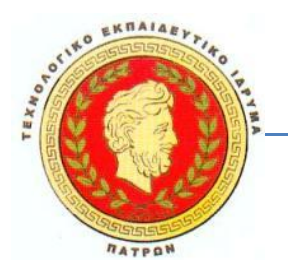

#### **ΤΕΧΝΟΛΟΓΙΚΟ ΕΚΠΑΙΔΕΥΤΙΚΟ ΙΔΡΥΜΑ ΠΑΤΡΩΝ**

#### **ΣΧΟΛΗ ΔΙΟΙΚΗΣΗΣ ΚΑΙ ΟΙΚΟΝΟΜΙΑΣ ΤΜΗΜΑ ΔΙΟΙΚΗΣΗΣ ΕΠΙΧΕΙΡΗΣΕΩΝ**

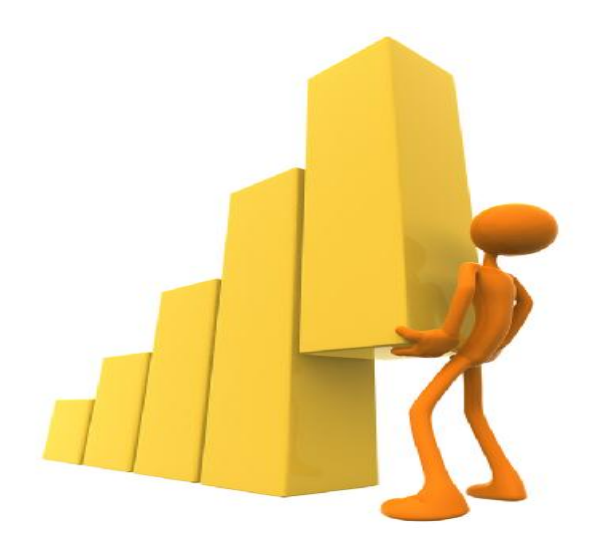

# **ΠΤΥΧΙΑΚΗ ΕΡΓΑΣΙΑ: ΕΦΑΡΜΟΓΕΣ ΤΩΝ ΛΟΓΙΣΤΙΚΩΝ ΦΥΛΛΩΝ ΣΤΗΝ ΣΤΑΤΙΣΤΙΚΗ ΕΠΕΞΕΡΓΑΣΙΑ-ΑΝΑΛΥΣΗ ΚΑΙ ΕΡΜΗΝΕΙΑ ΔΕΔΟΜΕΝΩΝ.**

### **ΟΜΑΔΑ ΕΡΓΑΣΙΑΣ:** ΦΡΑΓΚΟΓΙΑΝΝΗ ΑΝΘΗ

**ΕΙΣΗΓΗΤΗΣ:** ΒΛΑΧΟΠΟΥΛΟΣ ΓΕΩΡΓΙΟΣ

**ΠΑΤΡΑ 2010** 

# **ΕΥΧΑΡΙΣΤΙΕΣ**

Καταρχάς, θα ήθελα να εκφράσω τις ευχαριστίες μου στον επιβλέπων καθηγητή μου κ. Βλαχόπουλο Γεώργιο για τον καθοδηγητικό τους ρόλο σε όλη τη διάρκεια της έρευνας και της υλοποίησης της εργασίας αυτής, αφού συνέβαλε στα μέγιστα για την επιτυχή έκβαση της όλης προσπάθειας.

Επίσης θα ήθελα να ευχαριστήσω την οικογένεια μου για την στήριξη και την αγάπη που μου έδωσαν όχι μόνο για να ετοιμάσω αυτή την εργασία αλλά και για όλα τα φοιτητικά χρόνια που ήταν δίπλα μου για να επιτύχω τελικά την απόκτηση του πτυχίου μου.

# **ΠΡΟΛΟΓΟΣ**

Η παρακάτω εργασία αφορά την ανάλυση και την επεξεργασία των λογιστικών φύλλων στην καθημερινότητα μας. Τα λογιστικά είναι μια καινοτομία τόσο στον χώρο των μαθηματικών αλλά και των στατιστικών στοιχείων αφού μας δίνουν την δυνατότητα να κάνουμε υπολογισμούς και πράξεις με μεγάλη ευκολία εξοικονομώντας χρόνο και παρέχοντας μεγάλη ακρίβεια στα αποτελέσματα μας.

Η εργασία αυτή παρουσιάζει συνολικά τρία κεφάλαια. Στο πρώτο κεφάλαιο με τίτλο 'Γενικά γα τα λογιστικά φύλλα' γίνεται μια εισαγωγή για τα υπολογιστικά φύλλα, για το που αυτά χρησιμοποιούνται αλλά και την ιστορία τους μέχρι σήμερα. Επίσης παρουσιάζεται η ανάλυση των λογιστικών φύλλων, τα βασικά τους πλεονεκτήματα και γίνεται αναφορά για τα λογιστικά φύλλα ανοικτού κώδικα.

Στο δεύτερο κεφάλαιο με τίτλο 'Excel και εφαρμογές λογιστικών φύλλων ανοιχτού κώδικα' γίνεται ανάλυση του προγράμματος Excel και πως αυτό χρησιμοποιείτε στα λογιστικά φύλλα. Αναφέρονται χρήσιμοι τρόποι λειτουργίας του εν λόγω προγράμματος και φυσικά μιλάμε για τις πιο δημοφιλή συναρτήσεις που χρησιμοποιούν οι χρήστες μέσα από αυτό.

Στο τρίτο και τελευταίο κεφάλαιο με τίτλο 'Οι στατιστικές συναρτήσεις και οι εφαρμογές τους' παρουσιάζονται όλες οι στατιστικές συναρτήσεις λογιστικών φύλλων. Οι συναρτήσεις αυτές αναφέρονται με σειρά χρησιμότητας δηλαδή αναφέρονται πρώτα οι πιο δημοφιλείς και ακολούθως οι υπόλοιπες. Σημασία βέβαια δεν έχει πια είναι η πιο γνωστή αλλά πως η κάθε μια από αυτές μπορεί να μας αποδώσει μια διαφορετική μέτρηση ή αποτέλεσμα στη δουλεία μας.

# **ΕΙΣΑΓΩΓΗ**

Τα τελευταία χρόνια, οι Τεχνολογίες της Πληροφορίας και της Επικοινωνίας (ΤΠΕ) έχουν εισβάλει έντονα στη ζωή μας, επηρεάζοντας σημαντικά όλους τους τομείς της σύγχρονης κοινωνίας. Ένας απ' αυτούς τους τομείς είναι και η εκπαίδευση, όπου η είσοδος των νέων τεχνολογιών έγινε ιδιαίτερα αισθητή με τη χρήση των ηλεκτρονικών υπολογιστών στην εκπαιδευτική διαδικασία.

Η εισαγωγή των ηλεκτρονικών υπολογιστών στην εκπαίδευση απασχόλησε πολλούς ερευνητές, όχι μόνο όσον αφορά τον σχεδιασμό και την ανάπτυξη κατάλληλου εκπαιδευτικού λογισμικού, αλλά παράλληλα όσον αφορά τον τρόπο που μπορεί να επηρεάσει τις διαδικασίες μάθησης και διδασκαλίας. Η εισαγωγή των υπολογιστών στα σχολεία σήμανε παράλληλα την εισαγωγή ενός νέου μαθήματος, της Πληροφορικής. Η εισαγωγή της Πληροφορικής στην εκπαίδευση έγινε με γοργούς ρυθμούς με μια εκπαιδευτική πρακτική που βασίζεται σε τρεις διαφορετικές προσεγγίσεις: την τεχνοκεντρική προσέγγιση (η Πληροφορική σαν αυτόνομο γνωστικό αντικείμενο), την ολοκληρωμένη προσέγγιση (η Πληροφορική ως εργαλείο διδασκαλίας και μάθησης σε όλα τα μαθήματα και σαν μέσο για μια προσέγγιση) και την πραγματολογική προσέγγιση (η Πληροφορική ως συνδυασμός των δύο παραπάνω τρόπων).

Τα Λογιστικά Φύλλα είναι ένα από τα πιο διαδεδομένα προγράμματα σε υπολογιστή που χρησιμοποιούνται σαν εργαλείο εξερεύνησης και ανακάλυψης ιδιαίτερα στα Μαθηματικά. Πρόκειται για ένα λογισμικό εφαρμογών γενικής χρήσης και πιο συγκεκριμένα, για ένα εργαλείο υπολογισμού και ανάλυσης δεδομένων που μπορεί να αξιοποιηθεί για οργάνωση, διαχείριση και ταξινόμηση δεδομένων, για γραφική και αριθμητική παρουσίαση δεδομένων και εξαγωγή συμπερασμάτων.

Το πρώτο εμπορικό Λογιστικό Φύλλο που δημιουργήθηκε ήταν το VisiCalc που έγινε δημοφιλές σε υπολογιστές Apple II και Apple III και χρησιμοποιήθηκε κυρίως από λογιστές. Με το VisiCalc οι χρήστες άρχισαν να συνειδητοποιούν το δυναμικό αυτού του είδους λογισμικού. Τα Λογιστικά Φύλλα δίνουν τη δυνατότητα στο χρήστη να χειρίζεται και να αναπαριστάνει τις πληροφορίες σε πίνακα.

Συγκεκριμένα, ένα Λογιστικό Φύλλο μας επιτρέπει να οργανώσουμε τα δεδομένα μας σε γραμμές και στήλες και αν θέλουμε να αναλύσουμε αυτές τις πληροφορίες χρησιμοποιώντας τύπους, διαγράμματα κλπ. Γενικά χρησιμοποιούμε Λογιστικά Φύλλα όταν ασχολούμαστε με αριθμητικά δεδομένα και ιδιαίτερα για εκτέλεση οποιουδήποτε είδους ανάλυσης στα δεδομένα αυτά. Αυτό που κάνει τα Λογιστικά Φύλλα τόσο

σημαντικά είναι ότι υπάρχουν αρκετοί άνθρωποι και εταιρείες που άρχισαν να χρησιμοποιούν μικροϋπολογιστές επειδή ήθελαν να έχουν τις δυνατότητες που προσέφεραν τα Λογιστικά Φύλλα.

Τα Λογιστικά Φύλλα είναι ιδανικά για δραστηριότητες υψηλού επιπέδου όπως μοντελοποίηση σύνθετων καταστάσεων, εξερεύνηση των αριθμητικών τύπων μέσα από την ερμηνεία των αποτελεσμάτων της μοντελοποίησης, υποθέσεις μέσω της νοερής απεικόνισης, έλεγχο υποθέσεων μέσω αριθμητικών προφανών καταστάσεων, που μπορούν να οδηγήσουν ακόμη και στην ανάπτυξη μιας τυπικής απόδειξης.

Στην παρακάτω εργασία θα αναλύσουμε όσο πιο σωστά και λεπτομερή γίνεται την χρήση και χρησιμότητα τους στην ζωή μας και πως αυτά είναι τα σωστά εργαλεία για να μας εξυπηρετούν.

# **ΠΕΡΙΕΧΟΜΕΝΑ**

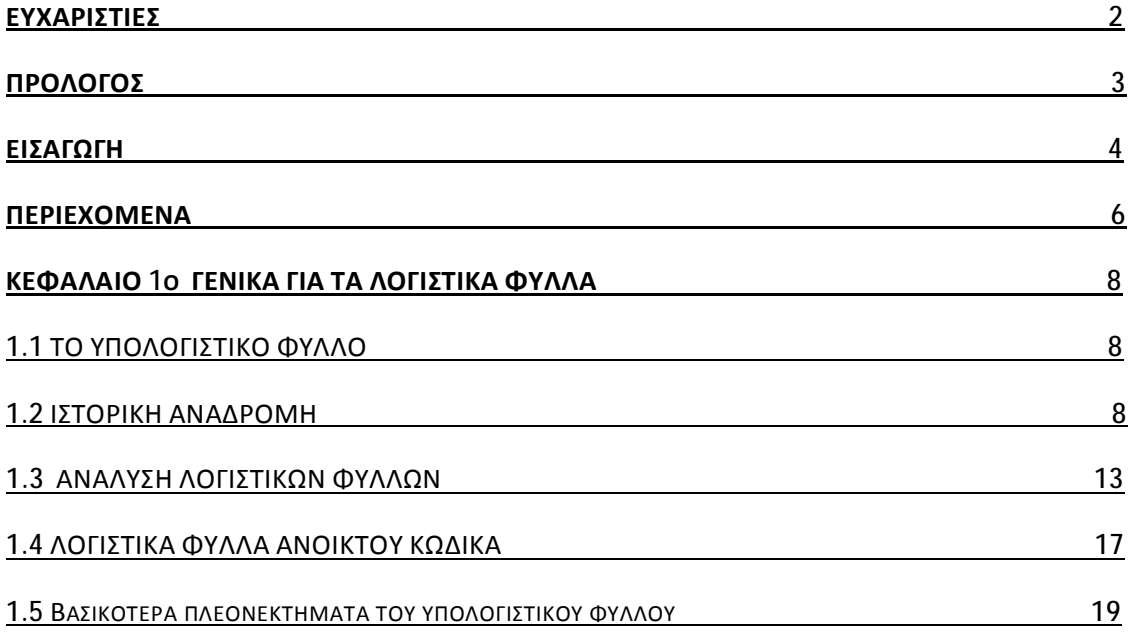

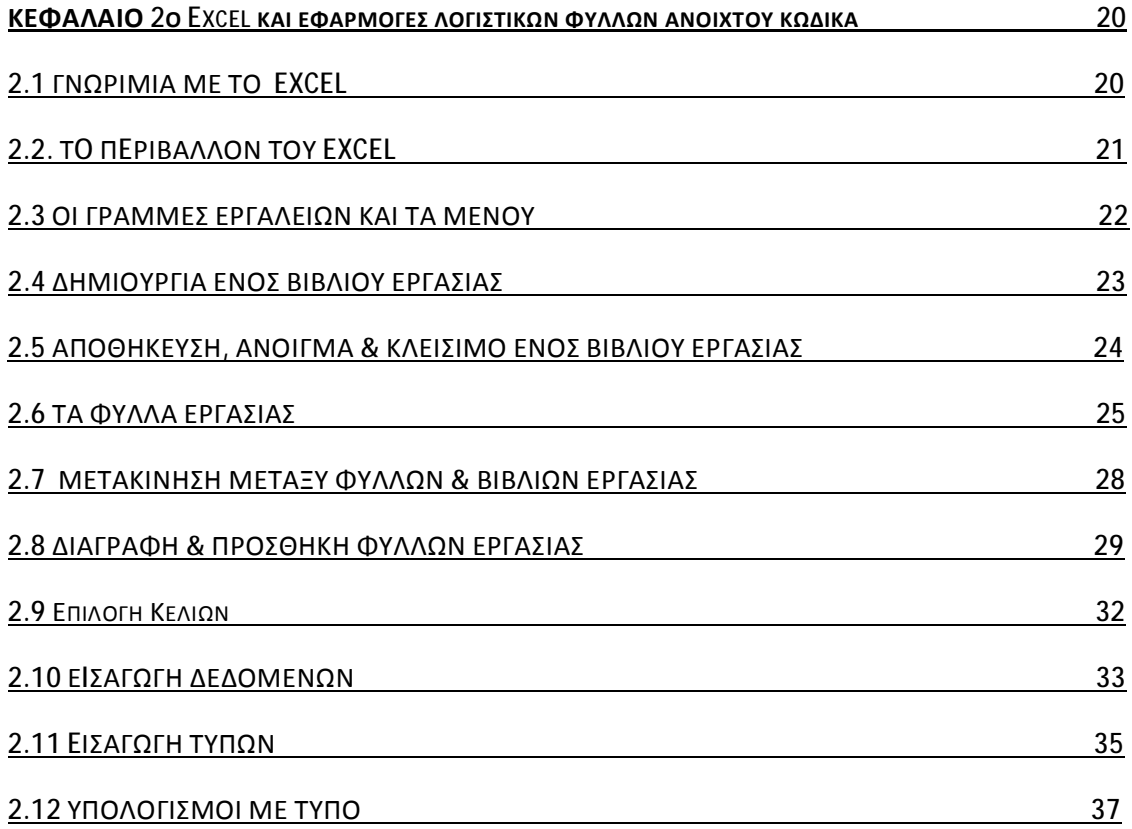

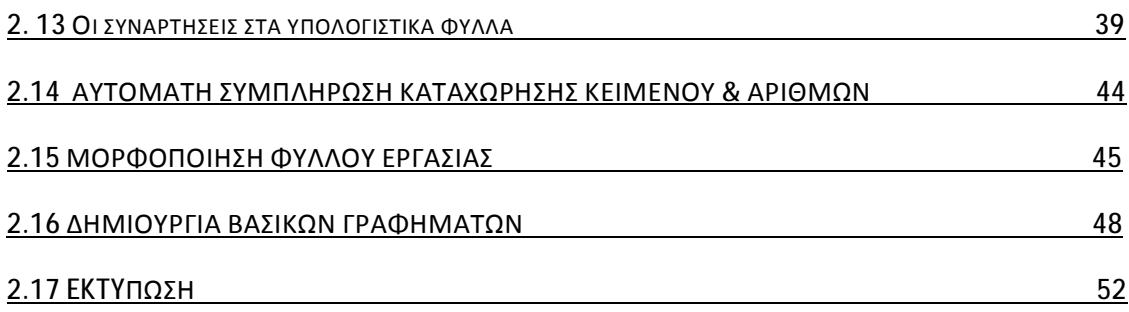

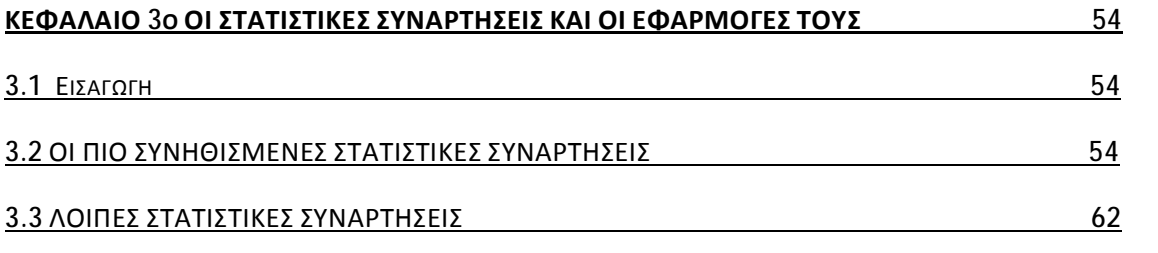

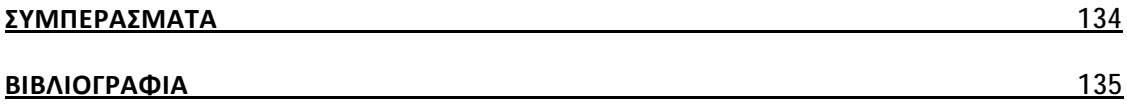

# **ΚΕΦΑΛΑΙΟ 1 Ο**

# **ΓΕΝΙΚΑ ΓΙΑ ΤΑ ΛΟΓΙΣΤΙΚΑ ΦΥΛΛΑ**

# **1.1 ΤΟ ΥΠΟΛΟΓΙΣΤΙΚΟ ΦΥΛΛΟ**

Το υπολογιστικό φύλλο είναι πολύ απλά ο πίνακας των τιμών σε σειρές και στήλες. Κάθε αξία μπορεί να έχει μια προκαθορισμένη σχέση με τις άλλες αξίες. Εάν αλλάξετε μια τιμή, ως εκ τούτου, μπορεί να χρειαστεί να αλλάξετε άλλες αξίες, καθώς και. εφαρμογές φύλλων (μερικές φορές αναφέρεται απλώς ως φύλλα) είναι προγράμματα υπολογιστή που σας επιτρέπουν να δημιουργήσετε και να χειριστείτε ηλεκτρονικά λογιστικά φύλλα. Σε μια εφαρμογή λογιστικών φύλλων, κάθε αξία κάθεται σε ένα κελί. Μπορείτε να ορίσετε τον τύπο των δεδομένων είναι σε κάθε κελί και πόσο διαφορετικά κελιά που εξαρτώνται από το ένα στο άλλο. Οι σχέσεις μεταξύ των κυττάρων που ονομάζεται τύπους, και τα ονόματα των κυττάρων που ονομάζονται ετικέτες.

Αφού έχετε ορίσει τα κελιά και τους τύπους για τη σύνδεσή τους μαζί, μπορείτε να εισάγετε τα στοιχεία σας. Μπορείτε να τροποποιήσετε τότε επιλεγμένες τιμές για να δείτε πως όλες οι άλλες τιμές αλλάζουν αναλόγως. Αυτό σας δίνει τη δυνατότητα να μελετήσετε τα διάφορα σενάρια.

Υπάρχουν αρκετές εφαρμογές φύλλων στην αγορά, Lotus 1-2-3 και του Excel είναι από τα πιο διάσημα. Τα πιο ισχυρά λογιστικά φύλλα υποστηρίζουν γραφικά χαρακτηριστικά που σας επιτρέπουν να παράγουν χάρτες και γραφήματα από τα δεδομένα.

Οι περισσότερες εφαρμογές λογιστικών φύλλων είναι πολυδιάστατες, που σημαίνει ότι μπορείτε να συνδέσετε ένα φύλλο στο άλλο. Ένα τρισδιάστατο υπολογιστικό φύλλο, για παράδειγμα, είναι σαν μια στοίβα των φύλλων που συνδέονται με όλους τους τύπους. Μια αλλαγή που έγινε σε ένα υπολογιστικό φύλλο επηρεάζει αυτόματα άλλα φύλλα.

## **1.2 ΙΣΤΟΡΙΚΗ ΑΝΑΔΡΟΜΗ**

Η λέξη «φύλλο» (Spreadsheet) προήλθε από το "διάδοση"( Spread) κατά την έννοια μιας εφημερίδας ή περιοδικού που καλύπτει δύο σελίδες Η σύνθετη λέξη «διάδοση φύλλων" κατέληξε να σημαίνει τη μορφή που χρησιμοποιείται για να παρουσιάσει την τήρηση βιβλίων βιβλία-με στήλες για τις κατηγορίες των δαπανών σε όλη την κορυφή, τα τιμολόγια που αναφέρονται και το ποσό κάθε πληρωμής όπου διασταυρώνονται στήλες οι οποίες, κατά παράδοση εφαρμόζονται σε ένα μεγάλου μεγέθους φύλλων χαρτιού.

#### **Φύλλο**

Το Φύλλο ταυτίζεται με προσθήκη - εισαγωγή δεδομένων, παράγει μια έκθεση εξόδου

(δηλαδή 4GL ή συμβατικό, μη αλληλεπιδραστική, πρόγραμμα ηλεκτρονικού υπολογιστή). Αυτά τα φύλλα αντιμετωπίζονται κυρίως με την προσθήκη ή την αφαίρεση ολόκληρων στηλών ή γραμμών (των μεταβλητών) - και όχι μεμονωμένα.

Το 1962 αυτή η «ιδέα» του φύλλου (που ονομάζεται BCL) τέθηκε σε εφαρμογή σε έναν υπολογιστή IBM 1130 και το 1963 είχε μεταφέρει σε ένα IBM 7040 από τον R. Brian Walsh στο Marquette University. Αυτό το πρόγραμμα ήταν γραμμένο σε Fortran. Το 1968 το BCL είχε μεταφέρει από Walsh με την ΙΒΜ 360/67 μηχανή χρονομεριστική μίσθωση στο Πανεπιστήμιο της Ουάσινγκτον. Χρησιμοποιήθηκε για να βοηθήσει στη διδασκαλία των φοιτητών για τη χρηματοδότηση των επιχειρήσεων. Οι μαθητές είχαν τη δυνατότητα να λαμβάνουν πληροφορίες που εκπονήθηκαν από τον καθηγητή και να τις επεξεργάζονται.

### **LANPAR compiler φύλλο**

Ήταν η Εφεύρεση κλειδί για την ανάπτυξη των ηλεκτρονικών υπολογιστικών από τον Rene Κ. Pardo και Remy Landau, ο οποίος κατέθεσε το 1971 το U.S. Patent 4,398,249 σε λογιστικό φύλλο. Αν και το δίπλωμα ευρεσιτεχνίας είχε αρχικά απορριφθεί από το Γραφείο Διπλωμάτων Ευρεσιτεχνίας ως μια καθαρά μαθηματική εφεύρεση, μετά από 12 χρόνια προσφυγών,ο Pardo και Landau κέρδισαν μια δικαστική υπόθεση ορόσημο στην CCPA (που προηγήθηκε του Δικαστηρίου της Ομοσπονδιακής Circuit) ανατροπή του Γραφείου Διπλωμάτων Ευρεσιτεχνίας το 1983 - για την ίδρυση. Ωστόσο, το 1995 οι Ηνωμένες Πολιτείες Εφετείο για την Ομοσπονδιακή Circuit αποφάνθηκε το δίπλωμα ευρεσιτεχνίας ήταν ανεφάρμοστο.

Το πραγματικό λογιστικό ονομάστηκε LANPAR - Γλώσσα προγραμματισμού για Arrays. Αυτό είχε σχεδιαστεί και αναπτυχθεί εξ ολοκλήρου το καλοκαίρι του 1969 μετά και την πρόσφατη αποφοίτησή του Pardo Landau από το Πανεπιστήμιο του Χάρβαρντ.

Το σύστημα LANPAR τέθηκε σε εφαρμογή στις GE400 και η Honeywell 6000 τα συστήματα χρονομεριστικής μίσθωσης σε απευθείας σύνδεση που επιτρέπει στους χρήστες με πρόγραμμα εξ αποστάσεως μέσω τερματικών ηλεκτρονικού υπολογιστή και μόντεμ.. Δεδομένου θα μπορούσε να εισέλθει δυναμικά, είτε με χαρτοταινία, ειδικά ή ακόμη και εξωτερικές βάσεις δεδομένων. Εξελιγμένες μαθηματικές εκφράσεις, συμπεριλαμβανομένων των λογικών συγκρίσεων και "εάν / τότε" δηλώσεις θα μπορούσαν να χρησιμοποιηθούν σε κάθε κελί, και τα κελιά θα μπορούσαν να παρουσιαστούν σε οποιαδήποτε σειρά.

### **Autoplan/Autotab spreadsheet programming language**

Το 1968, τρεις πρώην υπάλληλοι της εταιρείας General Electric με έδρα το Φοίνιξ της Αριζόνα αποφάσισαν να φτιάξουν το δικό τους λογισμικό Edwards. Έτσι βρέθηκαν να ελέγχουν να έχουν ένα μεγάλο αριθμό υπολογιστών για την υποβολή πινάκων για τα επιχειρηματικά σχέδια που είχαν υποβάλει σε επενδυτές επιχειρηματικού κεφαλαίου.

Αποφάσισαν να γλυτώσουν από πολλή προσπάθεια και έγραψαν ένα πρόγραμμα σε υπολογιστή που παράγονται για τους πίνακες αυτούς. Αυτό το πρόγραμμα, που αρχικά σχεδιάστηκε ως μια απλή χρησιμότητα για προσωπική τους χρήση, θα αποδειχθεί ότι είναι το πρώτο προϊόν λογισμικού που προσφέρει η εταιρεία που θα γίνει γνωστή ως Capex Corporation. Αργότερα, μια έκδοση που έτρεξε στην ΙΒΜ mainframes εισήχθη με την επωνυμία "AutoTab".

### **Interactive spreadsheets**

Τα Διαδραστικά φύλλα χρησιμοποιήθηκαν όταν οι οθόνες ηλεκτρονικών υπολογιστών ήταν διαθέσιμες. Εκτός από την LANPAR-η οποία επέτρεψε σε πολλούς χρήστες σε πραγματικό χρόνο και σε απευθείας σύνδεση με τα συστήματα χρονομεριστικής μίσθωσης και ταυτόχρονα να τρέχει το πρόγραμμα ή λογιστικά φύλλα τους τερματικούς σταθμούς από τον υπολογιστή τους σε όλη τη χώρα . Στο κείμενο που βασίζεται στις αρχές του 1970 οθόνες υπολογιστών άρχισαν να χρησιμοποιούνται ως εισόδου / εξόδου για συσκευές αλληλένδετων διαδικασιών συναλλαγής. Αυτό ήταν επαρκής για την πρόωρη εισαγωγή στα διαδραστικά υπολογιστικά φύλλα που πρέπει να εφαρμοστούν. Η έλλειψη της on-line εφαρμογής σχετικά με τα συστήματα αυτά, και η περιορισμένη κάλυψη τους σε ακαδημαϊκά και εμπορικές εκδόσεις, καθιστά δύσκολο να εκτιμηθεί το επίπεδο της καινοτομίας και την τελική επίπτωση τους.

### **APLDOT γλώσσα μοντελοποίησης**

Το APLDOT, αναπτύχθηκε το 1976 στις Ηνωμένες Πολιτείες Σιδηροδρόμων σύνδεσης σε έναν υπολογιστή IBM 360/91σε συνεργασία με το Πανεπιστήμιο Johns Hopkins Applied Physics Laboratory σε Laurel, MD. Η εφαρμογή χρησιμοποιήθηκε με επιτυχία για πολλά χρόνια στην ανάπτυξη εφαρμογών όπως το οικονομικό και μοντέλα κοστολόγησης για το Κογκρέσο των ΗΠΑ και για Conrail. Το APLDOT ονομάστηκε ένα "φύλλο", επειδή οι οικονομικοί αναλυτές και οι στρατηγικοί σχεδιαστές το χρησιμοποίησαν για να λύσει τα ίδια προβλήματα που αντιμετωπίζονται με μαξιλαράκια φύλλο χαρτί.

### **VisiCalc**

Η έννοια φύλλο έγινε ευρέως γνωστή στα τέλη της δεκαετίας του 1970 και στις αρχές της δεκαετίας του 1980, λόγω της Dan Bricklin 's εφαρμογή του VisiCalc. Το VisiCalc ήταν το πρώτο φύλλο που συνδύαζε όλα τα βασικά χαρακτηριστικά των σύγχρονων εφαρμογών λογιστικών φύλλων, όπως το WYSIWYG. Το Περιοδικό PC World έχει ζητήσει το VisiCalc ως το πρώτο ηλεκτρονικό υπολογιστικό φύλλο.

Η ιδέα του VisiCalc έγινε η αιτία για τν χρήση από προσωπικούς χρήστες και η αρχή για να μεταφερθεί ένα τόσο σημαντικό πρόγραμμα από τον επαγγελματικό χώρο στον προσωπικό.

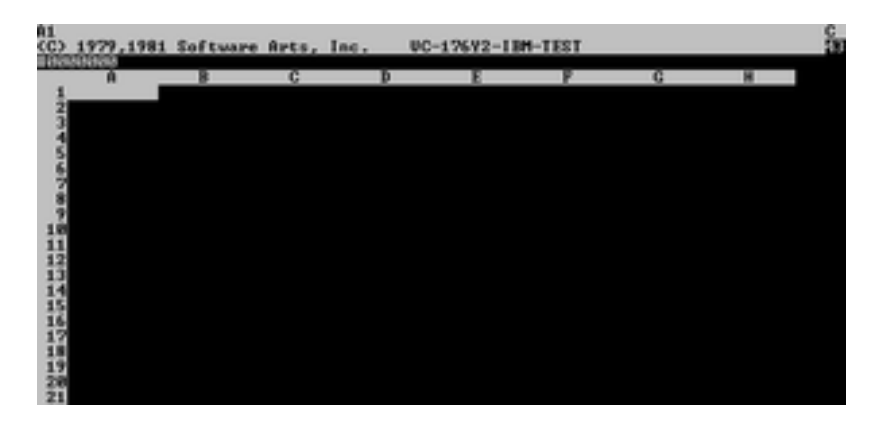

Screenshot του VisiCalc, το πρώτο φύλλο υπολογιστή.

Στην προσπάθεια λοιπόν να έχει ο κάθε υπολογιστής το λογισμικό αυτό χρησιμοποιήθηκε ο Apple II. Το πρόγραμμα αυτό μεταφέρθηκε αργότερα σε μια σειρά άλλων υπολογιστών κυρίως CP / M μηχανήματα, τα Atari 8-bit και διάφορες πλατφόρμες Commodore.. Παρ 'όλα αυτά, το VisiCalc παραμένει γνωστός ως "ένα πρόγραμμα του Apple II".

#### **Lotus 1-2-3 και άλλα MS-DOS λογιστικών φύλλων**

Η αποδοχή του υπολογιστή IBM μετά την εισαγωγή του τον Αύγουστο του 1981, άρχισαν σιγά-σιγά, επειδή τα περισσότερα από τα προγράμματα που διατίθενται για αυτό ήταν λιμάνια από άλλες 8-bit πλατφόρμες. Τα πράγματα άλλαξαν δραματικά με την εισαγωγή του Lotus 1-2-3, το Νοέμβριο του 1982, και τη θέση σε πώληση του Ιανουαρίου, 1983. όπου οδήγησε σε πωλήσεις του υπολογιστή λόγω της βελτίωσης στην ταχύτητα και γραφικά σε σύγκριση με το VisiCalc.

Το Lotus 1-2-3 κυκλοφόρησε στις 26 Ιανουαρίου 1983, άρχισε outselling- μέχρι τότε ήταν πιο δημοφιλής το VisiCalc- την ίδια χρονιά, καθώς και για σειρά ετών ήταν ο πρώτος σε λογιστικό φύλλο για το DOS.

#### **Microsoft Excel**

Η Microsoft είχε την ανάπτυξη το Excel για την πλατφόρμα Macintosh για αρκετά χρόνια σε αυτό το σημείο, όπου είχε αναπτυχθεί σε ένα αρκετά ισχυρό σύστημα. Ένα λιμάνι του Excel ήταν τα Windows 2,0 όπου το οδήγησε σε ένα πλήρως λειτουργικό φύλλο των Windows. Το πιο ισχυρό Windows 3.x πλατφόρμες της δεκαετίας του 1990 έδωσε τη δυνατότητα στο Excel να αποσπάσουν μερίδια αγοράς από την Lotus. Μέχρι τη στιγμή η Lotus απάντησε με εύχρηστα προϊόντα Windows, αλλά η Microsoft είχε ξεκινήσει την κατάρτιση του Office . Ξεκινώντας στα μέσα της δεκαετίας του 1990 συνεχίζει πολύ δυναμικά την παρουσία της ενώ το Microsoft Excel κυριαρχελι και έχει την εμπορική αγορά των ηλεκτρονικών υπολογιστικών φύλλων.

#### **Apple Αριθμοί**

Το Apple Computer, Inc είναι λογισμικό λογιστικών φύλλων, μέρος του iWork.. Επικεντρώνεται στην ευχρηστία και την κομψότητα της παρουσίασης γραφημάτων .. Λείπουν χαρακτηριστικά όπως πίνακες άξονα.

#### **OpenOffice.org Calc**

Το OpenOffice.org Calc είναι ένα δωρεάν, ανοιχτού κώδικα πρόγραμμα πρότυπο μετά το Microsoft Excel μπορεί τόσο να ανοίξετε και να αποθηκεύσετε στο Excel (XLS) μορφή αλλά και σε μορφή αρχείου Calc, μπορεί να αποκτηθεί τόσο ως ένα αρχείο εγκατάστασης αλλά ένα φορητό πρόγραμμα, μπορεί να εκτελεστεί από μια συσκευή όπως μια μονάδα μνήμης USB.

#### **Gnumeric**

Το **Gnumeric** είναι ένα δωρεάν πρόγραμμα υπολογιστικών φύλλων που είναι μέρος της επιφάνειας εργασίας GNOME και έχει Windows εγκαταστάτες. Προορίζεται να είναι μια ελεύθερη αντικατάσταση για ιδιόκτητα προγράμματα υπολογιστικών φύλλων, όπως το Microsoft Excel, το οποίο σε γενικές γραμμές και ανοιχτά μιμείται. Το Gnumeric δημιουργήθηκε και αναπτύχθηκε από τον Miguel de Icaza, και η τρέχουσα συντηρητή είναι Jody Goldberg.

#### **Άλλα υπολογιστικά φύλλα**

- Κατάλογος των σημερινών λογισμικού υπολογιστικών φύλλων
	- o Lotus Symphony (2007)
	- o KSpread KSpread
	- o ZCubes -Calci
	- o Resolver One
- Διακοπείσες λογισμικού υπολογιστικών φύλλων
	- o Advantage
	- o Lotus Improv
	- o Javelin Software
	- o Lotus Jazz for Macintosh
	- o MultiPlan
	- o Borland's Quattro Pro
	- o Silk
	- o SuperCalc
	- o Lotus Symphony (1984)
	- o Wingz for Macintosh
	- Target Planner Calc for CP/M and TRS-DOS Άλλα προϊόντα

# **1.3 ΑΝΑΛΥΣΗ ΛΟΓΙΣΤΙΚΩΝ ΦΥΛΛΩΝ**

### **Κελιά ( cells )**

Ένα **"κελί"** μπορεί να θεωρηθεί ως ένα πλαίσιο για τη διεξαγωγή ενός datum. Ένα μόνο κελί αναφέρεται συνήθως από την στήλη και σειρά του (Α2 θα αντιπροσωπεύουν το κελί κάτω από την τιμή που περιέχει 10). Το Φυσικό μέγεθος του συνήθως μπορεί να προσαρμοστεί για το περιεχόμενό του, σύροντας το ύψος ή το πλάτος στις διασταυρώσεις κουτί (ή για ολόκληρο το στήλες ή γραμμές, σύροντας τη στήλη ή σειρές headers).

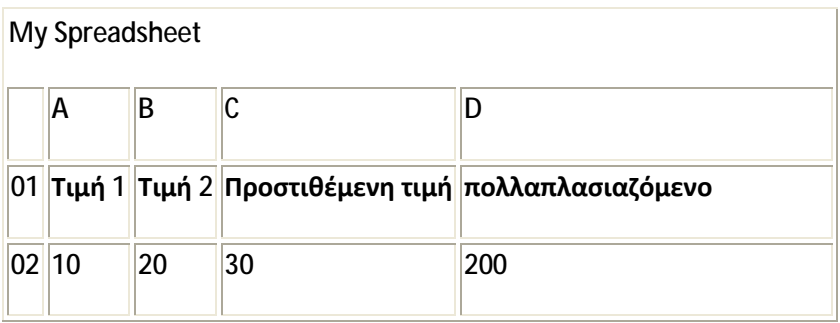

Μια σειρά από κελιά ονομάζεται "φύλλο" ή "φύλλο εργασίας". Είναι ανάλογα με πια σειρά μεταβλητών σε ένα συμβατικό πρόγραμμα ηλεκτρονικού υπολογιστή Στις περισσότερες εφαρμογές, πολλά φύλλα εργασίας μπορούν να βρίσκονται σε ένα ενιαίο υπολογιστικό φύλλο. Ένα φύλλο εργασίας είναι απλώς ένα υποσύνολο του φύλλου χωρίζεται για λόγους σαφήνειας. Λειτουργικά, το λογιστικό φύλλο λειτουργεί στο σύνολό του και όλα τα κελία λειτουργούν ως παγκόσμιες μεταβλητές στο λογιστικό φύλλο .

Ένα κελί μπορεί να περιέχει τιμή ή τύπο, ή μπορεί απλά να αφεθεί κενό. Κατά συνθήκη, οι τύποι συνήθως αρχίζουν με **=**

### **Τιμές**

Μια τιμή μπορεί να εισαχθεί από το πληκτρολόγιο του υπολογιστή απευθείας πληκτρολογώντας στο κελί Εναλλακτικά, μια τιμή μπορεί να στηρίζεται σε έναν τύπο (βλέπε παρακάτω), που θα μπορούσε να εκτελέσει έναν υπολογισμό, εμφανίζει την τρέχουσα ημερομηνία και ώρα, ή να ανακτήσετε εξωτερικά στοιχεία, όπως μια φράση απόθεμα ή μια τιμή βάσης δεδομένων.

### **Real-time update**

Το χαρακτηριστικό αυτό αναφέρεται στην ενημέρωση του περιεχομένου ενός κελιού περιοδικά, όταν η αξία του προέρχεται από μια εξωτερική πηγή - όπως ένα κελί στο άλλο "εξ αποστάσεως" λογιστικό φύλλο. Όσον αφορά την επιμερισμένη, web-based υπολογιστικά φύλλα, αυτό ισχύει και για "αμέσως" ενημέρωση στα κελιά που έχουν

τροποποιηθεί από κάποιον άλλο χρήστη. Όλα εξαρτώνται από τα κελιά που πρέπει να ενημερώνονται επίσης.

#### **Formula**

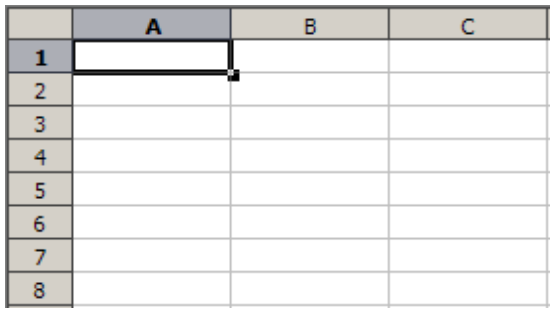

Ένα κελί που περιέχει έναν τύπο ως εκ τούτου έχει δύο συνιστώσες συνιστώσες. Ο τύπος και η ίδια η Ένα κελί που περιέχει έναν τύπο ως εκ τούτου έχει δύο συνιστώσες. Ο τύπος και η ίδια η<br>τιμή που προκύπτει. Ο τύπος συνήθως εμφανίζεται μόνο όταν το κελί επιλεγεί από το "κλικ" το ποντίκι πάνω από μια συγκεκριμένη κυψέλη Αλλιώς θα περιέχει το αποτέλεσμα του υπολογισμού.

Ένας τύπος αντιστοιχίζει τιμές σε ένα κελί ή περιοχή κελιών, και συνήθως έχει τη μορφή:

= *expression*

όπου η έκφραση αποτελείται από:

- $\bullet$  values, such as 2, 9.14 or 6.67E-11;
- references to other cells, such as, eg, A1 for a single cell or  $B1:B3$  for a range;
- arithmetic operators, such as  $+$ ,  $-$ ,  $*$ ,  $/$ , and others;
- relational operators, such as  $>=$ ,  $<$ , and others; and,
- functions, such as SUM(), TAN(), and many others.

Ένας τύπος μπορεί να περιέχει έναν όρο (ή ένθετα συνθήκες) - με ή δεν διαθέτουν πραγματικού υπολογισμού - και μερικές φορές χρησιμοποιείται αποκλειστικά για τον πραγματικού υπολογισμού - και μερικές φορές χρησιμοποιείται αποκλειστικά για τον<br>εντοπισμό **και** την ανάδειξη **λαθών .** Στο παρακάτω παράδειγμα, θεωρείται το άθροισμα της στήλης των ποσοστών (A1 έως A6) ελέγχεται για την εγκυρότητα και ζητά να εμφανίζεται ένα μήνυμα.

 $=$ IF(SUM(A1:A6) > 100, "More than 100%", SUM(A1:A6))

#### **Locked cell**

Υπάρχει η δυνατότητα να επιλέγουν κάποια κελιά και να είναι "κλειδωμένο"το φύλλο σας για να αποφύγετε τις κατά λάθος προσθήκες. Συνήθως, αυτό θα ισχύει για στοιχεία στοιχεία που περιέχουν τύπους, αλλά θα μπορούσε να ισχύει για τα κελιά που περιέχουν "σταθερές" όπως ένα κιλό / λίρες συντελεστής μετατροπής (2.20462262 σε οκτώ δεκαδικά ψηφία).

#### **Μορφή των δεδομένων**

Ένα κελί ή περιοχή μπορούν προαιρετικά να καθορίζονται για να διευκρινίσει πώς η τιμή εμφανίζεται. Η μορφή εμφάνισης προεπιλογή ορίζεται συνήθως από το αρχικό περιεχόμενό της, εφόσον δεν ορίζεται ρητά στο παρελθόν, έτσι ώστε για παράδειγμα, "31/12/2007" ή "31 Ιανουαρίου 2007" προεπιλογή για τη μορφή του κελιού "date". Ομοίως, η προσθήκη ενός σημείου% μετά από μια αριθμητική τιμή - ετικέτα το κελί ως κελί μορφή ποσοστό. Τα περιεχόμενα του κελιού δεν αλλάζουν με αυτήν τη μορφή, μόνο την εμφανιζόμενη τιμή.

Ορισμένες μορφές κυττάρων, όπως η "αριθμητική" ή "νόμισμα" έχουν την δυνατότητα να καθορίσετε τον αριθμό των δεκαδικών ψηφίων.

#### **Μορφή κειμένου**

Κάθε κελί (όπως και τον ομόλογό της, η "λέξη" σε έναν επεξεργαστή κειμένου) μπορεί να οριστεί χωριστά από την άποψη της μορφής της, που εμφανίζονται. Κάθε κελί ή περιοχή κελιών μπορεί να επισημαίνονται με διάφορους τρόπους, όπως η χρήση των πιο έντονων χρωμάτων , το χρώμα, η γραμματοσειρά, το μέγεθος του κειμένου και ούτω καθεξής.

Αυτά τα χαρακτηριστικά συνήθως δεν μεταβάλλουν το περιεχόμενο των δεδομένων με οποιοδήποτε τρόπο και κάποια μορφοποίηση καθώς μπορεί να χαθούν ή να τροποποιηθούν κατά την αντιγραφή των δεδομένων φύλλων μεταξύ των διαφόρων εφαρμογών ή εκδόσεων λογισμικού. Σε ορισμένες εφαρμογές, η μορφή μπορεί να εξαρτάται από τα δεδομένα μέσα στο κελί - για παράδειγμα, για μια τιμή μπορεί να εμφανίζονται κόκκινα αν είναι αρνητικό.

#### **Cell reference**

Μια αναφορά κελιού είναι το όνομα κάποιων κυττάρων σε ορισμένες φύλλο. Οι περισσότερες αναφορές κελιών δείχνουν άλλο κελί στο ίδιο φύλλο, αλλά μια αναφορά κελιού μπορεί επίσης να παραπέμπει σε ένα κελί σε ένα διαφορετικό φύλλο στο ίδιο υπολογιστικό φύλλο, ή (ανάλογα με την εφαρμογή) σε ένα κελί σε ένα άλλο φύλλο εξ ολοκλήρου, είτε σε μια τιμή από απομακρυσμένο αίτηση.

Μια τυπική **αναφορά κελιού** στο "Α1" στυλ αποτελείται από ένα ή δύο case-insensitive γράμματα για τον προσδιορισμό της στήλης (εάν υπάρχουν έως και 256 στήλες: AZ και AA-IV), ακολουθούμενα από έναν αριθμό σειράς (π.χ. στην περιοχή 1-65536 ). Κάθε μέρος μπορεί να είναι σχετική (αλλάζει όταν ο τύπος είναι σε μετακινείται ή αντιγραφή), ή απόλυτη (υποδεικνύεται με \$ μπροστά από το μέρος το οποίο αφορά την αναφορά των

κελιών ). Η εναλλακτική λύση "R1C1" στυλ αναφοράς αποτελείται από το γράμμα R είναι, ο αριθμός σειράς, το γράμμα C, καθώς και τον αριθμό στήλης? Σχετική γραμμή ή στήλη αριθμούς που αναγράφονται από επισυνάπτοντας τον αριθμό μέσα σε αγκύλες. Τα περισσότερα υπολογιστικά φύλλα τρέχουσα χρήση η Α1 στυλ, παρέχοντας περίπου το R1C1 ύφος ως επιλογή συμβατότητας.

Όταν ο υπολογιστής υπολογίζει έναν τύπο σε ένα κελί για να ενημερώσετε την εμφανιζόμενη αξία του κυττάρου, αναφορά κελιού (ες) σε αυτό το κελί, ονομάζοντας κάποιο άλλο κελί (ες), να προκαλέσει τον υπολογιστή για να φέρω την αξία του συγκεκριμένου στοιχείου (-ων).

Ένα κελί στο ίδιο "φύλλο" απευθύνεται συνήθως ως: --

 $= A1$ 

Ένα κελί με ένα διαφορετικό φύλλο του ίδιου φύλλου απευθύνεται συνήθως ως: --

=SHEET2!A1 (that is; the first cell in sheet 2 of same spreadsheet).

Ορισμένες εφαρμογές φύλλων επιτρέπουν αναφορές κελιών σε άλλο φύλλο (δεν το τρέχον ανοιχτό και ενεργό αρχείο) στον ίδιο υπολογιστή ή ενός τοπικού δικτύου. Μπορεί επίσης να αναφέρεται σε ένα κελί σε ένα άλλο ανοιχτό και ενεργό φύλλο στον ίδιο υπολογιστή ή δίκτυο που ορίζεται ως κοινόχρηστο. Οι αναφορές αυτές περιλαμβάνουν το πλήρες όνομα του αρχείου, όπως: --

='C:\Documents and Settings\Username\My spreadsheets\[main sheet]Sheet1!A1

#### **Cell ranges**

Μια αναφορά σε ένα φάσμα των κυττάρων είναι συνήθως της μορφής (A1: A6) το οποίο καθορίζει όλα τα κελιά στην περιοχή A1 έως A6. Ένας τύπος όπως "= SUM (A1: A6)" θα προσθέσει όλα τα κελιά που καθορίζονται και να θέσει το αποτέλεσμα στο κελί που περιέχει την ίδια φόρμουλα.

#### **Sheets**

Στα πρώτα φύλλα, τα κελιά ήταν ένα απλό δισδιάστατο πλέγμα. Με την πάροδο του χρόνου, το μοντέλο έχει επεκταθεί ώστε να συμπεριληφθεί μια τρίτη διάσταση, και σε ορισμένες περιπτώσεις, μια σειρά που ονομάζεται δικτύων, που ονομάζεται **φύλλα.** Η πιο προηγμένη παραδείγματα επιτρέπουν αναστροφή και ενέργειες περιστροφής που μπορούν φέτα και τα στοιχεία του έργου που με διάφορους τρόπους.

#### **Remote spreadsheet**

Κάθε φορά που γίνεται αναφορά σε ένα κελί ή μια ομάδα από ορά κελιά που δεν βρίσκονται εντός του τρέχοντος φυσική αρχείο λογιστικών φύλλων, θεωρείται ως την πρόσβαση σε «εξ αποστάσεως» φύλλο. Το περιεχόμενο του αναφερόμενου κυττάρων μπορεί να έχει πρόσβαση είτε με πρώτη αναφορά με μια χειρωνακτική επικαιροποίηση ή πιο πρόσφατα ρώτηστην περίπτωση του web based υπολογιστικά φύλλα, όπως σχεδόν σε πραγματικό χρόνο όπωςαξία με ένα συγκεκριμένο χρονικό διάστημα αυτόματη ανανέωση. αξία με

### **Charts – γραφήματα**

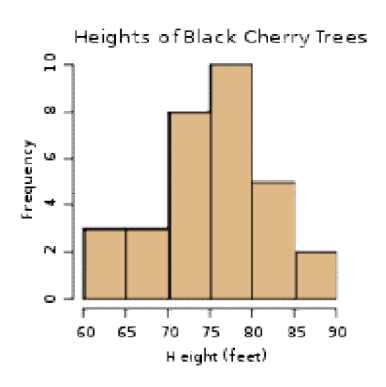

Ένα ιστόγραμμα παράδειγμα για τα ύψη των δέντρων με κεράσια

Πολλές εφαρμογές λογιστικών φύλλων χρησιμοποιούν χάρτες, διαγράμματα ή ιστογράμματα για να δημιουργούνται από ένα συγκεκριμένο σύνολο των κυττάρων που που είναι δυναμικά ανακατασκευαστεί ως περιεχόμενο κελιού αλλαγή. Το γραφικό συστατικό που παράγεται μπορεί είτε να ενσωματωθεί στο πλαίσιο του τρέχοντος φύλλου ή προστεθεί ως ξεχωριστό αντικείμενο. συστατικό που παράγεται μπορεί είτε να ενσωματωθεί στο πλαίσιο του τρέχοντος<br>φύλλου ή προστεθεί ως ξεχωριστό αντικείμενο.<br>**1.4 ΛΟΓΙΣΤΙΚΑ ΦΥΛΛΑ ΑΝΟΙΚΤΟΥ ΚΩΔΙΚΑ**<br>Το ελεύθερο λογισμικό και το λογισμικό ανοικτού κώδικα είναι

# **1.4 ΛΟΓΙΣΤΙΚΑ ΦΥΛΛΑ ΑΝΟΙΚΤΟΥ ΚΩΔΙΚΑ**

η άδεια επιτρέπει στον καθένα να τις διαβάσει, να τις τροποποιήσει αλλά και να τις<br>διαθέσει σε τρίτους χωρίς περιορισμούς. διαθέσει σε τρίτους χωρίς περιορισμούς. και το λ<br>καθένα

Για παράδειγμα μία εταιρία θέλει να υλοποιήσει ένα λογισμικό, αλλά δεν έχει τους<br>ανθρώπινους πόρους για να το φέρει σε πέρας. Έτσι, ξεκινά την υλοποίησή του, τη ανθρώπινους πόρους για να το φέρει σε πέρας. Έτσι, ξεκ Για παράδειγμα μία εταιρία θέλει να υλοποιήσει ένα λογισμικό, αλλά δεν έχει τους<br>ανθρώπινους πόρους για να το φέρει σε πέρας. Έτσι, ξεκινά την υλοποίησή του, τη<br>φτάνει μέχρι ένα σημείο και μετά διαθέτει το λογισμικό της μ κώδικα. Εάν και άλλοι (εταιρίες ή ιδιώτες) έχουν ανάγκη από αυτό το λογισμικό, θα θα συμβάλουν όλοι από λίγο στην περάτωσή του. Έτσι, τόσο η αρχική εταιρία όσο και οι υπόλοιποι θα αποκτήσουν το λογισμικό που τους είναι απαραίτητο, χωρίς κάποιος από<br>αυτούς να επιβαρυνθεί εξ ολοκλήρου το κόστος ανάπτυξης του λογισμικού. αυτούς να επιβαρυνθεί εξ ολοκλήρου το κόστος ανάπτυξης του λογισμικού.

Ένα ολοκληρωμένο πακέτο λογισμικού γραφείου ανοιχτού κώδικα λειτουργεί σε όλες τις πλατφόρμες λειτουργικών συστημάτων (Microsoft Windows, Solaris, Linux, Μac OS).

Και έχει πλήρης συμβατότητα με το λογισμικό MS Office.

#### *Περιλαμβάνει :*

- ü Writer (Επεξεργαστής κειμένου & HTML Editor)
- ü Calc (Φύλλο Εργασίας)
- ü Draw (Σχεδίαση διανυσματικών γραφικών)
- ü Impress (Παρουσιάσεις)
- ü Επεξεργαστή εξισώσεων
- ü Εφαρμογή βάσης δεδομένων

Τα πλεονεκτήματα που απορρέουν από την χρήση του ελεύθερου λογισμικού είναι πολλαπλά. Καταρχάς, καταργούν την απαίτηση για διαρκή αναβάθμιση του εξοπλισμού (hardware). Σε αντίθεση με τα κλασικές εφαρμογές κλειστού λογισμικού, καλύπτουν χωρίς ιδιαίτερες απαιτήσεις σε ό,τι αφορά στην επεξεργαστική ισχύ, τη μνήμη και το γραφικό περιβάλλον ενός ηλεκτρονικού υπολογιστή, ένα πολύ μεγάλο μέρος των αναγκών των χρηστών.

Το ανοικτό λογισμικό μπορεί να τροποποιηθεί εύκολα και να επαναχρησιμοποιηθεί, ενώ έχει χαμηλό κόστος, μιας και η διανομή του γίνεται δωρεάν. Καθένας από τους χρήστες μπορεί να μελετήσει τον κώδικά του, να τον βελτιώσει και να συμβάλει στη διάδοση της γνώσης. Το πιο σημαντικό στοιχείο του είναι η συμβολή του στην ανάπτυξη της εγχώριας τεχνογνωσίας, προϊόντων και υπηρεσιών αλλά και η δημιουργία νέων θέσεων εργασίας. Η επιτυχία του συνίσταται στην ελεύθερη διακίνηση ιδεών και πληροφοριών που έχει δημιουργήσει το διαδίκτυο στη ζωή του σύγχρονου ανθρώπου.

Γνωστές εφαρμογές ανοικτού κώδικα είναι:

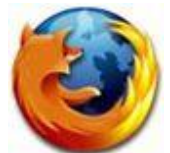

- **Mozilla Firefox:** περιηγητής ιστοσελίδων
- **CopenOffice.org:** εφαρμογή επεξεργασίας κειμένων, λογιστικών φύλλων, παρουσιάσεων και επιτραπέζιας έκδοσης
- **VLC:** πρόγραμμα αναπαραγωγής αρχείων βίντεο
- **GIMP:** πρόγραμμα επεξεργασίας εικόνων και φωτογραφιών
- **RSSOwl:** πλατφόρμα RSS
- **Thunderbird:** πρόγραμμα επεξεργασίας και αποστολή μηνυμάτων ηλεκτρονικού ταχυδρομείο (email)
- **GNucleus:** πρόγραμμα διαμοιρασμού αρχείων από χρήστη σε χρήστη (peer to peer)

### **1.5 Βασικότερα πλεονεκτήματα του υπολογιστικού φύλλου**

- Μπορείς να αποθηκεύσεις κάποιο αρχείο
- Μπορείς να κάνεις κάποιους υπολογισμούς εκτελώντας μαθηματικές πράξεις
- Δυνατότητα αυτόματου υπολογισμού σε περίπτωση που κάποια δεδομένα αλλάξουν
- Μπορείς να προσθέσεις γραφικά, εικόνες
- Μπορείς να δημιουργήσεις Πίνακες
- Μπορείς να αλλάζεις το μέγεθος, τύπο, και χρώμα της γραμματοσειράς
- Μπορείς εύκολα να μετακινείς και να αντιγράφεις κομμάτια του αρχείου σου
- Μπορείς να δημιουργήσεις Γραφικές Παραστάσεις για να συγκρίνεις και οπτικά τους αριθμούς σου. Να απεικονίσεις δηλ. τα δεδομένα σου με σχήματα. (Μια εικόνα αξίζει όσο χίλιες λέξεις).
- Μπορείς να εφαρμόσεις κάποιες συναρτήσεις. Να χρησιμοποιήσεις δηλ προκαθορισμένους τύπους για την εκτέλεση εξειδικευμένων υπολογισμών.

# **ΚΕΦΑΛΑΙΟ 2 Ο**

# **Excel και εφαρμογές λογιστικών φύλλων ανοιχτού κώδικα**

## **2.1 ΓΝΩΡΙΜΙΑ ΜΕ ΤΟ EXCEL**

Το Excel είναι το καλύτερο πρόγραμμα για τη δημιουργία λογιστικών φύλλων εργασίας. Μπορεί να ανταποκριθεί σε ένα τεράστιο πεδίο εφαρμογών και να καλύψει τις ανάγκες τόσο του επιστήμονα, του φοιτητή, του επαγγελματία όσο και του απλού χρήστη. Τα λογιστικά φύλλα εργασίας, όπως το λέει και η λέξη, είναι πίνακες που αναπαριστούν αριθμητικά δεδομένα, όπως οικονομικές και ποσοτικές κινήσεις. Ένα λογιστικό φύλλο εργασίας μπορεί να περιλαμβάνει έναν απλό πίνακα που περιγράφει τα μηνιαία έσοδα και έξοδά σας ή ένα σύνθετο προϋπολογισμό μιας μεγάλης επιχείρησης.

Πιο συγκεκριμένα, στην περίπτωση μας, στα Εργαστήρια Φυσικής, το Excel μπορεί ν'αποτελέσει μιας πρώτης τάξης εργαλείο για τη στατιστική επεξεργασία των μετρήσεων μας ή τη γραφική ανάλυση των δεδομένων ενός πειράματος. Γενικότερα, το Excel μπορεί να σας καλύψει σε οτιδήποτε έχει να κάνει με πίνακες και αριθμητικά δεδομένα πάσης φύσεως. Η δημιουργία ενός λογιστικού φύλλου εργασίας μπορεί να γίνει μέσα από μεγάλο αριθμό μαθηματικών συναρτήσεων που ενσωματώνει το πρόγραμμα. Θέλετε να υπολογίσετε τις δόσεις για το σπίτι ή το αυτοκίνητό σας, να δείτε πόσα λεφτά θα έχει ο τραπεζικός σας λογαριασμός στο τέλος του χρόνου, να συντάξετε τον προϋπολογισμό της επιχείρησής σας ή να παρακολουθήσετε τα έσοδα και τα έξοδα ενός οργανισμού; Για όλα δίνει λύση το Excel με τους μαθηματικούς τύπους που υποστηρίζει. Επίσης, οι αυτοματοποιημένες λειτουργίες και η μεγάλη ευκολία στη χρήση του θα σας απαλλάξουν από επίπονους υπολογισμούς και χρονοβόρες διαδικασίες αναζήτησης.

Το Excel, καθώς και το Word είναι αναμφίβολα τα πιο χρήσιμα και ευρέως διαδεδομένα εργαλεία του Office 2000. Ενώ το Word είναι το κορυφαίο πρόγραμμα για την επεξεργασία κειμένου, το Excel είναι το καλύτερο πρόγραμμα για τη δημιουργία λογιστικών φύλλων εργασίας. Αν και πρόκειται για δύο εντελώς διαφορετικές εφαρμογές, εντούτοις παρουσιάζουν πολλές ομοιότητες στα εργαλεία και τις λειτουργίες τους. Θα

διαπιστώσετε, για παράδειγμα, ότι η γραμμή εργαλείων μορφοποίησης κειμένου του Excel διαφοροποιείται σε ελάχιστα σημεία από αυτήν του Word. Τα ίδια ισχύουν και για τις επιλογές της εκτύπωσης, της αποθήκευσης, καθώς και για ένα μεγάλο αριθμό εργαλείων.

Η οικογένεια προγραμμάτων του Office δεν παρουσιάζει μόνο κοινά χαρακτηριστικά, αλλά παρέχει τη δυνατότητα να μεταφέρουμε δεδομένα από τη μία εφαρμογή στην άλλη. Aν θέλετε να ενσωματώσετε κείμενο του Word στο Excel, δεν υπάρχει κανένα απολύτως πρόβλημα: δυο, τρία κλικ είναι αρκετά για να μεταφέρετε ένα ολόκληρο έγγραφο του Word στο Excel. Ασφαλώς, η ανταλλαγή δεδομένων μεταξύ των εφαρμογών του Office προς το παρόν δεν πρέπει να σας απασχολεί. Αυτό που έχει πρωτίστως σημασία είναι να κατανοήσετε τον τρόπο λειτουργίας του Excel. Κάντε λοιπόν κλικ στο «Έναρξη\*

Προγράμματα\* Microsoft Excel» ή στο εικονίδιο που αντιπροσωπεύει το πρόγραμμα στη γραμμή συντομεύσεων του Office, για να γνωρίσετε έναν κόσμο γεμάτο αριθμούς...

# **2.2. ΤO ΠEΡΙΒΑΛΛΟΝ ΤΟΥ EXCEL.**

Αν έχετε εργαστεί έστω και λίγο με το Word, τότε θα διαπιστώσετε ότι τα δύο προγράμματα έχουν πολλά κοινά χαρακτηριστικά, ιδιαίτερα στις γραμμές εργαλείων και στις βασικές επιλογές των μενού. Στην εικόνα 1 μπορείτε να δείτε όλα τα στοιχεία που εμφανίζονται με την εκκίνηση του προγράμματος:

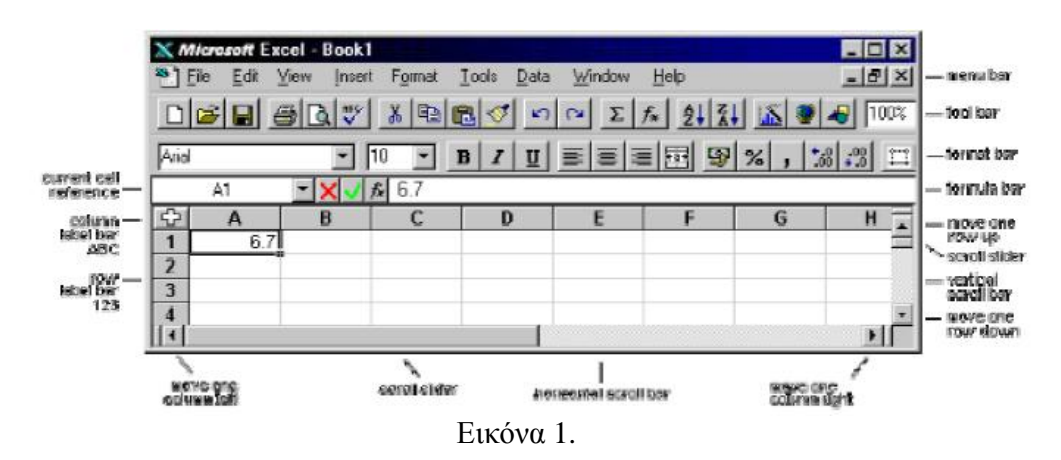

**Γραμμή τίτλου:** Αναφέρει το όνομα της εφαρμογής και του τρέχοντος βιβλίου εργασίας (Microsoft Excel Βιβλίο 1).

**Γραμμή μενού:** Παρέχει πρόσβαση στις εντολές του προγράμματος. **Βασική γραμμή εργαλείων:** Περιλαμβάνονται εικονίδια που λειτουργούν ως συντομεύσεις σε εντολές που χρησιμοποιούμε συχνότερα, όπως άνοιγμα, αποθήκευση, εκτύπωση κ.λπ.

**Γραμμή εργαλείων μορφοποίησης κειμένου:** Περιλαμβάνει λειτουργίες που αφορούν στη μορφοποίηση του κειμένου, όπως επιλογή

γραμματοσειράς και μεγέθους της, στιλ γραφής (έντονο, πλάγιο, υπογραμμισμένο) κ.λπ.

**Πλαίσιο ονόματος κελιού:** Εμφανίζεται το όνομα (αν το έχετε εισαγάγει) ή η θέση του κελιού όπου βρίσκεται ο επιλογέας.

**Πλαίσιο τύπων:** Εμφανίζονται οι πληροφορίες που περιέχονται στο επιλεγμένο κελί.

**Επιλογέας:** Είναι το μαύρο πλαίσιο που υποδεικνύει το ενεργό κελί. Στην εικόνα 1 βρίσκεται στη θέση «Α1».

**Επικεφαλίδες:** Από τις επικεφαλίδες γραμμών και στηλών προκύπτουν οι διευθύνσεις των κελιών. Με βάση τις επικεφαλίδες θα καθορίζετε τύπους για τα αριθμητικά αποτελέσματά σας και θα αναφέρεστε στο περιεχόμενο των κελιών.

**Καρτέλες φύλλων εργασίας:** Από τις καρτέλες μπορείτε να μετακινείστε σε οποιοδήποτε φύλλο εργασίας.

**Μπάρες κύλισης:** Είναι οι γνωστές μπάρες κύλισης, που συναντάμε σε όλες

τις εφαρμογές. Χρησιμοποιούνται για να προβάλλουμε στην οθόνη μας τμήμα του πίνακα.

**Γραμμή κατάστασης:** Εμφανίζει την κατάσταση λειτουργίας του προγράμματος (εισαγωγή, επεξεργασία κ.λπ.), καθώς και πλήθος άλλων πληροφοριών.

# **2.3 ΟΙ ΓΡΑΜΜΕΣ ΕΡΓΑΛΕΙΩΝ ΚΑΙ ΤΑ ΜΕΝΟΥ.**

Οι κανόνες για τις γραμμές εργαλείων και τα μενού στο Excel είναι οι ίδιοι όπως ακριβώς και στο Word. Για να εξοικονομήσουμε χώρο και για να μην επαναλαμβανόμαστε, αρκούμαστε στην απλή υπενθύμιση των κυριοτέρων. Όλα όσα θα πρέπει να γνωρίζετε συνοψίζονται ως εξής:

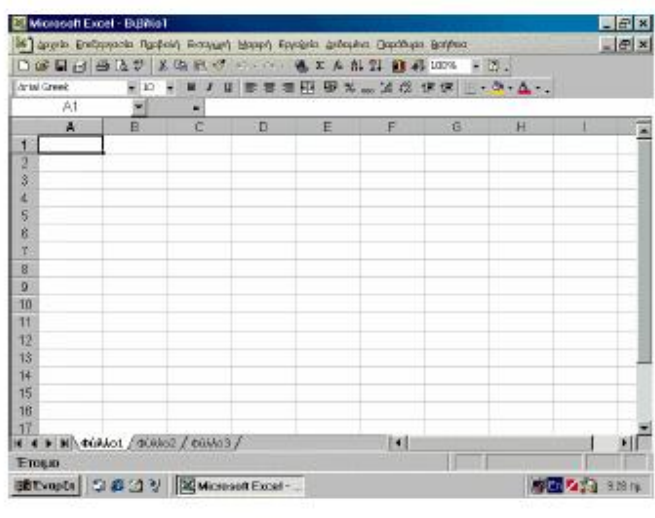

#### Eικόνα 2.

Οι γραμμές εργαλείων αποτελούν συντομεύσεις λειτουργιών που χρησιμοποιούμε περισσότερο. Εξ ορισμού, το Excel προβάλλει μόνο δύο γραμμές εργαλείων (βασική και μορφοποίησης), και μάλιστα τη μία δίπλα στην άλλη. Για να αποκρύπτετε ή να εμφανίζετε γραμμές εργαλείων, κάντε δεξί κλικ πάνω σε μία γραμμή και επιλέξτε από την αναδυόμενη λίστα ποιες θα εμφανίζονται και ποιες όχι. Επίσης, έχετε τη δυνατότητα να μετακινήσετε και να προσαρμόσετε τις γραμμές εργαλείων σε οποιοδήποτε μέρος της οθόνης. Για να το πετύχετε αυτό, χρησιμοποιήστε τη «λαβή μετακίνησης» των γραμμών εργαλείων. Όπως και στο Word, έτσι και στο Excel μπορείτε να προβάλλετε και να αποκρύπτετε γραμμές εργαλείων, να τις προσαρμόζετε σε οποιοδήποτε μέρος της οθόνης και να τους προσθέτετε ή να τους αφαιρείτε κουμπιά.

Ειδικά η προσθαφαίρεση κουμπιών είναι πολύ χρήσιμη δυνατότητα, καθώς επιτρέπει να εμφανίζετε μόνο τα κουμπιά εντολών που χρησιμοποιείτε συχνότερα. Για να προσθέσετε ή να αφαιρέσετε κουμπιά, κάντε κλικ στο «Περισσότερα κουμπιά» (είναι το βέλος που δείχνει προς τα κάτω στο τέλος κάθε γραμμής εργαλείων) και επιλέξτε από τη λίστα, όπως βλέπετε και στη φωτογραφία.

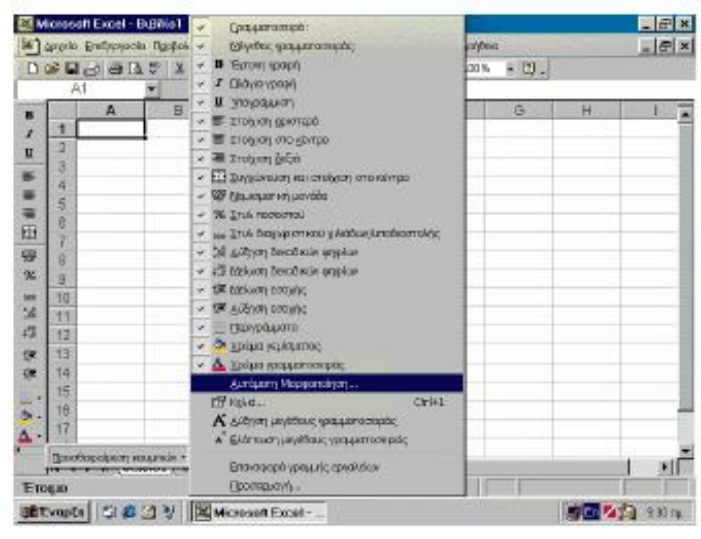

Εικόνα 3.

Η πρόσβαση στις επιλογές των μενού («Αρχείο», «Επεξεργασία» κ.λπ.) επιτυγχάνεται με τη χρήση είτε του πληκτρολογίου είτε του ποντικιού. Όσα μενού περιλαμβάνουν επιπλέον επιλογές που δεν είναι ορατές, εμφανίζουν δύο βέλη που δείχνουν προς τα κάτω. Για να αποκτήσετε πρόσβαση στις επιλογές αυτές, μετακινήστε το δείκτη ποντικιού πάνω από τα βέλη.

# **2.4 ΔΗΜΙΟΥΡΓΙΑ ΕΝΟΣ ΒΙΒΛΙΟΥ ΕΡΓΑΣΙΑΣ.**

Το παράθυρο διαλόγου «Δημιουργία», από το οποίο μπορείτε να δημιουργήσετε κενό βιβλίο εργασίας ή βιβλίο εργασίας βασιζόμενο σε κάποιο από τα πρότυπα που διαθέτει το Excel. Για τη δημιουργία κενού βιβλίου εργασίας, κάντε κλικ στο εικονίδιο «Βιβλίο εργασίας» και, για να επιλέξετε πρότυπο, κλικ στην καρτέλα «Λύσεις με Υπολογιστικά Φύλλα».

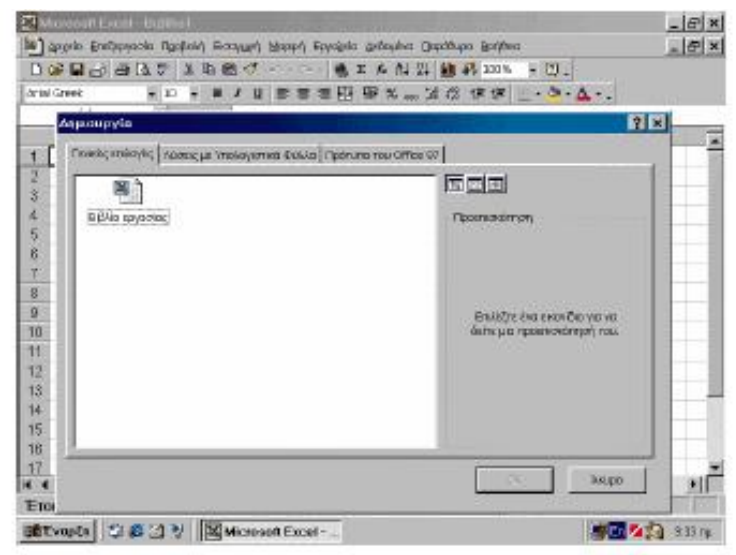

Εικόνα 4.

Με την εκκίνηση του Excel δημιουργείτε αυτόματα ένα νέο βιβλίο εργασίας, το οποίο αποτελείται από τρία φύλλα. Το πρόγραμμα αριθμεί διαδοχικά τα βιβλία εργασίας, δίνοντας το όνομα «Βιβλίο1» στο πρώτο βιβλίο εργασίας, το όνομα «Βιβλίο2» στο δεύτερο κ.ο.κ. Για να δημιουργήσετε γρήγορα ένα κενό βιβλίο εργασίας, κάντε κλικ στο εικονίδιο «Δημιουργία» της βασικής γραμμής εργαλείων (το εικονίδιο με τη λευκή σελίδα), ενώ για τη δημιουργία βιβλίου εργασίας που να βασίζεται σε κάποιο πρότυπο κάντε κλικ στο «Αρχείο\* Δημιουργία...», κλικ στην καρτέλα «Λύσεις με Υπολογιστικά Φύλλα» και διπλό κλικ στο πρότυπο που επιθυμείτε. Στην περιοχή προεπισκόπησης μπορείτε να δείτε την εμφάνιση και το στιλ κάθε προτύπου.

## **2.5 ΑΠΟΘΗΚΕΥΣΗ, ΑΝΟΙΓΜΑ & ΚΛΕΙΣΙΜΟ ΕΝΟΣ ΒΙΒΛΙΟΥ ΕΡΓΑΣΙΑΣ**.

Αν προσπαθήσετε να κλείσετε το Excel χωρίς να έχετε αποθηκεύσει το βιβλίο εργασίας σας, θα εμφανιστεί προειδοποιητικό μήνυμα, όπως αυτό που βλέπετε στη φωτογραφία. Αν απαντήσετε αρνητικά, τότε οι τροποποιήσεις που επιφέρατε στα λογιστικά φύλλα δεν πρόκειται να αποθηκευτούν.

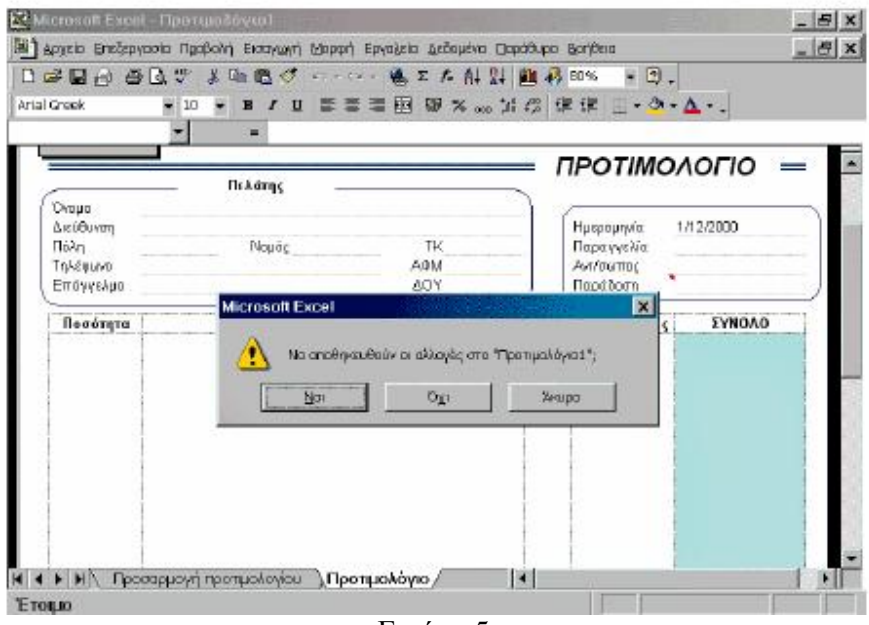

Εικόνα 5.

Αφού δημιουργήσατε το βιβλίο εργασίας σας, ίσως θέλετε να του αλλάξετε όνομα ή να το αποθηκεύσετε στο δίσκο σας, για να εργαστείτε κάποια άλλη u963 στιγμή. Την πρώτη φορά που αποθηκεύετε ένα βιβλίο, πρέπει να δώσετε όνομα και να καθορίσετε το φάκελο στον οποίο θα καταχωριστεί. Ο πιο γρήγορος τρόπος για να αποθηκεύετε τα βιβλία σας είναι από το κουμπί «Αποθήκευση» της βασικής γραμμής εργαλείων αντιπροσωπεύεται με το εικονίδιο της δισκέτας. Εναλλακτικά, μπορείτε να κάνετε κλικ στην επιλογή «Αρχείο\* Αποθήκευση». Επειδή όμως είναι η πρώτη φορά που θα αποθηκεύσετε το βιβλίο εργασία σας, το Excel θα σας εμφανίσει το παράθυρο διαλόγου της επιλογής «Αποθήκευση ως» για να εισαγάγετε όνομα και φάκελο στον οποίο θα καταχωριστεί το βιβλίο εργασίας.

Ύστερα από αυτό, όσες φορές αποθηκεύετε το έγγραφό σας, το Excel θα χρησιμοποιεί τα ίδια στοιχεία, χωρίς να εμφανίζει κανένα παράθυρο διαλόγου. Αν για οποιονδήποτε λόγο θέλετε να αλλάξετε το όνομα του βιβλίου σας ή τη θέση του (φάκελος), θα πρέπει να χρησιμοποιήσετε την επιλογή «Αποθήκευση ως» από το μενού «Αρχείο». Όπως και με όλα τα αρχεία, έτσι και για τα βιβλία εργασίας μπορείτε να εισάγετε όνομα με ελληνικούς ή λατινικούς χαρακτήρες, αρκεί να μη συμπεριλαμβάνονται τα εξής σύμβολα: « / », « \ », « : », « ; », « > », « < », « \* », « ? », « «», « | ».

Για να κλείσετε το βιβλίο που αποθηκεύσατε, επιλέξτε «Αρχείο\* Κλείσιμο» ή πατήστε το συνδυασμό πλήκτρων «Alt+F4» ή κάντε κλικ στο κουμπί κλεισίματος «x», που βρίσκεται στην πάνω δεξιά γωνία του παραθύρου του βιβλίου εργασίας. Αν δεν αποθηκεύσατε το κείμενο ή το τροποποιήσατε από την τελευταία φορά που το αποθηκεύσατε, τότε το Excel θα εμφανίσει προειδοποιητικό μήνυμα. Τέλος, για να κλείσετε και την εφαρμογή του Excel, επιλέξτε «Αρχείο\* Έξοδος» ή πατήστε (ξανά) το συνδυασμό πλήκτρων «Alt+F4». Για να ανοίξετε ένα αποθηκευμένο βιβλίο εργασίας, κάντε κλικ στην επιλογή «Αρχείο\* Άνοιγμα...» ή στο κουμπί «Άνοιγμα» της βασικής γραμμής εργαλείων (είναι το κίτρινο εικονίδιο φακέλου). Στο παράθυρο διαλόγου «Άνοιγμα» χρησιμοποιήστε την αναδιπλούμενη λίστα «Διερεύνηση σε:», για να επιλέξετε το αποθηκευτικό μέσο και το φάκελο που περιέχει το βιβλίο εργασίας σας. Αν είστε ήδη στο σωστό φάκελο, κάντε κλικ στο όνομα του βιβλίου και κλικ στο «Άνοιγμα» ή κάντε διπλό κλικ στο όνομα του βιβλίου.

### **2.6 ΤΑ ΦΥΛΛΑ ΕΡΓΑΣΙΑΣ.**

Στην ενότητα αυτή θα αναλύσουμε όλες τις λειτουργίες που αφορούν στα φύλλα εργασίας. Θα δούμε πώς τους αλλάζουμε όνομα, πώς προσθέτουμε ή διαγράφουμε φύλλα εργασίας, πώς μετακινούμαστε μεταξύ των φύλλων εργασίας, αλλά και μέσα σε αυτά, και τέλος, πώς επιλέγουμε κελιά και πολλαπλά φύλλα εργασίας ταυτόχρονα, εάν, για παράδειγμα, θέλουμε να εφαρμόσουμε σε όλα την ίδια μορφοποίηση.

|                                             |                                 |                    | [26] Αρχείο Επεξεργασία Προβολή Εκσαγωγή Μορφή Εργαλεία Δεδομένα Παραθύρο Βοήθεια |            |                         | $ \theta$ $\times$ |
|---------------------------------------------|---------------------------------|--------------------|-----------------------------------------------------------------------------------|------------|-------------------------|--------------------|
|                                             |                                 |                    | 口声居内 春春学 大阪地グ めん一点を大射裂 画像100% *2)。                                                |            |                         |                    |
| Artal Grock                                 | $=10$                           | $\mathbf{B}$       | Ⅰ Ⅱ 图 图 图 图 图 2 ω 3 3 图 课课 图 - ③ - Δ ·.                                           |            |                         |                    |
| D6                                          | 制                               | 850000<br>$\equiv$ |                                                                                   |            |                         |                    |
| <b>B</b>                                    |                                 | D                  | E                                                                                 | F          | G                       |                    |
|                                             |                                 |                    | ΠΡΟΥΠΟΛΟΓΙΣΜΟΣ Α' ΤΕΤΡΑΜΗΝΟΥ 99                                                   |            |                         |                    |
| $\overline{c}$                              |                                 |                    |                                                                                   |            |                         |                    |
| 3                                           |                                 |                    |                                                                                   |            |                         |                    |
| 4                                           |                                 | Ιανουάριος         | Φεβρουάριος                                                                       | Μάρτιος    | Απρίλιος                |                    |
| 5                                           |                                 |                    |                                                                                   |            |                         |                    |
| 6<br>Micfoi                                 |                                 | 850.000.00         | 850.000.00<br>152.000,00                                                          | 850.000,00 | 00,000,000              |                    |
| 7<br>Γενικά έξοδα                           |                                 | 137.000,00         |                                                                                   | 129.000,00 | 180.000,00              |                    |
| 8<br>Evoixio                                |                                 | 250.000.00         | 250.000,00                                                                        | 250 000,00 | 250 000,00              |                    |
| ğ<br>Ασφάλειες                              |                                 |                    |                                                                                   |            |                         |                    |
| 10<br>Λογαριασμοί                           |                                 |                    |                                                                                   |            |                         |                    |
| 11                                          |                                 | Expoyment          |                                                                                   |            |                         |                    |
| $12^{12}$<br>Σύνολα                         |                                 |                    |                                                                                   |            |                         |                    |
| 13                                          | <b>ACYCOON</b><br>METOMOLICISTO |                    |                                                                                   |            |                         |                    |
| 14                                          | Μετακληση η αντιγραφή           |                    |                                                                                   |            |                         |                    |
| 15                                          | Επιλογή άλων των φύλλων         |                    |                                                                                   |            |                         |                    |
| 16                                          |                                 |                    |                                                                                   |            |                         |                    |
| 17<br><b>E E E E QUAAO1</b> women g women g |                                 | δ. Προβολή κώδικα  |                                                                                   | łн         |                         |                    |
| Етоцю                                       |                                 |                    |                                                                                   |            | $A\theta p = 5.748.000$ |                    |

Εικόνα 6.

#### **Μετονομασία Φύλλων Εργασίας**

Τα προκαθορισμένα ονόματα των φύλλων εργασίας δεν είναι περιγραφικά και δυσκολεύουν τη μετακίνηση στο βιβλίο εργασίας. Για να τους αλλάξετε όνομα, κάντε δεξί κλικ πάνω στην καρτέλα τους και επιλέξτε «Μετονομασία» από το αναδυόμενο μενού. Ένας ακόμα ταχύτερος τρόπος μετονομασίας των φύλλων είναι το διπλό κλικ πάνω στην καρτέλα. Το όνομα του φύλλου εργασίας θα επισημανθεί με μαύρο φόντο. Βάλτε νέο όνομα και πατήστε «Enter». Κάθε βιβλίο εργασίας μπορεί να αποτελείται από ένα ή περισσότερα φύλλα εργασίας.

Το Excel, εξ ορισμού, δημιουργεί νέο βιβλίο εργασίας αποτελούμενο από τρία φύλλα. Τα προκαθορισμένα ονόματα φύλλων εργασίας είναι «Φύλλο1», «Φύλλο2», κ.ο.κ. Μπορείτε να δώσετε διαφορετικά ονόματα ή ακόμα και να τα μετονομάσετε αργότερα, κατά τη διάρκεια της επεξεργασίας του βιβλίου εργασίας. Ο πιο γρήγορος τρόπος να αλλάξετε όνομα σε ένα φύλλο εργασίας είναι να κάνετε διπλό κλικ πάνω στην καρτέλα του. Το όνομα θα επισημανθεί με μαύρο φόντο για να σας υποδείξει ότι μπορείτε να πληκτρολογήσετε νέο όνομα. Εναλλακτικά, μπορείτε να κάνετε δεξί κλικ στην καρτέλα φύλλου και να επιλέξετε «Μετονομασία» ή κλικ στο «Μορφή\* Φύλλο\* Μετονομασία». Εισαγάγετε το όνομα που θέλετε και πατήστε «Enter». Την ίδια διαδικασία μπορείτε να ακολουθήσετε οποιαδήποτε στιγμή θέλετε να μετονομάσετε ένα φύλλο εργασίας, ακόμα και αν έχετε εισαγάγει δεδομένα.

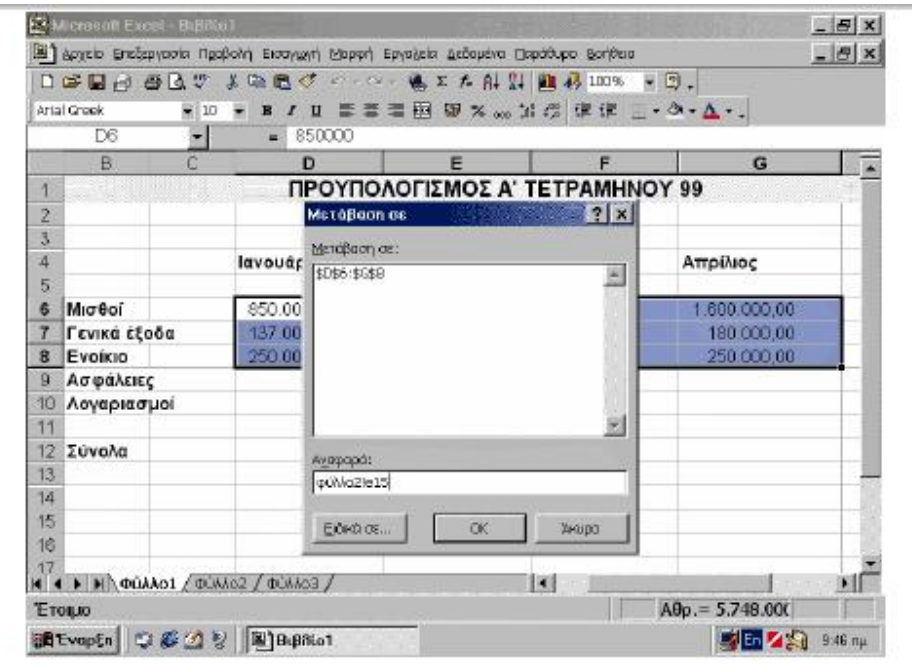

Εικόνα 7.

**Μετακίνηση Μέσα σε Φύλλο Εργασίας**

Εκτός από τα πλήκτρα συντόμευσης και το «Πλαίσιο ονόματος», ένας ακόμα εύκολος τρόπος για να μεταφέρεστε σε ένα συγκεκριμένο κελί είναι από το παράθυρο διαλόγου «Μετάβαση σε:». Πατήστε το πλήκτρο «F5» για να εμφανιστεί το παράθυρο διαλόγου που βλέπετε στη φωτογραφία. Γράψτε τη διεύθυνση και πατήστε το «OK» ή το πλήκτρο «Enter». Αν θέλετε να μεταβείτε σε κελί διαφορετικού φύλλου εργασίας, εισαγάγετε πρώτα το όνομα του φύλλου εργασίας, το θαυμαστικό και ακολούθως τη διεύθυνση του κελιού για παράδειγμα, «φύλλο1!a9».

Όπως ήδη είπαμε, ένα φύλλο εργασίας είναι ουσιαστικά ένας πίνακας αποτελούμενος από κελιά στα οποία εισάγουμε τα δεδομένα μας. Για να επιλέξετε κελί (στο οποίο θέλετε να βάλετε ή να τροποποιήσετε δεδομένα), πρέπει να μετακινήσετε τον επιλογέα (το μαύρο πλαίσιο) πάνω από το συγκεκριμένο κελί. Αυτό μπορεί να γίνει είτε με το ποντίκι, μεταφέροντας το δείκτη με το σχήμα σταυρού πάνω από το κελί και κάνοντας κλικ, είτε με τα βελάκια του πληκτρολογίου. Έχετε υπόψη ότι στην οθόνη σας εμφανίζεται μόνο ένα μέρος του φύλλου εργασίας.

Όσο μετακινείστε προς τα κάτω ή προς τα δεξιά στο φύλλο εργασίας, τόσο θα αυξάνονται οι γραμμές ή οι στήλες του αντίστοιχα. Για να προβάλετε διαφορετικό τμήμα του φύλλου εργασίας, χρησιμοποιήστε το πληκτρολόγιο ή τo ποντίκι,

σύμφωνα με τους πίνακες που παραθέτουμε. Ορισμένοι συνδυασμοί πλήκτρων εκτελούν την ίδια λειτουργία (όπως τα βελάκια και τα Enter και Shift+Enter), ενώ κάποιοι μετακινούν τον επιλογέα βάσει των κελιών που περιέχουν δεδομένα (Ctrl+βελάκια). Για να έχετε μεγαλύτερο έλεγχο της κίνησης του επιλογέα στο φύλλο εργασίας σας, το Excel διαθέτει δύο λειτουργίες, την «End» και τη «Scroll Lock». Για να ενεργοποιήσετε την κατάσταση «Τέλους» (End), κάντε κλικ στο πλήκτρο «End». Χρησιμοποιήστε τα βελάκια για να μετακινείστε μόνο στα κελιά που περιέχουν δεδομένα. Με τη λειτουργία «Scroll Lock» μπορείτε να μετακινείτε με τα βελάκια το φύλλο εργασίας, χωρίς να μετακινείται ο επιλογέας. Ενεργοποιήστε την κατάσταση «Scroll Lock» από το αντίστοιχο πλήκτρο και χρησιμοποιήστε τα βελάκια για να προβάλετε διαφορετικό τμήμα του φύλλου εργασίας σας. Για να απενεργοποιήσετε τη λειτουργία, πατήστε πάλι u964 το πλήκτρο «Scroll Lock». Ανάλογα με τη λειτουργία που έχετε ενεργοποιήσει, στη γραμμή κατάστασης του Excel θα εμφανίζεται η ένδειξη «ΤΕΛ» ή «Scroll Lock».

# **2.7 ΜΕΤΑΚΙΝΗΣΗ ΜΕΤΑΞΥ ΦΥΛΛΩΝ & ΒΙΒΛΙΩΝ ΕΡΓΑΣΙΑΣ.**

Από τις καρτέλες και τα κουμπιά προβολής καρτέλας μπορείτε να μεταβαίνετε εύκολα σε όποιο φύλλο εργασίας θέλετε.

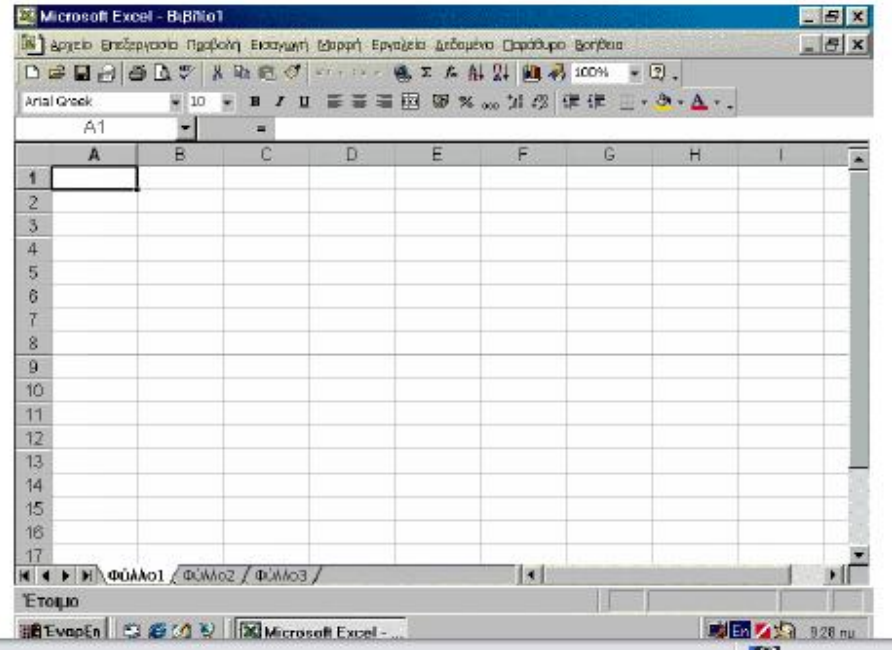

Εικόνα 8.

Πολλές φορές χρειάζεται να έχετε ανοιχτά περισσότερα του ενός βιβλία εργασίας, τα οποία περιέχουν διάφορα φύλλα εργασίας. Σε αντίθεση με τις προηγούμενες εκδόσεις, από το Excel 2000 και στις κατοπινές εκδόσεις, κάθε βιβλίο εργασίας αντιπροσωπεύεται ξεχωριστά (από ένα κουμπί) στη γραμμή εργασίας των Windows. Έτσι, αν θέλετε να μετακινηθείτε από το ένα βιβλίο στο άλλο, αρκεί να πατήσετε το αντίστοιχο κουμπί στη γραμμή εργασίας. Εναλλακτικά, μπορείτε να κάνετε κλικ στην επιλογή «Παράθυρο» της γραμμής μενού και να επιλέξετε το βιβλίο που θέλετε να προβάλετε, ή να πατήσετε το συνδυασμό πλήκτρων «Ctrl+F6».

|    | Artal Grook<br>$= 10$      | 口本屋内 香るの 大阪造ぐ めんし ままた出身 画像100% | Ⅱ 三三三四 田× 30 回 定 建 三 - 3 - △ - . | $-2$ .                                                  |              |
|----|----------------------------|--------------------------------|----------------------------------|---------------------------------------------------------|--------------|
|    | D12<br>ы                   | =SUM(D6:D11)<br>×.             |                                  |                                                         |              |
|    | B<br>r.                    | D                              | Е                                | F                                                       | G            |
| 1  |                            |                                | ΠΡΟΥΠΟΛΟΓΙΣΜΟΣ Α' ΤΕΤΡΑΜΗΝΟΥ 99  |                                                         |              |
| 2  |                            |                                |                                  |                                                         |              |
| 3  |                            |                                |                                  |                                                         |              |
| 4  |                            | Ιανουάριος                     | <b><i><u>Ocspouápioc</u></i></b> | Μάρτιος                                                 | Απρίλιος     |
| 5  |                            |                                |                                  |                                                         |              |
| 6  | Micfoi                     | 850.000.00                     | 850,000.00                       | 850.000.00                                              | 1.600.000,00 |
|    | Γενικά έξοδα               | 137.000.00                     | 152.000,00                       | 129.000.00                                              | 180.000.00   |
| 8  | <b>Evoicio</b>             | 250,000.00                     | 250.000.00                       | 250.000.00                                              | 250.000.00   |
| g  | Ασφάλειες                  | 120.000.00                     | 145.000,00                       | 176.000.00                                              | 170.000,00   |
| 10 | Λογαριασμοί                | 100.000.00                     | 90.000.00                        | 80.000.00                                               | 80.000,00    |
| 11 |                            |                                |                                  |                                                         |              |
| 12 | Σύνολα                     | 457 000:00                     | 487.000.00                       | 2.944.000.00                                            | 2.280.000.00 |
| 13 |                            |                                |                                  |                                                         |              |
| 14 |                            |                                |                                  |                                                         |              |
| 15 | - Προϋπαλαγκιμάς ο τετρομ. |                                |                                  |                                                         |              |
| 16 | Προϋπαλαγκιμάς β τετρομ.   |                                |                                  |                                                         |              |
| 17 | <b>EnAlida</b>             |                                |                                  | πειτηρουποπογισμος απετραμ. Προϋπολογισμός β τετραμ   4 |              |

Εικόνα 9.

Οι καρτέλες αποτελούν τον ευκολότερο τρόπο προβολής ενός φύλλου εργασίας. Ωστόσο, αν χρησιμοποιείτε πολλά φύλλα εργασίας ή τα ονόματά τους έχουν μέγεθος πολλών χαρακτήρων, τότε θα εμφανίζεται περιορισμένος αριθμός καρτελών. Σε αυτές τις περιπτώσεις είναι αναγκαίο να χρησιμοποιήσετε τα κουμπιά προβολής καρτελών για να βρείτε την καρτέλα που σας ενδιαφέρει και να επιλέξετε το φύλλο εργασίας. Να θυμάστε ότι τα κουμπιά προβολής καρτελών δεν επιλέγουν φύλλο εργασίας, απλώς μετακινούν δεξιά/αριστερά τις καρτέλες.

Για να επιλέξετε φύλλο εργασίας, κάντε κλικ στην αντίστοιχη καρτέλα ή δεξί κλικ στα κουμπιά επιλογής καρτελών και επιλέξτε το φύλλο από την αναδυόμενη λίστα. Για να μεταφέρεστε από το ένα φύλλο εργασίας στο άλλο, χρησιμοποιήστε τις καρτέλες φύλλου που βρίσκονται στην κάτω αριστερή πλευρά της οθόνης. Κάντε κλικ στην καρτέλα του φύλλου εργασίας που θέλετε να προβάλετε. Αν η καρτέλα δεν είναι ορατή (είτε γιατί υπάρχουν πολλές καρτέλες είτε γιατί χρησιμοποιείτε μεγάλα ονόματα), χρησιμοποιήστε τα κουμπιά προβολής καρτελών (εικόνα 2) για να εμφανίσετε την καρτέλα και να κάνετε κλικ πάνω της. Επίσης, με το συνδυασμό πλήκτρων «Ctrl+Page Down» μεταβαίνετε στο επόμενο φύλλο εργασίας και με το συνδυασμό «Ctrl+Page Up» μεταβαίνετε στο προηγούμενο φύλλο.

## **2.8 ΔΙΑΓΡΑΦΗ & ΠΡΟΣΘΗΚΗ ΦΥΛΛΩΝ ΕΡΓΑΣΙΑΣ.**

Οι εντολές εισαγωγής, διαγραφής, μετονομασίας και επιλογής όλων των φύλλων, είναι εύκολα προσπελάσιμες από το αναδυόμενο μενού που εμφανίζεται όταν κάνετε δεξί κλικ σε κάποια καρτέλα. Ας υποθέσουμε ότι κάνετε δεξί κλικ στο «Φύλλο2» για να εισαγάγετε ένα νέο φύλλο εργασίας (βλ. Εικόνα 10).

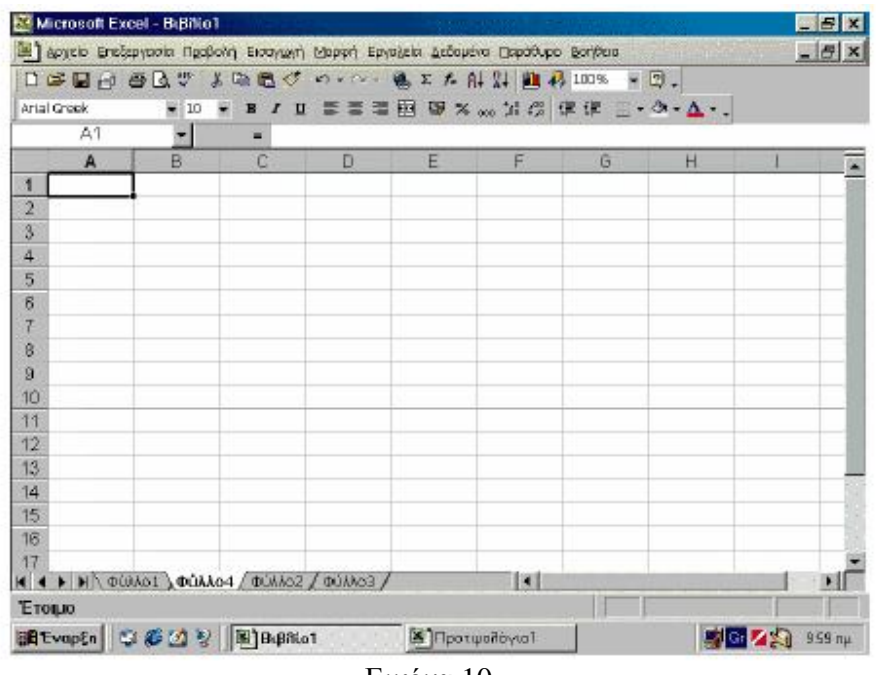

#### Εικόνα 10.

Κάντε δεξί κλικ στην καρτέλα ενός φύλλου εργασίας και επιλέξτε «Εισαγωγή» και κατόπιν το φύλλο εργασίας που επιθυμείτε από το παράθυρο διαλόγου (αν θέλετε να βασίζεται σε κάποιο πρότυπο, κάντε κλικ στην καρτέλα «Λύσεις με Υπολογιστικά Φύλλα», ενώ αν θέλετε να είναι κενό, κάντε κλικ στο «Φύλλο εργασίας») και πατήστε «ΟΚ». Το νέο φύλλο εργασίας προστίθεται αριστερά του φύλλου που κάνατε δεξί κλικ.

Εάν, για παράδειγμα, κάνετε δεξί κλικ στο «Φύλλο2» για να εισαγάγετε ένα νέο φύλλο εργασίας, τότε το νέο φύλλο («Φύλλο4») θα προστεθεί μεταξύ του «Φύλλου1» και του «Φύλλου2». Υπάρχουν πολλοί τρόποι για να προσθέτετε ή να διαγράφετε φύλλα εργασίας. Ο πιο εύκολος είναι από το αναδυόμενο μενού που εμφανίζεται, όταν κάνετε δεξί κλικ σε κάποια καρτέλα. Συγκεκριμένα, για να διαγράψετε ένα φύλλο εργασίας, κάντε δεξί κλικ στην καρτέλα του και επιλέξτε «Διαγραφή». Να είστε προσεκτικοί με τις διαγραφές φύλλων εργασίας, διότι τα δεδομένα τους χάνονται οριστικά και δεν υπάρχει τρόπος ανάκτησής τους. Για το λόγο αυτό, το πρόγραμμα εμφανίζει προειδοποιητικό μήνυμα και σας ζητά επιβεβαίωση για να προχωρήσει στη διαγραφή. Παρόμοια με τη διαγραφή είναι και η εισαγωγή φύλλων εργασίας.

|                | Artai Grook<br>$-10$ | $0.25\oplus 0.25$<br>ा                    | 雷雷雷图 甲% ω 加强 课课 回• δ•Δ•↓         | 其職職で の×○一県工大作品 幽彩100% → 日。 |              |  |  |  |  |
|----------------|----------------------|-------------------------------------------|----------------------------------|----------------------------|--------------|--|--|--|--|
|                | D6<br>$\mathbf{r}$   | 850000<br>۰                               |                                  |                            |              |  |  |  |  |
|                | B                    | Ð                                         | E                                |                            | G            |  |  |  |  |
|                |                      |                                           | ΠΡΟΥΠΟΛΟΓΙΣΜΟΣ Α' ΤΕΤΡΑΜΗΝΟΥ 99  |                            |              |  |  |  |  |
| $\overline{2}$ |                      |                                           |                                  |                            |              |  |  |  |  |
| 3              |                      |                                           |                                  |                            |              |  |  |  |  |
| 4              |                      | Ιανουάριος                                | <b><i><u>OrBoouánioc</u></i></b> | Μάρτιος                    | Απρίλιος     |  |  |  |  |
| 5              |                      |                                           |                                  |                            |              |  |  |  |  |
| 6              | Miceoi               | 850.000,00                                | 850.000,00                       | 850.000,00                 | 1.600.000,00 |  |  |  |  |
|                | Γενικά έξοδα         | 137.000,00                                | 152.000.00                       | 129.000.00                 | 180.000.00   |  |  |  |  |
| 8              | Evoicio              | 250 000,00                                | 250.000.00                       | 250.000,00                 | 250.000.00   |  |  |  |  |
| a              | Ασφάλειες            | 120.000,00                                | 145.000.00                       | 176.000.00                 | 170.000.00   |  |  |  |  |
| 10             | Λογαριασμοί          | 100,000.00                                | 90.000.00                        | 80.000,00                  | 80.000,00    |  |  |  |  |
| 11             |                      |                                           | Κατάργηση ομαδοποίησης φύλλων    |                            |              |  |  |  |  |
| $12^{12}$      | Σύνολα               | Eigo youvi<br>1.457.0                     |                                  | 2.944.000.00               | 2.280.000.00 |  |  |  |  |
| 13             |                      | Apypoint                                  |                                  |                            |              |  |  |  |  |
| 14             |                      |                                           | Metovounoin                      |                            |              |  |  |  |  |
| 15             |                      |                                           | мяток ктуатуту ститурофт)        |                            |              |  |  |  |  |
| 16             |                      |                                           | Επικογή άλων των φυλλων          |                            |              |  |  |  |  |
|                |                      | I II DULANT (DULANGE) DULA Q DOBONT KUSHO |                                  |                            |              |  |  |  |  |

Εικόνα 11.

Για να επιλέξετε όλα τα φύλλα εργασίας, κάντε δεξί κλικ σε οποιαδήποτε καρτέλα και κλικ στο «Επιλογή όλων των φύλλων». Αν θέλετε να επιλέξετε διάφορα φύλλα που δεν βρίσκονται σε διαδοχική σειρά, για παράδειγμα, τα «φύλλο1», «φύλλο3» και «φύλλο5», κρατήστε πατημένο το πλήκτρο «Ctrl» και κάντε κλικ στις αντίστοιχες καρτέλες. Τέλος, εάν θέλετε να επιλέξετε μία ομάδα διαδοχικών φύλλων εργασίας, κάντε κλικ στο πρώτο φύλλο και shift+κλικ στο τελευταίο. Θα επιλεχθούν όλα τα ενδιάμεσα φύλλα, συμπεριλαμβανομένων του πρώτου και του τελευταίου που επιλέξατε. Όταν μετακινείστε μεταξύ επιλεγμένων φύλλων, η καρτέλα του ενεργού φύλλου εργασίας εμφανίζεται u956 με έντονα γράμματα.

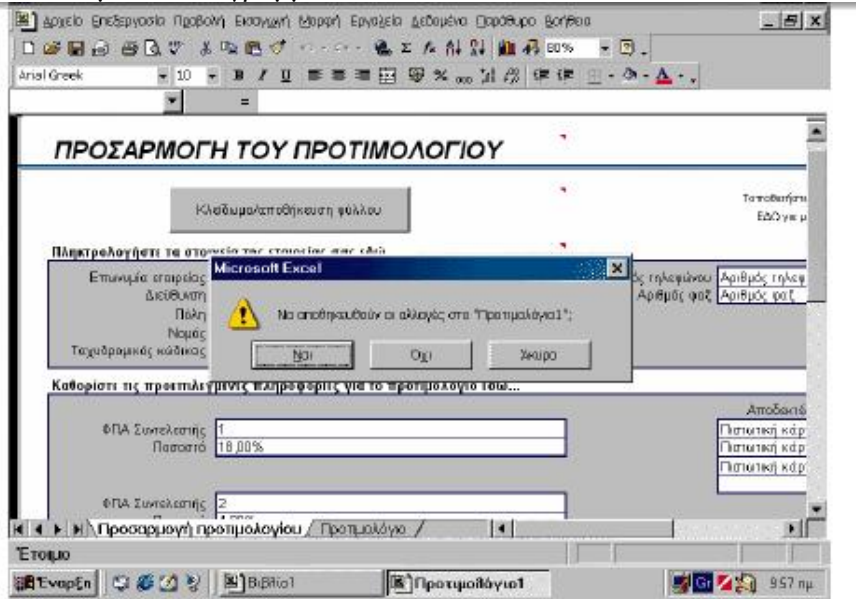

Εικόνα 12.

Όπως είπαμε, κάθε νέο βιβλίο αποτελείται από τρία φύλλα εργασίας. Αν και ο αριθμός κρίνεται επαρκής, υπάρχουν περιπτώσεις που απαιτείται να εργάζεστε πάντα με περισσότερα ή λιγότερα φύλλα και χρειάζεται ή να προσθέτετε ή να διαγράφετε αντίστοιχα. Η αλλαγή του προκαθορισμένου αριθμού φύλλων εργασίας μπορεί να σας γλιτώσει από πολύ κόπο. Κάντε κλικ στο «Εργαλεία\* Επιλογές» και κλικ στην καρτέλα «Γενικά». Στο πλαίσιο «Φύλλα σε νέο βιβλίο εργασίας:» εισάγετε τον αριθμό φύλλων που επιθυμείτε να έχει κάθε νέο βιβλίο. Τέλος, κάντε κλικ στο «ΟΚ», για να κλείσετε το παράθυρο διαλόγου.

## **2.9 Επιλογή Κελιών**

Η επιλογή διαδοχικών κελιών μπορεί να γίνει πολύ γρήγορα με το ποντίκι. Κάντε κλικ στο πρώτο κελί που θα συμπεριλάβετε στην επιλογή σας, σύρτε το ποντίκι μέχρι το τελευταίο κελί (οριζόντια, κάθετα ή διαγώνια) και απελευθερώστε το κουμπί του (βλ. Εικόνα 13). Το μαύρο πλαίσιο υποδηλώνει την επιλεγμένη περιοχή κελιών. Αν θέλετε να επιλέξετε πολλαπλά κελιά που δεν βρίσκονται σε σειρά, κρατήστε πατημένο το «Ctrl». Κατόπιν, κάντε κλικ στα κελιά ή χρησιμοποιήστε την ίδια μέθοδο που περιγράψαμε παραπάνω, για να επιλέξετε περιοχές κελιών.

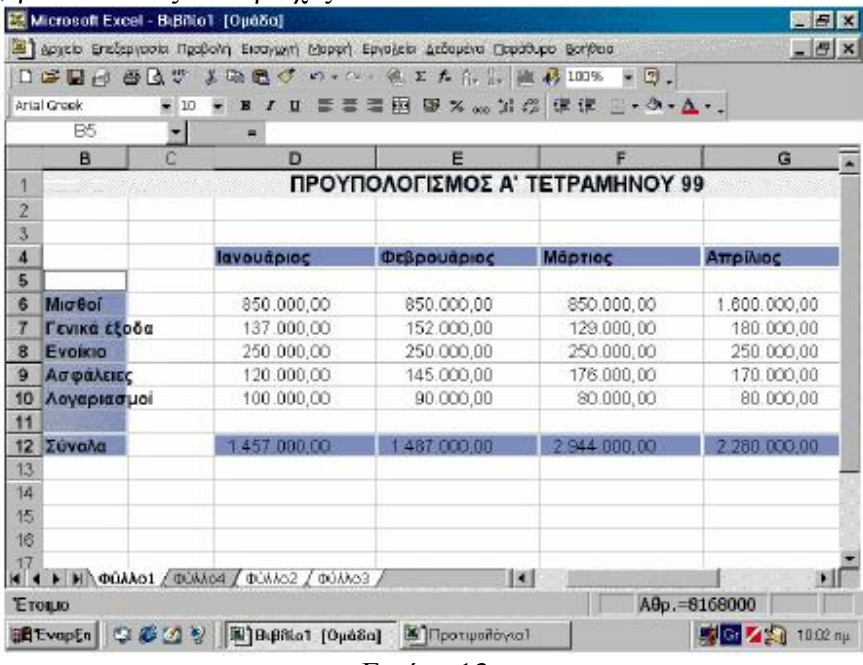

Εικόνα 13.

Η επιλογή κελιών επιτυγχάνεται πολύ εύκολα με το ποντίκι. Για να επιλέξετε διαδοχικά κελιά, οριζόντια, κάθετα ή και προς τους δύο άξονες, κάντε κλικ στο πρώτο κελί και χωρίς να απελευθερώσετε το κουμπί, σύρτε το ποντίκι κάθετα, οριζόντια ή διαγώνια, για να συμπεριλάβετε τα κελιά που θέλετε (βλ. Εικόνα 13). Αν θέλετε να επιλέξετε πολλαπλές περιοχές κελιών ή μεμονωμένα κελιά που δεν βρίσκονται σε σειρά, κρατήστε πατημένο το «Ctrl».

### **2.10 ΕIΣΑΓΩΓΗ ΔΕΔΟΜΕΝΩΝ.**

Αφού είδαμε πώς κινούμαστε και επιλέγουμε φύλλα εργασίας, είμαστε έτοιμοι να δημιουργήσουμε το πρώτο λογιστικό μας φύλλο και να εισαγάγουμε δεδομένα. Η διαδικασία εισαγωγής δεδομένων είναι απλή υπόθεση: κάντε κλικ σε ένα κελί, πληκτρολογήστε τα δεδομένα και πατήστε το πλήκτρο «Enter». Υπάρχουν διάφοροι τύποι u948 δεδομένων, όπως απλό κείμενο, αριθμοί, μαθηματικοί ή λογικοί τύποι, ημερομηνίες και συναρτήσεις. Αποφασίζουμε τι θα πληκτρολογήσουμε στις ετικέτες γραμμών και στηλών και τον τύπο δεδομένων που θα εισαγάγουμε. Κατόπιν, βάζουμε τους τύπους για τους υπολογισμούς μας. Ας τα πάρουμε όμως όλα από την αρχή...

#### **Σημείωση για την Εισαγωγή Αριθμών**

Όταν πρόκειται για αριθμητικά δεδομένα, μπορείτε να βάλετε οποιονδήποτε χαρακτήρα από το 0 μέχρι το 9, καθώς και τους εξής χαρακτήρες: «+», «-», «/», «.», «,», «()», «\$», «%». Αν σε ένα κελί βάλετε άλλο χαρακτήρα ή συνδυασμό, τότε το Excel το εκλαμβάνει ως απλό κείμενο. Επίσης, προσέξτε τα εξής:

• Όταν θέλετε να εισαγάγετε θετικούς αριθμούς, δεν χρειάζεται να βάζετε πρόσημο (+) μπροστά.

• Για τους αρνητικούς αριθμούς, τοποθετήστε το πρόσημο «-» ή βάλτε τον αριθμό σε παρενθέσεις, π.χ., (123).

• Για να εισαγάγετε ένα κλάσμα, τοποθετήστε μπροστά το μηδέν «0», για παράδειγμα, 0 1/2. Ανάμεσα στο μηδέν και στο κλάσμα πρέπει απαραίτητα να υπάρχει ένα κενό.

• Αντίθετα από το κείμενο, όλοι οι αριθμοί στα κελιά έχουν δεξιά στοίχιση. Στην ενότητα «Μορφοποίηση» μπορείτε να δείτε τους τρόπους στοίχισης των κελιών και να μάθετε περισσότερα.

• Με την προκαθορισμένη μορφή ενός κελιού (Γενική), το Excel εμφανίζει μέχρι 11 ψηφία. Μεγαλύτεροι αριθμοί εμφανίζονται με επιστημονική σημείωση (π.χ., «1Ε+12»). Όπως θα μάθετε αργότερα, έχετε τη δυνατότητα να αλλάξετε την προκαθορισμένη μορφή και να εφαρμόσετε επιστημονική ή προσαρμοσμένη μορφή αριθμού.

• Εάν θέλετε να εισαγάγετε αριθμούς που θα αντιμετωπίζονται ως

κείμενο, για παράδειγμα, όταν δημιουργείτε μία λίστα με

ταχυδρομικούς κωδικούς, προσθέστε μπροστά το μονό εισαγωγικό «'»

(π.χ., '2831972). Το μονό εισαγωγικό υποδεικνύει στο πρόγραμμα να

χειρίζεται τους χαρακτήρες που ακολουθούν ως κείμενο και όχι ως

αριθμούς. Ωστόσο, ο συγκεκριμένος τρόπος μετατροπής αριθμών σε κείμενο δεν ενδείκνυται στις περιπτώσεις που χρειάζεται να εισαγάγετε πληθώρα τέτοιων δεδομένων. Είναι προτιμότερο (από άποψη ταχύτητας και κόπου) να βάλετε τους αριθμούς και ακολούθως να επιλέξετε τα κελιά τους και να εφαρμόσετε μορφή κειμένου.

### **Δημιουργία ενός Aπλού Πίνακα με Kείμενο και Aριθμούς**

Στο παράδειγμά μας, (βλ. Εικόνα 14) πριν από u972 όλα πληκτρολογούμε τους μήνες στις γραμμές της πρώτης στήλης και ακολούθως τις ετικέτες «Έσοδα», «Έξοδα» στις δύο στήλες της πρώτης γραμμής. Συνήθως, οι ετικέτες στηλών καθορίζουν κατηγορίες δεδομένων και οι ετικέτες γραμμών περιγράφουν τι αντιπροσωπεύουν οι αριθμοί. Προς το παρόν, αυτό που έχει σημασία είναι να καταλάβετε πώς γίνεται η εισαγωγή των δεδομένων.

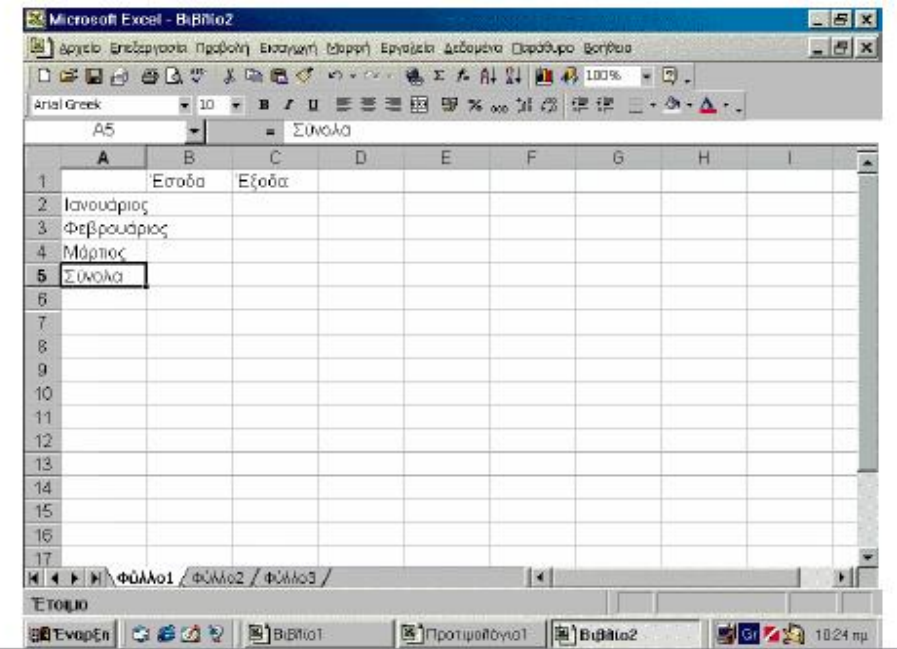

#### Εικόνα 14.

Ας υποθέσουμε λοιπόν ότι θέλετε να φτιάξετε έναν πίνακα που θα παρουσιάζει τα έσοδα και τα έξοδά σας των τελευταίων τριών μηνών, καθώς και ένα συγκεντρωτικό σύνολο εσόδων-εξόδων για το διάστημα αυτό. Πρώτα από όλα πρέπει να εισαγάγετε τις ετικέτες στο φύλλο εργασίας σας. Οι ετικέτες δεν είναι τίποτα άλλο από κείμενο που υποδεικνύει την κατηγορία δεδομένων. Πρέπει να φτιάξετε μία λίστα που θα εμφανίζει τα ποσά των εσόδων, μία άλλη με τα ποσά των εξόδων και τρεις γραμμές που θα αντιστοιχούν σε κάθε μήνα. Στα κελιά «B1» και «C1» βάζετε τις ετικέτες κειμένου «Έσοδα», «Έξοδα» παρατηρήστε ότι το κείμενο που εισάγετε εμφανίζεται και στη γραμμή τύπων. Αντίστοιχα, στα κελιά «Α1», «Α2» και«Α3» εισάγετε τους μήνες, για παράδειγμα, «Ιανουάριος», «Φεβρουάριος» και «Μάρτιος». Έπειτα από τις ετικέτες βάζουμε τα αριθμητικά δεδομένα (βλ. Εικόνα 15). Δεν χρειάζεται να σας απασχολούν η μορφοποίηση των αριθμών, οι υποδιαστολές, τα σύμβολα νομισμάτων κ.λπ. Όπως θα δείτε σε επόμενη ενότητα, μπορείτε εύκολα και οποιαδήποτε στιγμή να καθορίσετε τη μορφοποίησή τους. Υποθετικά εισάγουμε τα ποσά που βλέπετε στη φωτογραφία.

|                |                                   |        |                         |    |   | 工匠图面 白色罗 美数数学 4000 克工大作品 监督IDE × 3. |   |   |   |
|----------------|-----------------------------------|--------|-------------------------|----|---|-------------------------------------|---|---|---|
|                | Arial Grook                       | $= 10$ | B/I                     |    |   | ニニニ回复ス … 加段 正正 三·タ·ム·.              |   |   |   |
|                |                                   |        | $- x \sqrt{4} = 160000$ |    |   |                                     |   |   |   |
|                | Α                                 | в      | C                       | D. | E | E                                   | G | H |   |
|                |                                   | Εσοδα  | Έξοδα                   |    |   |                                     |   |   |   |
| $\overline{2}$ | Ιανουάριος 450000                 |        | 150000                  |    |   |                                     |   |   |   |
| 3              | Φεβρουάρ 500000                   |        | 120000                  |    |   |                                     |   |   |   |
| 4              | Мортос                            | 400000 | 160000                  |    |   |                                     |   |   |   |
| 5              | ΣΟνολα                            |        |                         |    |   |                                     |   |   |   |
| $\overline{6}$ |                                   |        |                         |    |   |                                     |   |   |   |
| 7              |                                   |        |                         |    |   |                                     |   |   |   |
| 8              |                                   |        |                         |    |   |                                     |   |   |   |
| 9              |                                   |        |                         |    |   |                                     |   |   |   |
| 10             |                                   |        |                         |    |   |                                     |   |   |   |
| 11             |                                   |        |                         |    |   |                                     |   |   |   |
| 12             |                                   |        |                         |    |   |                                     |   |   |   |
| 13             |                                   |        |                         |    |   |                                     |   |   |   |
| 14             |                                   |        |                         |    |   |                                     |   |   |   |
| 15             |                                   |        |                         |    |   |                                     |   |   |   |
| 16             |                                   |        |                         |    |   |                                     |   |   |   |
| 17             |                                   |        |                         |    |   |                                     |   |   |   |
|                | K 4 D H QUAAO1 (QUAAC2 / QUAAC3 / |        |                         |    |   | iнi                                 |   |   | н |

Εικόνα 15.

Μη σας ανησυχεί αν το όνομα κάποιου μήνα καταλαμβάνει χώρο και από διπλανό κελί. Θα δούμε αργότερα με ποιον τρόπο διορθώνεται αυτή η «υπερχείλιση». Κάτω από τους μήνες εισάγετε τη λέξη «Σύνολο» (όπως φαίνεται στην εικόνα 14). Τώρα, το μόνο που απέμεινε είναι να εισαγάγετε τα ποσά εσόδων και εξόδων. Διαβάστε τη σχετική σημείωση για την εισαγωγή αριθμών, ώστε να γνωρίζετε τους κανόνες και τους περιορισμούς που θέτει το πρόγραμμα γι' αυτής της μορφής τα δεδομένα. Υποθετικά προσθέσαμε τα ποσά που βλέπετε στην εικόνα 15.

# **2.11 EΙΣΑΓΩΓΗ ΤΥΠΩΝ**

Στο πλαίσιο αυτόματου υπολογισμού, το Excel εμφανίζει το άθροισμα των τιμών που περιλαμβάνονται στα επιλεγμένα κελιά. Εκτός από άθροισμα, έχετε τη δυνατότητα να επιλέξετε μεταξύ πέντε ακόμα συναρτήσεων: μέσος όρος, καταμέτρηση, καταμέτρηση αριθμών, ελάχιστη και μέγιστη τιμή. Κάντε δεξί κλικ σε οποιοδήποτε σημείο της γραμμής κατάστασης και επιλέξτε τη συνάρτηση που θέλετε, όπως βλέπετε και στην Εικόνα 16. Επίσης, μπορείτε να επιλέξετε «Κανένα», για να απενεργοποιήσετε αυτό το χαρακτηριστικό.

|                 | arial Greek                       | $-10$  | $I$ U<br>в               |   |   |       |              | ■■■田田× mg 31 43 住住 田· ウ· A·, |   |
|-----------------|-----------------------------------|--------|--------------------------|---|---|-------|--------------|------------------------------|---|
|                 | B <sub>2</sub>                    | ۰      | 450000<br>$\blacksquare$ |   |   |       |              |                              |   |
|                 | $\mathbb{A}$                      | B      | C                        | D | E | F.    | $\mathbf{G}$ | H                            |   |
|                 |                                   | Έσοδα  | Έξοδα                    |   |   |       |              |                              |   |
| $\overline{c}$  | ανουάριοι                         | 450000 | 150000                   |   |   |       |              |                              |   |
| 3               | Φεβρουάρ                          | 500000 | 120000                   |   |   |       |              |                              |   |
| 4               | Μάρτιος                           | 400000 | 160000                   |   |   |       |              |                              |   |
| 5               | Σύνολα                            |        |                          |   |   |       |              |                              |   |
| B               |                                   |        |                          |   |   |       |              |                              |   |
| 7               |                                   |        |                          |   |   |       |              |                              |   |
| g.              |                                   |        |                          |   |   |       |              |                              |   |
| $\overline{9}$  |                                   |        |                          |   |   |       |              |                              |   |
| 10              |                                   |        |                          |   |   |       |              |                              |   |
| 11              |                                   |        |                          |   |   |       |              | Kovéva                       |   |
| 12              |                                   |        |                          |   |   |       |              |                              |   |
| 13 <sub>1</sub> |                                   |        |                          |   |   |       |              | MÉGOC CODC                   |   |
| 14              |                                   |        |                          |   |   |       |              | Καταμέτρηση.                 |   |
| 15              |                                   |        |                          |   |   |       |              | Καταμέτρηση αριθμών.         |   |
| 16              |                                   |        |                          |   |   |       |              | Мёукото                      |   |
| 17              |                                   |        |                          |   |   |       |              | Eldylora                     |   |
|                 | M 4 > M @DAAO1 (@UAAO2 / @UAAO3 / |        |                          |   |   | il si |              | у <mark>Афракциа</mark>      | п |

Εικόνα 16.

Με την εισαγωγή των ετικετών και των αριθμητικών δεδομένων ολοκληρώσαμε ουσιαστικά τον πίνακά μας και το μόνο που εκκρεμεί είναι τα σύνολα εσόδων και εξόδων. Ασφαλώς, σε έναν τόσο μικρό πίνακα, ο υπολογισμός των συνολικών εσόδων και εξόδων είναι πανεύκολος και μπορεί να γίνει ακόμα και με το μυαλό μας. Σημασία όμως δεν έχει το μέγεθος, αλλά η κατανόηση των μεθόδων που χρησιμοποιούμε για να πάρουμε τα αποτελέσματα. Δεν θα άλλαζε τίποτα στον τρόπο υπολογισμού των συνόλων, αν στη θέση του απλού πίνακα υπήρχε ένας κανονικός προϋπολογισμός με δεκάδες πράξεις.

Οι αυτόματοι υπολογισμοί είναι το μεγάλο όπλο του Excel, το οποίο μας λύνει τα χέρια. Αντί να χρησιμοποιείτε κομπιουτεράκι, μπορείτε να πείτε στο Excel να σας αθροίσει τα έσοδα και τα έξοδα και να εμφανίσει τα αποτελέσματα σε συγκεκριμένα κελιά. Αυτή η μέθοδος παρουσιάζει δύο πλεονεκτήματα: αφενός δεν χάνετε χρόνο να κάνετε πράξεις με το κομπιουτεράκι και αφετέρου, αν για οποιονδήποτε λόγο αλλάξετε κάποια τιμή στα έσοδα ή στα έξοδα ενός μήνα, αυτόματα το πρόγραμμα θα υπολογίσει ξανά το σύνολο.

Για να πραγματοποιήσετε απλούς υπολογισμούς υπάρχουν δύο τρόποι: ο αυτόματος χωρίς τύπο και ο υπολογισμός με τύπο. Για τον πρώτο τρόπο δεν χρειάζεται να αναφέρουμε πολλά, η επόμενη ενότητα είναι ιδιαίτερα κατατοπιστική. Για τους υπολογισμούς με τύπο, σημειώστε ότι ένας τύπος μπορεί να περιλαμβάνει υπολογισμό αριθμών, υπολογισμό των αριθμών που περιέχονται σε κάποια κελιά, συναρτήσεις κ.λπ. Οι τύποι δίνουν μεγάλη ευλυγισία στα λογιστικά φύλλα σας και σας γλιτώνουν από πολύ χρόνο και κόπο. Όπως εισάγετε κείμενο ή αριθμούς στα κελιά, κατά τον ίδιο τρόπο μπορείτε να βάλετε έναν τύπο. Χρησιμοποιώντας το ανωτέρω παράδειγμα με τον πίνακα εισόδων- εξόδων, ας δούμε και τις δύο μεθόδους υπολογισμού.

#### **Υπολογισμοί Xωρίς Tύπο**
Αν και στο u960 παράδειγμα με τον πίνακα εσόδων και εξόδων θα μπορούσατε να χρησιμοποιήσετε τον τύπο «=C2+C3+C4», αφού πρόκειται για άθροιση τριών μόνο αριθμών, ωστόσο, είναι προτιμότερη η χρήση της συνάρτησης «SUM» (βλ.Εικόνα 17). Αν προσθέσετε μία νέα τιμή ενδιάμεσα, τότε το πρόγραμμα αυτόματα θα ενημερώσει τον τύπο και θα συμπεριλάβει και το νέο ποσό.

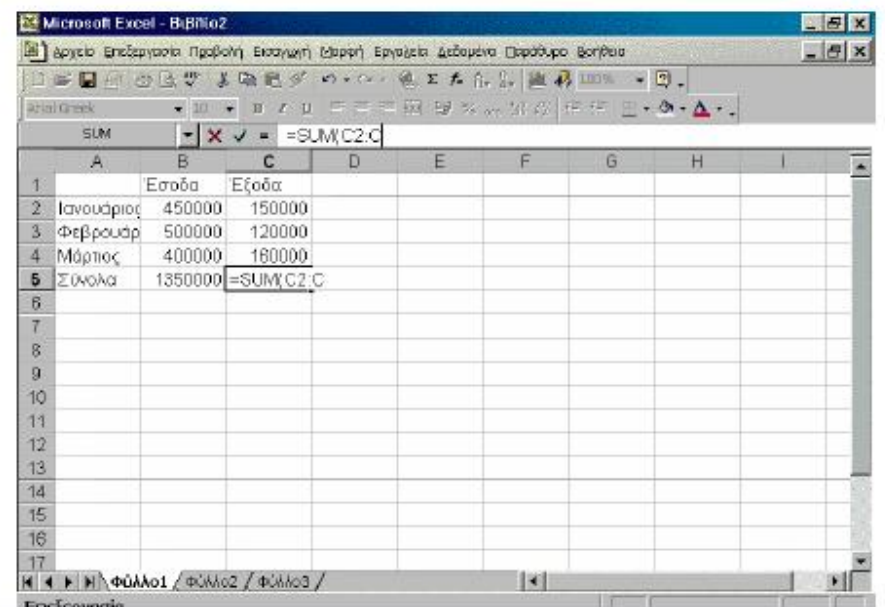

#### Εικόνα 17.

Μπορείτε να επιλέξετε κελιά και να ζητήσετε από το Excel να κάνει απλούς υπολογισμούς, όπως άθροιση των τιμών που περιέχονται στα κελιά, να υπολογίσει το μέσο όρο τιμών τους, την ελάχιστη και τη μικρότερη τιμή. Στο παράδειγμά μας, επιλέξτε τα κελιά εσόδων και παρατηρήστε το πλαίσιο του αυτόματου υπολογισμού στη γραμμή κατάστασης, όπως φαίνεται και στην εικόνα 16. Η προκαθορισμένη λειτουργία που εκτελεί το πρόγραμμα για τα επιλεγμένα κελιά είναι η άθροιση. Μπορείτε εύκολα να επιλέξετε διαφορετική λειτουργία από την αναδυόμενη λίστα που εμφανίζεται, αν κάνετε δεξί κλικ σε οποιοδήποτε σημείο της γραμμής κατάστασης (εικόνα 16). Αν για οποιονδήποτε λόγο θέλετε να απενεργοποιήσετε τον αυτόματο υπολογισμό, επιλέξτε στην αναδυόμενη λίστα «Κανένα».

### **2.12 ΥΠΟΛΟΓΙΣΜΟΙ ΜΕ ΤΥΠΟ**

Επειδή η συνάρτηση «SUM» χρησιμοποιείται συχνότερα από οποιαδήποτε άλλη, το Excel παρέχει τη λειτουργία της αυτόματης άθροισης από το αντίστοιχο κουμπί συντόμευσης της γραμμής εργαλείων. Ας υποθέσουμε ότι θέλετε να αθροίσετε τα ποσά της στήλης «Ε» (βλ. Εικόνα 18). Κάντε κλικ στο κελί στο οποίο θέλετε να εμφανιστεί το άθροισμα. Κατόπιν, πατήστε το κουμπί της αυτόματης άθροισης στη βασική γραμμή εργαλείων (αυτό με το σύμβολο «Σ»). Το Excel προσπαθεί να μαντέψει την περιοχή κελιών που θέλετε να αθροίσετε και τα περικλείει σε ένα πλαίσιο διακεκομμένων γραμμών. Αν η περιοχή δεν είναι σωστή, σύρετε το ποντίκι για να επιλέξετε την περιοχή που θέλετε. Τέλος, πατήστε το «Enter».

|                  |                | 日本国内 のるい 人物記す の•○一県エル A.A. 出あ III™ |                                                                                                    | $-5.$        |              |
|------------------|----------------|------------------------------------|----------------------------------------------------------------------------------------------------|--------------|--------------|
|                  | Arrail Group   |                                    | $\bullet$ B $I$ D $\equiv$ $\equiv$ $\equiv$ $\frac{m}{2}$ M $\approx$ $\frac{m}{2}$ , $\frac{m}{2}$ , $\frac{m}{2}$ , $\frac{m}{2}$ , $\frac{m}{2}$ , $\frac{m}{2}$ , $\frac{m}{2}$ , $\frac{m}{2}$ |              |              |
|                  | SLM            | $- \times -$<br>=SUM(E6:E11)       |                                                                                                    |              |              |
|                  | B<br>c         | D                                  | E                                                                                                    | F            | G.           |
| 1                |                |                                    | ΠΡΟΥΠΟΛΟΓΙΣΜΟΣ Α' ΤΕΤΡΑΜΗΝΟΥ 99                                                                                                    |              |              |
| 2                |                |                                    |                                                                                                    |              |              |
| 3                |                |                                    |                                                                                                    |              |              |
| 4                |                | Ιανουάριος                         | Φεβρουάριος                                                                                                    | Μάρτιος      | Απρίλιος     |
| 5                |                |                                    |                                                                                                    |              |              |
| 6                | MicBoi         | 850.000.00                         | 850.000,00                                                                                                    | 850.000.00   | 1.600.000,00 |
| 7                | Γενικά έξοδα   | 137.000.00                         | 152.000.00                                                                                                    | 129.000.00   | 180.000,00   |
| 8                | <b>Evoixio</b> | 250.000.00                         | 250.000,00                                                                                                    | 250.000.00   | 250.000.00   |
| ŷ                | Ασφάλειες      | 120 000,00                         | 145.000,00                                                                                                    | 176.000,00   | 170.000,00   |
| 10               | Λογαριασμοί    | 100.000.00                         | 90.000.00                                                                                                    | 80.000.00    | 80.000,00    |
| 11               |                |                                    |                                                                                                    |              |              |
| 12               | Σύνολα         | 1.457.000,00                       | $=$ SUM $($ $=$ B $=$ 11                                                                                                    | 1.457.000,00 | 2.280.000,00 |
| 13               |                |                                    |                                                                                                    |              |              |
| 14               |                |                                    |                                                                                                    |              |              |
| 15 <sub>15</sub> |                |                                    |                                                                                                    |              |              |
| 16               |                |                                    |                                                                                                    |              |              |

Εικόνα 18.

Όλοι οι τύποι ξεκινούν με το σύμβολο ίσον «=». Αν βάλετε, για παράδειγμα, τον τύπο «=150+150» σε κάποιο κελί, τότε το Excel αυτόματα θα εμφανίσει στο κελί αυτό τον αριθμό «300», το αποτέλεσμα δηλαδή της πρόσθεσης των δύο αριθμών. Εντούτοις, στη γραμμή τύπου δεν εμφανίζεται ο αριθμός «300», αλλά ο τύπος «=150+150». Εκτός από τιμές, μπορείτε να εισαγάγετε διευθύνεις κελιών και οι πράξεις στον τύπο να αφορούν στις τιμές που συμπεριλαμβάνονται στα κελιά αυτά. Ο τύπος «=Β2+Β3», για παράδειγμα, ισοδυναμεί με την άθροιση των δύο τιμών που αντιστοιχούν στα κελιά Β2 και Β3.

Παρόμοια, μπορείτε να συντάξετε και πιο σύνθετους τύπους ή ολόκληρες παραστάσεις που να περιλαμβάνουν προσθέσεις, αφαιρέσεις, πολλαπλασιασμούς και διαιρέσεις. Είναι δυνατόν, για παράδειγμα, να εισαγάγετε έναν τύπο όπως αυτός: «=((123+545)\*10) + ((593-76) / 5)». Επιπλέον, αν πρόκειται να συμπεριλάβετε σε έναν τύπο τις τιμές πολλών κελιών, μπορείτε να ορίσετε μία περιοχή κελιών. Ας υποθέσουμε ότι είχατε να προσθέσετε τις τιμές των κελιών Α1, Β1, C1, D1 και Ε1. Σε αυτή την περίπτωση θα έπρεπε να πληκτρολογήσετε την παράσταση: «=Α1+B1+C1+D1+E1». Το Excel παρέχει την ευκολία να δηλώνουμε περιοχές κελιών, βάζοντας απλώς το πρώτο και το τελευταίο κελί των τιμών που θέλουμε να προσθέσουμε, να βρούμε το μέσο όρο κ.λπ. Μία περιοχή κελιών ορίζεται από το σύμβολο της άνω και κάτω τελείας «:». Έτσι, για να πούμε στο Excel να αθροίσει τις τιμές των κελιών από το A1 έως το Ε1, εισάγουμε τον τύπο «=SUM(Α1:Ε1)», ο οποίος ισοδυναμεί με τον τύπο «=Α1+B1+C1+D1+E1».

Αν θέλετε να χρησιμοποιήσετε μία συνάρτηση σε ένα σύνολο τιμών, μπορείτε να κάνετε χρήση του οδηγού συναρτήσεων. Κάντε κλικ στο κελί στο οποίο θέλετε να εισαγάγετε τη συνάρτηση και πληκτρολογήστε το σύμβολο «=». Στη συνέχεια, κάντε κλικ στην αναδιπλούμενη λίστα δίπλα από το πλαίσιο συναρτήσεων (είναι το σημείο όπου

εμφανίζεται η διεύθυνση του κελιού). Κάντε κλικ στην επιλογή «Άλλες συναρτήσεις...», για να πάρετε μια γεύση από τις συναρτήσεις που υποστηρίζει το Excel. Θα εμφανιστεί το παράθυρο διαλόγου «Επικόλληση συνάρτησης», που βλέπετε στην αριστερή φωτογραφία. Επιλέξτε τη συνάρτηση που θέλετε και πατήστε «ΟΚ». Εμφανίζεται η παλέτα τύπου, για να βάλετε τα ορίσματα για τον τύπο. Αν θέλετε να επιλέξετε μία περιοχή κελιών ως όρισμα, κάντε κλικ στο κουμπί σύμπτυξης της παλέτας τύπου και επιλέξτε τα κελιά.

Το πεδίο κελιών πρέπει να μπαίνει σε παρενθέσεις και το πρώτο με το τελευταίο κελί να διαχωρίζεται με το σύμβολο «:». Η λειτουργία «SUM» υποδεικνύει στο Excel ότι πρόκειται για άθροιση τιμών. Αντίστοιχα, θα μπορούσατε να πληκτρολογήσετε «AVERAGE», για να πάρετε το μέσο όρο τιμών για τα κελιά αυτά, «ΜΙΝ» για την ελάχιστη τιμή και «ΜΑΧ» για τη μέγιστη. Στη συνέχεια της παρούσας παράγραφου ακολουθεί μία πιο εξειδικευμένη αναφορά στη χρήση συναρτήσεων στο Excel, καθώς και η παράθεση ενός καταλόγου, που περιλαμβάνει τις πιο συνηθισμένες και συχνά χρησιμοποιούμενες συναρτήσεις του προγράμματος.

Το Excel διαθέτει δεκάδες συναρτήσεις και λειτουργίες για σύνθετους υπολογισμούς. Επιπλέον, παρέχει τη δυνατότητα λογικών πράξεων με το γνωστό τύπο «IF/THEN», που σημαίνει «αν ισχύει κάτι, τότε κάνε εκείνο», ενώ υποστηρίζει και απεικόνιση των αποτελεσμάτων με τη μορφή γραφημάτων.

Για να γίνουν πιο κατανοητά όλα αυτά, ας εξετάσουμε ένα συγκεκριμένο παράδειγμα, για να βρούμε τον κατάλληλο τύπο. Το ζητούμενο σ'αυτό το παράδειγμα (βλ. Εικόνα 19) είναι μία απλή άθροιση των κελιών Β2, Β3, Β4 για το σύνολο εσόδων και άθροιση των κελιών C2, C3, C4 για το σύνολο των εξόδων. Τα αποτελέσματα των υπολογισμών πρέπει να τοποθετηθούν στα κελιά Β5 (για τα έσοδα) και C5 (για τα έξοδα αντίστοιχα. Κάντε κλικ στο κελί Β5 και βάλτε τον τύπο «=SUM(Β2:Β4)» και κλικ στο κελί C5, για να εισαγάγετε τον τύπο «=SUM(C2: C4)» (εικόνα 7). Αυτόματα, τα κελιά στα οποία βάλατε τους τύπους αυτούς, εμφανίζουν τα αποτελέσματα της άθροισης των εσόδων και των εξόδων.

# **2. 13 Οι συναρτήσεις στα υπολογιστικά φύλλα**

Το Excel διαθέτει ένα σημαντικό πλήθος έτοιμων συναρτήσεων. Τις συναρτήσεις αυτές για να τις εισάγουμε σε ένα κελί έχουμε δύο τρόπους. Ο πρώτος τρόπος είναι, αν γνωρίζουμε τη συνάρτηση και την σύνταξή της, ο εξής: γράφουμε μέσα στο κελί «**=ΣΥΝΑΡΤΗΣΗ(ορίσματα**)». Τα **ορίσματα** είναι τα δεδομένα που μπαίνουν μέσα σε μια συνάρτηση, για να πάρουμε τα αποτελέσματα και μπορεί να είναι αριθμοί ή κείμενα. Για παράδειγμα η συνάρτηση **SUM** που έχουμε ήδη χρησιμοποιήσει, προσθέτει τους αριθμούς που βρίσκονται στα επιλεγμένα κελιά, τα οποία είναι και το όρισμά της.

Παρατηρούμε ότι μόλις πληκτρολογήσουμε το **=**, στο αριστερό μέρος της **Γραμμής των Τύπων**, όπου υπάρχουν τα **X, V,fχ**, πριν τη διεύθυνση του ενεργού κελιού, εμφανίζεται ένα κουμπί αναδυόμενης λίστας που περιέχει τις πιο πρόσφατα χρησιμοποιημένες συναρτήσεις και όχι μόνο. Όρισμα μιας συνάρτησης μπορεί να είναι ένα μεμονωμένο κελί, μια επώνυμη περιοχή κελιών ή ένας αριθμός. Μερικές συναρτήσεις απαιτούν ένα όρισμα, άλλες απαιτούν πολλά, άλλες πάλι κανένα. Ανάλογα με τις ρυθμίσεις των Windows, τα πολλαπλά ορίσματα διαχωρίζονται με κόμματα ή με Ελληνικά ερωτηματικά, αλλά το πληκτρολόγιο πρέπει να είναι στα Αγγλικά. Όπως συμβαίνει στους τύπους, έτσι και στις συναρτήσεις, στο ενεργό κελί εμφανίζεται μόνο το αποτέλεσμα της συνάρτησης, ενώ η ίδια η συνάρτηση, με τα ορίσματά της, εμφανίζεται ταυτόχρονα στην **Γραμμή των Τύπων**. Δεν επιτρέπεται να τοποθετούμε κενά πουθενά και σε καμιά συνάρτηση. Αν πρέπει να τροποποιηθεί για κάποιο λόγο μια συνάρτηση, ενεργοποιούμε **την Γραμμή των Τύπων**, κάνοντας κλικ πάνω σ' αυτήν ή πατώντας το **F2**, για να κάνουμε διορθώσεις στο ίδιο το κελί και χρησιμοποιώντας τις γνωστές τεχνικές τροποποίησης, οπότε κάνουμε

εισαγωγές ή διαγραφές χαρακτήρων.

#### **Ο Οδηγός συναρτήσεων**

Πολλές φορές δεν γνωρίζουμε ακριβώς τη λειτουργία ή τη σύνταξη μιας συνάρτησης. Τότε υπάρχει **ο οδηγός συναρτήσεων**, ο οποίος περιέχει όλες τις συναρτήσεις, αλλά και παράθυρο για κάθε μια στο οποίο τοποθετούμε τα ορίσματα. Στο παράθυρο κάθε μιας συνάρτησης υπάρχει και βοήθεια σύνταξής της, για την εισαγωγή της συνάρτησης μέσω του οδηγού, κάνουμε ενεργό το κελί στο οποίο θα εισαχθεί η συνάρτηση. Μετά κάνουμε κλικ στο κουμπί **fχ** της **Βασικής** γραμμής εργαλείων, ή από το μενού **Εισαγωγή** επιλέγουμε **Συνάρτηση…** και τότε ο οδηγός θα αρχίσει να μας καθοδηγεί βήμα-βήμα για το τι πρέπει να κάνουμε. Είναι χαρακτηριστικό ότι το **=** τοποθετείται αυτόματα.

Στην αρχή εμφανίζεται το παράθυρο διαλόγου **Εισαγωγή συνάρτησης** κάτω από το όνομα του παραθύρου υπάρχει το πεδίο **Επιλογή Κατηγορίας:,** εμφανίζονται ομαδοποιημένες όλες οι συναρτήσεις, από εκεί μπορούμε να επιλέξουμε την κατηγορία από την οποία θα χρησιμοποιήσουμε μια συνάρτηση. Μόλις επιλέξουμε την κατηγορία στο κάτω μέρος του παραθύρου και στο πεδίο **Επιλογή συνάρτησης:**, θα εμφανισθούν όλες οι συναρτήσεις της κατηγορίας αυτής και εκεί θα επιλέξουμε μια και να κάνουμε κλικ στο κουμπί **ΟΚ**. Όταν βρισκόμαστε στο πεδίο Επιλογή συνάρτησης: στο κάτω μέρος του παραθύρου εμφανίζεται ο τρόπος σύνταξης της συνάρτησης. Όταν επιλέξουμε την συνάρτηση, αμέσως στο παράθυρό της εμφανίζονται πληροφορίες για την εργασία που κάνει αυτή η συνάρτηση αλλά και παράθυρα στα οποία τοποθετούνται τα ορίσματά της. Όταν έχουμε ενεργό ένα κάποιο από τα παράθυρα εισαγωγής ορισμάτων της συνάρτησης, εμφανίζεται πιο κάτω βοήθεια σχετικά με το είδος του ορίσματος.

Στην περίπτωση που το παράθυρο διαλόγου της συνάρτησης έχει καλύψει το ενεργό κελί, μπορούμε να το σύρουμε δίπλα, πιάνοντάς το από οποιοδήποτε σημείο του. Τότε θα εμφανισθεί παράθυρο διαλόγου με το όνομα της συνάρτησης που έχει επιλεγεί, στο οποίο πρέπει να δώσουμε τα ορίσματα της συνάρτησης. Μπορούμε να εισάγουμε την τιμή ενός κελιού, κάνοντας κλικ επάνω του ή τις τιμές μιας περιοχής, σύροντας το ποντίκι από το πρώτο μέχρι το τελευταίο της κελί ή πληκτρολογώντας το όρισμα ή, τέλος, αν έχουμε ονομάσει την περιοχή, πληκτρολογούμε το όνομά της. Σε κάθε περίπτωση εμφανίζεται δίπλα στη θυρίδα η τιμή, που έχουμε εισάγει και στο κάτω μέρος του παραθύρου βλέπουμε μια προεπισκόπηση του αποτελέσματος.

#### **Κατάλογος διαθέσιμων συναρτήσεων**

Στη βοήθεια ενός προγράμματος υπολογιστικού φύλλου μπορούμε να βρούμε έναν πλήρη κατάλογο όλων των συναρτήσεων που διαθέτει το **Excel**, μαζί με σύντομη επεξήγηση και παραδείγματα για τη χρήση καθεμιάς. Για να δούμε τη βοήθεια κάνουμε κλικ στο κουμπί της **Βασικής** γραμμής εργαλείων ή επιλέγουμε το μενού **Βοήθεια Βοήθεια για το Microsoft Excel,** οπότε και θα εμφανισθεί ένα κίτρινο πλαίσιο, από το οποίο μπορούμε να βρούμε τις συναρτήσεις και να δούμε την εργασία που εκτελούν, τον τρόπο σύνταξής τους και παραδείγματα.

**Συναρτήσεις που χρησιμοποιούνται πολύ συχνά**

Εκτός από τη συνάρτηση του **αθροίσματος SUM**, που μπορούμε να

τη χρησιμοποιήσουμε και από το κουμπί **Αυτόματη άθροιση,** έχουμε και

τις εξής συναρτήσεις που χρησιμοποιούνται συχνά:

**ABS(n)=**|n|

**ACOS(n)=**τοξσυν(n)

**ACOSH(n)=**υπερβολικό τόξο συνημιτόνου n

 **AND(logical1;logical2;...)** ελέγχει αν όλα τα ορίσματα είναι αληθή (TRUE) και αποδίδει TRUE αν είναι όλα TRUE.

**ASIN(n)=**τοξημ(n)

**ASINH(n)=**υπερβολικό τόξο ημιτόνου n

**ATAN(n)=**τοξεφ(n)

**ATANH(n)=**υπερβολικό τόξο εφαπτομένης n

 **AVERAGE Μέσος όρος:** Υπολογίζει το μέσο όρο ενός πλήθους αριθμητικών τιμών.

**CEILING(n;significance)** στρογγυλοποιεί έναν αριθμό στον

πλησιέστερο ακέραιο ή στο πλησιέστερο σημαντικό πολλαπλάσιο.

**CONCATENATE(TEXT1;TEXT2;...)** ενοποιεί ακολουθίες

χαρακτήρων κειμένου σε μια ακολουθία.

**COS(n)=**συν(n)

**COSH(n)=**υπερβολικό συνημίτονο n

 **COUNT Καταμέτρηση**: Εμφανίζει το πλήθος των αριθμών (ή λογικών τιμών ή ημερομηνιών) μιας περιοχής αλλά αγνοεί το κείμενο ή τα κενά κελιά.

 **COUNTBLANK(range):** Μετρά το πλήθος των κενών κελιών μιας περιοχής (range).

 **COUNTIF Καταμέτρηση βάσει κριτηρίου:** Αποδίδει τον αριθμό των κελιών μιας περιοχής, τα οποία ικανοποιούν τα δεδομένα κριτήρια. **COUNTIF(range;criteria)** Όπου: **Range**: είναι η περιοχή της

οποίας τα κελιά θέλουμε να απαριθμήσουμε. και **Criteria**: είναι τα κριτήρια με τη μορφή αριθμού, έκφρασης ή κειμένου που καθορίζουν ποια κελιά θα απαριθμηθούν.

 **COUNTΑ**: Αποδίδει τον αριθμό των κελιών που δεν είναι κενά και τις τιμές της λίστας ορισμάτων. Χρησιμοποιούμε τη συνάρτηση

COUNTA για να βρούμε τον αριθμό των κελιών που περιέχουν δεδομένα, σε μια περιοχή ή έναν πίνακα.

**DATE(year;month;day)** Αποδίδει την ημερομηνία.

 **DAY360 Διαφορά ημερομηνιών:** Υπολογίζει τον αριθμό των ημερών ανάμεσα σε δύο ημερομηνίες.

**DEC2BIN(n;places)**: Μετατρέπει έναν δεκαδικό σε δυαδικό.

**DEC2HEX(n;places)**: Μετατρέπει έναν δεκαδικό σε δεκαεξαδικό.

**DEC2OCT(n;places)**: Μετατρέπει έναν δεκαδικό σε οκταδικό.

**DEGREES(angle)**: Μετατρέπει τα ακτίνια σε μοίρες.

 **EVEN(n)**: Στρογγυλοποιεί έναν θετικό αριθμό προς τα επάνω και έναν αρνητικό προς τα κάτω στον πλησιέστερο άρτιο ακέραιο.

**EXP(n)=**en

**FACT(n)=n!**=1\*2\*3\*...\*n

 **FLOOR(n;significance)**: Στρογγυλοποιεί έναν αριθμό προς τα κάτω, προς το μηδέν στο πλησιέστερο σημαντικό πολλαπλάσιο.

**GCD(n1;n2;...)=**Μ.Κ.Δ.(n1;n2;...)

**HEX2BIN(n;places)**: Μετατρέπει έναν δεκαεξαδικό σε δυαδικό.

**HEX2DEC(n) :** Μετατρέπει έναν δεκαεξαδικό σε δεκαδικό.

**HEX2OCT(n;places):** Μετατρέπει έναν δεκαεξαδικό u963 σε οκταδικό.

**IF(logical\_test;value\_if\_true;value\_if\_false) Λογικός έλεγχος**:

Ελέγχει τα περιεχόμενα ενός κελιού και δίνει μία λογική τιμή (αλήθεια ή ψέμα) βάσει του αποτελέσματος του ελέγχου.

**INT(n)**: Στρογγυλοποιεί έναν αριθμό προς τα κάτω στον πλησιέστερο

ακέραιο.

**LCM(n1;n2;...)=**Ε.Κ.Π.(n1;n2;...)

**LEN(text):** αποδίδει το πλήθος των χαρακτήρων ενός κειμένου text.

 $\Box$  **LN(n)**=ln(n)

**LOG(n;a)=**loga(n)

**LOG10(n)=**log(n) βάση 10

 **LOOKUP(...):** Επιστρέφει μια τιμή από μια περιοχή μίας γραμμής ή μίας στήλης ή σε έναν πίνακα. Υπάρχουν δύο τρόποι σύνταξης τηςσυνάρτησης LOOKUP: ανύσματος και πίνακα. Η μορφή ανύσματος της συνάρτησης LOOKUP αναζητά τη δεδομένη τιμή σε μια

περιοχή μίας γραμμής ή μίας στήλης (που ονομάζεται άνυσμα) και αποδίδει μια τιμή που βρίσκεται στην ίδια θέση στη δεύτερη περιοχή ανύσματος. Η μορφή πίνακα της συνάρτησης LOOKUP αναζητά την δεδομένη τιμή στην πρώτη γραμμή ή στήλη ενός

πίνακα και αποδίδει μια τιμή που βρίσκεται στην ίδια θέση στην τελευταία γραμμή ή στήλη του πίνακα.

**ΜΑΧ(range)**: Αποδίδει τον μέγιστο αριθμό της περιοχής.

**MDETERM(array):** Αποδίδει την ορίζουσα του πίνακα (array).

**MIN(range):** Αποδίδει τον ελάχιστο αριθμό της περιοχής.

**MOD(n;d):** Αποδίδει το υπόλοιπο της διαίρεσης n/d.

**NOW Ημερομηνία**: Καταχωρεί την τρέχουσα ημερομηνία στο ενεργό

κελί και την ανανεώνει κάθε φορά που κάνουμε υπολογισμό.

 **ODD(n)**: Στρογγυλοποιεί έναν θετικό αριθμό προς τα επάνω και έναν αρνητικό προς τα κάτω στον πλησιέστερο περιττό ακέραιο.

 **OR(logical1;logical2;...):** Ελέγχει αν κάποιο από τα ορίσματα είναι αληθές (TRUE) και αποδίδει TRUE. Αν όλα είναι FALSE αποδίδει FALSE.

**POWER(a;n)=**an

**PRODUCT(n1;n2;...)=**n1\*n2\*...

**RAND Τυχαίοι αριθμοί:** Επιστρέφει ένα τυχαίο αριθμό από 0 έως 1.

(π.χ. RAND\*100 επιστρέφει τυχαίους αριθμούς από το 0 έως και το

100. Με F9 δίνει άλλη σειρά τιμών.

 **ROUND(n;num\_digits)**: Στρογγυλοποιεί έναν αριθμό σε καθορισμένο αριθμό ψηφίων (num\_digits).

 **ROUNDDOWN ROUNDUP:** Στρογγυλοποιεί προς τα κάτω ή επάνω αντίστοιχα.

**SIN(n)=**ημ(n)

**SINH(n)=**υπερβολικό ημίτονο n.

 $\Box$  **SORT(n)**= *n* 

 **STDEV, STDEVP Τυπική απόκλιση:** Δείχνει πόσο διεσπαρμένα είναι τα σημεία γύρω από το μέσο όρο ενός δείγματος ή ολόκληρου του πληθυσμού.

**SUM(n1;n2;...)=**n1+n2+...

**SUMIF, SUMPRODUCT, SUMSQ** ειδικές μορφές της SUM.

**TAN(n)=**εφ(n)

**TANH(n)=**υπερβολική εφαπτομένη n

**TIME** 

 **VLOOKUP** Αναζητά μια τιμή στην πρώτη αριστερά στήλη ενός πίνακα και επιστρέφει την τιμή του κελιού που βρίσκεται u963 στην ίδια γραμμή και σε δεδομένη στήλη του πίνακα. Χρησιμοποιήστε τη συνάρτηση VLOOKUP αντί της συνάρτησης HLOOKUP, όταν οι τιμές σύγκρισης βρίσκονται σε μια στήλη αριστερά από τα δεδομένα που θέλετε να εντοπίσετε.Το γράμμα V στη συνάρτηση VLOOKUP αντιπροσωπεύει τη λέξη "Vertical" (κατακόρυφη).

 **Οι κυκλικές αναφορές:** Όταν ένας τύπος αναφέρεται στο δικό του κελί, είτε άμεσα είτε έμμεσα, καλείται κυ**κλική αναφορά** . Για να υπολογιστεί ένας τέτοιος τύπος, το Excel πρέπει να υπολογίσει μία φορά κάθε κελί που περιλαμβάνεται στην κυκλική αναφορά, χρησιμοποιώντας τα αποτελέσματα της προηγούμενης διαδοχικής προσέγγισης. Στο Excel οι ημερομηνίες αποθηκεύονται ως αριθμοί από το 1-65380. Γι' αυτό γίνονται δεκτές ημερομηνίες από 1/1/1900 έως 31/12/2078.

Το **Excel** δεν μπορεί να επιλύσει τύπους με κυκλικές αναφορές χρησιμοποιώντας κανονικό υπολογισμό. Όταν κάνουμε μια κυκλική αναφορά, ένα μήνυμα θα μας προειδοποιήσει ότι έχει συναντήσει μια κυκλική αναφορά. Εάν η κυκλική αναφορά έχει γίνει κατά λάθος, κάνουμε κλικ στο κουμπί **OK**. Η γραμμή εργαλείων **Κυκλική αναφορά** εμφανίζεται, και βέλη ανίχνευσης υποδεικνύουν κάθε κελί που αναφέρεται από μια κυκλική αναφορά. Μπορούμε να χρησιμοποιήσουμε τη γραμμή εργαλείων **Κυκλική αναφορά**, για να μετακινηθούμε σε κάθε κελί στην αναφορά, έτσι ώστε να μπορούμε να ανασχεδιάσουμε τους τύπους ή τη λογική και για να τερματίσουμε την κυκλική αναφορά.

# **2.14 ΑΥΤΟΜΑΤΗ ΣΥΜΠΛΗΡΩΣΗ ΚΑΤΑΧΩΡΗΣΗΣ ΚΕΙΜΕΝΟΥ & ΑΡΙΘΜΩΝ.**

Η αυτόματη συμπλήρωση καταχώρισης αναλαμβάνει να εισάγει u964 τα κατάλληλα στοιχεία σε μία διαδοχική σειρά δεδομένων. Ας ξανακοιτάξουμε το παράδειγμα της Εικόνας 19 με τον πίνακα εσόδων-εξόδων, η προσθήκη τριών ακόμα μηνών είναι πολύ εύκολη υπόθεση. Απλώς επιλέγετε τις καταχωρήσεις και επεκτείνετε το πλαίσιο μέχρι το σημείο που θέλετε. Η αυτόματη συμπλήρωση καταχώρισης δεν περιορίζεται μόνο σε στοιχεία κειμένου, αλλά αφορά και σε αριθμούς.

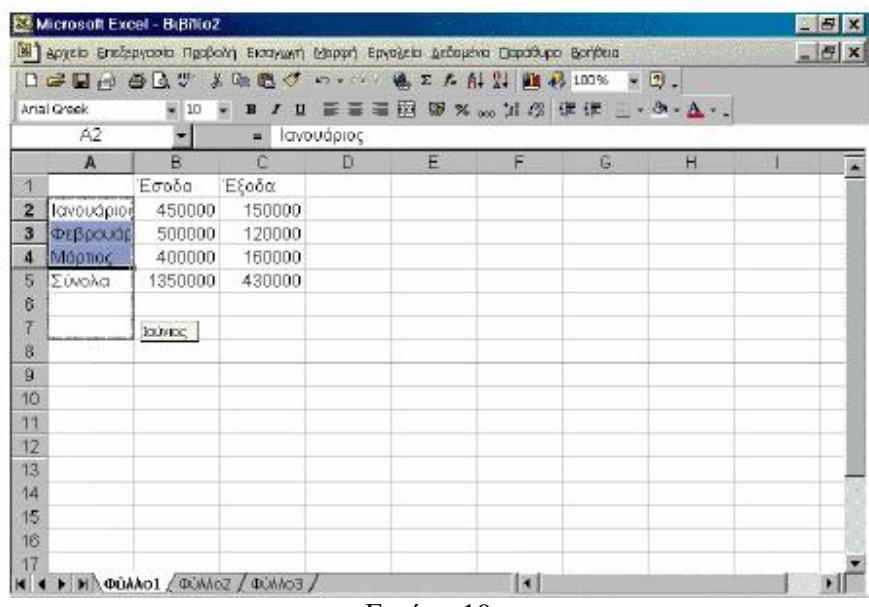

Εικόνα 19.

Πρόκειται για μία εντυπωσιακή λειτουργία, η οποία αναλαμβάνει αυτόματα να συμπληρώσει μία διαδοχική καταχώριση από κείμενο ή από αριθμούς. Αν θέλετε να δημιουργήσετε μία σειρά από διαδοχικά στοιχεία, για παράδειγμα, να εισαγάγετε τις ημέρες της εβδομάδας ή τους μήνες ή μία σειρά αριθμών, όπως 1, 2, 3, 4 κ.ο.κ., αρκεί να πληκτρολογήσετε μόνο τις δύο πρώτες καταχωρίσεις (1, 2 ή Δευτέρα, Τρίτη ή Ιανουάριος,

Φεβρουάριος κ.λπ.). Κατόπιν, μπορείτε να πείτε στο Excel να συνεχίσει την εισαγωγή αυτών των στοιχείων βάσει των δύο πρώτων καταχωρήσεων. Για να το πετύχετε αυτό, είναι απαραίτητο πρώτα από όλα να επιλέξετε τα κελιά των δύο πρώτων καταχωρίσεων.

Ύστερα, επεκτείνετε το πλαίσιο επιλογής από τη λαβή συμπλήρωσης (τοποθετήστε το δείκτη στο κάτω δεξιό μέρος του πλαισίου, για να πάρει το σχήμα σταυρού) στα υπόλοιπα κελιά. Καθώς σέρνετε το ποντίκι και επεκτείνετε το πλαίσιο, εμφανίζεται μία κίτρινη

σημείωση που ενημερώνει τι ακριβώς θα τοποθετηθεί στο επόμενο κελί, ώστε να σταματήσετε την κατάλληλη στιγμή.

Η εισαγωγή των τριών επιπλέον μηνών θα σας υποχρεώσει να αλλάξετε τον τύπο της άθροισης, ώστε να συμπεριλάβετε στο σύνολο εσόδων-εξόδων και το επόμενο τρίμηνο. Ευτυχώς για εσάς, το Excel αυτοματοποιεί και αυτήν τη διαδικασία: κάντε διπλό κλικ στον τύπο των εσόδων και θα εμφανιστεί ένα μπλε πλαίσιο (όπως βλέπετε στην Εικόνα 20), το οποίο υποδεικνύει σε ποια περιοχή κελιών αναφέρεται ο τύπος της άθροισης. Σύρτε το μπλε πλαίσιο από την κάτω δεξιά γωνία (το σημείο με το τετραγωνάκι), για να συμπεριλάβετε και τους επόμενους μήνες. Αν δεν σας αρέσει αυτή η μέθοδος, χρησιμοποιήστε τα βελάκια για να μετακινήσετε τον κέρσορα και να εισαγάγετε από το πληκτρολόγιο τη νέα περιοχή κελιών.

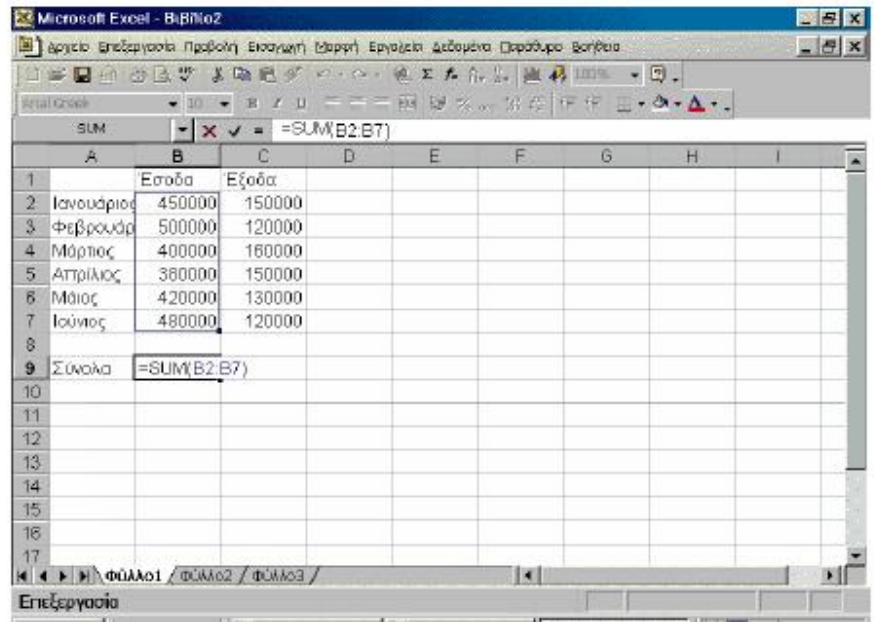

#### Εικόνα 20.

Για να το κατανοήσετε καλύτερα, ας το δούμε στο παράδειγμά μας. Υποθέτουμε λοιπόν u972 ότι θέλετε να συνυπολογίσετε στον πίνακά σας και τα έσοδα-έξοδα του επόμενου τριμήνου Απρίλιος, Μάιος και Ιούνιος. Δεν υπάρχει λόγος να πληκτρολογήσετε τους μήνες, το Excel θα το αναλάβει για λογαριασμό σας. Επιλέξτε τους τρεις πρώτους μήνες και από τη λαβή συμπλήρωσης επεκτείνετε το πλαίσιο, μέχρι να εμφανιστεί η κίτρινη σημείωση με το μήνα «Ιούνιος» (βλ. Εικόνα 19). Απελευθερώστε το κουμπί του ποντικιού και αυτόματα θα εισαχθούν οι επόμενοι μήνες. Βάλτε την ετικέτα «Σύνολο» και μεταφέρετε τους τύπους από τα κελιά Β5, C5 στα κελιά Β8, C8 αντίστοιχα. Για να το πετύχετε, επιλέξτε τα κελιά B5, C5, και κάντε κλικ στο μαύρο πλαίσιο για να σύρετε τους τύπους με τις τιμές στις νέες διευθύνσεις κελιών. Εναλλακτικά, επιλέξτε τα κελιά B5, C5, κάντε δεξί κλικ και επιλέξτε «Αποκοπή». Τέλος, επιλέξτε τα δύο κελιά στα οποία θέλετε να μεταφερθούν οι τιμές (B8, C8) και κάντε δεξί κλικ και «Επικόλληση».

### **2.15 ΜΟΡΦΟΠΟΙΗΣΗ ΦΥΛΛΟΥ ΕΡΓΑΣΙΑΣ.**

Το επόμενο βήμα μετά τη δημιουργία του πίνακα, την εισαγωγή δεδομένων και τον υπολογισμό των αποτελεσμάτων, είναι η μορφοποίηση του λογιστικού σας φύλλου. Με αυτήν μπορείτε να τονίσετε τα σημαντικά σημεία στο λογιστικό φύλλο, να ομαδοποιήσετε τα δεδομένα και, εν ολίγοις, να βελτιώσετε την εμφάνισή του. Το Excel παρέχει πολλά εργαλεία, εκ των οποίων τα περισσότερα θα σας είναι γνωστά, αν έχετε δουλέψει με το Word. Υπάρχουν εργαλεία και επιλογές που αφορούν στη μορφοποίηση των

κειμένων, των αριθμών, στη διαμόρφωση σελίδας, ενώ έχετε και τη δυνατότητα να καθορίσετε το πλάτος των στηλών και το ύψος των γραμμών. Ας τα δούμε όλα αναλυτικά, αρχής γενομένης από τη...

#### **Μορφοποίηση Κελιών**

Το Excel μπορεί αυτόματα να προσαρμόσει το πλάτος μιας στήλης βάσει της μεγαλύτερης σε μέγεθος καταχώρισης. Ας αναφερθούμε στο παράδειγμα της Εικόνας 21. Κάντε διπλό κλικ στη γραμμή που διαχωρίζει τη στήλη της οποίας το πλάτος θέλετε να μεταβάλλετε, από τη διπλανή της. Αυτόματα, το πλάτος θα προσαρμοστεί με βάση την ετικέτα «Φεβρουάριος», η οποία είναι και η μεγαλύτερη σε μέγεθος.

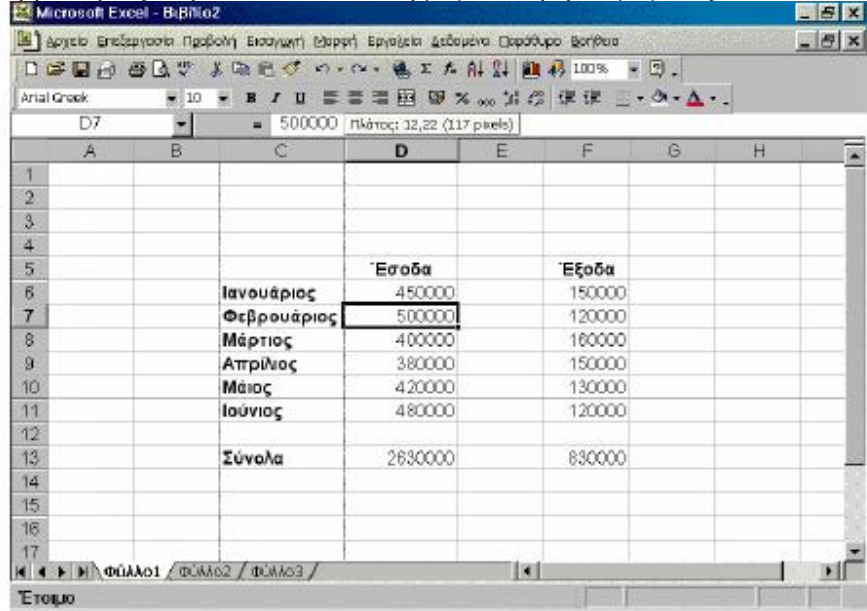

#### Εικόνα 21.

Ρίχνοντας μια ματιά στο παράδειγμα του πίνακα εσόδων-εξόδων, ιαπιστώνουμε ότι η ετικέτα με το μήνα Φεβρουάριο επεκτείνεται και στο επόμενο κελί. Το πρόβλημα αυτό διορθώνεται πολύ εύκολα με την αύξηση του πλάτους της συγκεκριμένης στήλης. Πρώτα από όλα μεταφέρετε τον πίνακα στο κέντρο της οθόνης σας, ώστε να βελτιώσετε την εμφάνισή του. Κατόπιν, έχετε τη δυνατότητα να αυξήσετε το πλάτος γραμμών χειροκίνητα (ορίζοντας εσείς τις διαστάσεις) ή ζητάτε από το πρόγραμμα να το κάνει για λογαριασμό σας. Μεταφέρετε το δείκτη ποντικιού στη γραμμή που διαχωρίζει την επικεφαλίδα στήλης που θέλετε να επεκτείνετε, από τη διπλανή. Ο δείκτης παίρνει τη μορφή κάθετης γραμμής με δύο βέλη που δείχνουν αριστερά και δεξιά. Κάντε κλικ και σύρτε το ποντίκι δεξιά ή αριστερά, για να αυξήσετε ή να μειώσετε, αντίστοιχα, το πλάτος της στήλης. Κατά τον ίδιο τρόπο, μπορείτε να αυξήσετε και να μειώσετε το ύψος των

γραμμών. Δείτε την εικόνα 10 και μελετήστε τον τρόπο με το οποίο το Excel μπορεί να αναλάβει να προσαρμόσει το μέγεθος των κελιών, σύμφωνα με τα δεδομένα που έχετε εισαγάγει.

#### **Μορφοποίηση Κειμένου και Αριθμών**

Ένας εύκολος τρόπος για να μορφοποιήσετε τα φύλλα εργασίας σας είναι η «Αυτόματη μορφοποίηση» (βλ. Εικόνα 22). Επιλέξτε την περιοχή κελιών που θέλετε να μορφοποιήσετε και κάντε κλικ στο «Μορφή\* Αυτόματη μορφοποίηση...». Θα εμφανιστεί το παράθυρο διαλόγου «Αυτόματη μορφοποίηση» από το οποίο είναι δυνατόν να επιλέξετε τη μορφή για την επιλεγμένη περιοχή κελιών. Υπάρχουν μορφές απεικόνισης κάθε είδους: κλασικές, λίστας, λογιστικές κ.λπ.

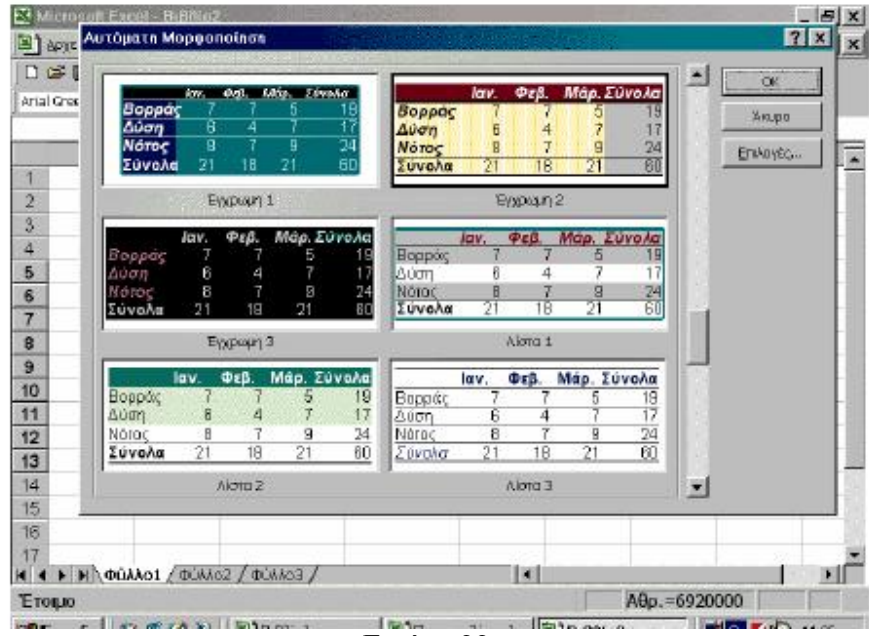

Εικόνα 22.

Τη μορφοποίηση στις ετικέτες καταχώρισης, καθώς και στην εμφάνιση του κειμένου και των αριθμών, μπορείτε να την κάνετε από τη γραμμή εργαλείων της μορφοποίησης κειμένου. Επιλέξτε τα κελιά u942 ή τους χαρακτήρες στα οποία θέλετε να εφαρμόσετε μορφοποίηση. Από τη γραμμή εργαλείων μορφοποίησης κειμένου έχετε τη δυνατότητα να επιλέξετε γραμματοσειρά και μέγεθος, στιλ γραφής, στοίχιση (αριστερή, στο κέντρο, δεξιά, πλήρη), συγχώνευση κελιών κ.λπ. Η μορφοποίηση αριθμών αφορά στην εμφάνιση των δεκαδικών αριθμών, στα σύμβολα που θα χρησιμοποιούνται για τους αρνητικούς αριθμούς (πρόσημο ή παρενθέσεις), στην εμφάνιση των ημερομηνιών κ.λπ. Για να μορφοποιήσετε αριθμούς, επιλέξτε κελί ή περιοχή κελιών και κάντε κλικ στο «Μορφή\* Κελιά...». Κάθε καρτέλα στο παράθυρο διαλόγου «Μορφοποίηση κελιών» αντιστοιχεί και σε μία λειτουργία. Για να καθορίσετε μορφοποίηση στους αριθμούς, επιλέξτε την καρτέλα «Αριθμός», για να επιλέξετε στοίχιση κάντε κλικ στην καρτέλα «Στοίχιση» κ.ο.κ.

# **2.16 ΔΗΜΙΟΥΡΓΙΑ ΒΑΣΙΚΩΝ ΓΡΑΦΗΜΑΤΩΝ**.

Σε αυτό το κεφάλαιο θα μάθουμε πώς να δημιουργούμε γρήγορα και απλά ένα γράφημα. Κατόπιν θα δούμε πώς το κείμενο και οι αριθμοί ενός φύλλου εργασίας γίνονται περιεχόμενα ενός γραφήματος και θα μάθουμε μερικά ακόμη βασικά στοιχεία για τα γραφήματα, πριν να περάσουμε στις περιπτώσεις πρακτικής εξάσκησης στις ασκήσεις του Εργαστηρίου Φυσικής. Σημειώνουμε ότι όσα αναπτύσσονται πιο κάτω αποτελούν έναν πρώτο εισαγωγικό οδηγό για τη δημιουργία γενικών γραφημάτων, στα οποία θ'απεικονίζονται δεδομένα όχι απαραίτητα πειραμάτων Φυσικής, αλλά γενικότερων κατηγοριών (οικονομικά δεδομένα, πωλήσεις, ισολογισμοί, κ.α.). Στα πειράματα Φυσικής απαιτούνται εξειδικευμένες μαθηματικές μέθοδοι και οι αντίστοιχες εφαρμογές τους στο EXCEL, η περιγραφή των οποίων ξεφεύγει από τους σκοπούς αυτού του εισαγωγικού φυλλαδίου.

#### **Τρόπος εμφάνισης των δεδομένων του φύλλου εργασίας στο γράφημα**

Το **υπόμνημα** του γραφήματος, το οποίο δημιουργήθηκε από τις επικεφαλίδες γραμμών στο φύλλο εργασίας, επεξηγεί το χρώμα που αντιπροσωπεύει τα δεδομένα για κάθε πωλητή. Για παράδειγμα, τα δεδομένα του πωλητή *"Peacock"* έχουν μοβ χρώμα. Τα δεδομένα για κάθε πωλητή εμφανίζονται σε τρεις ξεχωριστές στήλες του γραφήματος, μία για κάθε μήνα. Το κελί B2 του φύλλου εργασίας γίνεται η στήλη του Ιανουαρίου για τον πωλητή *"Peacock"*, το κελί C2 γίνεται η στήλη του Φεβρουαρίου και το κελί D2 γίνεται η στήλη του Μαρτίου για τον πωλητή *"Peacock"*. Κάθε στήλη του γραφήματος φτάνει σε ένα ύψος ανάλογο με την τιμή του κελιού που αντιπροσωπεύει. Μπορείτε να δείτε αμέσως τη σύγκριση μεταξύ των πωλητών, καθώς και μεταξύ των μηνών.

Στην αριστερή άκρη του γραφήματος, το Excel δημιουργεί μια κλίμακα αριθμών με τους οποίους μπορείτε να ερμηνεύσετε το ύψος των στηλών. Οι επικεφαλίδες των στηλών του φύλλου εργασίας εμφανίζονται τώρα στο κάτω μέρος του γραφήματος. Οι επικεφαλίδες γίνονται κατηγορίες στις οποίες τακτοποιούνται οι τιμές των γραμμών του φύλλου εργασίας. Όπως μπορείτε να δείτε αμέσως, το γράφημα δείχνει ότι ο πωλητής *"Suyama"* πούλησε τις περισσότερες μαρμελάδες τον Ιανουάριο και το Φεβρουάριο, αλλά είχε πτώση το Μάρτιο, που ο πωλητής *"Peacock"*τα κατάφερε καλύτερα.

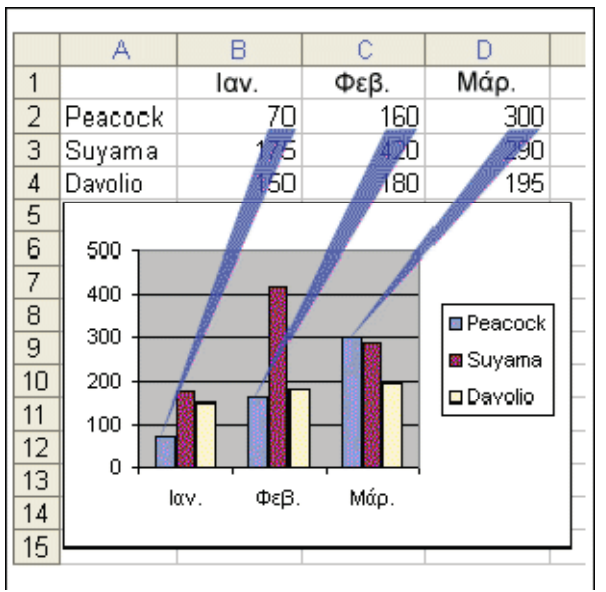

Εικόνα 24.

#### **Ενημέρωση και τοποθέτηση γραφημάτων**

Όλες οι αλλαγές που πραγματοποιείτε στα δεδομένα του φύλλου εργασίας εμφανίζονται αμέσως στο γράφημα (βλ. Εικόνα 25). Ο οδηγός τοποθέτησε αυτό το γράφημα ως **αντικείμενο** στο φύλλο εργασίας, μαζί με τα δεδομένα, όπως φαίνεται στην εικόνα. Ένα γράφημα μπορεί επίσης να τοποθετηθεί σε ξεχωριστό φύλλο ενός βιβλίου εργασίας, κάτι που θα μάθετε στο επόμενο μάθημα. Όταν ένα γράφημα είναι αντικείμενο, μπορείτε να το μετακινήσετε και να του αλλάξετε τις διαστάσεις, κάτι που θα μάθετε στην περίοδο πρακτικής εξάσκησης. Μπορείτε επίσης να το εκτυπώσετε απευθείας μαζί με τα δεδομένα προέλευσης.

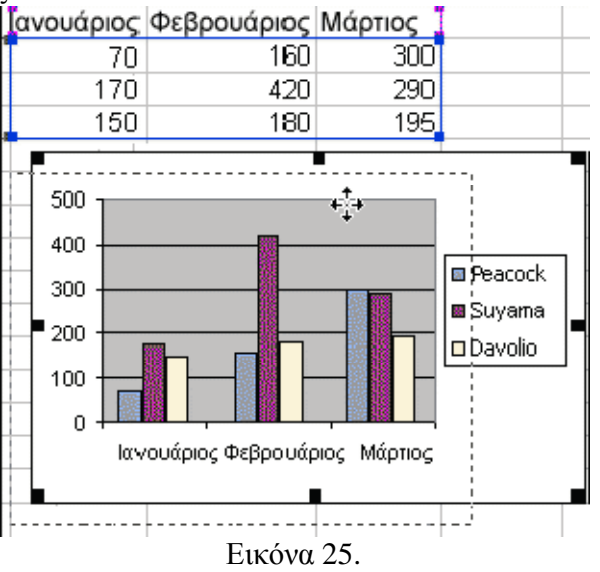

#### **Προσδιορισμός περιεχομένου του γραφήματος**

Φανταστείτε ότι θέλετε να συγκρίνετε πωλητές, όχι μεταξύ τους, αλλά τον καθένα χωριστά, ώστε να μπορέσετε να παρακολουθήσετε την εξέλιξη της απόδοσης του στο χρόνο. Πάλι θα πρέπει να επιλέξετε τα δεδομένα "Μαρμελάδα" και να ανοίξετε τον **Οδηγό γραφήματος**, κάνοντας κλικ στο κουμπί **Οδηγός γραφήματος** . Ωστόσο, αυτή τη φορά θα πρέπει να κάνετε κλικ στο κουμπί **Επόμενο**, αντί στο κουμπί **Τέλος**. Θα εμφανιστεί η καρτέλα **Περιοχή δεδομένων** ως Βήμα 2 του "Οδηγού γραφήματος". *Καρτέλα "Περιοχή δεδομένων"* 

Σε αυτή την καρτέλα μπορείτε να αλλάξετε τη δομή του γραφήματός σας. Το γράφημα της Εικόνας 24 συγκρίνει τους πωλητές μεταξύ τους, από μήνα σε μήνα. Για να γίνει αυτή τη σύγκριση, το Excel ομαδοποιεί τα δεδομένα κατά στήλες και συγκρίνει γραμμές του φύλλου εργασίας. Εάν το Excel ομαδοποιούσε τα δεδομένα κατά γραμμές και τα σύγκρινε κατά στήλες, το γράφημα θα έδειχνε κάτι τελείως διαφορετικό. Θα έδειχνε την απόδοση κάθε πωλητή, εάν ήταν καλή ή κακή, από μήνα σε μήνα, όπως φαίνεται στην Εικόνα 27. Μπορείτε να καθορίσετε τη σύγκριση που θέλετε να γίνει, επιλέγοντας ανάλογα **Γραμμές** ή **Στήλες** στην επιλογή **Σειρά σε**. Η επιλογή έχει αυτό το όνομα επειδή οι τιμές του φύλλου εργασίας που χρησιμοποιούνται στο γράφημα ονομάζονται **σειρά δεδομένων**. Επιλέγετε εάν θα συγκρίνετε και θα ομαδοποιήσετε τη σειρά σε γραμμές ή σε στήλες. Μπορείτε να δείτε το αποτέλεσμα της επιλογής σας στην προεπισκόπηση που εμφανίζεται στην καρτέλα.

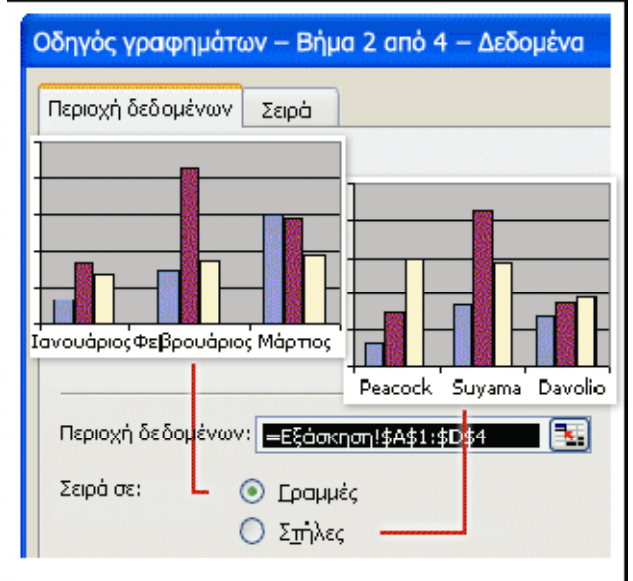

Εικόνα 27.

### **Προσθήκη τίτλων**

Είναι χρήσιμο να προσθέτετε περιγραφικούς τίτλους στο γράφημά σας, προκειμένου οι αναγνώστες σας να μην χρειάζεται να μαντεύουν το νόημα του γραφήματος. Η καρτέλα **Τίτλοι** στη Βήμα 3 του οδηγού (βλ.Εικόνα 28) περιέχει πλαίσια για τρεις τίτλους σε αυτό το γράφημα: έναν για το γράφημα, στην κορυφή του γραφήματος, και έναν για καθένα από τους άξονες του γραφήματος, τον κάθετο και τον οριζόντιο. Μόλις πληκτρολογήσετε τους τίτλους, θα εμφανιστούν στην προεπισκόπηση στην καρτέλα. Μπορείτε να προσθέσετε έναν τίτλο για το γράφημα πληκτρολογώντας στο πλαίσιο **Τίτλος γραφήματος**. Για παράδειγμα: **Μαρμελάδα**. Κατόπιν υπάρχει το πλαίσιο τίτλου για τον **Άξονα κατηγοριών (X)**. Ο όρος χρησιμοποιείται στο Excel για να δηλώσει τις κατηγορίες που βρίσκονται στο κάτω μέρος του γραφήματος (Ιανουάριος κ.ο.κ.). Μπορείτε να ονομάσετε αυτόν τον άξονα **Πωλήσεις πρώτου τριμήνου**. Κατόπιν υπάρχει το πλαίσιο τίτλου για τον **Άξονα τιμών (Y)**. Σε αυτό το γράφημα, πρόκειται για την αριθμητική κλίμακα που δείχνει πόσα κιβώτια μαρμελάδας πωλήθηκαν. Μπορείτε να ονομάσετε αυτόν τον άξονα

#### **Κιβώτια που πωλήθηκαν.**

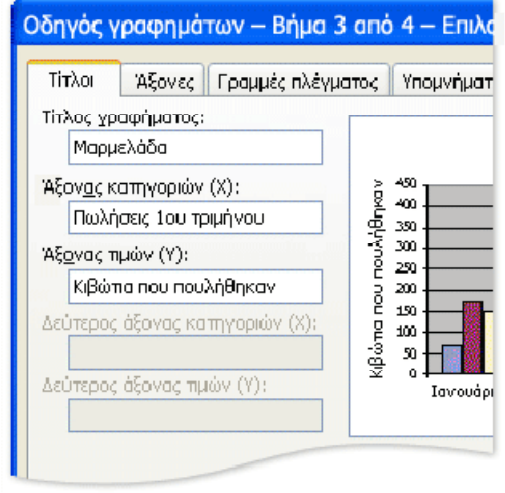

Εικόνα 28.

#### **Περισσότερες καρτέλες και επιλογές**

Υπάρχουν περισσότερες καρτέλες στον "Οδηγό γραφήματος" και σ'αυτήν την παράγραφο θα αναφερθούμε εν συντομία στις επιλογές κάθε καρτέλας (βλ. Εικόνα 29). Κάθε καρτέλα περιλαμβάνει προεπισκόπηση, έτσι ώστε να μπορείτε να βλέπετε την εμφάνιση του γραφήματός σας όταν αλλάζετε κάποια από τις επιλογές σας. Οι διαφορετικοί τύποι γραφημάτων παρέχουν διαφορετικές ομάδες επιλογών. Σε ένα γράφημα σωρευμένων

στηλών, οι καρτέλες είναι οι εξής:

• **Άξονες** Εδώ μπορείτε να αποκρύψετε u942 ή να εμφανίσετε τις

πληροφορίες που εμφανίζονται στους άξονες.

• **Γραμμές πλέγματος** Εδώ μπορείτε να αποκρύψετε ή να εμφανίσετε

τις γραμμές που εκτείνονται κατά μήκος του γραφήματος.

• **Υπόμνημα** Εδώ μπορείτε να τοποθετήσετε το υπόμνημα του

γραφήματος σε διάφορες θέσεις στο γράφημα.

• **Ετικέτες δεδομένων** Εδώ μπορείτε να εισαγάγετε τις ετικέτες του γραφήματος με την επικεφαλίδα γραμμής και στήλης για κάθε τιμή, καθώς και με τις ίδιες τις αριθμητικές τιμές. Προσέξτε—είναι εύκολο να δημιουργήσετε οπτική σύγχυση στο γράφημα, καθιστώντας το δυσανάγνωστο.

• **Πίνακας δεδομένων** Εδώ μπορείτε να εμφανίσετε έναν πίνακα που περιέχει όλα τα δεδομένα που χρησιμοποιήθηκαν για τη δημιουργία του γραφήματος. Μπορείτε να χρησιμοποιήσετε αυτή την επιλογή εάν τοποθετείτε ένα γράφημα σε ξεχωριστό φύλλο του βιβλίου εργασίας και θέλετε να εμφανίζονται τα δεδομένα μαζί με το γράφημα. Αυτό θα κάνετε στη συνέχεια.

Θέση γραφήματος Το Βήμα 4 του οδηγού σάς παρέχει την επιλογή να τοποθετήσετε το γράφημα σύμφωνα με την επιλογή **Σε νέο φύλλο εργασίας** ή **Ως αντικείμενο στο.** Εάν επιλέξετε νέο φύλλο, μπορείτε να του δώσετε ένα τίτλο. Εάν επιλέξετε να τοποθετήσετε το γράφημα ως αντικείμενο, εμφανίζεται στο ίδιο φύλλο με τα δεδομένα του φύλλου εργασίας τα οποία χρησιμοποιήθηκαν για τη δημιουργία του γραφήματος. Εάν δημιουργείτε ένα γράφημα με τον γρήγορο τρόπο, κάνοντας κλικ στο κουμπί **Τέλος**

αμέσως μόλις δείτε το κουμπί αυτό στον οδηγό, το γράφημα τοποθετείται αυτόματα σύμφωνα με την επιλογή **Ως αντικείμενο στο.** 

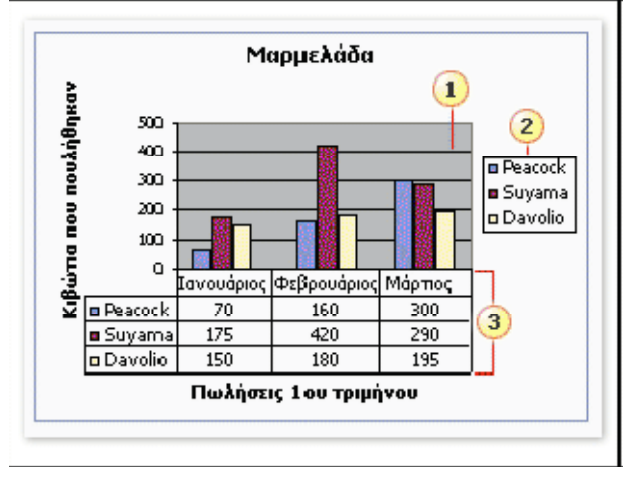

1.Γραμμές πλέγματος 2.Υπόμνημα 3.Πίνακας δεδομένων

Εικόνα 29.

#### **Επιλογή τύπου γραφήματος**

Υπάρχουν τόσοι πολλοί τύποι γραφημάτων, πώς ξέρετε ποιος είναι ο καλύτερος; Σημασία έχει να αναπαραστήσετε τα δεδομένα σας με τον αποτελεσματικότερο κατά περίσταση τρόπο. Οι διαφορετικοί τύποι γραφημάτων δίνουν διαφορετικά μηνύματα για τα ίδια δεδομένα. Είναι όπως διάφορες παραλλαγές της ίδιας ιστορίας—για παράδειγμα, γράφημα

για τρεις πωλητές.

- **Με το γράφημα στήλης γίνεται άμεση σύγκριση τιμών**
- **Το γράφημα σωρευμένης στήλης συγκρίνει μέρη διάφορων συνόλων**
- **Το γράφημα πίτας συγκρίνει μέρη του ίδιου συνόλου**
- **Το γράφημα γραμμής συγκρίνει τιμές κατά την εξέλιξή τους στο χρόνο**
- **Επιλογή μεταξύ ενός γραφήματος γραμμών και ενός γραφήματος**
- **διασποράς XY**

#### **Το γράφημα συνδυασμού χρησιμοποιεί ταυτόχρονα δύο τύπουςγραφημάτων**

### **2.17 EKTYΠΩΣΗ.**

Από την προεπισκόπηση εκτύπωσης (βλ. Εικόνα 37) μπορείτε να ελέγξετε την εμφάνιση του λογιστικού σας φύλλου, πριν το εκτυπώσετε. Αν δεν ξεχωρίζουν κάποιες λεπτομέρειες, κάντε κλικ στο κουμπί «Ζουμ», για να μεγεθύνετε τη σελίδα. Όταν τελειώσετε, κάντε κλικ στο κουμπί

Εκτύπωση...», για να εμφανιστεί το παράθυρο διαλόγου «Εκτύπωση» και να εκτυπώσετε όλο το βιβλίο εργασίας σας, τα επιλεγμένα φύλλα ή μόνο μία περιοχή τους.

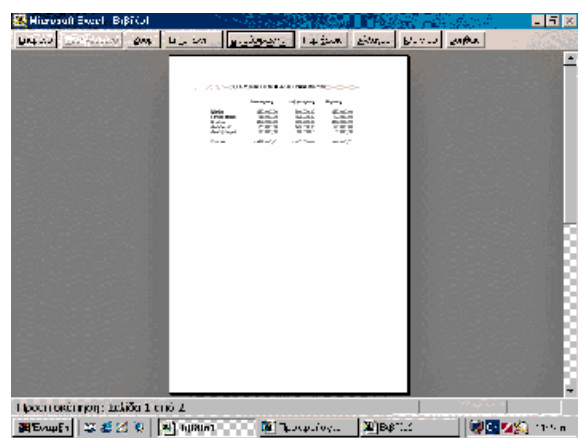

Εικόνα 37.

Ολοκληρώνοντας ένα φύλλο εργασίας είναι πολύ πιθανόν να θέλετε να το εκτυπώσετε. Η διαδικασία της εκτύπωσης στο Excel δε διαφέρει από αυτήν στο Word και σε τελική ανάλυση, δε διαφέρει από τις υπόλοιπες εφαρμογές του Office. Επειδή τα λογιστικά φύλλα δεν εκτυπώνονται πάντα όπως τα βλέπετε στην οθόνη σας, ενδείκνυται να ρίξετε μία ματιά στην προεπισκόπηση εκτύπωσης. Κάντε κλικ στο κουμπί «Προεπισκόπηση εκτύπωσης» της βασικής γραμμής εργαλείων ή κλικ στο «Αρχείο\* Προεπισκόπηση εκτύπωσης» (βλ. Εικόνα 37). Από το κουμπί «Ζουμ» μπορείτε να μεγεθύνετε τη σελίδα, ενώ από το κουμπί «Διαμόρφωση...» έχετε τη δυνατότητα να καθορίσετε πληθώρα παραμέτρων, όπως τα περιθώρια σελίδας, προσανατολισμός και το μέγεθος χαρτιού.

Εξετάστε το λογιστικό σας φύλλο και, αν είστε ικανοποιημένοι από την εμφάνισή του, κάντε κλικ στο κουμπί «Εκτύπωση...», για να το τυπώσετε, διαφορετικά, πατήστε το κουμπί «Κλείσιμο» για να επανέλθετε στην κανονική προβολή και να κάνετε τις αλλαγές που θέλετε. Από το παράθυρο διαλόγου «Εκτύπωση...», έχετε τη δυνατότητα να ορίσετε αριθμό αντιτύπων και συρραφή, περιοχή ή σελίδες εκτύπωσης και να επιλέξετε εκτυπωτή.

# **ΚΕΦΑΛΑΙΟ 3 Ο**

# **ΟΙ ΣΤΑΤΙΣΤΙΚΕΣ ΣΥΝΑΡΤΗΣΕΙΣ ΚΑΙ ΟΙ ΕΦΑΡΜΟΓΕΣ ΤΟΥΣ**

# **3.1 Εισαγωγή**

Oι συναρτήσεις είναι προκαθορισμένοι τύποι που εκτελούν ειδικούς υπολογισμούς. Υπάρχουν διάφοροι τύποι συναρτήσεων στο Excel όπως : Οικονομικές, στατιστικές, μαθηματικές κ.τ.λ. Οι συναρτήσεις αρχίζουν με το σύμβολο ίσον (=) και μια λέξη ή συντομογραφία που προσδιορίζει την ενέργεια της συνάρτησης. Οι περισσότερες συναρτήσεις χρειάζονται ορίσματα (arguments), που μπορεί να είναι αριθμοί, αναφορές κυψελίδων, ή κείμενο, και χρησιμεύουν στην εκτέλεση των απαιτούμενων υπολογισμών.

Για να εισάγετε μια συνάρτηση: Μπορείτε να πληκτρολογήσετε το σύμβολο ίσον (=) και μετά το όνομα της συνάρτησης.  $=$ average(c9:e9)

H περιοχή κελιών μέσα στις παρενθέσεις είναι το όρισμα. Καθορίζει την αρχική και την τελική κυψελίδα της περιοχής που περιέχει τους αριθμούς, των οποίων θέλετε τον μέσο όρο. Θα πρέπει να ξεχωρίζετε τις κυψελίδες μέσα στο όρισμα με την άνω και κάτω τελεία (:) αν θα τις πληκτρολογήσετε ή μπορείτε να τις επιλέξετε με το ποντίκι.

# **3.2 ΟΙ ΠΙΟ ΣΥΝΗΘΙΣΜΕΝΕΣ ΣΤΑΤΙΣΤΙΚΕΣ ΣΥΝΑΡΤΗΣΕΙΣ**

Οι πιο πολυχρησιμοποιημένες στατιστικές συναρτήσεις είναι οι **AVERAGE, HARMEAN, GEOMEAN, MAX, MIN, MEDIAN, MODE COUNT, COUNTIF, COUNTA, RANK, SMALL και LARGE.** 

## **E** AVERAGE

Η συνάρτηση **AVERAGE** υπολογίζει τον μέσο όρο (αριθμητικός μέσος) των αριθμών μιας περιοχής, αθροίζοντας μια σειρά αριθμητικών τιμών και διαιρώντας μετά το αποτέλεσμα με το πλήθος των τιμών. Η συνάρτηση συντάσσεται ως εξής:

### **= AVERAGE(number1;number2;...)**

Όπου number1, number2, ... είναι 1 έως 30 αριθμητικά ορίσματα των οποίων θέλετε τον μέσο όρο. Σημειώνεται ότι εάν κάποιο όρισμα πίνακα ή αναφοράς περιέχει κείμενο, λογικές τιμές ή κενά κελιά, οι τιμές αυτές παραβλέπονται. 5στόσο, περιλαμβάνονται τα κελιά με τιμή μηδέν.

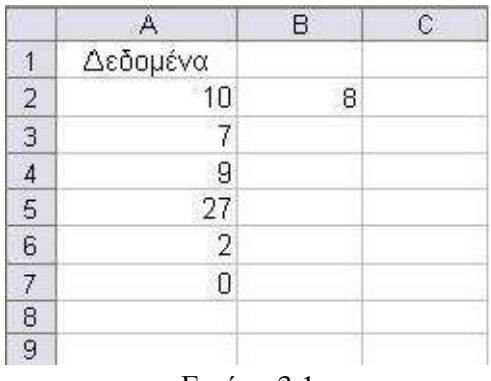

Εικόνα 3.1

Για παράδειγμα χρησιμοποιώντας τα στοιχεία του φύλλου εργασίας της εικόνας 3.1 , ο τύπος:

 $=$ AVERAGE(A2:A7;B2)

αποδίδει τον αριθμό 9 που αποτελεί τον μέσο όρο των αριθμών που εμφανίζονται στα κελιά Α2 έως και Α7 και Β2. Εναλλακτικά θα μπορούσαν να χρησιμοποιηθούν οι τύποι: =AVERAGE(10;7;9;27;2;0;8) ή =AVERAGE(A2;A3;A4;A5;A6;A7;B2) ωστόσο είναι πρακτικά ασύμφοροι.

Οι συναρτήσεις **HARMEAN, GEOMEAN, MAX, MIN, MEDIAN** και **MODE,** 

Όλες οι συναρτήσεις περνούν ίδια ορίσματα όπως και η συνάρτηση AVERAGE δηλαδή μια περιοχή κελιών ή μια λίστα αριθμών που χωρίζονται με ελληνικά ερωτηματικά. Η μορφή των συναρτήσεων είναι η παρακάτω:

**= HARMEAN(number1;number2;...)** 

**= GEOMEAN(number1;number2;...)** 

- **= MAX(number1;number2;...)**
- **= MIN(number1;number2;...)**
- **= MEDIAN(number1;number2;...)**
- **= MODE(number1;number2;...)**

### **HARMEAN**

Η συνάρτηση **HARMEAN** αποδίδει τον αρμονικό μέσο ενός συνόλου δεδομένων. Ο αρμονικός μέσος είναι ο αντίστροφος του αριθμητικού μέσου των αντίστροφων και δίνεται από την εξίσωση:

$$
=\frac{n}{\frac{1}{a_1}+\frac{1}{a_2}+\cdots+\frac{1}{a_n}}
$$

Όπου α1, α2, α3… αριθμοί και n το πλήθος αυτών. Όπως και με την συνάρτηση AVERAGE εάν κάποιο όρισμα πίνακα ή αναφοράς περιέχει κείμενο, λογικές τιμές ή κενά κελιά, οι τιμές αυτές παραβλέπονται. ωστόσο, περιλαμβάνονται τα κελιά με τιμή μηδέν.

Εάν κάποιο σημείο δεδομένων είναι ≤ 0, η συνάρτηση HARMEAN αποδίδει την τιμή σφάλματος #ΑΡΙΘ!.

Για παράδειγμα, με βάση τα δεδομένα στην εικόνα 3.1 ο τύπος =HARMEAN(A2:A7;B2) επιστρέφει τιμή σφάλματος.

#### **GEOMEAN**

Η συνάρτηση **GEOMEAN** αποδίδει το γεωμετρικό μέσο ενός πίνακα ή περιοχής θετικών

δεδομένων και δίνεται από την εξίσωση:

$$
= \sqrt[n]{a_1 \cdot a_2 \cdot \ldots \cdot a_n}
$$

Η συνάρτηση GEOMEAN επίσης αποδίδει την τιμή σφάλματος #ΑΡΙΘ!. εάν κάποιο σημείο δεδομένων είναι ≤ 0.

#### **MAX**

Η συνάρτηση **MAX** αποδίδει τη μεγαλύτερη τιμή μιας περιοχής δεομένων. Για παράδειγμα στο φύλλο εργασίας της εικόνας 3.1, μπορεί να χρησιμοποιηθεί ο τύπος: = MAX(A2:A7;B2) για να βρεθεί η μεγαλύτερη τιμή **27**.

#### *<u>MIN</u>*

Η συνάρτηση **ΜΙΝ** αποδίδει τη μικρότερη τιμή μιας περιοχής δεομένων. Για παράδειγμα στο φύλλο εργασίας της εικόνας 3.1, μπορεί να χρησιμοποιηθεί ο τύπος:

= MΙΝ(A2:A7;B2) για να βρεθεί η μικρότερη τιμή **0**.

#### **MEDIAN**

Η συνάρτηση **MEDIAN** υπολογίζει το διάμεσο ενός συνόλου αριθμών. Ο διάμεσος είναι ο αριθμός που βρίσκεται στο μέσο του συνόλου. Πριν και μετά τον διάμεσο υπάρχει ίσο πλήθος τιμών. Αν το πλήθος των αριθμών είναι άρτιο (ζυγό), η τομή που επιστρέφεται είναι ο μέσος των δυο αριθμών που βρίσκονται στη μέση. Για παράδειγμα ο τύπος:

### $=$  MEDIAN(1:3:4:6:8:13:35:37) επιστρέφει τη τιμή 7 **MODE**

Η συνάρτηση **MODE** επιστέφει την τιμή που απαντάται πιο συχνά σ' ένα σύνολο αριθμών. Για παράδειγμα ο τύπος:

= MODE(1;3;4;6;8;4;7) επιστρέφει τη τιμή 4. Αν κανένας αριθμός δεν εμφανίζεται περισσότερες από μια φορές, η συνάρτηση επιστέφει την τιμή σφάλματος #4/Υ.

### **COUNT**

Η συνάρτηση **COUNT** καταμετρά το πλήθος των κελιών που περιέχουν αριθμούς και συντάσσεται ως εξής:

### **=COUNT(value1;value2;…)**

όπου value1; value2;... είναι 1 έως 30 ορίσματα, τα οποία μπορεί να περιέχουν ή να αναφέρονται σε πολλούς τύπους δεδομένων (π.χ. τα ορίσματα που είναι αριθμοί, ημερομηνίες ή αναπαραστάσεις αριθμών με κείμενο) αλλά υπολογίζονται μόνο οι αριθμοί. Τα ορίσματα που περιέχουν τιμές σφάλματος ή κείμενο που δεν μπορεί να μετατραπεί σε αριθμούς παραβλέπονται. Εάν θέλετε να απαριθμήσετε λογικές τιμές, κείμενο ή τιμές σφαλμάτων χρησιμοποιήστε τη συνάρτηση COUNTA(βλέπε παρακάτω)

|                | А         | B |
|----------------|-----------|---|
|                | Δεδομένα  |   |
|                | Ορυκτό    |   |
| $rac{2}{5}$    | 12/8/2008 |   |
|                |           |   |
|                | 19        |   |
|                | 22,24     |   |
| $rac{6}{7}$    | TRUE      |   |
| $\overline{8}$ | #AIAIP/0! |   |
| ğ              |           |   |

Εικόνα 3.2

Για παράδειγμα χρησιμοποιώντας τα στοιχεία του φύλλου εργασίας στην εικόνα 3.2 ο Τύπος =COUNT(A2:A8) επιστρέφει την τιμή 3 που αντιστοιχεί στο πλήθος των κελιών που περιέχουν αριθμούς.

### **COUNTIF**

Η συνάρτηση **COUNTIF** καταμετρά το πλήθος των κελιών μιας περιοχής τα οποία ικανοποιούν ορισμένα κριτήρια και συντάσσεται με τη μορφή:

**=COUNTIF(range;"criteria")** όπου range είναι η περιοχή της οποίας τα κελιά θέλετε να απαριθμήσετε και criteria είναι τα κριτήρια με τη μορφή αριθμού, τελεστής σύγκρισης (π.χ. <, <=, >, >=, <>), έκφρασης ή κειμένου που καθορίζουν ποια κελιά θα απαριθμηθούν. Στο παρακάτω πίνακα δίνονται διάφορες εφαρμογές της συνάρτησης COUNTIF με βάση τα δεδομένα του παρουσιάζονται στο παρακάτω φύλλου εργασίας.

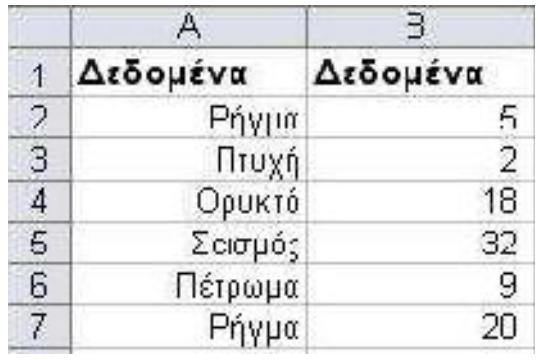

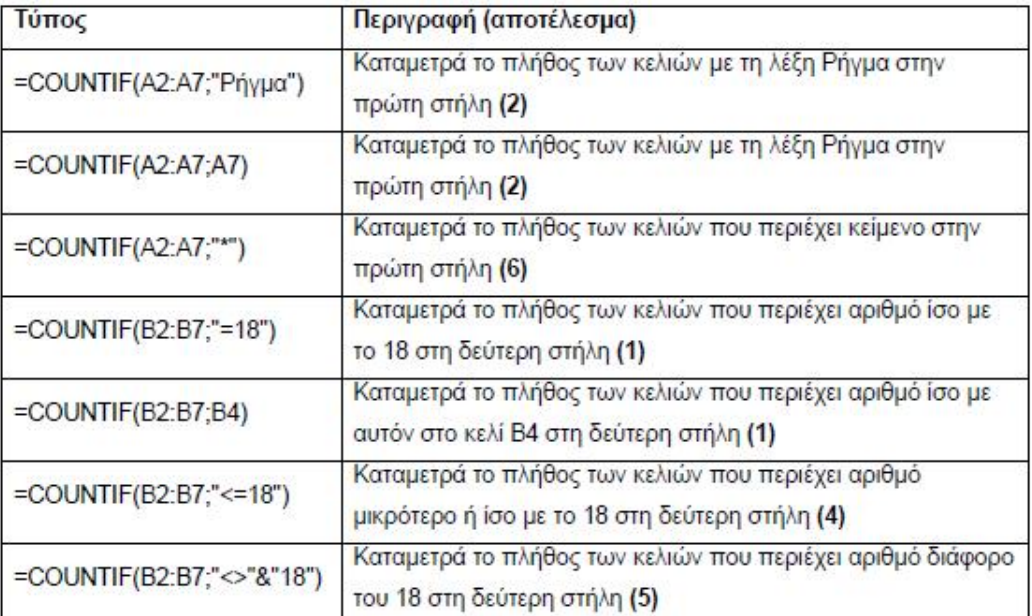

Εικόνα 3.3

### **COUNTA**

#### **Σύνταξη COUNTA(range1;range2;…;range30)**

Η συνάρτηση μετρά τα κελιά που περιέχουν αριθμούς ή κείμενο σε μία περιοχή. Αγνοεί τα κενά κελιά

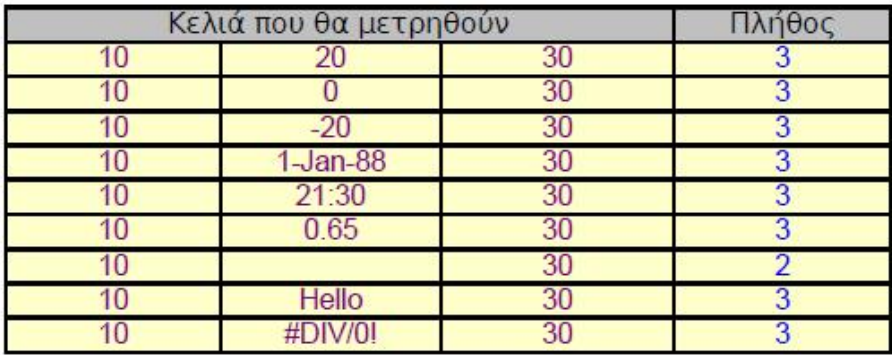

- Πίνακας βαθμολογιών εξετάσεων σε ένα σχολείο
- Κάθε μάθημα βαθμολογείται από 1 έως 3
- Η αποτυχία στην εξέταση σημειώνεται με Χ
- Θέλουμε να γνωρίζουμε πόσοι μαθητές συμμετείχαν στο κάθε μάθημα
- Θέλουμε επίσης να γνωρίζουμε πόσα μαθήματα έδωσε ο κάθε μαθητής

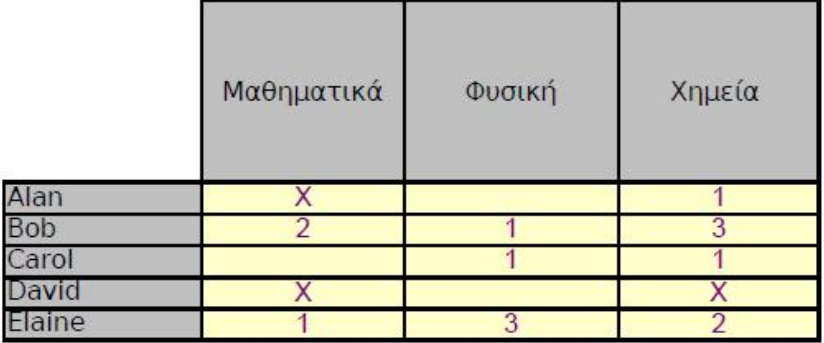

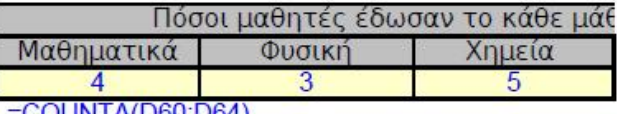

COUNTA(D60:D64)

#### **RANK**

#### **Σύνταξη RANK(number;ref;order)**

- Η συνάρτηση υπολογίζει τη θέση μίας τιμής σε σχέση με τις υπόλοιπες τιμές μίας λίστας
- Η κατάταξη μπορεί να γίνει κατά αύξουσα (Χαμηλή προς Υψηλή τιμή) ή φθίνουσα (Υψηλή προς Χαμηλή Με Order = 1 η κατάταξη θα είναι αύξουσα
- **Με Order = 0 ή τίποτε, η κατάταξη θα είναι φθίνουσα**
- Αν υπάρχουν διπλές τιμές στην κατάταξη θα πάρουν τον ίδιο αριθμό ταξινόμησης

Αν π.χ. κατατάσσονται οι αριθμοί 30, 20, 20 και 10, τότε ο αριθμός 30 κατατάσσεται με τον αριθμό οι δύο αριθμοί 20 κατατάσσονται με τον αριθμό 2, και ο αριθμός 10 κατατάσσεται

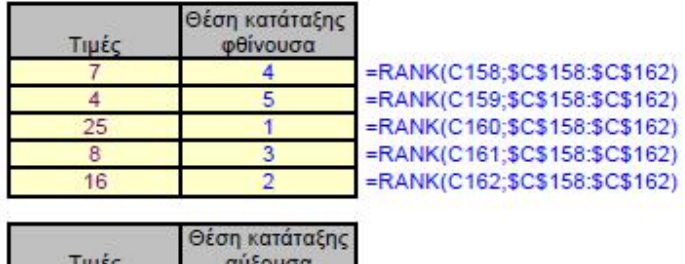

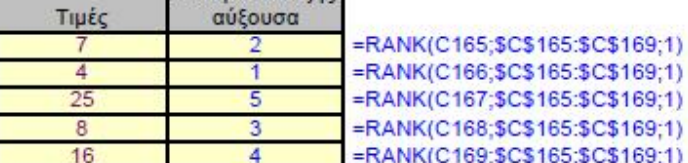

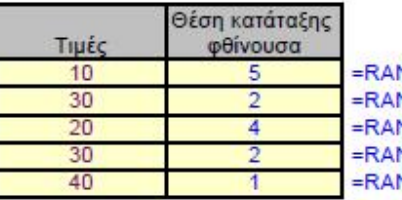

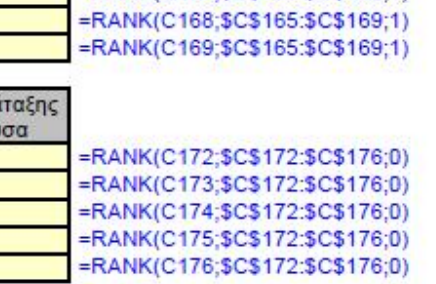

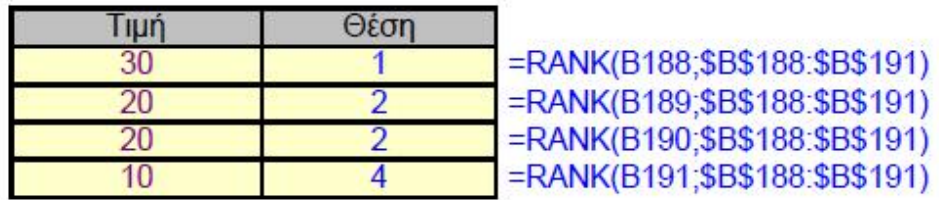

Παράδειγμα κατάταξης αθλητών σε αγώνισμα

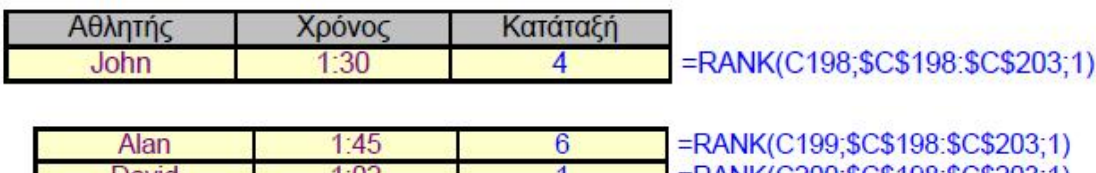

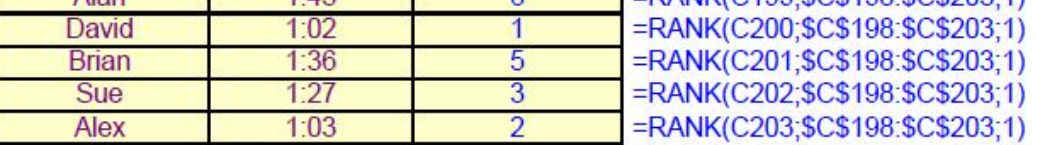

## **SMALL**

### **Σύνταξη SMALL(array;k)**

Αποδίδει την k μικρότερη τιμή σε ένα σύνολο δεδομένων. Χρησιμοποιήστε αυτήν τη συνάρτηση, για να πάρετε τιμές με συγκεκριμένη σχετική κατάταξη σε ένα σύνολο δεδομένων.

- Εάν το όρισμα array είναι κενό, η συνάρτηση SMALL αποδίδει την τιμή σφάλματος #ΑΡΙΘ!.
- Εάν  $k \leq 0$  ή εάν το όρισμα k είναι μεγαλύτερο του αριθμού των σημείων δεδομένων, η συνάρτηση SMALL αποδίδει την τιμή σφάλματος #ΑΡΙΘ!.
- Εάν n είναι ο αριθμός των σημείων δεδομένων του πίνακα array, η συνάρτηση SMALL(array;1) ισούται με την ελάχιστη τιμή και η SMALL(array;n) με τη μέγιστη τιμή του πίνακα.

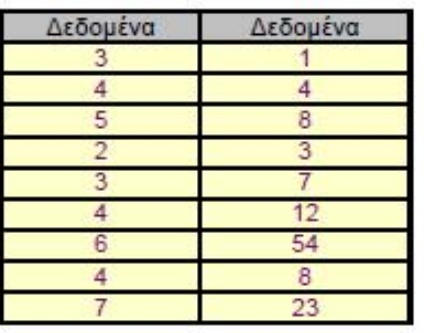

Ο 4ος μικρότερος αριθμός στην πρώτη στήλη 4  $=SMALL(D209: D)$  $=SMALL( E209:E$ Ο 2ος μικρότερος αριθμός στη δεύτερη στήλη  $3<sup>3</sup>$ 

## **LARGE**

### **Σύνταξη LARGE(array;k)**

Αποδίδει την k μεγαλύτερη τιμή σε ένα σύνολο δεδομένων. Μπορείτε να χρησιμοποιήσετε αυτήν τη συνάρτηση, για να επιλέξετε μια τιμή βάσει της σχετικής της θέσης. Για παράδειγμα, μπορείτε να χρησιμοποιήσετε τη συνάρτηση LARGE, για να αποδοθεί η μεγαλύτερη, η δεύτερη και η τρίτη κατά σειρά βαθμολογία.

**Array** είναι ο πίνακας ή η περιοχή δεδομένων, των οποίων θέλετε να καθορίσετε την k μεγαλύτερη τιμή.

**K** είναι η θέση (σε φθίνουσα σειρά από τη μεγαλύτερη τιμή), στον πίνακα ή την περιοχή κελιών των δεδομένων που θα επιστραφούν.

### **Παρατηρήσεις**

- Εάν το όρισμα array είναι κενό, η συνάρτηση LARGE αποδίδει την τιμή σφάλματος #ΑΡΙΘ!.
- Εάν  $k \leq 0$  ή αν το όρισμα k είναι μεγαλύτερο από τον αριθμό των σημείων δεδομένων, η συνάρτηση LARGE αποδίδει την τιμή σφάλματος #ΑΡΙΘ!.

Εάν n είναι ο αριθμός των σημείων δεδομένων σε μια περιοχή, τότε η συνάρτηση LARGE(array;1) αποδίδει τη μέγιστη τιμή και η συνάρτηση LARGE(array;n) αποδίδει την ελάχιστη τιμή.

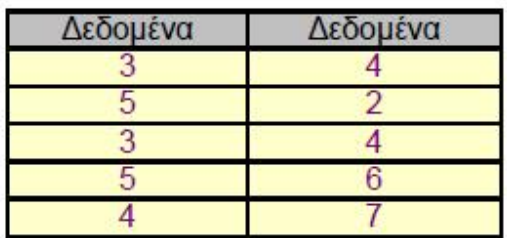

Ο τρίτος μεγαλύτερος αριθμός στο παραπάνω σύνολο 5 =LARGE(D236:E240;3)

Ο έβδομος μεγαλύτερος αριθμός στο παραπάνω σύνολο 4 =LARGE(D236:E240

# **3.3 ΣΤΑΤΙΣΤΙΚΕΣ ΣΥΝΑΡΤΗΣΕΙΣ ΠΡΟΒΛΕΨΕΩΝ**

Οι πιο γνωστές στατιστικές συναρτήσεις προβλέψεων είναι οι **AVEDEV, CONFIDENCE, CORREL, SLOPE και VAR**

## **AVEDEV**

Αποδίδει τον μέσο όρο των απόλυτων αποκλίσεων των σημείων δεδομένων από το μέσο όρο τους. Η συνάρτηση αυτή αποτελεί ένα μέτρο της μεταβλητότητας σε ένα σύνολο δεδομένων.

### **Σύνταξη: AVEDEV(number1;number2;...)**

Number1, number2, ... είναι 1 έως 30 ορίσματα, για τα οποία θέλετε τον μέσο όρο των απόλυτων αποκλίσεων. Μπορείτε ακόμα να χρησιμοποιήσετε μόνο έναν πίνακα ή αναφορά σε έναν πίνακα, αντί για ορίσματα χωρισμένα με ερωτηματικό.

# **E** CONFIDENCE

Αποδίδει το διάστημα εμπιστοσύνης για τη μέση τιμή ενός πληθυσμού. Το διάστημα εμπιστοσύνης είναι μια περιοχή εκατέρωθεν της μέσης τιμής ενός δείγματος.

Για παράδειγμα, αν παραγγείλετε ένα προϊόν δι' αλληλογραφίας, μπορείτε να καθορίσετε, με ένα συγκεκριμένο επίπεδο εμπιστοσύνης, τον ελάχιστο ή μέγιστο χρόνο που θα απαιτηθεί για την παραλαβή του προϊόντος.

### **Σύνταξη: CONFIDENCE(alpha;standard\_dev;size)**

Alpha είναι το επίπεδο σημαντικότητας που χρησιμοποιείται για τον υπολογισμό του επιπέδου εμπιστοσύνης. Το επίπεδο εμπιστοσύνης ισούται με 100\*(1 - alpha)%, δηλαδή, μια τιμή alpha ίση με 0,05 υποδηλώνει επίπεδο εμπιστοσύνης 95 τοις εκατό. Standard\_dev είναι η τυπική απόκλιση της περιοχής δεδομένων του πληθυσμού και υποτίθεται ότι είναι γνωστή. Size είναι το μέγεθος του δείγματος.

## **E** CORREL

Αποδίδει το συντελεστή συσχέτισης των περιοχών κελιών πχ πίνακας1 και πίνακας2. Χρησιμοποιήστε το συντελεστή συσχέτισης, για να προσδιορίσετε τη σχέση ανάμεσα σε δύο ιδιότητες.

Για παράδειγμα, μπορείτε να εξετάσετε τη σχέση ανάμεσα στις μέσες θερμοκρασίες μιας τοποθεσίας και στη χρήση συσκευών κλιματισμού.

## **Σύνταξη: CORREL(array1;array2)**

Array1 είναι μια περιοχή τιμών. Array2 είναι μια δεύτερη περιοχή τιμών.

# **SLOPE**

Αποδίδει την κλίση της γραμμής γραμμικής παλινδρόμησης που προσαρμόζεται στα σημεία δεδομένων των ορισμάτων known\_y's και known\_x's. Η κλίση είναι το πηλίκο της κατακόρυφης και της οριζόντιας απόστασης μεταξύ δύο οποιωνδήποτε σημείων της γραμμής και αντιπροσωπεύει το ρυθμό μεταβολής, κατά μήκος της γραμμής παλινδρόμησης.

### **Σύνταξη: SLOPE(known\_y's;known\_x's)**

Known\_y's είναι πίνακας ή περιοχή κελιών των αριθμητικών, εξαρτημένων σημείων δεδομένων.

Known\_x's είναι το σύνολο των ανεξάρτητων σημείων δεδομένων.

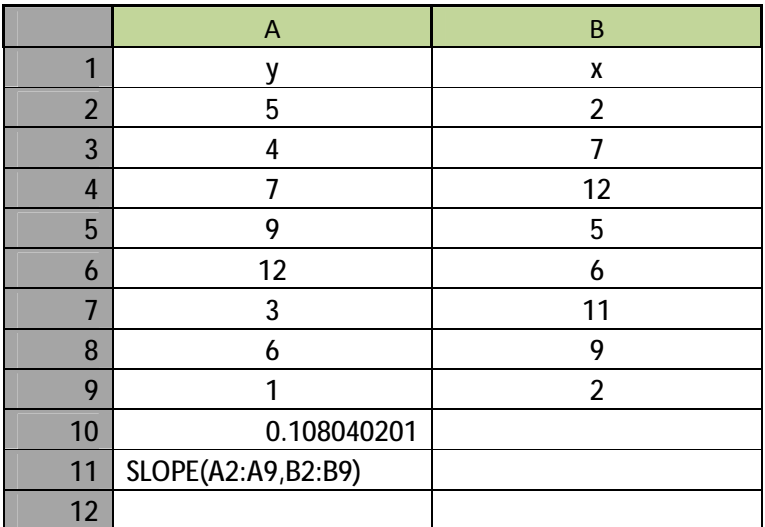

# **VAR**

Υπολογίζει τη διακύμανση με βάση ένα δείγμα.

### **Σύνταξη: VAR(number1;number2;...)**

Number1, number2, ... είναι 1 ως 30 αριθμητικά ορίσματα που αποτελούν δείγμα του πληθυσμού.

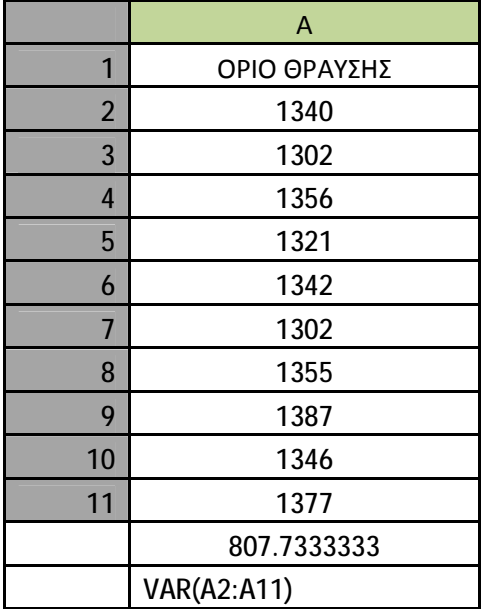

# **3.3 ΛΟΙΠΕΣ ΣΤΑΤΙΣΤΙΚΕΣ ΣΥΝΑΡΤΗΣΕΙΣ**

# **AVERAGEA**

Υπολογίζει τον μέσο όρο (αριθμητικό μέσο) των τιμών σε μια λίστα ορισμάτων.

#### **Σύνταξη AVERAGEA**(**value1**;value2;...)

**Value1, value2, ...** είναι 1 έως 255 κελιά, περιοχές κελιών ή τιμές για τις οποίες θέλετε τον μέσο όρο.

Η συνάρτηση AVERAGEA μετρά την κεντρική τάση, που είναι η τοποθεσία στο κέντρο μιας ομάδας αριθμών σε στατιστική κατανομή. Τα τρία ιο κοινά μεγέθη της κεντρικής τάσης είναι:

- **Μέσος όρος** που είναι το αριθμητικό μέσο και υπολογίζεται προσθέτωντας μιας ομάδα αριθμών και στη συνέχεια διαιρώντας το άθροισμά τους δια το πλήθος αυτών των αριθμών. Για παράδειγμα, ο μέσος όρος των αριθμών 2, 3, 3, 5, 7 και 10 είναι 30 δια 6, που ισούται με 5.
- **Διάμεση τιμή** που είναι ο μεσαίος αριθμός σε μια ομάδα αριθμών. Δηλαδή, οι μισοί αριθμοί έχουν μεγαλύτερη τιμή από τη διάμεση και οι άλλοι μισοί έχουν μικρότερη. Για παράδειγμα, η διάμεση τιμή των αριθμών 2, 3, 3, 5, 7 και 10 είναι 4.
- **Κατάσταση** που είναι ο αριθμός που προκύπτει πιο συχνά σεμια ομάδα αριθμών. Για παράδειγμα, η επικρατούσα τιμή των αριθμών 2, 3, 3, 5, 7 και 10 είναι 3.

Για συμμετρική κατανομή μιας ομάδας αριθμών, αυτά τα τρία μεγέθη κεντρικής τάσης είναι ίδια. Για μια ασύμμετρη κατανομή σε μια ομάδα αριθμών τα μεγέθη μπορούν να διαφέρουν.

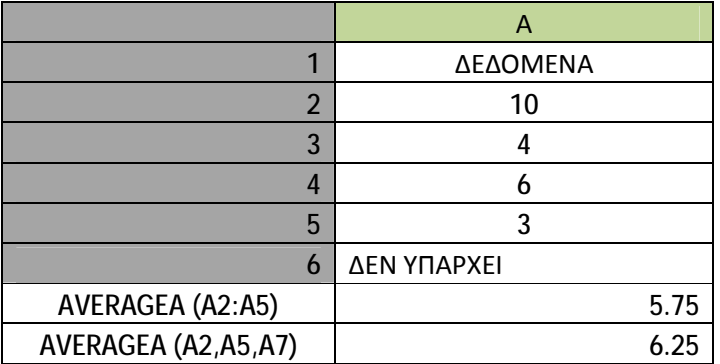

# **BETADIST**

Αποδίδει τη συνάρτηση αθροιστικής κατανομής βήτα. Η κατανομή βήτα χρησιμοποιείται συνήθως για τη μελέτη της μεταβολής ενός ποσοστού μέσα σε δείγματα, όπως οι ώρες της ημέρας που διαθέτουν οι άνθρωποι για να βλέπουν τηλεόραση.

#### **Σύνταξη BETADIST**(**x**;**alpha**;**beta**;A;B)

X είναι η τιμή μεταξύ A και B για την οποία θα υπολογιστεί η συνάρτηση.

Alpha είναι μια παράμετρος της κατανομής.

Beta είναι μια παράμετρος της κατανομής.

A είναι ένα προαιρετικό κατώτατο όριο για το διάστημα του x.

B είναι ένα προαιρετικό ανώτατο όριο για το διάστημα του x.

#### **Παρατηρήσεις**

- Εάν κάποιο από τα ορίσματα δεν είναι αριθμητικό, η συνάρτηση BETADIST επιστρέφει την τιμή σφάλματος #ΤΙΜΗ!.
- Εάν alpha  $\leq 0$  ή beta  $\leq 0$ , τότε η συνάρτηση BETADIST επιστρέφει την τιμή σφάλματος #ΑΡΙΘ!.
- Εάν  $x < A$  ή  $x > B$  ή  $A = B$ , τότε η συνάρτηση BETADIST επιστρέφει την τιμή σφάλματος #ΑΡΙΘ!.
- Εάν παραλείψετε τις τιμές των A και B, τότε η συνάρτηση BETADIST χρησιμοποιεί την κανονική αθροιστική βήτα κατανομή, ώστε A = 0 και B = 1.

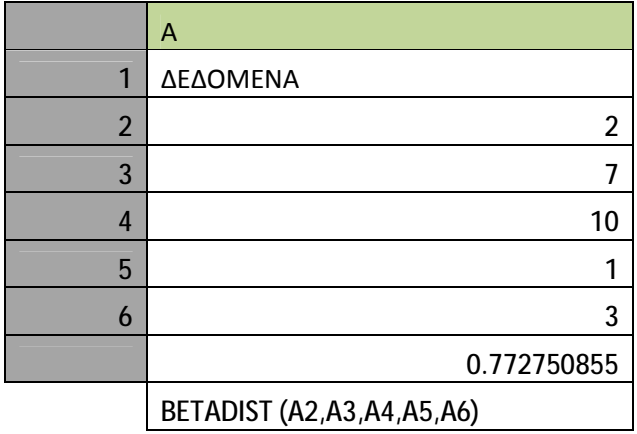

# **BETAINV**

Αποδίδει το αντίστροφο της αθροιστικής κατανομής για καθορισμένη κατανομή βήτα.  $\Delta$ ηλαδή, αν πιθανότητα = BETADIST(x;...), τότε BETAINV(πιθανότητα;...) = x. H κατανομή βήτα μπορεί να χρησιμοποιηθεί στον προγραμματισμό έργων για τη δημιουργία υποδείγματος σε σχέση με πιθανούς χρόνους ολοκλήρωσης ενός έργου, παίρνοντας ως δεδομένα τον αναμενόμενο χρόνο ολοκλήρωσης και τη μεταβλητότητα.

#### **Σύνταξη BETAINV**(**probability**;**alpha**;**beta**;A;B)

Probability είναι μια πιθανότητα που αναφέρεται στην κατανομή βήτα.

Alpha είναι μια παράμετρος της κατανομής.

Beta είναι μια παράμετρος της κατανομής.

A είναι ένα προαιρετικό κατώτατο όριο για το διάστημα του x.

B είναι ένα προαιρετικό ανώτατο όριο για το διάστημα του x.

Με δεδομένη μια τιμή πιθανότητας, η συνάρτηση BETAINV αναζητά εκείνη την τιμή x τέτοια ώστε BETADIST(x, alpha, beta, A, B) = πιθανότητα. Επομένως, η ακρίβεια της συνάρτησης BETAINV εξαρτάται από την ακρίβεια της συνάρτησης BETADIST. Η συνάρτηση BETAINV χρησιμοποιεί τεχνική επαναληπτικής αναζήτησης. Σε περίπτωση που η αναζήτηση δεν συγκλίνει μετά από 100 επαναλήψεις, η συνάρτηση αποδίδει την τιμή σφάλματος #Δ/Υ.

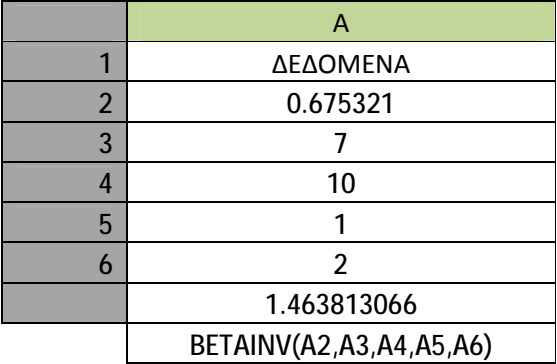

# **BINOMDIST**

#### **Σύνταξη BINOMDIST**(**number\_s**;**trials**;**probability\_s**;**cumulative**)

Number\_s είναι ο αριθμός των επιτυχιών στο σύνολο των δοκιμών.

Trials είναι ο αριθμός των ανεξάρτητων δοκιμών.

Probability s είναι η πιθανότητα επιτυχίας κάθε δοκιμής.

**Cumulative** είναι μια λογική τιμή, η οποία καθορίζει τη μορφή της συνάρτησης. Εάν το όρισμα cumulative είναι TRUE (αληθές), τότε η συνάρτηση BINOMDIST επιστρέφει τη συνάρτηση αθροιστικής κατανομής, που αποτελεί την πιθανότητα να υπάρχουν το πολύ number\_s επιτυχίες. Εάν είναι FALSE (ψευδές), επιστρέφει τη συνάρτηση μάζας πιθανότητας, που είναι η πιθανότητα να υπάρχουν τόσες επιτυχίες, όσες καθορίζει το όρισμα number\_s.

#### **Παρατηρήσεις**

- Τα ορίσματα Number\_s και trials ακεραιοποιούνται.
- Εάν ένα από τα ορίσματα number s, trials ή probability s δεν είναι αριθμητικό, τότε η συνάρτηση BINOMDIST επιστρέφει την τιμή σφάλματος #ΤΙΜΗ!.
- Εάν number\_s  $<$  0 ή number\_s  $>$  trials, τότε η συνάρτηση BINOMDIST επιστρέφει την τιμή σφάλματος #ΑΡΙΘ!.
- Εάν probability  $s < 0$  ή probability  $s > 1$ , τότε η συνάρτηση BINOMDIST επιστρέφει την τιμή σφάλματος #ΑΡΙΘ!.
- Η συνάρτηση μάζας της διωνυμικής πιθανότητας είναι:

$$
b(x;n,p) = {n \choose x} p^x (1-p)^{n-x}
$$

όπου:

$$
\binom{n}{x}
$$

είναι COMBIN(n;x). Η αθροιστική διωνυμική κατανομή είναι:

$$
B(x; n, p) = \sum_{y=0}^{\infty} b(y; n, p)
$$

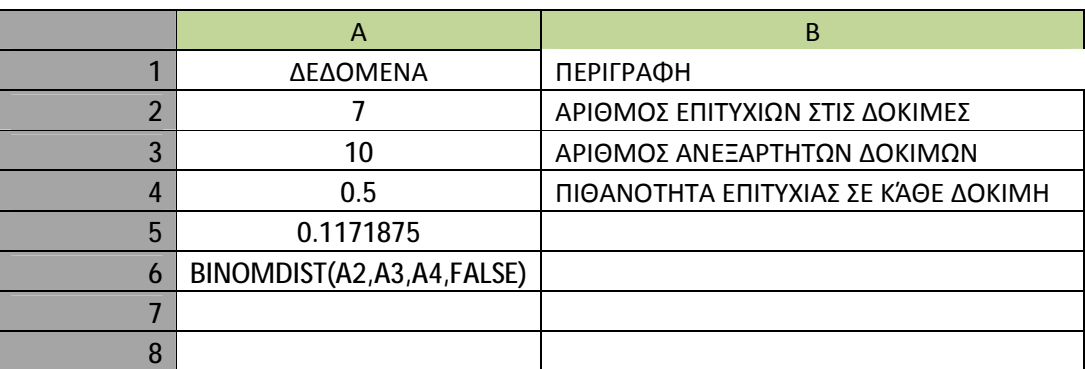

# **E** CHIDIST

### **Σύνταξη CHIDIST**(**x**;**degrees\_freedom**)

**X** είναι η τιμή της μεταβλητής, για την οποία θέλετε να υπολογίσετε την κατανομή.

**Degrees\_freedom** είναι ο αριθμός των βαθμών ελευθερίας.

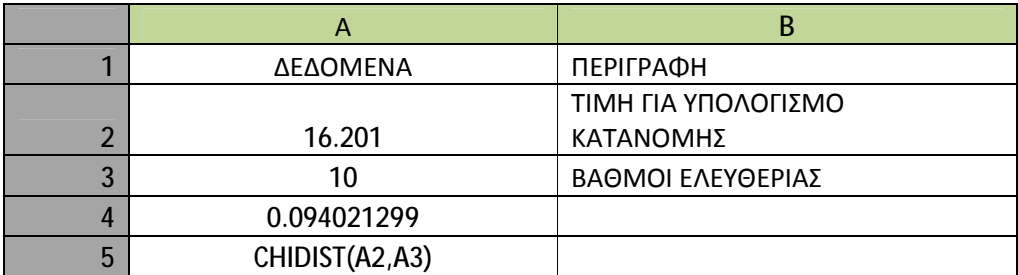

# **CHIINV**

### **Σύνταξη CHIINV**(**probability**;**degrees\_freedom**)

**Probability** είναι η πιθανότητα που αναφέρεται στην κατανομή χ-τετράγωνο.

**Degrees\_freedom** είναι ο αριθμός των βαθμών ελευθερίας.

### **Παρατηρήσεις**

- Εάν κάποιο από τα ορίσματα δεν είναι αριθμητικό, τότε η συνάρτηση CHIINV αποδίδει την τιμή σφάλματος #ΤΙΜΗ!.
- Εάν το όρισμα probability έχει τιμή  $< 0$  ή  $> 1$ , τότε η συνάρτηση CHIINV αποδίδει την τιμή σφάλματος #ΑΡΙΘ!.
- Εάν το όρισμα degrees\_freedom δεν είναι ακέραιος, τότε ακεραιοποιείται.
- Εάν το όρισμα degrees\_freedom έχει τιμή  $< 1$  ή  $\geq 10^{\circ}10$ , τότε η συνάρτηση CHIINV αποδίδει την τιμή σφάλματος #ΑΡΙΘ!.

Με δεδομένη μια τιμή πιθανότητας, η συνάρτηση CHIINV αναζητά εκείνη την τιμή x τέτοια ώστε CHIDIST(x, degrees\_freedom) = πιθανότητα. Επομένως, η ακρίβεια της συνάρτησης CHIINV εξαρτάται από την ακρίβεια της συνάρτησης CHIDIST. Η συνάρτηση CHIINV χρησιμοποιεί τεχνική επαναληπτικής αναζήτησης. Σε περίπτωση που η αναζήτηση δεν συγκλίνει μετά από 100 επαναλήψεις, η συνάρτηση αποδίδει την τιμή σφάλματος #Δ/Υ.

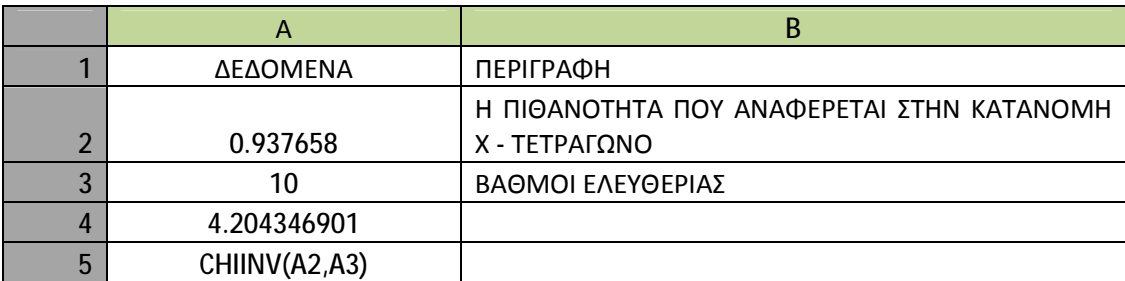

# **E** CHITEST

Αποδίδει τον έλεγχο της ανεξαρτησίας. Η συνάρτηση CHITEST αποδίδει την τιμή από κατανομή χ-τετράγωνο (χ 2 ) για τη στατιστική και τους ανάλογους βαθμούς ελευθερίας. Μπορείτε να χρησιμοποιήσετε δοκιμές χ 2 , για να καθορίσετε κατά πόσο ένα πείραμα επαληθεύει τα αναμενόμενα αποτελέσματα.

### **Σύνταξη CHITEST**(**actual\_range**;**expected\_range**)

**Actual\_range** είναι η περιοχή δεδομένων, η οποία περιλαμβάνει τις παρατηρήσεις που πρόκειται να συγκριθούν με τις αναμενόμενες τιμές.

**Expected\_range** είναι η περιοχή δεδομένων που περιέχει το λόγο του γινομένου των αθροισμάτων των γραμμών και των στηλών προς το γενικό άθροισμα.

## **Παρατηρήσεις**

- Εάν τα ορίσματα actual\_range και expected\_range έχουν διαφορετικό αριθμό σημείων δεδομένων, τότε η συνάρτηση CHITEST αποδίδει την τιμή σφάλματος #Δ/Υ.
- Η δοκιμή χ $^2$  υπολογίζει πρώτα την στατιστική τιμή χ $^2$  χρησιμοποιώντας τον τύπο:

$$
\chi^2 = \sum_{i=1}^{\ell} \sum_{j=1}^{\mathcal{L}} \frac{\left(A_{ij} - B_{ij}\right)^2}{B_{ij}}
$$

όπου:

Aij = πραγματική συχνότητα στη γραμμή i, στήλη j

 $E_{ii} = \alpha v \alpha \mu \varepsilon v \delta \mu \varepsilon v \eta$  συχνότητα στη γραμμή i, στήλη j

r = αριθμός των γραμμών

c = αριθμός των στηλών

- Η χαμηλή τιμή του χ $^2$ είναι ένας δείκτης ανεξαρτησίας. Όπως φαίνεται από τον τύπο, η τιμή χ $^2$ είναι πάντοτε θετική ή 0 και είναι πάντοτε 0 μόνο όταν ισχύει  ${\rm A_{ij}}$  = Eij για κάθε τιμές i,j.
- Η συνάρτηση CHITEST αποδίδει την πιθανότητα ότι μια τιμή της στατιστικής κατανομής χ 2 που είναι τουλάχιστον ίση με την τιμή που έχει υπολογιστεί από τον παραπάνω τύπο, μπορεί να έχει προκύψει τυχαία κάτω από την υπόθεση ανεξαρτησίας. Για τον υπολογισμό αυτής της πιθανότητας, η συνάρτηση CHITEST χρησιμοποιεί την κατανομή χ<sup>2</sup> μαζί με τον κατάλληλο αριθμό βαθμών ελευθερίας, df. Όταν r > 1 και c > 1, τότε df = (r - 1)(c - 1). Όταν r = 1 και c > 1, τότε df = c - 1 ή όταν r > 1 και c = 1, τότε df = r - 1. Η σχέση r = c= 1 δεν επιτρέπεται και αποδίδεται η τιμή #N/A.
- Η χρήση της συνάρτησης CHITEST είναι καταλληλότερη όταν οι κατανομές Ε<sub>ij</sub> δεν είναι πολύ μικρές. Ορισμένοι στατιστικολόγοι υποδεικνύουν ότι κάθε κατανομή Eij πρέπει να είναι μεγαλύτερη ή ίση με 5.

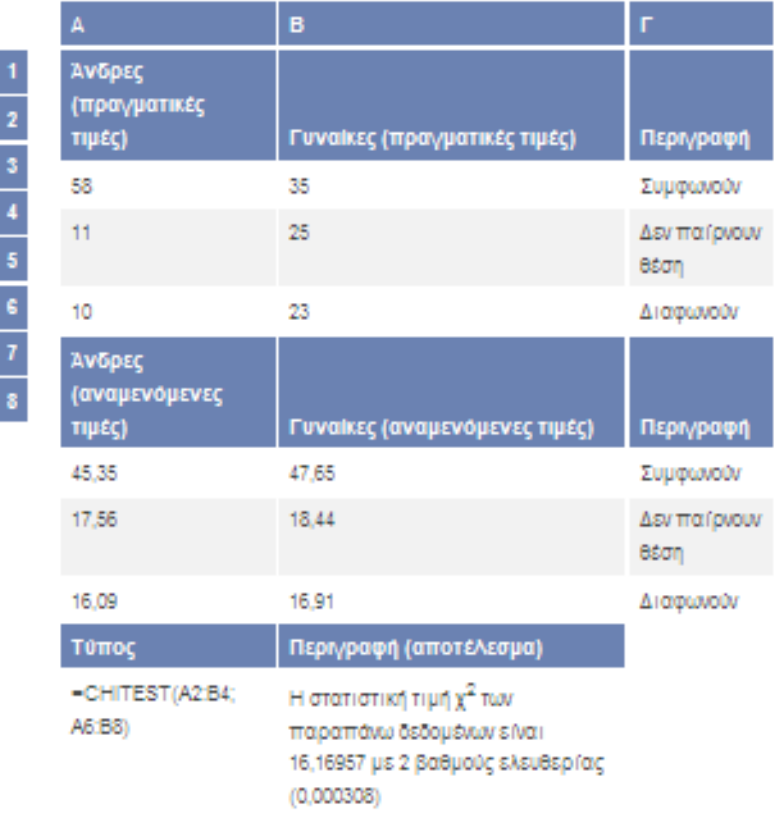

# **COVAR**

Αποδίδει τη συνδιακύμανση, το μέσο όρο των γινομένων των αποκλίσεων για κάθε ζεύγος σημείων δεδομένων. Χρησιμοποιήστε τη συνδιακύμανση για να καθορίσετε τη σχέση ανάμεσα σε δύο σύνολα δεδομένων. Για παράδειγμα, μπορείτε να εξετάσετε κατά πόσο το υψηλότερο εισόδημα συνδέεται με υψηλότερο μορφωτικό επίπεδο.

#### **Σύνταξη COVAR**(**array1**;**array2**)

**Array1** είναι η πρώτη περιοχή κελιών με ακέραιους.

**Array2** είναι η δεύτερη περιοχή κελιών με ακέραιους.

#### **Παρατηρήσεις**

- Τα ορίσματα πρέπει να είναι είτε αριθμοί, είτε ονόματα, πίνακες ή αναφορές που περιέχουν αριθμούς.
- Εάν κάποιο όρισμα πίνακα ή αναφοράς περιέχει κείμενο, λογικές τιμές ή κενά κελιά, οι τιμές αυτές παραβλέπονται. Ωστόσο, περιλαμβάνονται τα κελιά με τιμή μηδέν.
- Εάν τα ορίσματα array1 και array2 περιέχουν διαφορετικό αριθμό σημείων δεδομένων, τότε η συνάρτηση COVAR αποδίδει την τιμή σφάλματος #Δ/Υ.
- Εάν ένα από τα ορίσματα array1 ή array2 είναι κενό, η συνάρτηση COVAR αποδίδει την τιμή σφάλματος #ΔΙΑΙΡ/0!.
- Η συνδιακύμανση είναι:

$$
Cov(X,Y) = \frac{1}{n} \sum_{i=1}^{n} (x_i - \mu_X)(y_i - \mu_Y)
$$

όπου x και y είναι οι μέσες τιμές δείγματος AVERAGE(array1) και AVERAGE(array2), και n είναι το μέγεθος δείγματος.

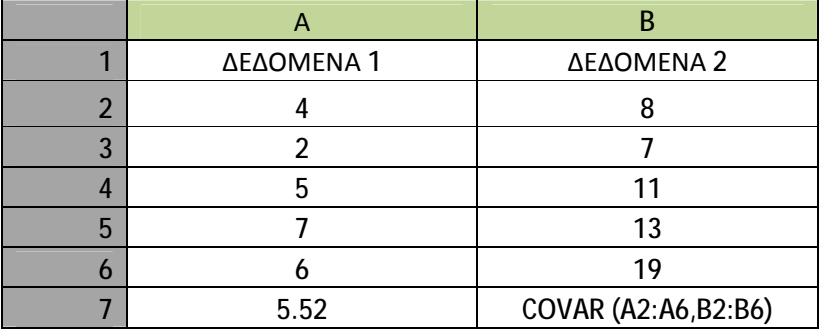

# **CRITBINOM**

Αποδίδει τη μικρότερη τιμή για την οποία η αθροιστική διωνυμική κατανομή είναι μεγαλύτερη ή ίση της τιμής ενός κριτηρίου. Χρησιμοποιήστε αυτήν τη συνάρτηση σε εφαρμογές πιστοποίησης ποιότητας. Για παράδειγμα, χρησιμοποιήστε τη συνάρτηση CRITBINOM για να καθορίσετε τον μεγαλύτερο αριθμό ελαττωματικών ανταλλακτικών,
που επιτρέπεται να βγουν από τη γραμμή παραγωγής χωρίς να απορριφθεί ολόκληρη η σειρά.

### **Σύνταξη CRITBINOM**(**trials**;**probability\_s**;**alpha**)

**Trials** είναι ο αριθμός των δοκιμών Bernoulli.

**Probability\_s** είναι η πιθανότητα επιτυχίας σε κάθε δοκιμή.

**Alpha** είναι η τιμή του κριτηρίου.

#### **Παρατηρήσεις**

- Εάν κάποιο από τα ορίσματα δεν είναι αριθμητικό, τότε η συνάρτηση CRITBINOM αποδίδει την τιμή σφάλματος #ΤΙΜΗ!.
- Εάν το όρισμα trials δεν είναι ακέραιος, ακεραιοποιείται.
- Εάν το όρισμα trials είναι  $<$  0, τότε η συνάρτηση CRITBINOM αποδίδει την τιμή σφάλματος #ΑΡΙΘ!.
- Εάν το όρισμα probability s είναι  $<$  0 ή  $>$  1, τότε η συνάρτηση CRITBINOM αποδίδει την τιμή σφάλματος #ΑΡΙΘ!.
- Εάν το όρισμα alpha είναι  $< 0$  ή  $> 1$ , τότε η συνάρτηση CRITBINOM αποδίδει την τιμή σφάλματος #ΑΡΙΘ!.

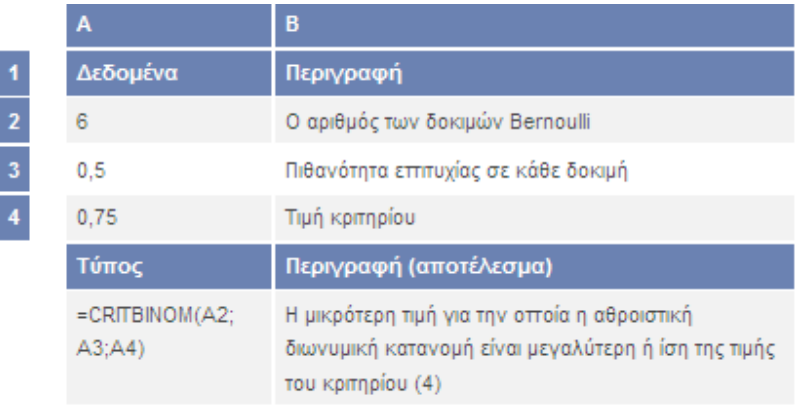

# **DEVSQ**

Αποδίδει το άθροισμα των τετραγώνων των αποκλίσεων των σημείων δεδομένων από τον αριθμητικό μέσο του δείγματός τους.

#### **Σύνταξη DEVSQ**(**number1**;number2;...)

**Number1, number2;...** είναι 1 έως 30 ορίσματα, για τα οποία θέλετε να υπολογίσετε το άθροισμα των τετραγώνων των αποκλίσεων. Μπορείτε ακόμα να χρησιμοποιήσετε μόνο έναν πίνακα ή αναφορά σε πίνακα, αντί για ορίσματα διαχωρισμένα με ερωτηματικά.

# **Παρατηρήσεις**

- Τα ορίσματα πρέπει να είναι είτε αριθμοί είτε ονόματα, πίνακες ή αναφορές που περιέχουν αριθμούς.
- Εάν κάποιο όρισμα πίνακα ή αναφοράς περιέχει κείμενο, λογικές τιμές ή κενά κελιά, οι τιμές αυτές παραβλέπονται. Ωστόσο, περιλαμβάνονται τα κελιά με τιμή μηδέν.
- Η εξίσωση του αθροίσματος των τετραγώνων των αποκλίσεων είναι:<br>DEVSQ =  $\sum (x \overline{x})^2$

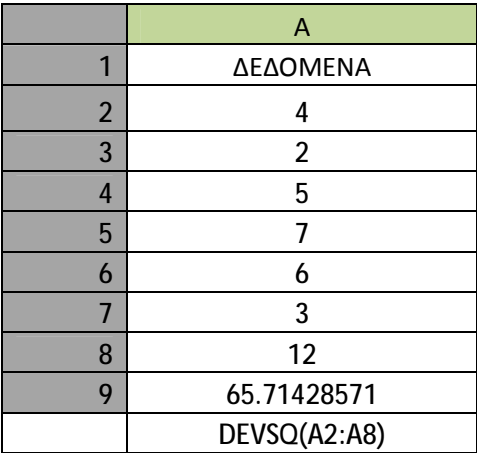

# **EXPONDIST**

## **Σύνταξη EXPONDIST**(**x**;**lambda**;**cumulative**)

**X** είναι η τιμή της συνάρτησης.

**Lambda** είναι η τιμή της παραμέτρου.

**Cumulative** είναι μια λογική τιμή, η οποία επισημαίνει τη μορφή της εκθετικής συνάρτησης που θα χρησιμοποιηθεί. Εάν το όρισμα cumulative είναι TRUE (αληθές), τότε η συνάρτηση EXPONDIST επιστρέφει τη συνάρτηση της αθροιστικής κατανομής. Εάν είναι FALSE (ψευδές), τότε επιστρέφει τη συνάρτηση πυκνότητας πιθανότητας.

- Εάν το όρισμα x ή το όρισμα lambda δεν είναι αριθμητικό, τότε η συνάρτηση EXPONDIST επιστρέφει την τιμή σφάλματος #ΤΙΜΗ!.
- Εάν x < 0, τότε η συνάρτηση EXPONDIST επιστρέφει την τιμή σφάλματος #ΑΡΙΘ!.
- Εάν lambda  $\leq 0$ , τότε η συνάρτηση EXPONDIST επιστρέφει την τιμή σφάλματος #ΑΡΙΘ!.

• Η εξίσωση της συνάρτησης πυκνότητας πιθανότητας είναι:

 $f(x; \lambda) = \lambda e^{-\lambda x}$ 

• Η εξίσωση της συνάρτησης αθροιστικής κατανομής είναι:

 $F(x; \lambda) = 1 - e^{-\lambda x}$ 

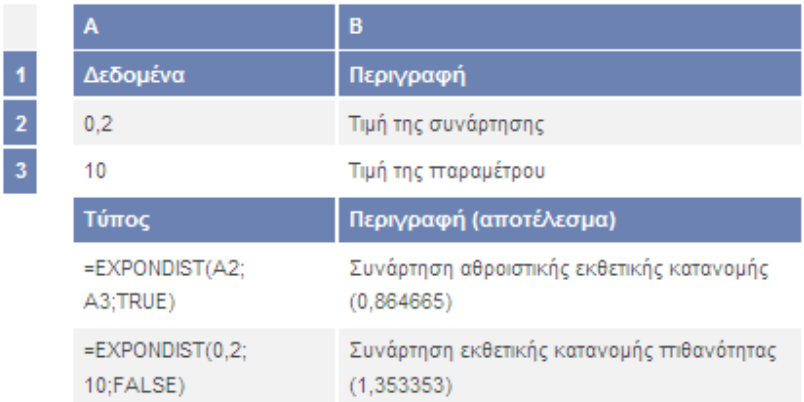

# **FDIST**

Αποδίδει την κατανομή πιθανοτήτων F. Μπορείτε να χρησιμοποιήσετε αυτήν τη συνάρτηση, για να καθορίσετε κατά πόσο δύο σύνολα δεδομένων έχουν διαφορετικό βαθμό διαφοροποίησης. Για παράδειγμα, μπορείτε να εξετάσετε τη βαθμολογία ανδρών και γυναικών σε εισαγωγικές εξετάσεις και να καθορίσετε αν η διαφοροποίηση στις γυναίκες είναι διαφορετική από αυτή των ανδρών.

## **Σύνταξη FDIST**(**x**;**degrees\_freedom1**;**degrees\_freedom2**)

**X** είναι η τιμή, για την οποία υπολογίζεται η συνάρτηση.

**Degrees\_freedom1** είναι οι βαθμοί ελευθερίας του αριθμητή.

**Degrees\_freedom2** είναι οι βαθμοί ελευθερίας του παρονομαστή.

- Εάν κάποιο από τα ορίσματα δεν είναι αριθμητικό, τότε η συνάρτηση FDIST επιστρέφει την τιμή σφάλματος #ΤΙΜΗ!.
- Εάν το όρισμα x είναι αρνητικός αριθμός, τότε η συνάρτηση FDIST επιστρέφει την τιμή σφάλματος #ΑΡΙΘ!.
- $\bullet$  Εάν το όρισμα degrees\_freedom1 ή degrees\_freedom2 δεν είναι ακέραιος, τα δεκαδικά ψηφία περικόπτονται.
- Εάν degrees\_freedom1 < 1 ή degrees\_freedom1  $\geq$  10^10, τότε η συνάρτηση FDIST επιστρέφει την τιμή σφάλματος #ΑΡΙΘ!.
- Εάν degrees freedom2 < 1 ή degrees\_freedom2  $\geq$  10^10, τότε η συνάρτηση FDIST επιστρέφει την τιμή σφάλματος #ΑΡΙΘ!.
- Η συνάρτηση FDIST υπολογίζεται ως FDIST=P( F>x ), όπου F είναι μια τυχαία μεταβλητή που ακολουθεί την κατανομή F με βαθμούς ελευθερίας degrees\_freedom1 και degrees\_freedom2.

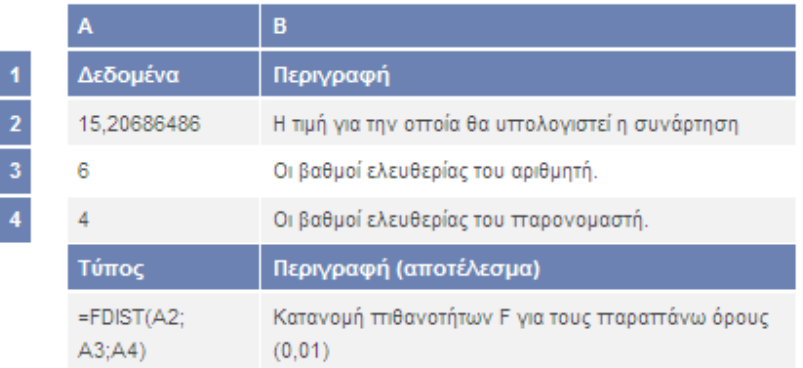

# **E** FINV

Αποδίδει το αντίστροφο της κατανομής πιθανοτήτων F. Εάν p = FDIST(x;...), τότε  $FINV(p;...)=x.$ 

Η κατανομή F μπορεί να χρησιμοποιηθεί σε μια δοκιμή F, η οποία συγκρίνει τον βαθμό διαφοροποίησης σε δύο σύνολα δεδομένων. Για παράδειγμα, μπορείτε να αναλύσετε την κατανομή εισοδήματος στις Ηνωμένες Πολιτείες και στον Καναδά, για να καθορίσετε κατά πόσο οι δύο χώρες έχουν ανάλογο βαθμό διαφοροποίησης εισοδήματος.

## **Σύνταξη FINV**(**probability**;**degrees\_freedom1**;**degrees\_freedom2**)

**Probability** είναι η πιθανότητα που συνδέεται με την αθροιστική κατανομή F.

**Degrees\_freedom1** είναι οι βαθμοί ελευθερίας του αριθμητή.

**Degrees\_freedom2** είναι οι βαθμοί ελευθερίας του παρονομαστή.

- Εάν κάποιο από τα ορίσματα δεν είναι αριθμητικό, τότε η συνάρτηση FINV αποδίδει την τιμή σφάλματος #ΤΙΜΗ!.
- Εάν probability  $<$  0 ή probability  $>$  1, τότε η συνάρτηση FINV αποδίδει την τιμή σφάλματος #ΑΡΙΘ!.
- Εάν το όρισμα degrees\_freedom1 ή degrees\_freedom2 δεν είναι ακέραιος, τα δεκαδικά ψηφία περικόπτονται.
- Εάν degrees\_freedom1 < 1 ή degrees\_freedom1  $\geq$  10^10, τότε η συνάρτηση FINV αποδίδει την τιμή σφάλματος #ΑΡΙΘ!.
- Εάν degrees freedom2 < 1 ή degrees freedom2  $\geq$  10^10, τότε η συνάρτηση FINV αποδίδει την τιμή σφάλματος #ΑΡΙΘ!.

Η συνάρτηση FINV μπορεί να χρησιμοποιηθεί για την απόδοση των κρίσιμων τιμών της κατανομής F. Για παράδειγμα, το αποτέλεσμα ενός υπολογισμού ANOVA συχνά περιλαμβάνει δεδομένα της στατιστικής τιμής F, της πιθανότητας F και της κρίσιμης τιμής F στο επίπεδο σημαντικότητας 0,05. Για να υπολογίσετε την κρίσιμη τιμή της F, χρησιμοποιήστε το επίπεδο σημαντικότητας ως το όρισμα probability στη συνάρτηση FINV.

Με δεδομένη μια τιμή πιθανότητας, η συνάρτηση FINV αναζητά εκείνη την τιμή x τέτοια ώστε FDIST(x, degrees\_freedom1, degrees\_freedom2) = πιθανότητα. Επομένως, η ακρίβεια της συνάρτησης FINV εξαρτάται από την ακρίβεια της συνάρτησης FDIST. Η συνάρτηση FINV χρησιμοποιεί τεχνική επαναληπτικής αναζήτησης. Σε περίπτωση που η αναζήτηση δεν συγκλίνει μετά από 100 επαναλήψεις, η συνάρτηση αποδίδει την τιμή σφάλματος #Δ/Υ.

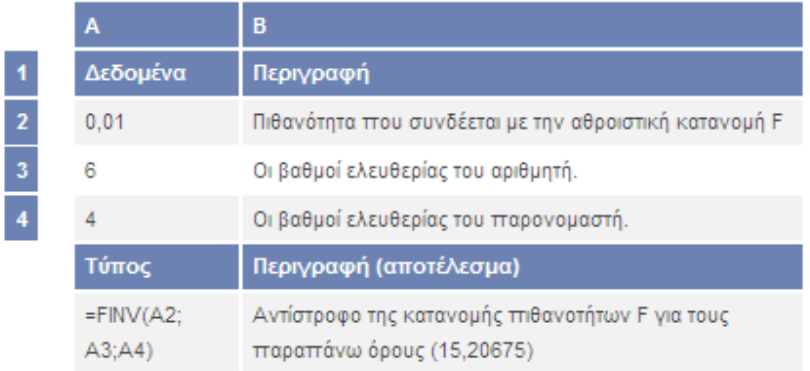

# **FISHER**

Αποδίδει το μετασχηματισμό x του Fisher. Ο μετασχηματισμός αυτός παράγει μια συνάρτηση με κανονική κατανομή, αντί μιας ασύμμετρης κατανομής. Χρησιμοποιήστε αυτήν τη συνάρτηση, για να κάνετε δοκιμές υποθέσεων για το συντελεστή συσχέτισης.

## **Σύνταξη FISHER**(**x**)

**X** είναι μια αριθμητική τιμή, της οποίας θέλετε το μετασχηματισμό.

- Εάν το όρισμα x δεν είναι αριθμητικό, τότε η συνάρτηση FISHER αποδίδει την τιμή σφάλματος #ΤΙΜΗ!.
- Εάν  $x \le -1$  ή  $x \ge 1$ , τότε η συνάρτηση FISHER αποδίδει την τιμή σφάλματος #ΑΡΙΘ!.
- Η εξίσωση του μετασχηματισμού του Fisher είναι:  $z' = \frac{1}{2} \ln \left( \frac{1+x}{1-x} \right)$

# **FISHERINV**

Αποδίδει το αντίστροφο του μετασχηματισμού του Fisher. Χρησιμοποιήστε αυτόν το μετασχηματισμό για την ανάλυση συσχετίσεων μεταξύ περιοχών ή πινάκων δεδομένων. Εάν y = FISHER(x), τότε FISHERINV(y) = x.

# **Σύνταξη FISHERINV**(**y**)

**Y** είναι η τιμή, της οποίας θέλετε τον αντίστροφο μετασχηματισμό.

## **Παρατηρήσεις**

- Εάν το όρισμα y δεν είναι αριθμητικό, τότε η συνάρτηση FISHERINV αποδίδει την τιμή σφάλματος #ΤΙΜΗ!.
- Η εξίσωση για τον αντίστροφο μετασχηματισμό του Fisher είναι:

$$
x=\frac{e^{2y}-1}{e^{2y}+1}
$$

# **FI** FORECAST

Υπολογίζει ή προβλέπει μια μελλοντική τιμή, χρησιμοποιώντας υπάρχουσες τιμές. Η προβλεπόμενη τιμή είναι η τιμή του y για μια τιμή του x. Οι γνωστές τιμές είναι υπάρχουσες τιμές x και y. Η νέα τιμή υπολογίζεται χρησιμοποιώντας γραμμική παλινδρόμηση. Μπορείτε να χρησιμοποιήσετε τη συνάρτηση αυτή, για να προβλέψετε μελλοντικές πωλήσεις, ανάγκες αποθεμάτων ή τάσεις της αγοράς.

## **Σύνταξη FORECAST**(**x**;**known\_y's**;**known\_x's**)

**X** είναι το σημείο δεδομένων του οποίου την τιμή θέλετε να προβλέψετε.

**Known\_y's** είναι ο εξαρτημένος πίνακας ή η περιοχή των δεδομένων.

**Known\_x's** είναι ο ανεξάρτητος πίνακας ή η περιοχή των δεδομένων.

## **Παρατηρήσεις**

• Εάν το όρισμα x δεν είναι αριθμητικό, η συνάρτηση FORECAST αποδίδει την τιμή σφάλματος #ΤΙΜΗ!.

- Εάν τα ορίσματα known\_y's και known\_x's είναι κενά ή περιέχουν διαφορετικό αριθμό σημείων δεδομένων, η συνάρτηση FORECAST αποδίδει την τιμή σφάλματος #Δ/Υ.
- Εάν η διακύμανση του ορίσματος known x's ισούται με μηδέν, τότε η συνάρτηση FORECAST αποδίδει την τιμή σφάλματος #ΔΙΑΙΡ/0!.
- Η εξίσωση για τη συνάρτηση FORECAST είναι a+bx, όπου:

$$
a = \overline{y} - b\overline{x}
$$

και:

$$
b = \frac{\sum (x - \overline{x})(y - \overline{y})}{\sum (x - \overline{x})^2}
$$

και όπου x και y είναι οι μέσες τιμές δείγματος AVERAGE(known\_x's) και AVERAGE(known y's).

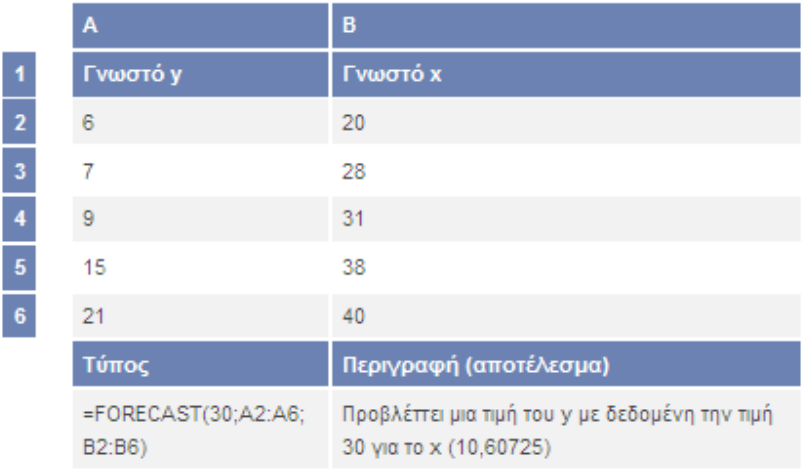

# **FREQUENCY**

Υπολογίζει τη συχνότητα εμφάνισης των τιμών μέσα σε μια περιοχή τιμών και την αποδίδει ως κατακόρυφο πίνακα αριθμών. Για παράδειγμα, χρησιμοποιήστε τη συνάρτηση FREQUENCY, για να μετρήσετε το πλήθος των βαθμών διαγωνισμάτων που εμπίπτουν σε κλίμακες βαθμολογίας. Επειδή η συνάρτηση FREQUENCY επιστρέφει έναν πίνακα, πρέπει να καταχωρηθεί ως τύπος πίνακα.

## **Σύνταξη FREQUENCY**(**data\_array**;**bins\_array**)

**Data\_array** είναι ένας πίνακας ή αναφορά σε ένα σύνολο τιμών, των οποίων θέλετε να μετρήσετε τις συχνότητες. Εάν το όρισμα data\_array δεν περιέχει καμία τιμή, η συνάρτηση FREQUENCY αποδίδει έναν πίνακα μηδενικών.

**Bins\_array** είναι ένας πίνακας ή αναφορά σε διαστήματα, στα οποία θέλετε να ομαδοποιήσετε τις τιμές του ορίσματος data\_array. Εάν το όρισμα bins\_array δεν περιέχει καμία τιμή, η συνάρτηση FREQUENCY αποδίδει τον αριθμό των στοιχείων του ορίσματος data\_array.

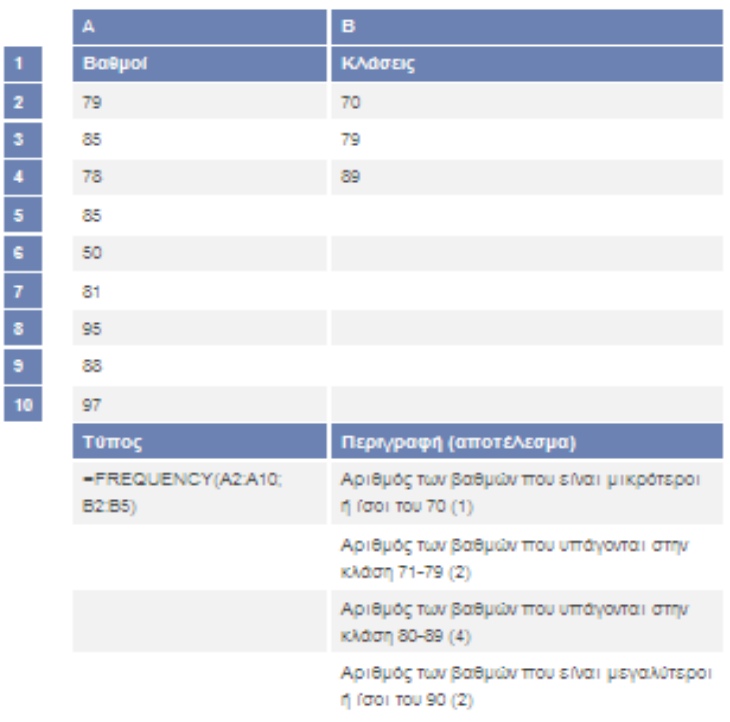

# **FTEST**

Αποδίδει το αποτέλεσμα μιας δοκιμής F. Μια δοκιμή F αποδίδει τη δίπλευρη πιθανότητα, να μην διαφέρουν σημαντικά οι διακυμάνσεις δύο πινάκων. Χρησιμοποιήστε τη συνάρτηση αυτή, για να καθορίσετε αν δύο δείγματα έχουν διαφορετικές διακυμάνσεις. Για παράδειγμα, με δεδομένες τις βαθμολογίες διαγωνισμάτων από δημόσια και ιδιωτικά σχολεία, μπορείτε να ελέγξετε αν τα σχολεία αυτά έχουν διαφορετικό επίπεδο διαφοροποίησης στις βαθμολογίες τους.

## **Σύνταξη FTEST**(**array1**;**array2**)

**Array1** είναι ο πρώτος πίνακας ή περιοχή δεδομένων.

**Array2** είναι ο δεύτερος πίνακας ή περιοχή δεδομένων.

#### **Παρατηρήσεις**

• Τα ορίσματα πρέπει να είναι είτε αριθμοί είτε ονόματα, πίνακες ή αναφορές που περιέχουν αριθμούς.

- Εάν κάποιο όρισμα πίνακα ή αναφοράς περιέχει κείμενο, λογικές τιμές ή κενά κελιά, οι τιμές αυτές παραβλέπονται. Ωστόσο, περιλαμβάνονται τα κελιά με τιμή μηδέν.
- Εάν ο αριθμός των σημείων δεδομένων στα ορίσματα array1 ή array2 είναι μικρότερος του 2 ή η διακύμανση των ορισμάτων array1 ή array2 είναι μηδέν, η συνάρτηση FTEST αποδίδει την τιμή σφάλματος #ΔΙΑΙΡ/0!.

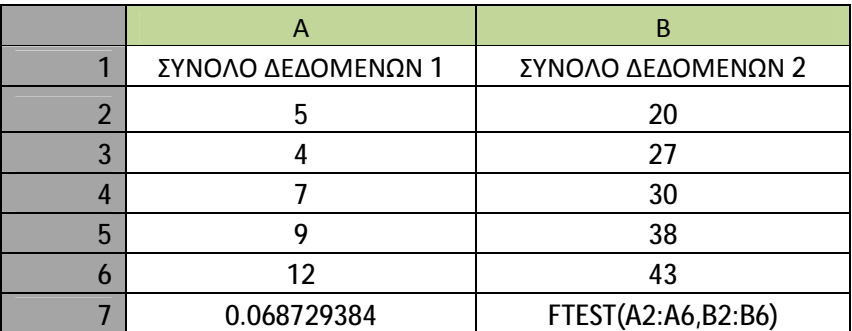

# **GAMMADIST**

Αποδίδει την κατανομή γάμα. Μπορείτε να χρησιμοποιήσετε τη συνάρτηση αυτή, για να μελετήσετε μεταβλητές που μπορεί να έχουν ασύμμετρη κατανομή. Η κατανομή γάμα χρησιμοποιείται συνήθως σε ανάλυση ουράς.

## **Σύνταξη GAMMADIST**(**x**;**alpha**;**beta**;**cumulative**)

**X** είναι η τιμή της μεταβλητής, για την οποία θέλετε να υπολογίσετε την κατανομή.

**Alpha** είναι μια παράμετρος της κατανομής.

**Beta** είναι μια παράμετρος της κατανομής. Εάν beta = 1, η συνάρτηση GAMMADIST αποδίδει την τυπική κατανομή γάμα.

Cumulative είναι μια λογική τιμή που καθορίζει τη μορφή της συνάρτησης. Εάν το όρισμα cumulative είναι TRUE (αληθές), η συνάρτηση GAMMADIST αποδίδει τη συνάρτηση αθροιστικής κατανομής. Εάν είναι FALSE (ψευδές), αποδίδει τη συνάρτηση πυκνότητας πιθανότητας.

## **Παρατηρήσεις**

• Εάν κάποιο από τα ορίσματα x, alpha και beta δεν είναι αριθμητικό, η συνάρτηση GAMMADIST επιστρέφει την τιμή σφάλματος #ΤΙΜΗ!.

- Εάν x < 0, η συνάρτηση GAMMADIST αποδίδει την τιμή σφάλματος #ΑΡΙΘ!.
- Εάν alpha  $\leq 0$  ή beta  $\leq 0$ , η συνάρτηση GAMMADIST αποδίδει την τιμή σφάλματος #ΑΡΙΘ!.
- Η εξίσωση της συνάρτησης πυκνότητας πιθανότητας γάμα είναι:

$$
f(x, \alpha, \beta) = \frac{1}{\beta^{\alpha} \Gamma(\alpha)} x^{\alpha - 1} e^{-\frac{x}{\beta}}
$$

Η τυπική συνάρτηση πυκνότητας πιθανότητας γάμα είναι:

$$
f(x;\alpha) = \frac{x^{\alpha-1}e^{-x}}{\Gamma(\alpha)}
$$

• Όταν alpha = 1, η συνάρτηση GAMMADIST αποδίδει την εκθετική κατανομή με:

$$
\lambda = \frac{1}{\mathscr{A}}
$$

- Για έναν θετικό ακέραιο n, με alpha = n/2, beta = 2 και cumulative = TRUE, η συνάρτηση GAMMADIST αποδίδει (1 - CHIDIST(x)) με n βαθμούς ελευθερίας.
- Όταν το όρισμα alpha είναι θετικός ακέραιος, η συνάρτηση GAMMADIST είναι επίσης γνωστή ως κατανομή Erlang.

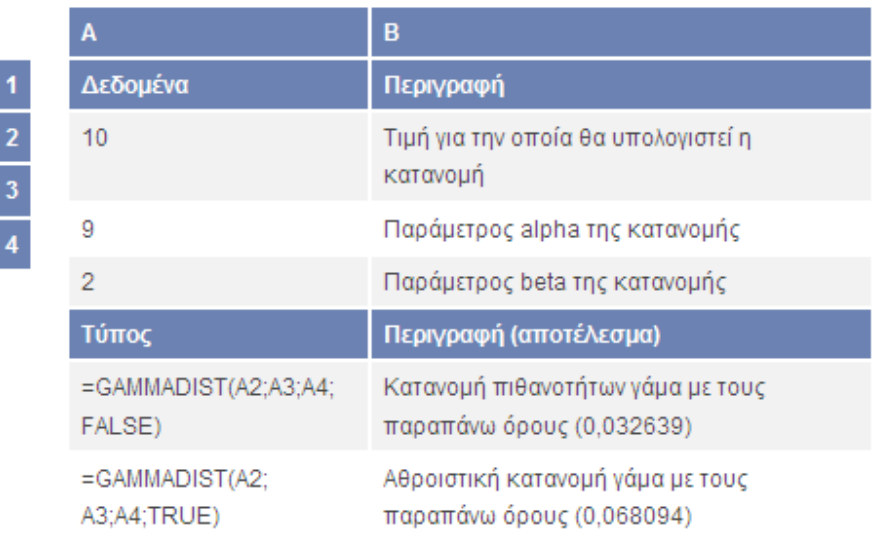

# **GAMMAINV**

Αποδίδει το αντίστροφο της αθροιστικής κατανομής γάμα. Εάν p = GAMMADIST(x;...), τότε GAMMAINV(p;...) = x

Μπορείτε να χρησιμοποιήσετε αυτή τη συνάρτηση, για να μελετήσετε μια μεταβλητή, της οποίας η κατανομή μπορεί να είναι ασύμμετρη.

# **Σύνταξη GAMMAINV**(**probability**;**alpha**;**beta**)

**Probability** είναι η πιθανότητα που αντιστοιχεί στην κατανομή γάμα.

**Alpha** είναι μια παράμετρος της κατανομής.

**Beta** είναι μια παράμετρος της κατανομής. Εάν beta = 1, η συνάρτηση GAMMAINV αποδίδει την τυπική κατανομή γάμα.

#### **Παρατηρήσεις**

- Εάν κάποιο από τα ορίσματα δεν είναι αριθμητικό, η συνάρτηση GAMMAINV αποδίδει την τιμή σφάλματος #ΤΙΜΗ!.
- Εάν probability  $<$  0 ή probability  $> 1$ , η συνάρτηση GAMMAINV αποδίδει την τιμή σφάλματος #ΑΡΙΘ!.
- Εάν alpha  $\leq 0$  ή beta  $\leq 0$ , η συνάρτηση GAMMAINV αποδίδει την τιμή σφάλματος #ΑΡΙΘ!.

Με δεδομένη μια τιμή πιθανότητας, η συνάρτηση GAMMAINV αναζητά εκείνη την τιμή x τέτοια ώστε GAMMADIST(x, alpha, beta, TRUE) = πιθανότητα. Επομένως, η ακρίβεια της συνάρτησης GAMMAINV εξαρτάται από την ακρίβεια της συνάρτησης GAMMADIST. Η συνάρτηση GAMMAINV χρησιμοποιεί τεχνική επαναληπτικής αναζήτησης. Σε περίπτωση που η αναζήτηση δεν συγκλίνει μετά από 100 επαναλήψεις, η συνάρτηση αποδίδει την τιμή σφάλματος #Δ/Υ.

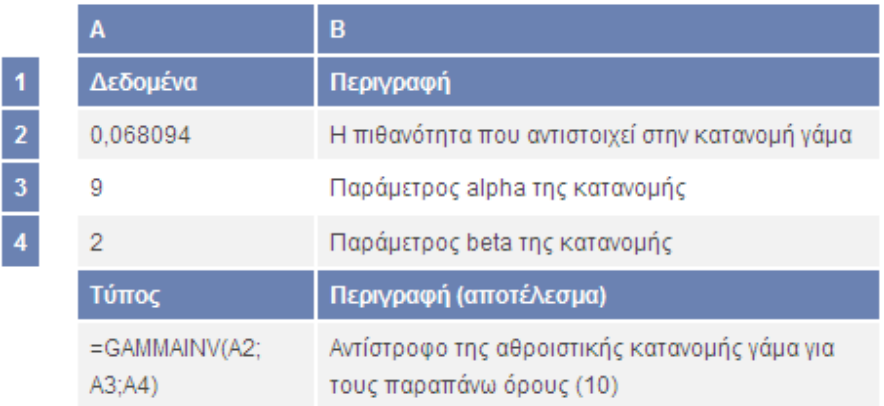

# **GAMMALN**

Αποδίδει τον φυσικό λογάριθμο της συνάρτησης γάμα, Γ(x).

## **Σύνταξη GAMMALN**(**x**)

**X** είναι η τιμή, για την οποία θέλετε να υπολογίσετε τη συνάρτηση GAMMALN.

# **Παρατηρήσεις**

- Εάν το όρισμα x δεν είναι αριθμητικό, η συνάρτηση GAMMALN αποδίδει την τιμή σφάλματος #ΤΙΜΗ!.
- Εάν x ≤ 0, η συνάρτηση GAMMALN αποδίδει την τιμή σφάλματος #ΑΡΙΘ!.
- Ο αριθμός e υψωμένος στη δύναμη GAMMALN(i), όπου i είναι ένας ακέραιος, αποδίδει το ίδιο αποτέλεσμα με το (i - 1)!.
- Η συνάρτηση GAMMALN υπολογίζεται ως ακολούθως:

# $GAMMALN = LN(\Gamma(x))$

όπου:

$$
\Gamma(x) = \int_{0}^{\infty} e^{-u} u^{x-1} du
$$

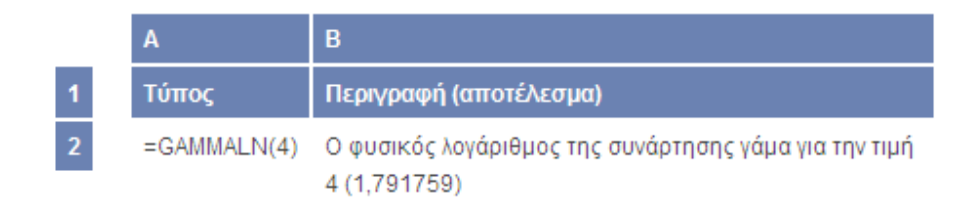

# **GROWTH**

Υπολογίζει την προβλεπόμενη εκθετική τάση χρησιμοποιώντας υπάρχοντα δεδομένα. Η συνάρτηση GROWTH αποδίδει τις τιμές y για μια σειρά νέων τιμών x που καθορίζετε, χρησιμοποιώντας υπάρχουσες τιμές x και y. Μπορείτε επίσης να χρησιμοποιήσετε τη συνάρτηση φύλλου εργασίας GROWTH, για να προσαρμόσετε μια εκθετική καμπύλη σε υπάρχουσες τιμές των x και y.

## **Σύνταξη GROWTH**(**known\_y's**;known\_x's;new\_x's;const)

**Known\_y's** είναι το σύνολο των τιμών y που είναι ήδη γνωστές στη σχέση y = b\*m^x.

- Εάν ο πίνακας του ορίσματος known\_y's έχει μία μόνο στήλη, τότε κάθε στήλη του πίνακα known\_x's λαμβάνεται ως ξεχωριστή μεταβλητή.
- Εάν ο πίνακας known\_y's έχει μία μόνο γραμμή, τότε κάθε γραμμή του πίνακα known\_x's λαμβάνεται ως ξεχωριστή μεταβλητή.
- Εάν κάποιος από τους αριθμούς του ορίσματος known\_y's είναι μικρότερος ή ίσος του μηδενός, η συνάρτηση GROWTH αποδίδει την τιμή σφάλματος #ΑΡΙΘ!.

**Known\_x's** είναι ένα προαιρετικό σύνολο τιμών x, που μπορεί να είναι ήδη γνωστές στη σχέση y = b\*m^x.

- Ο πίνακας known\_x's μπορεί να περιλαμβάνει ένα ή περισσότερα σύνολα μεταβλητών. Εάν χρησιμοποιείται μόνο μία μεταβλητή, τα ορίσματα known\_x's και known\_y's μπορούν να είναι περιοχές οποιουδήποτε σχήματος, αρκεί να έχουν ίσες διαστάσεις. Εάν χρησιμοποιούνται περισσότερες από μία μεταβλητές, το όρισμα known\_y's πρέπει να είναι άνυσμα (δηλαδή, μια περιοχή με μία μόνο γραμμή ή μία μόνο στήλη).
- Εάν παραλειφθεί το όρισμα known x's, θεωρείται ίσο με τον πίνακα {1;2;3;...} με μέγεθος ίδιο με του πίνακα known\_y's.

**New\_x's** είναι οι νέες τιμές του x, για τις οποίες θέλετε να αποδοθούν οι αντίστοιχες τιμές του y από τη συνάρτηση GROWTH.

- Το όρισμα new\_x's, όπως και το όρισμα known\_x's, πρέπει να περιλαμβάνει μια στήλη (ή γραμμή) για κάθε ανεξάρτητη μεταβλητή. Έτσι, αν το όρισμα known\_y's έχει μόνο μία στήλη, τα ορίσματα known\_x's και new\_x's πρέπει να έχουν τον ίδιο αριθμό στηλών. Εάν το όρισμα known\_y's έχει μόνο μία γραμμή, τα ορίσματα known\_x's και new\_x's πρέπει να έχουν τον ίδιο αριθμό γραμμών.
- $\bullet$  Εάν παραλειφθεί το όρισμα new x's, θεωρείται ίσο με το όρισμα known x's.
- Εάν παραλειφθούν τα ορίσματα known\_x's και new\_x's, θεωρούνται ίσα με έναν πίνακα {1;2;3;...} με μέγεθος ίδιο με του ορίσματος known\_y's.

**Const** είναι μια λογική τιμή, που καθορίζει αν η σταθερά b θα θεωρηθεί ίση με τη μονάδα.

- Εάν το όρισμα const είναι TRUE (αληθές) ή παραλείπεται, η σταθερά b υπολογίζεται κανονικά.
- Εάν το όρισμα const είναι FALSE (ψευδές), η σταθερά b θεωρείται ίση με 1 και οι τιμές m αναπροσαρμόζονται, ώστε y = m^x.

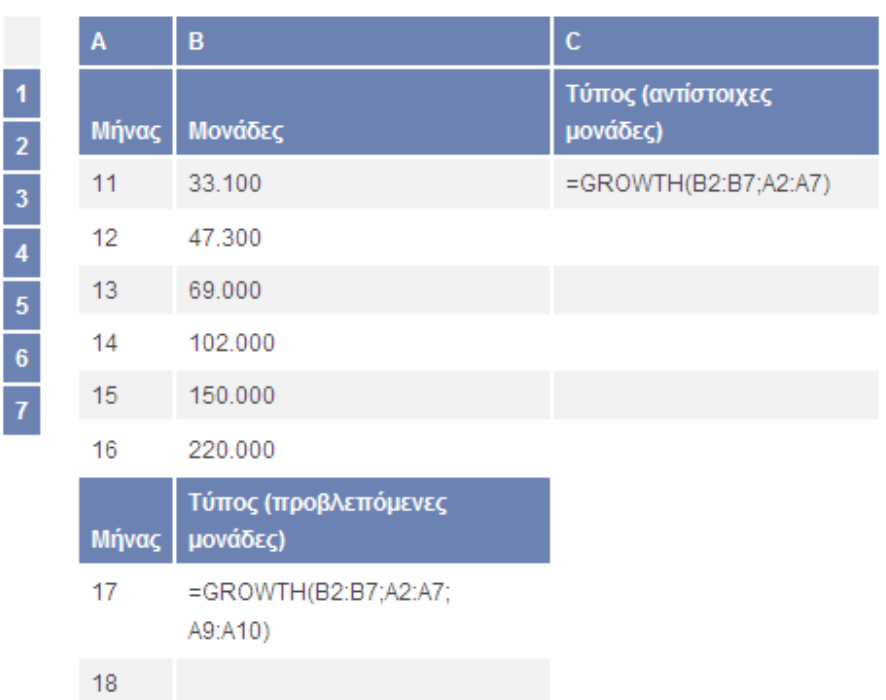

# **HYPGEOMDIST**

Αποδίδει την υπεργεωμετρική κατανομή. Η συνάρτηση HYPGEOMDIST αποδίδει την πιθανότητα ενός δεδομένου αριθμού δειγματοληπτικών επιτυχιών, δεδομένου του μεγέθους του δείγματος, των επιτυχιών του πληθυσμού και του μεγέθους του πληθυσμού. Χρησιμοποιήστε τη συνάρτηση HYPGEOMDIST για προβλήματα με πεπερασμένο πληθυσμό, όπου κάθε παρατήρηση είναι είτε επιτυχία είτε αποτυχία και όπου κάθε υποσύνολο ενός δεδομένου μεγέθους επιλέγεται με ίση πιθανότητα.

#### **Σύνταξη HYPGEOMDIST**(**sample\_s**;**number\_sample**;**population\_s**;**number\_population**)

**Sample\_s** είναι ο αριθμός των επιτυχιών στο δείγμα.

**Number\_sample** είναι το μέγεθος του δείγματος.

Population s είναι ο αριθμός των επιτυχιών στον πληθυσμό.

**Number\_population** είναι το μέγεθος του πληθυσμού.

- Όλα τα ορίσματα περικόπτονται, ώστε να αποτελούν ακέραιους αριθμούς.
- Εάν κάποιο από τα ορίσματα δεν είναι αριθμητικό, η συνάρτηση HYPGEOMDIST αποδίδει την τιμή σφάλματος #ΤΙΜΗ!.
- Εάν sample\_s  $< 0$  ή αν το όρισμα sample\_s είναι αριθμός μεγαλύτερος από το μικρότερο των δύο ορισμάτων number\_population ή population\_s, η συνάρτηση HYPGEOMDIST αποδίδει την τιμή σφάλματος #ΑΡΙΘ!.
- Εάν το όρισμα sample\_s είναι αριθμός μικρότερος από το μηδέν ή από το (number sample - number population + population s), εφόσον αυτό είναι μεγαλύτερο του μηδενός, η συνάρτηση HYPGEOMDIST αποδίδει την τιμή σφάλματος #ΑΡΙΘ!.
- Εάν number\_sample = 0 ή number\_sample > number\_population, η συνάρτηση HYPGEOMDIST αποδίδει την τιμή σφάλματος #NUM!.
- Εάν population\_s = 0 ή population\_s > number\_sample, η συνάρτηση HYPGEOMDIST αποδίδει την τιμή σφάλματος #NUM!.
- Εάν number population = 0, η συνάρτηση HYPGEOMDIST αποδίδει την τιμή σφάλματος #NUM!.
- Η εξίσωση της υπεργεωμετρικής κατανομής είναι:

$$
P(X = x) = h(x; n, M, N) = \frac{\binom{M}{x}\binom{N-M}{n-x}}{\binom{N}{n}}
$$

όπου:

 $x = sample_s$ 

 $n = number$ \_sample

 $M =$  population\_s

 $N =$  number\_population

Η συνάρτηση HYPGEOMDIST χρησιμοποιείται στη δειγματοληψία χωρίς επανατοποθέτηση, σε έναν πεπερασμένο πληθυσμό.

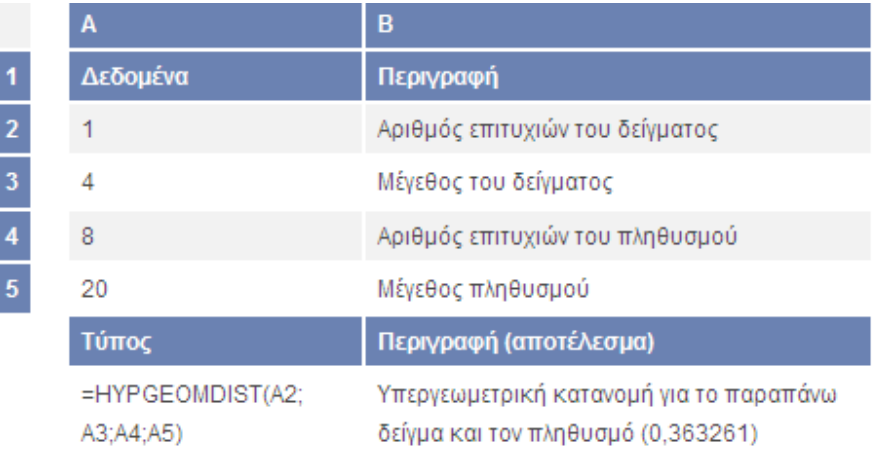

# **INTERCEPT**

Υπολογίζει το σημείο στο οποίο θα τέμνει μια γραμμή τον άξονα y, χρησιμοποιώντας υπάρχουσες τιμές x και y. Το σημείο τομής προσδιορίζεται από την βέλτιστη προσαρμογή της γραμμής παλινδρόμησης, που σχεδιάζεται διαμέσου των γνωστών τιμών x και y. Χρησιμοποιήστε τη συνάρτηση INTERCEPT, σε περίπτωση που θέλετε να καθορίσετε την τιμή της εξαρτημένης μεταβλητής, όταν η ανεξάρτητη μεταβλητή είναι μηδέν. Για παράδειγμα, μπορείτε να χρησιμοποιήσετε τη συνάρτηση INTERCEPT, για να προβλέψετε την ηλεκτρική αντίσταση ενός μετάλλου στους 0°C, όταν τα δεδομένα σας ελήφθησαν σε θερμοκρασία δωματίου ή υψηλότερη.

#### **Σύνταξη INTERCEPT**(**known\_y's**;**known\_x's**)

**Known\_y's** είναι το σύνολο των εξαρτημένων παρατηρήσεων ή δεδομένων.

**Known\_x's** είναι το σύνολο των ανεξάρτητων παρατηρήσεων ή δεδομένων.

#### **Παρατηρήσεις**

- Τα ορίσματα πρέπει να είναι είτε αριθμοί είτε ονόματα, πίνακες ή αναφορές που περιέχουν αριθμούς.
- Εάν κάποιο όρισμα πίνακα ή αναφοράς περιέχει κείμενο, λογικές τιμές ή κενά κελιά, οι τιμές αυτές παραβλέπονται. Ωστόσο, περιλαμβάνονται τα κελιά με τιμή μηδέν.
- Εάν τα ορίσματα known\_x's και known\_y's περιέχουν διαφορετικό αριθμό σημείων δεδομένων ή δεν περιέχουν κανένα σημείο δεδομένων, τότε η συνάρτηση INTERCEPT αποδίδει την τιμή σφάλματος #Δ/Υ.
- Η εξίσωση για το σημείο τομής της γραμμής παλινδρόμησης, α, είναι:

# $a = y - b\overline{x}$

όπου η κλίση, β, υπολογίζεται ως:

$$
b = \frac{\sum (x - \overline{x})(y - \overline{y})}{\sum (x - \overline{x})^2}
$$

και όπου x και y είναι οι μέσες τιμές δείγματος AVERAGE(known\_x's) και AVERAGE(known\_y's).

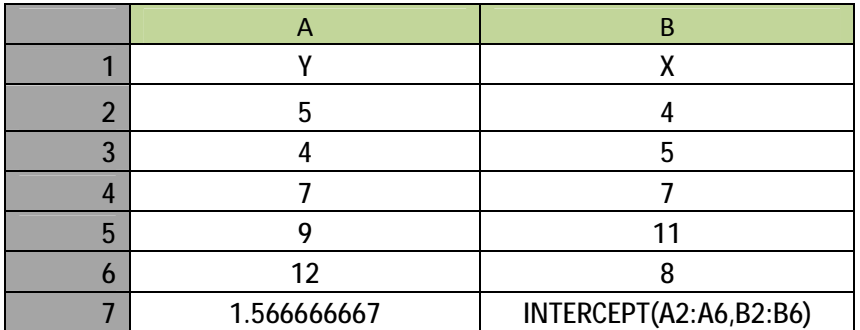

# **E** KURT

#### **Σύνταξη KURT**(**number1**;number2;...)

**Number1, number2,...** είναι 1 έως 30 ορίσματα, για τα οποία θέλετε να υπολογίσετε την κύρτωση. Μπορείτε επίσης να χρησιμοποιήσετε μόνον έναν πίνακα ή αναφορά σε πίνακα, αντί για ορίσματα διαχωρισμένα με ερωτηματικό.

- Τα ορίσματα πρέπει να είναι είτε αριθμοί είτε ονόματα, πίνακες ή αναφορές που περιέχουν αριθμούς.
- Εάν κάποιο όρισμα πίνακα ή αναφοράς περιέχει κείμενο, λογικές τιμές ή κενά κελιά, οι τιμές αυτές παραβλέπονται. Ωστόσο, περιλαμβάνονται τα κελιά με τιμή μηδέν.
- Εάν υπάρχουν λιγότερα από τέσσερα σημεία δεδομένων ή αν η τυπική απόκλιση του δείγματος ισούται με μηδέν, η συνάρτηση KURT αποδίδει την τιμή σφάλματος #ΔΙΑΙΡ/0!.
- Η κύρτωση ορίζεται ως:

$$
\frac{\left\{\frac{n(n+1)}{(n-1)(n-2)(n-3)}\sum \left(\frac{x_i-\bar{x}}{s}\right)^4\right\}}{-(n-2)(n-3)}
$$
\n
$$
-\frac{3(n-1)^2}{(n-2)(n-3)}
$$
\n
$$
\frac{6}{n}\left(\frac{1}{n}\right)^2
$$
\n
$$
\frac{1}{n}\left(\frac{1}{n}\sum_{i=1}^{n-1}\left(\frac{x_i-\bar{x}}{i}\right)^4\right)
$$
\n
$$
\frac{1}{n}\left(\frac{x_i-\bar{x}}{i}\right)^4
$$
\n
$$
\frac{1}{n}\left(\frac{x_i-\bar{x}}{i}\right)^4
$$

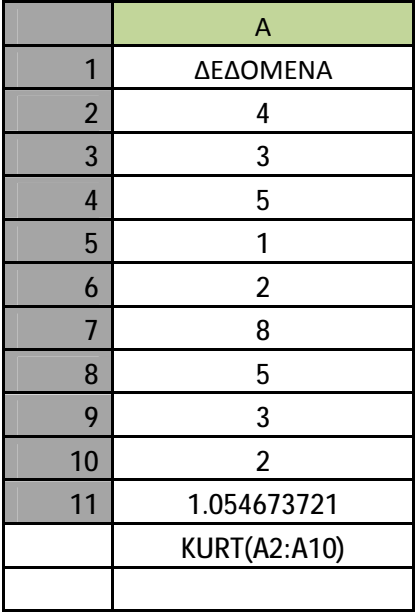

# **LINEST**

Χρησιμοποιεί τη μέθοδο των "ελάχιστων τετραγώνων" για να υπολογιστεί μια ευθεία γραμμή με την καλύτερη προσαρμογή στα δεδομένα σας και αποδίδει έναν πίνακα που περιγράφει τη γραμμή. Επειδή η συνάρτηση αποδίδει έναν πίνακα τιμών, πρέπει να καταχωρείται ως τύπος πίνακα.

Η εξίσωση της ευθείας ελάχιστων τετραγώνων είναι:

 $y = mx + b \nvert \nvert$ 

 $y = m1x1 + m2x2 + ... + b$  (εάν υπάρχουν πολλές περιοχές τιμών x)

όπου η εξαρτημένη τιμή y είναι συνάρτηση των ανεξάρτητων τιμών x. Οι τιμές m είναι συντελεστές που αντιστοιχούν σε κάθε τιμή x, ενώ b είναι μια σταθερή τιμή. Σημειώστε ότι τα x, y και m μπορούν να είναι ανύσματα. Ο πίνακας που αποδίδει η συνάρτηση LINEST είναι {mn\mn-1\...\m1\b}. Η συνάρτηση LINEST μπορεί επίσης να αποδίδει πρόσθετα στατιστικά στοιχεία παλινδρόμησης.

#### **Σύνταξη LINEST**(**known\_y's**;known\_x's;const;stats)

**Known\_y's** είναι το σύνολο των γνωστών τιμών του y, στη σχέση y = mx + b.

• Εάν ο πίνακας του ορίσματος known\_y's έχει μία μόνο στήλη, τότε κάθε στήλη του πίνακα known\_x's λαμβάνεται ως ξεχωριστή μεταβλητή.

• Εάν ο πίνακας known\_y's έχει μία μόνο γραμμή, τότε κάθε γραμμή του πίνακα known\_x's λαμβάνεται ως ξεχωριστή μεταβλητή.

**Known\_x's** είναι ένα προαιρετικό σύνολο γνωστών τιμών του x, στη σχέση y = mx + b.

- Ο πίνακας known\_x's μπορεί να περιλαμβάνει ένα ή περισσότερα σύνολα μεταβλητών. Εάν χρησιμοποιείται μόνο μία μεταβλητή, τα ορίσματα known\_x's και known\_y's μπορούν να είναι περιοχές οποιουδήποτε σχήματος, αρκεί να έχουν ίσες διαστάσεις. Εάν χρησιμοποιούνται περισσότερες από μία μεταβλητές, το όρισμα known\_y's πρέπει να είναι άνυσμα (δηλαδή, μια περιοχή με μία μόνο γραμμή ή μία μόνο στήλη).
- Εάν παραλειφθεί το όρισμα known\_x's, θεωρείται ίσο με έναν πίνακα  $\{1\langle2\langle3\rangle...\}$ με μέγεθος ίδιο με του πίνακα known\_y's.

**Const** είναι μια λογική τιμή, που καθορίζει αν η σταθερά b θα θεωρηθεί ίση με το μηδέν.

- Εάν το όρισμα const είναι TRUE (αληθές) ή παραλείπεται, η σταθερά b υπολογίζεται κανονικά.
- Εάν το όρισμα const είναι FALSE (ψευδές), η σταθερά b θεωρείται ίση με 0 και οι τιμές m αναπροσαρμόζονται, ώστε y = mx.

**Stats** είναι μία λογική τιμή, που καθορίζει αν θα αποδοθούν πρόσθετα στατιστικά στοιχεία παλινδρόμησης.

- Εάν το όρισμα stats είναι TRUE (αληθές), η συνάρτηση LINEST αποδίδει πρόσθετα στατιστικά στοιχεία παλινδρόμησης, οπότε ο αποδιδόμενος πίνακας  $\varepsilon$ ίναι {mn\mn-1\...\m1\b;sen\sen-1\...\se1\seb;r2\sey;F\df;ssreg\ssresid}.
- Εάν το όρισμα stats είναι FALSE (ψευδές) ή παραλείπεται, η συνάρτηση LINEST αποδίδει μόνο τους συντελεστές m και τη σταθερά b.

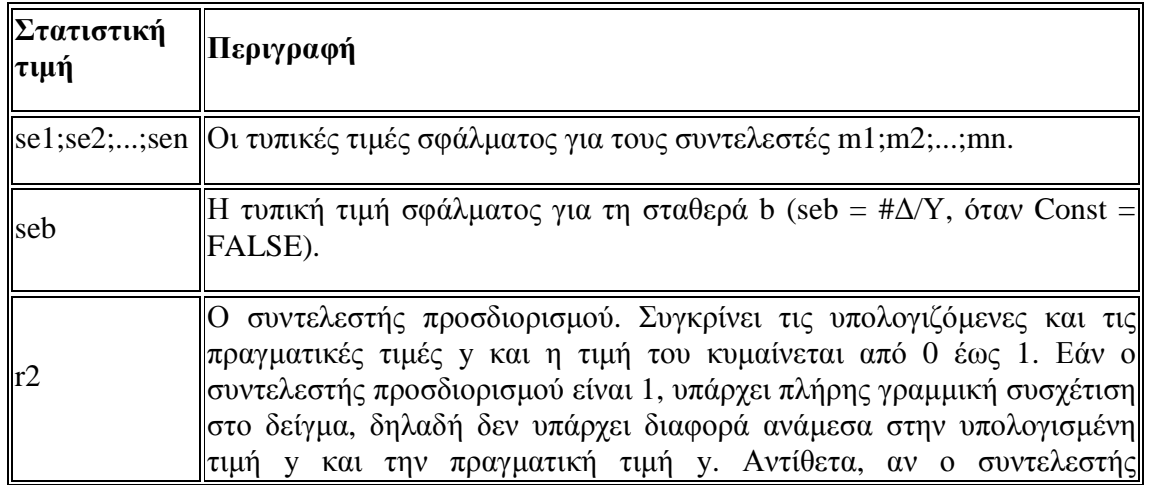

Τα πρόσθετα στατιστικά στοιχεία παλινδρόμησης είναι:

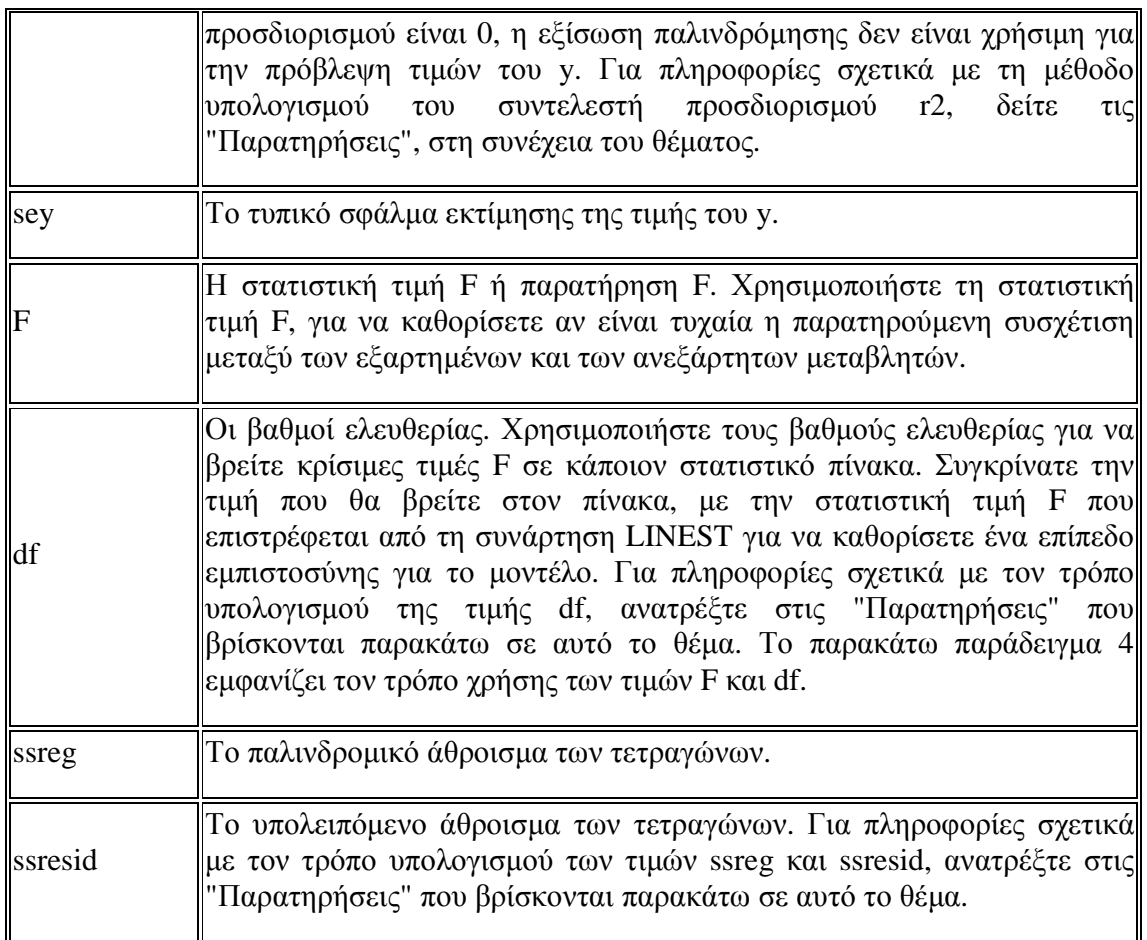

Η ακόλουθη απεικόνιση παρουσιάζει τη σειρά, με την οποία αποδίδονται τα πρόσθετα στατιστικά στοιχεία παλινδρόμησης.

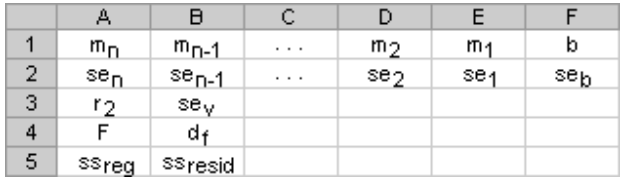

## **Παρατηρήσεις**

• Μπορείτε να περιγράψετε μια ευθεία γραμμή με την κλίση της και το σημείο τομής y:

 $\kappa\lambda$ ίση (m): (m): Για να υπολογίσετε την κλίση μιας γραμμής (που αναφέρεται συχνά ως m), έστω δύο σημεία επάνω στη γραμμή, (x1,y1) και (x2,y2). Η κλίση είναι ίση με (y2  $y1)/(x2 - x1)$ .

 $\Sigma$ ημείο τομής τομής γ (b): Το σημείο τομής y μιας γραμμής (που αναφέρεται συχνά ως b), είναι η τιμή του y στο σημείο όπου η γραμμή τέμνει τον άξονα των y.

Η εξίσωση μιας ευθείας γραμμής είναι y = mx + b. Εφόσον γνωρίζετε τις τιμές των συντελεστών m και b, μπορείτε να υπολογίσετε οποιοδήποτε σημείο επάνω στη γραμμή, εισάγοντας στην εξίσωση την τιμή του y ή του x. Μπορείτε επίσης να χρησιμοποιήσετε τη συνάρτηση TREND.

• Όταν έχετε μόνο μία τιμή ανεξάρτητης μεταβλητής x, μπορείτε να υπολογίσετε απευθείας τις τιμές της κλίσης και του σημείου τομής y, χρησιμοποιώντας τους εξής τύπους:

Κλίση:  $=$ INDEX(LINEST(known\_v's;known\_x's);1)

 $\Sigma$ ημείο γ: =INDEX(LINEST(known\_y's;known\_x's);2)

• Η ακρίβεια της γραμμής που υπολογίζεται από τη συνάρτηση LINEST εξαρτάται από το βαθμό διασποράς των δεδομένων σας. Όσο πιο γραμμικά είναι τα δεδομένα, τόσο ακριβέστερο είναι το μοντέλο της LINEST. Η συνάρτηση LINEST χρησιμοποιεί τη μέθοδο των "ελάχιστων τετραγώνων", για να προσδιορίσει την καλύτερη προσαρμογή για τα δεδομένα σας. Όταν έχετε μόνο μία ανεξάρτητη μεταβλητή x, οι υπολογισμοί των συντελεστών m και b βασίζονται στους εξής τύπους:

$$
m = \frac{\sum (x - \overline{x})(y - \overline{y})}{\sum (x - \overline{x})^2}
$$

 $b = v - mx$ 

όπου x και y είναι οι μέσες τιμές δείγματος, δηλαδή, x = AVERAGE(known x's) και y = AVERAGE(known\_y's).

• Η συνάρτηση προσαρμογής γραμμής LINEST και η συνάρτηση προσαρμογής καμπύλης LOGEST, μπορούν να προσαρμόσουν τα δεδομένα σας σε ευθεία γραμμή ή εκθετική καμπύλη, αντίστοιχα. Πρέπει, ωστόσο, να αποφασίσετε ποιο από τα δύο αποτελέσματα έχει την καλύτερη προσαρμογή στα δεδομένα σας. Μπορείτε να υπολογίσετε τη συνάρτηση TREND(known\_y's;known\_x's) για ευθεία γραμμή ή τη συνάρτηση GROWTH(known\_y's;known\_x's) για εκθετική καμπύλη. Οι συναρτήσεις αυτές, χωρίς το όρισμα new\_x's, επιστρέφουν έναν πίνακα των προβλεπόμενων τιμών του y, κατά μήκος της γραμμής ή της καμπύλης προσαρμογής, στα γνωστά σας σημεία δεδομένων. Μπορείτε τότε να

συγκρίνετε τις προβλεπόμενες τιμές με τις πραγματικές τιμές. Μπορείτε επίσης να συμπεριλάβετε τις τιμές αυτές σε ένα γράφημα, για οπτική σύγκριση.

- Στην ανάλυση παλινδρόμησης, το Microsoft Excel υπολογίζει σε κάθε σημείο το τετράγωνο της διαφοράς της υπολογιζόμενης τιμής του y και της πραγματικής τιμής του y στο σημείο αυτό. Το άθροισμα των τετραγώνων αυτών των διαφορών λέγεται υπολειπόμενο άθροισμα των τετραγώνων, ssresid. Το Microsoft Excel υπολογίζει στη συνέχεια το συνολικό άθροισμα των τετραγώνων, sstotal. Όταν const = TRUE, ή παραλείπεται, το συνολικό άθροισμα των τετραγώνων είναι το άθροισμα των διαφορών των τετραγώνων μεταξύ των πραγματικών τιμών του y και του μέσου όρου των τιμών y. Όταν const = FALSE, το συνολικό άθροισμα των τετραγώνων είναι το άθροισμα των τετραγώνων των πραγματικών τιμών του y (χωρίς την αφαίρεση του μέσου όρου των τιμών y από κάθε μεμονωμένη τιμή του y). Στη συνέχεια, το άθροισμα των τετραγώνων παλινδρόμησης, ssreg, μπορεί να βρεθεί από τον τύπο: ssreg = sstotal - ssresid. Όσο μικρότερο είναι το υπολειπόμενο άθροισμα των τετραγώνων σε σύγκριση με το συνολικό άθροισμα των τετραγώνων, τόσο μεγαλύτερη είναι η τιμή του συντελεστή προσδιορισμού (ή συντελεστή γραμμικής συσχέτισης) r2, ο οποίος δείχνει πόσο καλά περιγράφεται η σχέση μεταξύ των μεταβλητών από την εξίσωση που προκύπτει ως αποτέλεσμα της ανάλυσης παλινδρόμησης. Η τιμή r2 είναι ίση με το λόγο ssreg/sstotal.
- Σε ορισμένες περιπτώσεις, μία ή περισσότερες από τις στήλες X (υποθέτουμε ότι οι τιμές Y και X βρίσκονται σε στήλες) ενδέχεται να μην έχουν καμμία πρόσθετη διαγνωστική αξία εξαιτίας της παρουσίας των υπόλοιπων στηλών X. Με άλλα λόγια, η απαλειφή μίας ή περισσότερων στηλών X ενδέχεται να οδηγήσει σε τιμές πρόγνωσης Y οι οποίες να είναι το ίδιο ακριβείς. Σε αυτήν την περίπτωση, οι πλεονάζουσες στήλες X πρέπει να παραλειφθούν από το μοντέλο παλινδρόμησης. Το φαινόμενο αυτό ονομάζεται "συγγραμικότητα" επειδή οποιαδήποτε πλεονάζουσα στήλη X μπορεί να εκφραστεί ως άθροισμα μεταβλητών των μη πλεοναζουσών στηλών X. Η συνάρτηση LINEST ελέγχει για ύπαρξη συγγραμικότητας και καταργεί οποιεσδήποτε πλεονάζουσες στήλες X από το μοντέλο παλινδρόμησης, όταν τις εντοπίσει. Οι στήλες X που έχουν καταργηθεί μπορούν να αναγνωριστούν στο αποτέλεσμα της συνάρτησης LINEST καθώς έχουν συντελεστή 0 όπως επίσης και επέκταση προσήμου 0. Όταν μία ή περισσότερες στήλες καταργηθούν ως πλεονάζουσες, τότε η τιμή df επηρεάζεται επειδή εξαρτάται από τον αριθμό των στηλών X που χρησιμοποιούνται στην πραγματικότητα για σκοπούς πρόγνωσης. Για λεπτομέρειες σχετικά με τον υπολογισμό του df, ανατρέξτε στο παρακάτω παράδειγμα 4. Όταν η τιμή df αλλάξει εξαιτίας της κατάργησης των στηλών X που πλεονάζουν, θα επηρεαστούν επίσης και οι τιμές sey και F. Στην πράξη, η συγγραμικότητα εμφανίζεται σχετικά σπάνια. Ωστόσο, μία περίπτωση όπου είναι πιθανό να προκύψει, είναι όταν ορισμένες στήλες X περιέχουν μόνο τους αριθμούς 0 και 1 ως δείκτες για το αν το υποκείμενο ενός πειράματος είναι ή όχι μέλος μιας συγκεκριμένης ομάδας. Αν const = TRUE ή παραλείπεται, η συνάρτηση LINEST εισαγάγει μια πρόσθετη στήλη X με όλες τις τιμές 1 για τη δημιουργία μοντέλου δειγματοληψίας. Αν έχετε κάποια στήλη όπου ο αριθμός 1 αντιστοιχεί σε κάθε υποκείμενο όταν είναι αρσενικό ενώ ο αριθμός 0 όταν δεν

είναι και έχετε επίσης μια στήλη όπου ο αριθμός 1 αντιστοιχεί σε κάθε υποκείμενο όταν είναι θηλυκό ενώ ο αριθμός 0 όταν δεν είναι, η τελευταία στήλη πλεονάζει επειδή οι καταχωρήσεις που υπάρχουν σε αυτήν μπορούν να ληφθούν μέσω της αφαίρεσης των καταχωρήσεων της στήλης "ένδειξη αρσενικού" από τις καταχωρήσεις της πρόσθετης στήλης που περιέχει όλες τις τιμές 1 που έχουν προστεθεί από τη συνάρτηση LINEST.

- Η τιμή df υπολογίζεται με τον παρακάτω τρόπο, όταν δεν καταργηθεί καμμία στήλη X από το μοντέλο εξαιτίας της ύπαρξης συγγραμικότητας: αν υπάρχουν k στήλες του ορίσματος known\_x's και το const = TRUE ή παραλείπεται, τότε df =  $n - k - 1$ . Εάν const = FALSE, τότε df = n - k. Και στις δύο περιπτώσεις, κάθε στήλη X που καταργείται εξαιτίας της ύπαρξης συγγραμικότητας, αυξάνει την τιμή df κατά 1.
- Οι τύποι που αποδίδουν πίνακες πρέπει να καταχωρούνται ως τύποι πίνακα.
- Όταν δίνετε μια σταθερά πίνακα για ένα όρισμα, όπως το known\_x's, χρησιμοποιήστε ανάστροφες καθέτους (\) για να διαχωρίσετε τιμές στην ίδια γραμμή και ερωτηματικά για να διαχωρίσετε γραμμές. Οι χαρακτήρες διαχωρισμού μπορεί να διαφέρουν, ανάλογα με την τοπική ρύθμιση στις **Τοπικές ρυθμίσεις** ή **Τοπικές επιλογές** του **Πίνακα Ελέγχου**.
- Ας σημειωθεί ότι οι τιμές του y που προβλέπονται από την εξίσωση παλινδρόμησης μπορεί να μην είναι έγκυρες, αν είναι εκτός της περιοχής τιμών y που χρησιμοποιήσατε για τον προσδιορισμό της εξίσωσης.

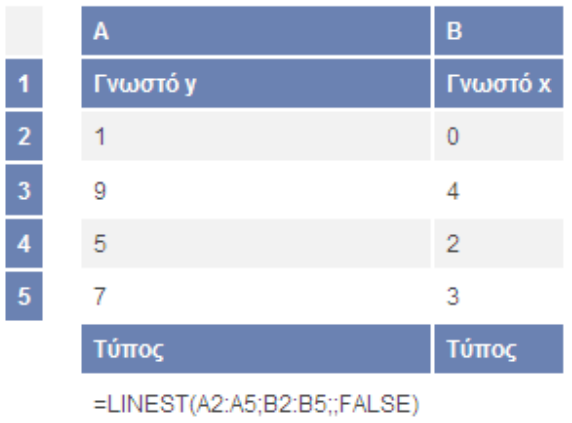

# **LOGEST**

Στην ανάλυση παλινδρόμησης, υπολογίζει μια εκθετική καμπύλη που προσαρμόζεται στα δεδομένα σας και αποδίδει έναν πίνακα τιμών που περιγράφει την καμπύλη. Επειδή η συνάρτηση αυτή επιστρέφει έναν πίνακα τιμών, πρέπει να εισάγεται ως τύπος πίνακα.

Η εξίσωση της εκθετικής καμπύλης προσαρμογής είναι:

```
y = b*m^x x ή
```
 $y = (b*(m1^x)(m2^x)(m2^x))$  (εάν υπάρχουν πολλές τιμές του x)

όπου η εξαρτημένη μεταβλητή y είναι συνάρτηση των ανεξάρτητων μεταβλητών x. Οι τιμές m είναι οι βάσεις των δυνάμεων των μεταβλητών x, ενώ b είναι μία σταθερά. Σημειώστε ότι τα x, y και m μπορεί να είναι ανύσματα. Ο πίνακας που αποδίδει η LOGEST είναι  $\{mn\pm1\ldots\{m1\}\}$ .

#### **Σύνταξη LOGEST**(**known\_y's**;known\_x's;const,stats)

**Known\_y's** είναι το σύνολο των τιμών y που είναι ήδη γνωστές στη σχέση y = b\*m^x.

- Εάν ο πίνακας του ορίσματος known\_y's έχει μία μόνο στήλη, τότε κάθε στήλη του πίνακα known\_x's λαμβάνεται ως ξεχωριστή μεταβλητή.
- Εάν ο πίνακας known\_y's έχει μία μόνο γραμμή, τότε κάθε γραμμή του πίνακα known\_x's λαμβάνεται ως ξεχωριστή μεταβλητή.

**Known\_x's** είναι ένα προαιρετικό σύνολο τιμών x, που μπορεί να είναι ήδη γνωστές στη σχέση y = b\*m^x.

- Ο πίνακας known\_x's μπορεί να περιλαμβάνει ένα ή περισσότερα σύνολα μεταβλητών. Εάν χρησιμοποιείτε μόνο μία μεταβλητή, τα ορίσματα known\_y's και known\_x's μπορούν να είναι περιοχές οποιουδήποτε σχήματος, αρκεί να έχουν ίσες διαστάσεις. Εάν χρησιμοποιείτε περισσότερες από μία μεταβλητές, το όρισμα known\_y's πρέπει να είναι μια περιοχή με ύψος μία γραμμή ή πλάτος μία στήλη (η οποία λέγεται άνυσμα).
- Εάν παραλειφθεί το όρισμα known x's, θεωρείται ίσο με έναν πίνακα  $\{1\langle 2\langle 3\rangle...\}$ με μέγεθος ίδιο με του πίνακα known\_y's.

**Const** είναι μια λογική τιμή, που καθορίζει αν η σταθερά b θα θεωρηθεί ίση με τη μονάδα.

- Εάν το όρισμα const είναι TRUE (αληθές) ή παραλείπεται, η σταθερά b υπολογίζεται κανονικά.
- Εάν το όρισμα const είναι FALSE (ψευδές), η σταθερά b θεωρείται ίση με τη μονάδα και οι τιμές m προσαρμόζονται στον τύπο y = m<sup>^</sup>x.

**Stats** είναι μία λογική τιμή, που καθορίζει αν θα αποδοθούν πρόσθετα στατιστικά στοιχεία παλινδρόμησης.

- Εάν το όρισμα stats είναι TRUE (αληθές), η συνάρτηση LOGEST αποδίδει πρόσθετα στατιστικά στοιχεία παλινδρόμησης. Έτσι ο επιστρεφόμενος πίνακας  $\varepsilon$ ίναι {mn\mn-1\...\m1\b;sen\sen-1\....\se1\seb;r 2\sey; F\df;ssreg\ssresid}.
- Εάν το όρισμα stats είναι FALSE (ψευδές) ή παραλείπεται, η συνάρτηση LOGEST αποδίδει μόνο τους συντελεστές m και τη σταθερά b.

Για περισσότερες πληροφορίες σχετικά με τα πρόσθετα στατιστικά στοιχεία παλινδρόμησης, ανατρέξτε στη συνάρτηση LINEST.

### **Παρατηρήσεις**

- Όσο το διάγραμμα των δεδομένων σας προσεγγίζει περισσότερο την εκθετική καμπύλη, τόσο καλύτερα θα προσαρμοστεί η υπολογιζόμενη γραμμή στα δεδομένα σας. Όπως και η συνάρτηση LINEST, η συνάρτηση LOGEST αποδίδει έναν πίνακα τιμών που περιγράφει μια σχέση μεταξύ των τιμών, αλλά η συνάρτηση LINEST προσαρμόζει στα δεδομένα σας ευθεία γραμμή, ενώ η συνάρτηση LOGEST προσαρμόζει εκθετική καμπύλη. Για περισσότερες πληροφορίες, ανατρέξτε στη συνάρτηση LINEST.
- Όταν έχετε μόνο μία ανεξάρτητη μεταβλητή x, μπορείτε να υπολογίσετε απευθείας τις τιμές της κλίσης (m) και του σημείου τομής y (b) χρησιμοποιώντας τους παρακάτω τύπους:

Κλίση (m): INDEX(LOGEST(known\_y's;known\_x's);1)

Σημείο τομής y (b): INDEX(LOGEST(known\_y's;known\_x's);2)

Μπορείτε να χρησιμοποιήσετε την εξίσωση y = b\*m^x για να προβλέψετε τις μελλοντικές τιμές της μεταβλητής y, αλλά το Microsoft Excel παρέχει τη συνάρτηση GROWTH για την πρόβλεψη αυτή. Για περισσότερες πληροφορίες, ανατρέξτε στη συνάρτηση GROWTH.

- Οι τύποι που αποδίδουν πίνακες πρέπει να καταχωρούνται ως τύποι πίνακα.
- Όταν δίνετε μια σταθερά πίνακα για ένα όρισμα, όπως το known\_x's, χρησιμοποιήστε ανάστροφες καθέτους (\) για να διαχωρίσετε τιμές στην ίδια γραμμή και ερωτηματικά για να διαχωρίσετε γραμμές. Οι χαρακτήρες διαχωρισμού μπορεί να διαφέρουν, ανάλογα με την τοπική ρύθμιση στις **Τοπικές ρυθμίσεις** ή **Τοπικές επιλογές** του **Πίνακα Ελέγχου**.
- Σημειώστε ότι οι τιμές y που προβλέπονται από την εξίσωση παλινδρόμησης μπορεί να μην είναι έγκυρες, αν είναι εκτός της περιοχής των τιμών y που χρησιμοποιήσατε για τον καθορισμό της εξίσωσης.

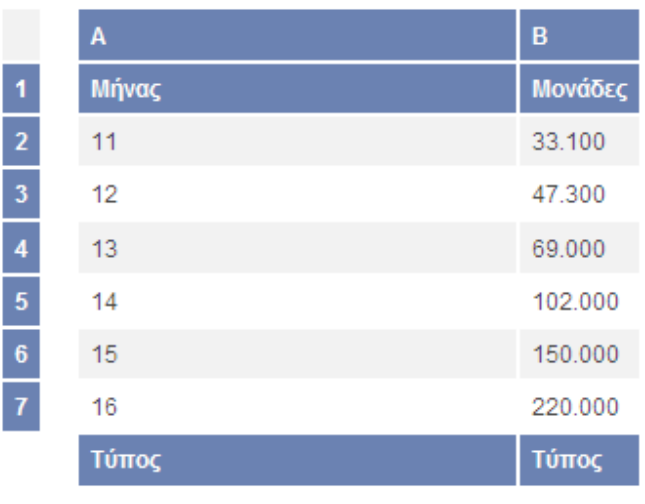

=LOGEST(B2:B7;A2:A7; TRUE; FALSE)

# **LOGINV**

Αποδίδει το αντίστροφο της συνάρτησης της κανονικής λογαριθμικής αθροιστικής κατανομής του x, όπου η ln(x) κατανέμεται κανονικά, με παραμέτρους τον αριθμητικό μέσο και την τυπική απόκλιση. Εάν p = LOGNORMDIST(x;...) τότε LOGINV(p;...) = x.

Χρησιμοποιήστε την κανονική λογαριθμική κατανομή, για να αναλύσετε δεδομένα που έχουν υποστεί λογαριθμικό μετασχηματισμό.

## **Σύνταξη LOGINV**(**probability**;**mean**;**standard\_dev**)

**Probability** είναι μία πιθανότητα που αναφέρεται στην κανονική λογαριθμική κατανομή.

**Mean** είναι ο αριθμητικός μέσος της κατανομής ln(x).

**Standard dev** είναι η τυπική απόκλιση της κατανομής ln(x).

## **Παρατηρήσεις**

- Εάν ένα από τα ορίσματα δεν είναι αριθμητικό, η συνάρτηση LOGINV αποδίδει την τιμή σφάλματος #ΤΙΜΗ!.
- Εάν probability  $0 \nmid$  probability  $> 1$ , τότε η συνάρτηση LOGINV αποδίδει την τιμή σφάλματος #ΑΡΙΘ!.
- Εάν standard  $dev \le 0$ , η LOGINV αποδίδει την τιμή σφάλματος #ΑΡΙΘ!.
- Το αντίστροφο της συνάρτησης της κανονικής λογαριθμικής κατανομής είναι:

# $\text{LOGINV}(p,\mathcal{N},\sigma) = e^{[\mu+\sigma \times (M2R2M3W^{\prime}(F))]}$

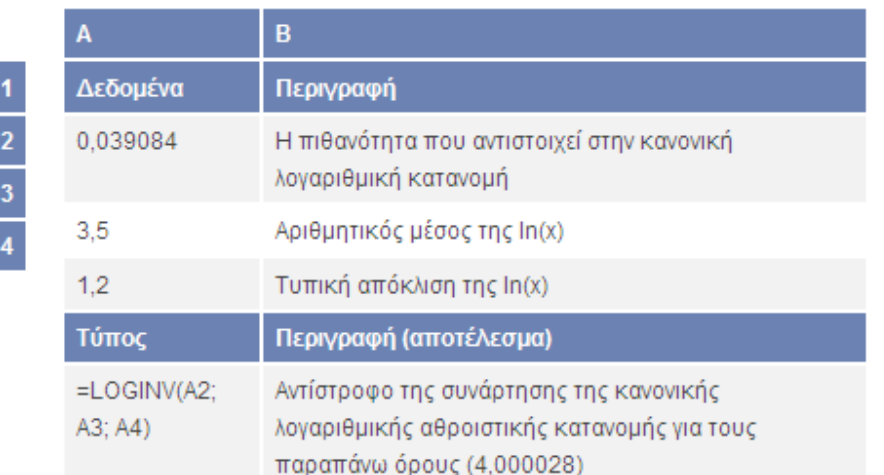

# **LOGNORMDIST**

I

Αποδίδει την αθροιστική κανονική λογαριθμική κατανομή του x, όπου η ln(x) κατανέμεται κανονικά, με παραμέτρους τον αριθμητικό μέσο και την τυπική απόκλιση. Χρησιμοποιήστε τη συνάρτηση αυτή, για να αναλύσετε δεδομένα που έχουν υποστεί λογαριθμικό μετασχηματισμό.

#### **Σύνταξη LOGNORMDIST**(x;**mean**;**standard\_dev**)

**X** είναι η τιμή, για την οποία υπολογίζεται η συνάρτηση.

**Mean** είναι ο αριθμητικός μέσος της κατανομής ln(x).

**Standard\_dev** είναι η τυπική απόκλιση της κατανομής ln(x).

- Εάν κάποιο από τα ορίσματα δεν είναι αριθμητικό, η συνάρτηση LOGNORMDIST αποδίδει την τιμή σφάλματος #ΤΙΜΗ!.
- Εάν  $x \leq 0$  ή standard dev  $\leq 0$ , η συνάρτηση LOGNORMDIST αποδίδει την τιμή σφάλματος #ΑΡΙΘ!.
- Η εξίσωση της κανονικής λογαριθμικής αθροιστικής κατανομής είναι:

$$
LOGNORMDIST(x, \mu, \sigma) = NORMSDIST\left(\frac{\ln(x) - \mu}{\sigma}\right)
$$

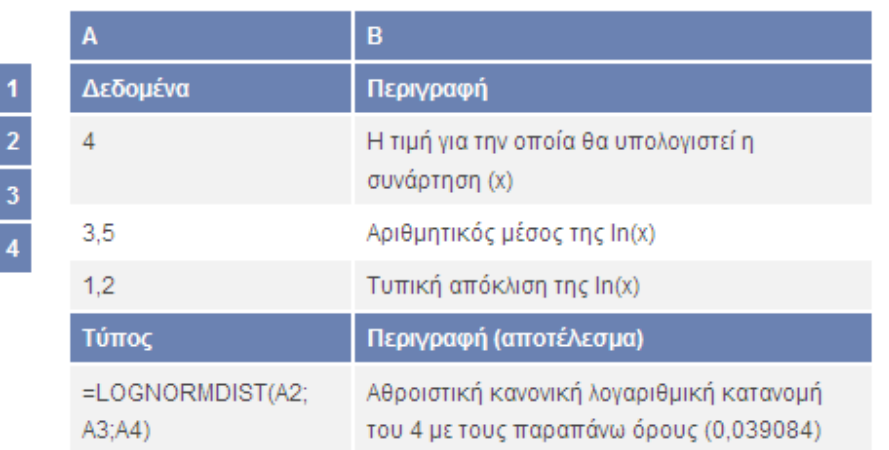

# **MAXA**

Αποδίδει τη μέγιστη τιμή σε μια λίστα ορισμάτων. Στη σύγκριση συμπεριλαμβάνονται τόσο λογικές τιμές, όπως TRUE και FALSE, όσο και αριθμοί.

Η συνάρτηση MAXA είναι ανάλογη της συνάρτησης MINA. Για περισσότερες πληροφορίες, ανατρέξτε στα παραδείγματα για τη συνάρτηση MINA.

**Σύνταξη MAXA**(**value1**;value2;...)

**Value1, Value2,...** είναι 1 έως 30 τιμές, για τις οποίες θέλετε να βρείτε τη μέγιστη τιμή.

- Μπορείτε να καθορίσετε ως ορίσματα αριθμούς, κενά κελιά, λογικές τιμές ή κείμενο που αντιπροσωπεύει αριθμούς. Τα ορίσματα που είναι τιμές σφάλματος προκαλούν σφάλματα. Εάν ο υπολογισμός δεν πρέπει να συμπεριλαμβάνει κείμενο ή λογικές τιμές, χρησιμοποιήστε τη συνάρτηση φύλλου εργασίας MAX.
- Εάν ένα όρισμα είναι πίνακας ή αναφορά, χρησιμοποιούνται μόνο οι τιμές που περιέχονται στον πίνακα ή στην αναφορά. Τα κενά κελιά και οι τιμές κειμένου που περιέχονται στον πίνακα ή την αναφορά παραβλέπονται.
- Τα ορίσματα που περιέχουν τη λογική τιμή TRUE υπολογίζονται ως 1, ενώ τα ορίσματα που περιέχουν κείμενο ή τη λογική τιμή FALSE υπολογίζονται ως 0 (μηδέν).
- Εάν τα ορίσματα δεν περιέχουν καμία τιμή, τότε η συνάρτηση MAXA αποδίδει την τιμή 0 (μηδέν).

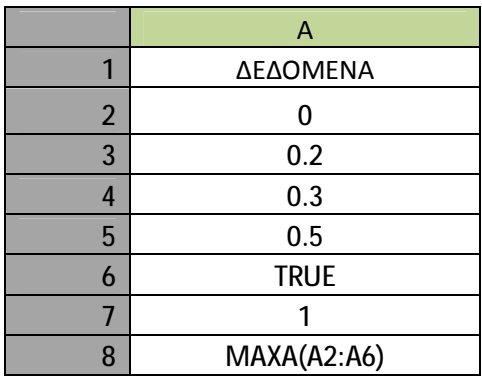

# **MINA**

Αποδίδει τη μικρότερη τιμή σε μια λίστα ορισμάτων. Στη σύγκριση συμπεριλαμβάνονται τόσο λογικές τιμές, όπως TRUE και FALSE, όσο και αριθμοί.

**Σύνταξη MINA**(**value1**;value2;...)

**Value1, Value2,...** είναι 1 έως 30 τιμές, για τις οποίες θέλετε να βρείτε τη μικρότερη τιμή.

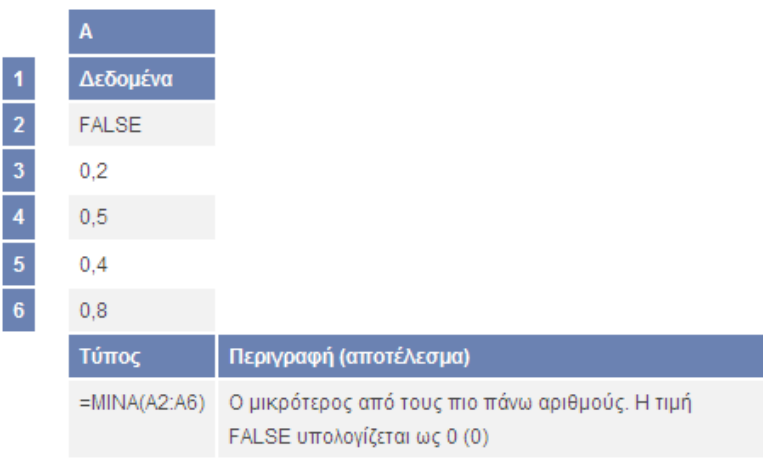

# **NEGBINOMDIST**

Αποδίδει την αρνητική διωνυμική κατανομή. Η συνάρτηση NEGBINOMDIST αποδίδει την πιθανότητα να υπάρξουν number\_f αποτυχίες πριν από τις number\_s επιτυχίες, όταν η σταθερή πιθανότητα επιτυχίας είναι probability\_s. Η συνάρτηση αυτή είναι ανάλογη της διωνυμικής κατανομής, με τη διαφορά ότι ο αριθμός επιτυχιών είναι καθορισμένος και ο αριθμός δοκιμών είναι μεταβλητός. Όπως και στη διωνυμική κατανομή, οι δοκιμές θεωρούνται ανεξάρτητες.

## **Σύνταξη NEGBINOMDIST**(**number\_f**;**number\_s**;**probability\_s**)

**Number\_f** είναι ο αριθμός των αποτυχιών.

**Number\_s** είναι ο οριακός αριθμός επιτυχιών.

Probability s είναι η πιθανότητα μιας επιτυχίας.

## **Παρατηρήσεις**

- Τα ορίσματα number\_f και number\_s περικόπτονται, ώστε να αποτελούν ακέραιους αριθμούς.
- Εάν κάποιο από τα ορίσματα δεν είναι αριθμητικό, η συνάρτηση NEGBINOMDIST αποδίδει την τιμή σφάλματος #ΤΙΜΗ!.
- Εάν probability\_s < 0 ή probability > 1, η συνάρτηση NEGBINOMDIST αποδίδει την τιμή σφάλματος #ΑΡΙΘ!.
- Εάν number  $f < 0$  ή number  $s < 1$ , τότε η συνάρτηση NEGBINOMDIST αποδίδει την τιμή σφάλματος #ΑΡΙΘ!.
- Η εξίσωση για την αρνητική διωνυμική κατανομή είναι:

$$
nb(x; r, p) = {x+r-1 \choose r-1} p' (1-p)^{n}
$$

όπου: x είναι ο αριθμός αποτυχιών, r είναι ο αριθμός επιτυχιών, και p είναι η πιθανότητα επιτυχίας.

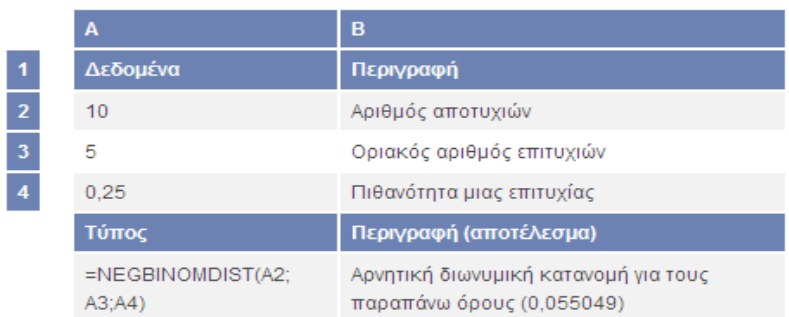

# **NORMDIST**

Αποδίδει την κανονική κατανομή, με καθορισμένο αριθμητικό μέσο και τυπική απόκλιση. Η συνάρτηση αυτή έχει ευρύτατη κλίμακα εφαρμογών στη στατιστική, καθώς και στον έλεγχο υποθέσεων.

#### **Σύνταξη NORMDIST**(**x**;**mean**;**standard\_dev**;**cumulative**)

**X** είναι η τιμή για την οποία θέλετε την κατανομή.

**Mean** είναι ο αριθμητικός μέσος της κατανομής.

**Standard\_dev** είναι η τυπική απόκλιση της κατανομής.

**Cumulative** είναι μια λογική τιμή που καθορίζει τη μορφή της συνάρτησης. Εάν το όρισμα cumulative παίρνει την τιμή TRUE, η συνάρτηση NORMDIST αποδίδει τη συνάρτηση αθροιστικής κατανομής. Εάν παίρνει την τιμή FALSE, αποδίδει τη συνάρτηση μάζας πιθανότητας.

- Εάν ένα από τα ορίσματα mean ή standard\_dev δεν είναι αριθμητικό, η συνάρτηση NORMDIST αποδίδει την τιμή σφάλματος #ΤΙΜΗ!.
- Εάν standard\_dev  $\leq 0$ , η συνάρτηση NORMDIST αποδίδει την τιμή σφάλματος #ΑΡΙΘ!.
- Εάν mean = 0 standard dev = 1 και cumulative = TRUE η συνάρτηση NORMDIST αποδίδει την τυπική κανονική κατανομή, τη συνάρτηση NORMSDIST.
- Η εξίσωση της συνάρτησης πυκνότητας της κανονικής κατανομής (cumulative = FALSE) είναι:

$$
f(x; \mu, \sigma) = \frac{1}{\sqrt{2\pi}\sigma} e^{-\left(\frac{(x-\mu)^2}{2\sigma^2}\right)}
$$

• Εάν το όρισμα cumulative παίρνει την τιμή TRUE, ο τύπος είναι το ολοκλήρωμα από το αρνητικό άπειρο στο όρισμα x του συγκεκριμένου τύπου.

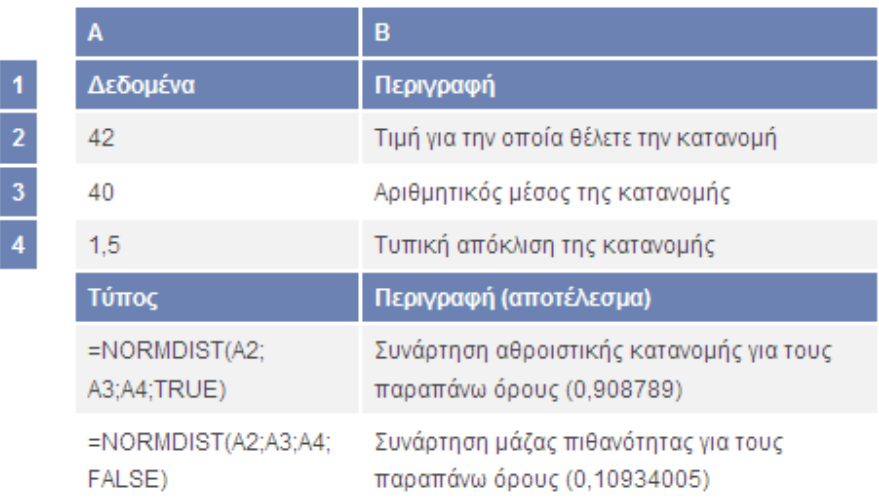

# **NORMINV**

Αποδίδει το αντίστροφο της κανονικής αθροιστικής κατανομής για τον καθορισμένο αριθμητικό μέσο και τυπική απόκλιση.

#### **Σύνταξη NORMINV**(**probability**;**mean**;**standard\_dev**)

**Probability** είναι πιθανότητα αντίστοιχη με την κανονική κατανομή.

**Mean** είναι ο αριθμητικός μέσος της κατανομής.

Standard dev είναι η τυπική απόκλιση της κατανομής.

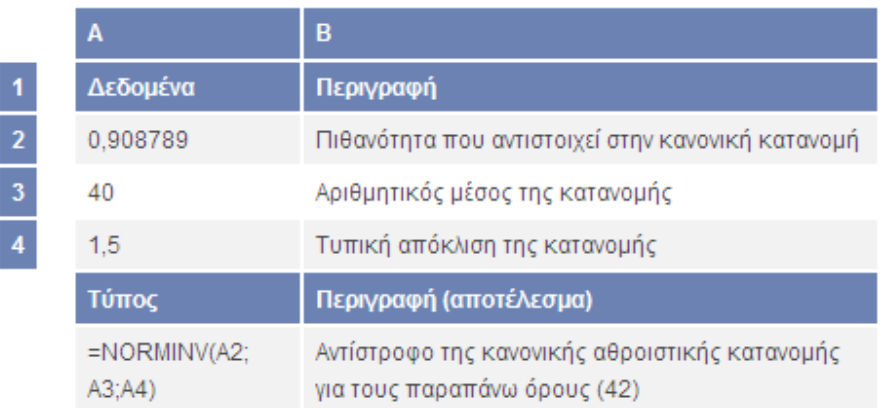

# **NORMSDIST**

Αποδίδει τη συνάρτηση της τυπικής κανονικής αθροιστικής κατανομής. Η κατανομή έχει αριθμητικό μέσο 0 και τυπική απόκλιση 1. Χρησιμοποιήστε τη συνάρτηση αυτή στη θέση ενός πίνακα τυπικής κανονικής κατανομής.

# **Σύνταξη NORMSDIST**(**z**)

**Z** είναι η τιμή, για την οποία θέλετε την κατανομή.

# **Παρατηρήσεις**

- Εάν το όρισμα z δεν είναι αριθμητικό, η συνάρτηση NORMSDIST αποδίδει την τιμή σφάλματος #ΤΙΜΗ!.
- Η εξίσωση της συνάρτησης πυκνότητας της τυπικής κανονικής κατανομής είναι:

$$
f(z) = \frac{1}{\sqrt{2\pi}}e^{-\frac{z^2}{2}}
$$

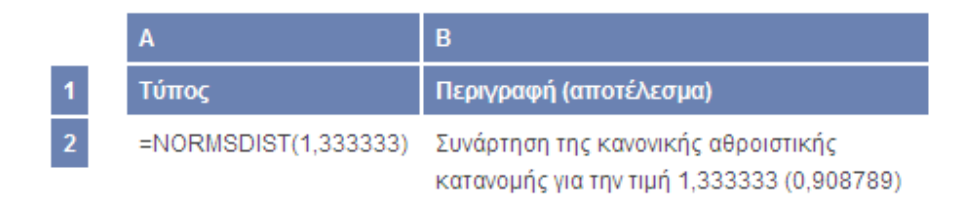

# **NORMSINV**

Αποδίδει το αντίστροφο της τυπικής κανονικής αθροιστικής κατανομής. Η κατανομή έχει αριθμητικό μέσο 0 και τυπική απόκλιση 1.

## **Σύνταξη NORMSINV**(**probability**)

**Probability** είναι η πιθανότητα που αντιστοιχεί στην κανονική κατανομή.

## **Παρατηρήσεις**

- Εάν το όρισμα probability δεν είναι αριθμητικό, η συνάρτηση NORMSINV αποδίδει την τιμή σφάλματος #ΤΙΜΗ!.
- Εάν probability < 0 ή probability > 1, η συνάρτηση NORMINV αποδίδει την τιμή σφάλματος #ΑΡΙΘ!.

Με δεδομένη μια τιμή πιθανότητας, η συνάρτηση NORMSINV αναζητά εκείνη την τιμή z τέτοια ώστε NORMSDIST(z) = πιθανότητα. Επομένως, η ακρίβεια της συνάρτησης NORMSINV εξαρτάται από την ακρίβεια της συνάρτησης NORMSDIST. Η συνάρτηση NORMSINV χρησιμοποιεί τεχνική επαναληπτικής αναζήτησης. Σε περίπτωση που η αναζήτηση δεν συγκλίνει μετά από 100 επαναλήψεις, η συνάρτηση αποδίδει την τιμή σφάλματος #Δ/Υ.

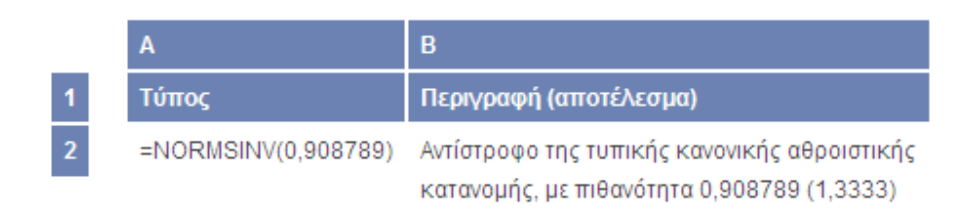

# **E** PEARSON

Αποδίδει το συντελεστή συσχέτισης Pearson (r) του γινομένου των ροπών, ως αδιάστατο δείκτη με τιμή από -1,0 έως 1,0, των τιμών αυτών συμπεριλαμβανομένων, ο οποίος αντιπροσωπεύει την έκταση της γραμμικής συσχέτισης μεταξύ δύο συνόλων δεδομένων.

#### **Σύνταξη PEARSON**(**array1**;**array2**)

**Array1** είναι ένα σύνολο ανεξαρτήτων τιμών.

**Array2** είναι ένα σύνολο εξαρτημένων τιμών.

#### **Παρατηρήσεις**

- Τα ορίσματα πρέπει να είναι είτε αριθμοί είτε ονόματα, σταθερές πίνακα ή αναφορές που περιέχουν αριθμούς.
- Εάν κάποιο όρισμα πίνακα ή αναφοράς περιέχει κείμενο, λογικές τιμές ή κενά κελιά, οι τιμές αυτές παραβλέπονται. Ωστόσο, περιλαμβάνονται τα κελιά με τιμή μηδέν.
- Εάν τα ορίσματα array1 και array2 είναι κενά ή έχουν διαφορετικό αριθμό σημείων δεδομένων, η συνάρτηση PEARSON αποδίδει την τιμή σφάλματος #Δ/Υ.
- Ο τύπος για το συντελεστή συσχέτισης Pearson του γινομένου των ροπών, r, είναι:

$$
r = \frac{\sum (x - \overline{x})(y - \overline{y})}{\sqrt{\sum (x - \overline{x})^2 \sum (y - \overline{y})^2}}
$$

όπου x και y είναι οι μέσες τιμές δείγματος AVERAGE(array1) και AVERAGE(array2).

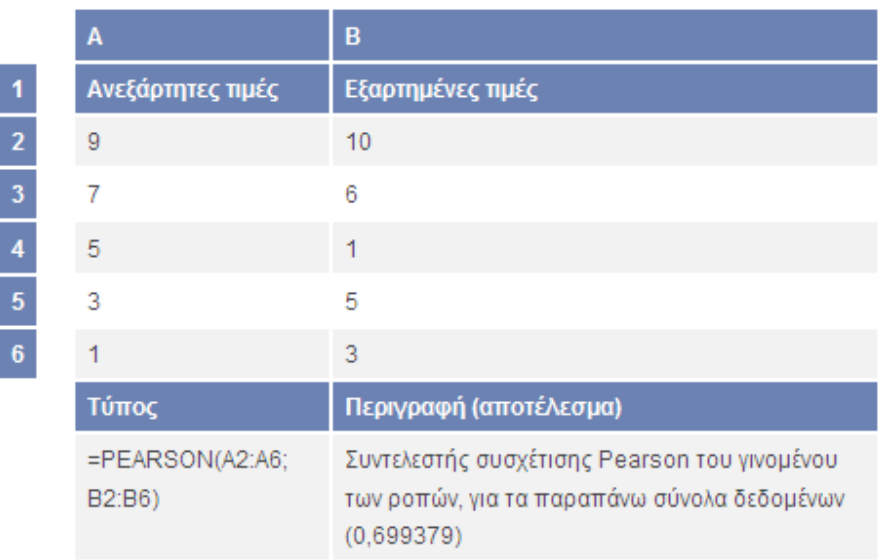

# **PERCENTILE**

Αποδίδει το k εκατοστημόριο τιμών, σε μια περιοχή. Μπορείτε να χρησιμοποιήσετε αυτήν τη συνάρτηση, για να καθορίσετε όριο αποδοχής. Για παράδειγμα, μπορεί να αποφασίσετε να εξετάσετε υποψηφίους με βαθμολογία μεγαλύτερη από το 90ο εκατοστημόριο.

## **Σύνταξη PERCENTILE**(**array**;**k**)

**Array** είναι πίνακας ή περιοχή δεδομένων που ορίζει τα διαστήματα σχετικής κατάταξης.

**K** είναι η τιμή του εκατοστημόριου στην περιοχή από 0 έως 1, των τιμών αυτών συμπεριλαμβανομένων.

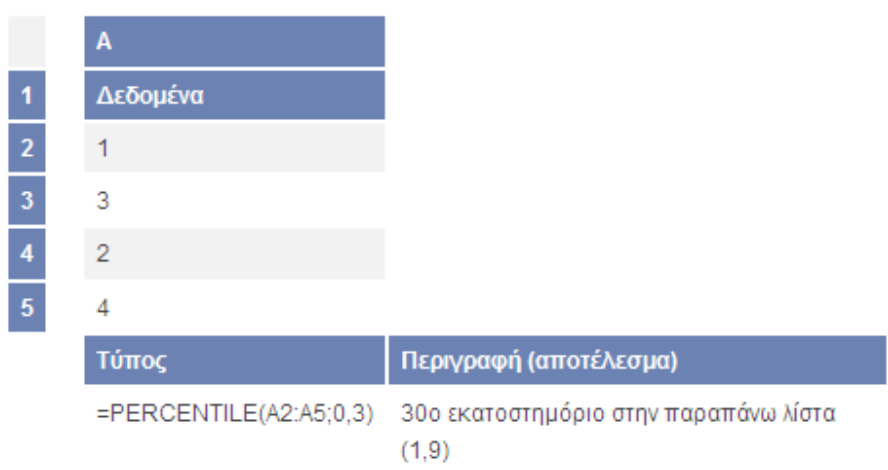

# **PERCENTRANK**

Αποδίδει την κατάταξη μιας τιμής σε ένα σύνολο δεδομένων, ως ποσοστό του συνόλου δεδομένων. Η συνάρτηση αυτή μπορεί να χρησιμοποιηθεί για την εκτίμηση της σχετικής κατάταξης μιας τιμής σε ένα σύνολο δεδομένων. Για παράδειγμα, μπορείτε να χρησιμοποιήσετε τη συνάρτηση PERCENTRANK, για να υπολογίσετε την κατάταξη του αποτελέσματος ενός ελέγχου καταλληλότητας μεταξύ όλων των αποτελεσμάτων του ελέγχου.

#### **Σύνταξη PERCENTRANK**(**array**;**x**;significance)

**Array** είναι πίνακας ή περιοχή δεδομένων με αριθμητικές τιμές, που καθορίζουν τα διαστήματα σχετικής κατάταξης.

**X** είναι η τιμή της οποίας θέλετε την κατάταξη.

**Significance** είναι προαιρετική τιμή που καθορίζει τον αριθμό των σημαντικών ψηφίων για την αποδιδόμενη ποσοστιαία τιμή. Εάν παραλείπεται, η συνάρτηση PERCENTRANK χρησιμοποιεί τρία σημαντικά ψηφία (0,xxx).

- Εάν το όρισμα array είναι κενό, η συνάρτηση PERCENTRANK αποδίδει την τιμή σφάλματος #ΑΡΙΘ!.
- Εάν significance  $< 1$ , η συνάρτηση PERCENTRANK αποδίδει την τιμή σφάλματος #ΑΡΙΘ!.
- Εάν το όρισμα x δεν συμπίπτει με καμία τιμή του ορίσματος array, η συνάρτηση PERCENTRANK υπολογίζει την ποσοστιαία τιμή κατάταξης με παρεμβολή.

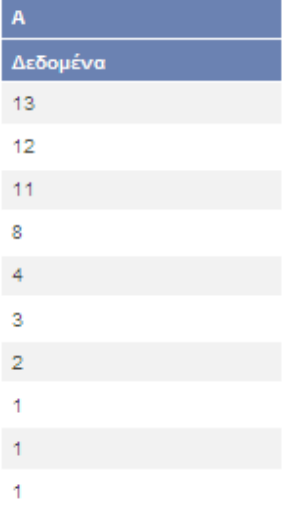
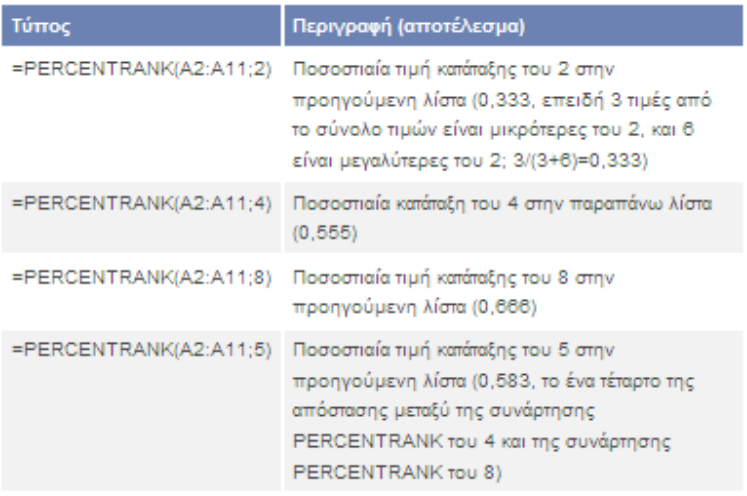

## **PERMUT**

Αποδίδει τον αριθμό των δυνατών διατάξεων ενός αριθμού αντικειμένων που επιλέγονται από ένα σύνολο αντικειμένων. Διάταξη είναι κάθε σύνολο ή υποσύνολο αντικειμένων ή γεγονότων, όπου η εσωτερική σειρά των αντικειμένων ή γεγονότων είναι σημαντική. Οι διατάξεις διαφέρουν από τους συνδυασμούς, για τους οποίους η εσωτερική σειρά των αντικειμένων ή γεγονότων δεν είναι σημαντική. Χρησιμοποιήστε αυτήν τη συνάρτηση για υπολογισμούς πιθανοτήτων τύπου κλήρωσης.

#### **Σύνταξη PERMUT**(**number**;**number\_chosen**)

**Number** είναι ένας ακέραιος που αντιπροσωπεύει τον συνολικό αριθμό αντικειμένων.

**Number\_chosen** είναι ένας ακέραιος που αντιπροσωπεύει τον αριθμό των αντικειμένων κάθε διάταξης.

- Και τα δύο ορίσματα περικόπτονται, ώστε να αποτελούν ακέραιους αριθμούς.
- Εάν ένα από τα ορίσματα number ή number chosen δεν είναι αριθμητικό, η συνάρτηση PERMUT αποδίδει την τιμή σφάλματος #ΤΙΜΗ!.
- Εάν number  $\leq 0$  ή number\_chosen  $< 0$ , η συνάρτηση PERMUT αποδίδει την τιμή σφάλματος #ΑΡΙΘ!.
- Εάν number  $\langle$  number chosen, η συνάρτηση PERMUT αποδίδει την τιμή σφάλματος #ΑΡΙΘ!.
- Η εξίσωση για τον αριθμό των διατάξεων είναι:

$$
P_{k,n} = \frac{n!}{(n-k)!}
$$

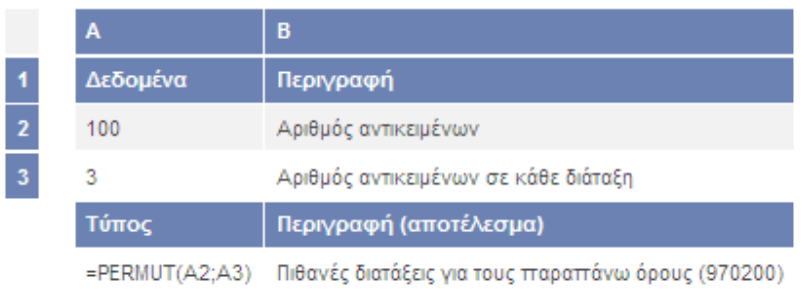

# **E** POISSON

Αποδίδει την κατανομή Poisson. Μια συνηθισμένη εφαρμογή της κατανομής Poisson είναι η πρόβλεψη του αριθμού των γεγονότων που παρατηρούνται σε κάποιο χρονικό διάστημα, όπως ο αριθμός των αυτοκινήτων που φτάνουν στα διόδια κάθε λεπτό.

### **Σύνταξη POISSON**(**x**;**mean**;**cumulative**)

**X** είναι ο αριθμός των γεγονότων.

**Mean** είναι η αναμενόμενη μέση τιμή.

**Cumulative** είναι μια λογική τιμή που καθορίζει τη μορφή της κατανομής πιθανότητας που επιστρέφεται. Εάν το όρισμα cumulative είναι TRUE (αληθές), η συνάρτηση POISSON αποδίδει την αθροιστική πιθανότητα Poisson, να παρουσιαστούν από 0 μέχρι και x τυχαία γεγονότα. Εάν είναι FALSE (ψευδές), αποδίδει τη συνάρτηση μάζας της πιθανότητας Poisson, να παρουσιαστούν ακριβώς x τυχαία γεγονότα.

#### **Παρατηρήσεις**

- Εάν το όρισμα x δεν είναι ακέραιος, τα δεκαδικά ψηφία περικόπτονται.
- Εάν κάποιο από τα ορίσματα x ή mean δεν είναι αριθμητικό, η συνάρτηση POISSON αποδίδει την τιμή σφάλματος #ΤΙΜΗ!.
- Εάν x < 0, τότε η συνάρτηση POISSON αποδίδει την τιμή σφάλματος #ΑΡΙΘ!.
- Εάν mean  $\leq 0$ , η συνάρτηση POISSON αποδίδει την τιμή σφάλματος #APIΘ!.
- Η συνάρτηση POISSON υπολογίζεται ως εξής.

Για cumulative = FALSE:

$$
POISSON = \frac{e^{-\lambda} \lambda^x}{\lambda!}
$$

Για cumulative =TRUE:

$$
CUMPOISSON = \sum_{k=0}^{x} \frac{e^{-\lambda} \lambda^{k}}{k!}
$$

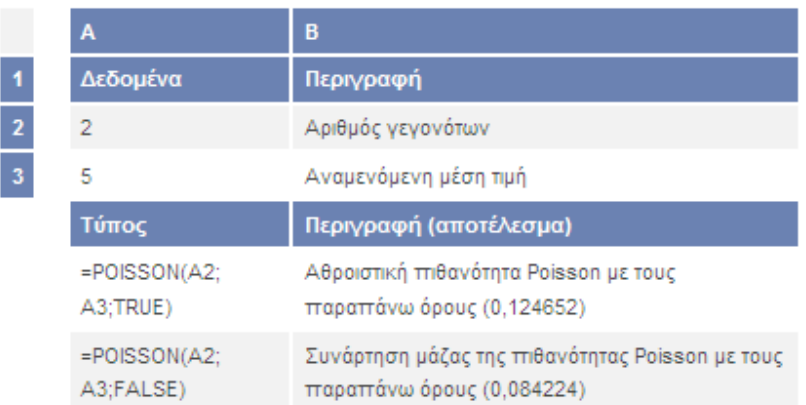

# **PROB**

Αποδίδει την πιθανότητα να περιλαμβάνονται οι τιμές μιας περιοχής μεταξύ δύο ορίων. Εάν δεν δίνεται άνω όριο, η συνάρτηση αποδίδει την πιθανότητα να είναι οι τιμές της περιοχής ίσες με το κάτω όριο.

#### **Σύνταξη PROB**(**x\_range**;**prob\_range**;**lower\_limit**;upper\_limit)

**X\_range** είναι η περιοχή των αριθμητικών τιμών που μπορεί να λάβει η μεταβλητή x.

**Prob\_range** είναι ένα σύνολο πιθανοτήτων, που αναφέρεται στις τιμές του ορίσματος x\_range.

**Lower\_limit** είναι το κάτω όριο της τιμής του x, για το οποίο θέλετε την πιθανότητα.

**Upper\_limit** είναι το προαιρετικό άνω όριο της τιμής του x, για το οποίο θέλετε την πιθανότητα.

- Εάν οποιαδήποτε τιμή του ορίσματος prob\_range είναι  $\leq 0$  ή > 1, η συνάρτηση PROB αποδίδει την τιμή σφάλματος #ΑΡΙΘ!.
- Εάν το άθροισμα των τιμών του ορίσματος prob\_range Ή 1, η συνάρτηση PROB αποδίδει την τιμή σφάλματος #ΑΡΙΘ!.
- Εάν παραλειφθεί το όρισμα upper limit, η συνάρτηση PROB δίνει την πιθανότητα να ισούται η τιμή του x με το lower\_limit.
- Εάν τα ορίσματα x\_range και prob\_range περιέχουν διαφορετικό αριθμό σημείων δεδομένων, η συνάρτηση PROB αποδίδει την τιμή σφάλματος #Δ/Υ.

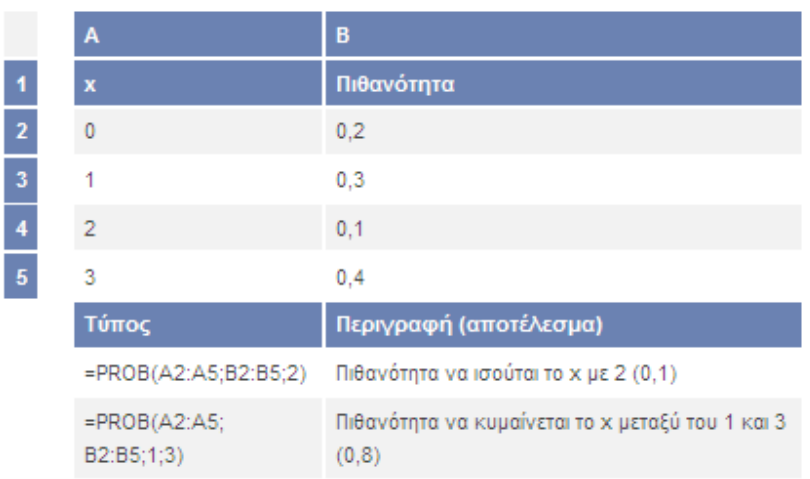

# **QUARTILE**

Αποδίδει το τεταρτημόριο ενός συνόλου δεδομένων. Τα τεταρτημόρια χρησιμοποιούνται συχνά σε δεδομένα πωλήσεων και έρευνας για το χωρισμό ενός πληθυσμού σε ομάδες. Για παράδειγμα, μπορείτε να χρησιμοποιήσετε τη συνάρτηση QUARTILE, για να υπολογίσετε το 25% του πληθυσμού με το υψηλότερο εισόδημα.

### **Σύνταξη QUARTILE**(**array**;**quart**)

**Array** είναι πίνακας ή περιοχή κελιών με αριθμητικές τιμές, για τις οποίες θέλετε το τεταρτημόριο.

**Quart** καθορίζει την αποδιδόμενη τιμή.

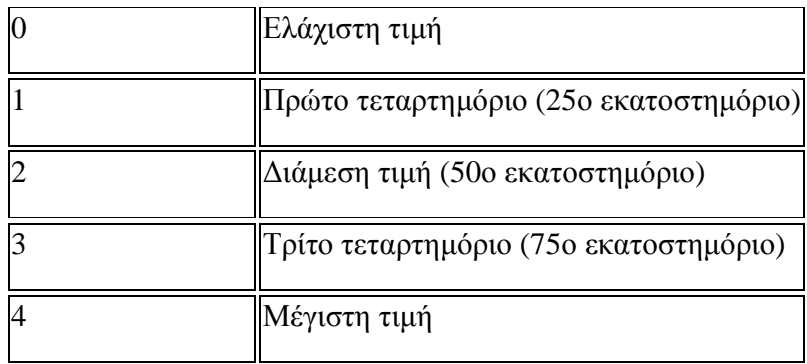

#### **Εάν το quart είναι Η συνάρτηση QUARTILE αποδίδει**

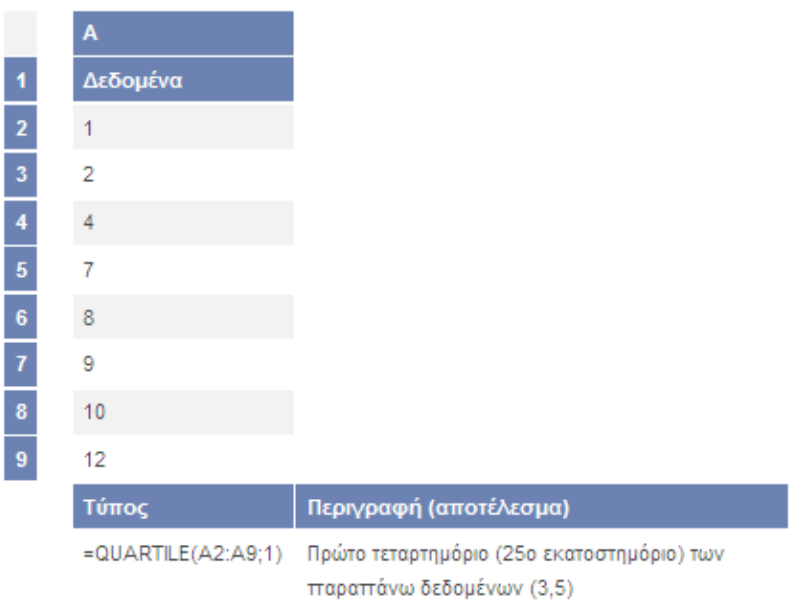

## **RSQ**

#### **Σύνταξη RSQ**(**known\_y's**;**known\_x's**)

**Known\_y's** είναι πίνακας ή περιοχή σημείων δεδομένων.

**Known\_x's** είναι πίνακας ή περιοχή σημείων δεδομένων.

- Τα ορίσματα πρέπει να είναι είτε αριθμοί είτε ονόματα, πίνακες ή αναφορές που περιέχουν αριθμούς.
- Εάν κάποιο όρισμα πίνακα ή αναφοράς περιέχει κείμενο, λογικές τιμές ή κενά κελιά, οι τιμές αυτές παραβλέπονται. Ωστόσο, περιλαμβάνονται τα κελιά με τιμή μηδέν.
- Εάν τα ορίσματα known\_y's και known\_x's είναι κενά ή περιέχουν διαφορετικό αριθμό σημείων δεδομένων, η συνάρτηση RSQ αποδίδει την τιμή σφάλματος #Δ/Υ.
- Η εξίσωση για το συντελεστή συσχέτισης Pearson του γινομένου των ροπών, r, είναι:

$$
r = \frac{\sum (x - \overline{x})(y - \overline{y})}{\sqrt{\sum (x - \overline{x})^2 \sum (y - \overline{y})^2}}
$$

όπου x και y είναι οι μέσες τιμές δείγματος AVERAGE(known\_x's) και AVERAGE(known\_y's).

Η συνάρτηση RSQ αποδίδει την τιμή  $r^2$ , η οποία είναι το τετράγωνο του συντελεστή συσχέτισης.

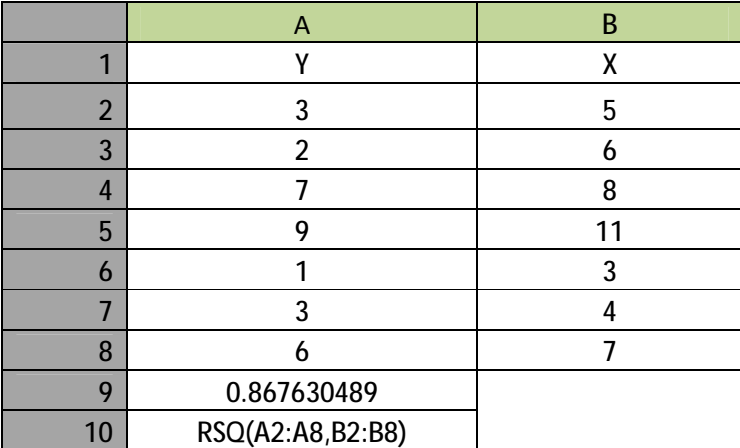

### **SKEW**

Αποδίδει την ασυμμετρία μιας κατανομής. Η ασυμμετρία χαρακτηρίζει το βαθμό έλλειψης συμμετρίας μιας κατανομής, γύρω από τη μέση τιμή της. Θετική ασυμμετρία υποδηλώνει κατανομή με ασύμμετρη ουρά που εκτείνεται προς τα δεξιά, προς περισσότερο θετικές τιμές. Αρνητική ασυμμετρία υποδηλώνει κατανομή με ασύμμετρη ουρά που εκτείνεται προς τα αριστερά, προς περισσότερο αρνητικές τιμές.

#### **Σύνταξη SKEW**(**number1**;number2;...)

**Number1, number2,...** είναι 1 έως 30 ορίσματα, για τα οποία θέλετε να υπολογίσετε την ασυμμετρία. Μπορείτε επίσης να χρησιμοποιήσετε μόνον έναν πίνακα ή αναφορά σε πίνακα, αντί για ορίσματα διαχωρισμένα με ερωτηματικό.

- Τα ορίσματα πρέπει να είναι είτε αριθμοί είτε ονόματα, πίνακες ή αναφορές που περιέχουν αριθμούς.
- Εάν κάποιο όρισμα πίνακα ή αναφοράς περιέχει κείμενο, λογικές τιμές ή κενά κελιά, οι τιμές αυτές παραβλέπονται. Ωστόσο, περιλαμβάνονται τα κελιά με τιμή μηδέν.
- Εάν τα σημεία δεδομένων είναι λιγότερα από τρία ή η τυπική απόκλιση του δείγματος είναι μηδέν, η συνάρτηση SKEW αποδίδει την τιμή σφάλματος #ΔΙΑΙΡ/0!.
- Η εξίσωση της ασυμμετρίας ορίζεται ως εξής:

$$
\frac{n}{(n-1)(n-2)}\sum \left(\frac{x_j-\bar{x}}{s}\right)^3
$$

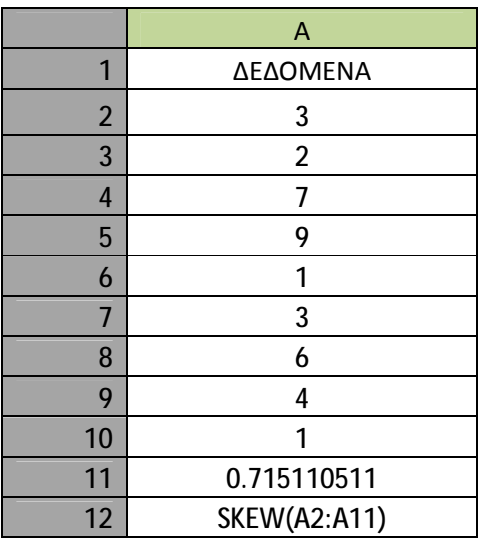

## **STANDARDIZE**

Αποδίδει μία κανονικοποιημένη τιμή από μια κατανομή, που χαρακτηρίζεται από μέση τιμή και τυπική απόκλιση.

#### **Σύνταξη STANDARDIZE**(**x**;**mean**;**standard\_dev**)

**X** είναι η τιμή που θέλετε να κανονικοποιήσετε.

**Mean** είναι ο αριθμητικός μέσος της κατανομής.

**Standard\_dev** είναι η τυπική απόκλιση της κατανομής.

- Εάν standard\_dev  $\leq 0$ , η συνάρτηση STANDARDIZE αποδίδει την τιμή σφάλματος #ΑΡΙΘ!.
- Η εξίσωση της κανονικοποιημένης τιμής είναι:

$$
Z = \frac{X - \mu}{\sigma}
$$

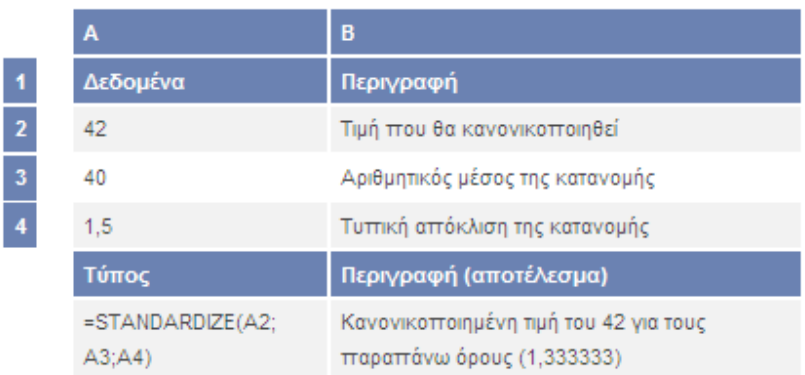

## **STDEV**

Υπολογίζει την τυπική απόκλιση ενός πληθυσμού βάσει δείγματος. Η τυπική απόκλιση αποτελεί μέτρο της διασποράς των τιμών σε σχέση με την τιμή του μέσου όρου (αριθμητικού μέσου).

#### **Σύνταξη STDEV**(**number1**;number2;...)

**Number1, number2, ...** είναι 1 ως 30 αριθμητικά ορίσματα που αποτελούν δείγμα του πληθυσμού. Μπορείτε επίσης να χρησιμοποιήσετε πίνακα ή αναφορά σε πίνακα, αντί ορισμάτων που διαχωρίζονται με ερωτηματικό.

## **Παρατηρήσεις**

- Στη συνάρτηση STDEV, τα ορίσματα εκλαμβάνονται ως δείγμα του πληθυσμού. Εάν τα δεδομένα σας αποτελούν ολόκληρο τον πληθυσμό, πρέπει να υπολογίσετε την τυπική απόκλιση με τη συνάρτηση STDEVP.
- Η μέση απόκλιση τετραγώνου υπολογίζεται χρησιμοποιώντας την "αμερόληπτη" μέθοδο ή μέθοδο του "ν-1".
- Η συνάρτηση STDEV χρησιμοποιεί τον παρακάτω τύπο:

$$
\sqrt{\frac{\sum (x-\overline{x})^2}{(n-1)}}
$$

όπου x είναι το μέσο δειγματοληψίας AVERAGE(number1,number2,…) και n είναι το μέγεθος δείγματος.

• Κείμενο και λογικές τιμές, όπως οι TRUE (αληθές) και FALSE (ψευδές), παραβλέπονται. Εάν θέλετε να συνυπολογίζονται λογικές τιμές και κείμενο, χρησιμοποιήστε τη συνάρτηση φύλλου εργασίας STDEVA.

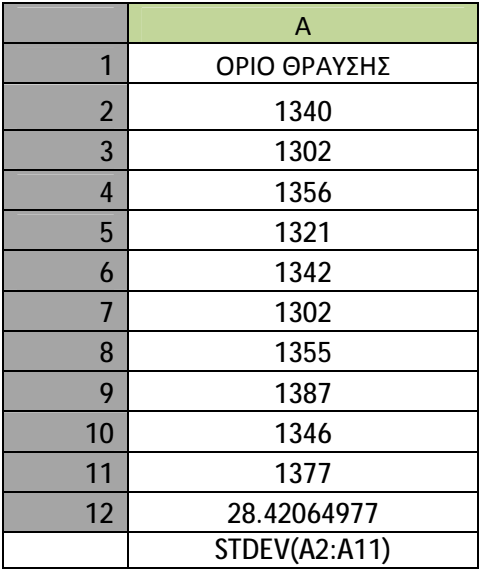

## **STDEVA**

Υπολογίζει την τυπική απόκλιση με βάση ένα δείγμα. Η τυπική απόκλιση αποτελεί ένα μέτρο της διασποράς των τιμών του δείγματος σε σχέση με την τιμή του μέσου όρου (αριθμητικού μέσου). Στον υπολογισμό συμπεριλαμβάνονται κείμενο και λογικές τιμές, όπως TRUE και FALSE.

#### **Σύνταξη STDEVA**(**value1**;value2;...)

**Value1, value2, ...** είναι 1 ως 30 αριθμητικά ορίσματα που αποτελούν δείγμα του πληθυσμού. Μπορείτε επίσης να χρησιμοποιήσετε πίνακα ή αναφορά σε πίνακα, αντί ορισμάτων που διαχωρίζονται με ερωτηματικό.

- Στη συνάρτηση STDEVA, τα ορίσματα εκλαμβάνονται ως δείγμα του πληθυσμού. Εάν τα δεδομένα σας αντιπροσωπεύουν ολόκληρο τον πληθυσμό, πρέπει να υπολογίσετε την τυπική απόκλιση χρησιμοποιώντας τη συνάρτηση STDEVPA.
- Τα ορίσματα που περιέχουν τη λογική τιμή TRUE υπολογίζονται ως 1, ενώ τα ορίσματα που περιέχουν κείμενο ή τη λογική τιμή FALSE υπολογίζονται ως 0 (μηδέν). Εάν ο υπολογισμός δεν πρέπει να συμπεριλαμβάνει κείμενο ή λογικές τιμές, χρησιμοποιήστε τη συνάρτηση φύλλου εργασίας STDEV.
- Η μέση απόκλιση τετραγώνου υπολογίζεται χρησιμοποιώντας την "αμερόληπτη" μέθοδο ή μέθοδο του "ν-1".
- Η συνάρτηση STDEVA χρησιμοποιεί την ακόλουθη εξίσωση:

$$
\sqrt{\frac{\sum (x-\overline{x})^2}{(n-1)}}
$$

όπου x είναι το μέσο δειγματοληψίας AVERAGE(value1,value2,…) και n είναι το μέγεθος δείγματος.

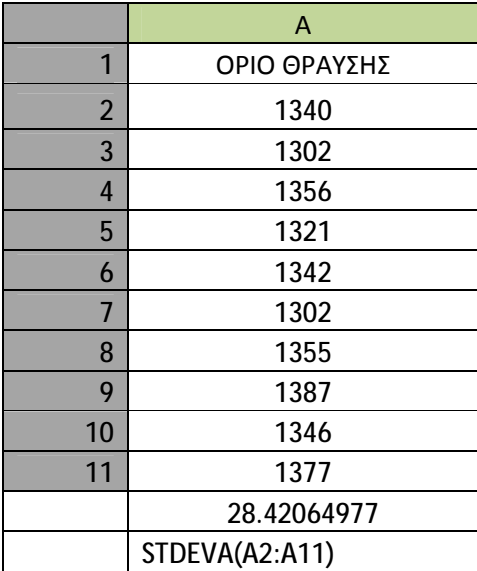

# **STDEVP**

Υπολογίζει την τυπική απόκλιση ενός πληθυσμού βάσει ολόκληρου του πληθυσμού, που παρέχεται με τη μορφή ορισμάτων. Η τυπική απόκλιση αποτελεί μέτρο της διασποράς των τιμών σε σχέση με την τιμή του μέσου όρου (αριθμητικού μέσου).

## **Σύνταξη STDEVP**(**number1**;number2;...)

**Number1, number2, ...** είναι 1 ως 30 αριθμητικά ορίσματα που αποτελούν έναν πληθυσμό. Μπορείτε επίσης να χρησιμοποιήσετε πίνακα ή αναφορά σε πίνακα, αντί ορισμάτων που διαχωρίζονται με ερωτηματικό.

• Κείμενο και λογικές τιμές, όπως οι TRUE (αληθές) και FALSE (ψευδές), παραβλέπονται. Εάν θέλετε να συνυπολογίζονται λογικές τιμές και κείμενο, χρησιμοποιήστε τη συνάρτηση φύλλου εργασίας STDEVPA.

- Στη συνάρτηση STDEVP, τα ορίσματα εκλαμβάνονται ως το σύνολο του πληθυσμού. Εάν τα δεδομένα σας αποτελούν δείγμα του πληθυσμού, πρέπει να υπολογίσετε την τυπική απόκλιση χρησιμοποιώντας τη συνάρτηση STDEV.
- Σε μεγάλα μεγέθη δείγματος, οι συναρτήσεις STDEV και STDEVP αποδίδουν κατά προσέγγιση ίσες τιμές.
- Η τυπική απόκλιση υπολογίζεται χρησιμοποιώντας τη "μεροληπτική" μέθοδο του "ν".
- Η συνάρτηση STDEVP χρησιμοποιεί τον παρακάτω τύπο:

$$
\sqrt{\frac{\sum (x-\overline{x})^2}{n}}
$$

όπου x είναι το μέσο δειγματοληψίας AVERAGE(number1,number2,…) και n είναι το μέγεθος δείγματος.

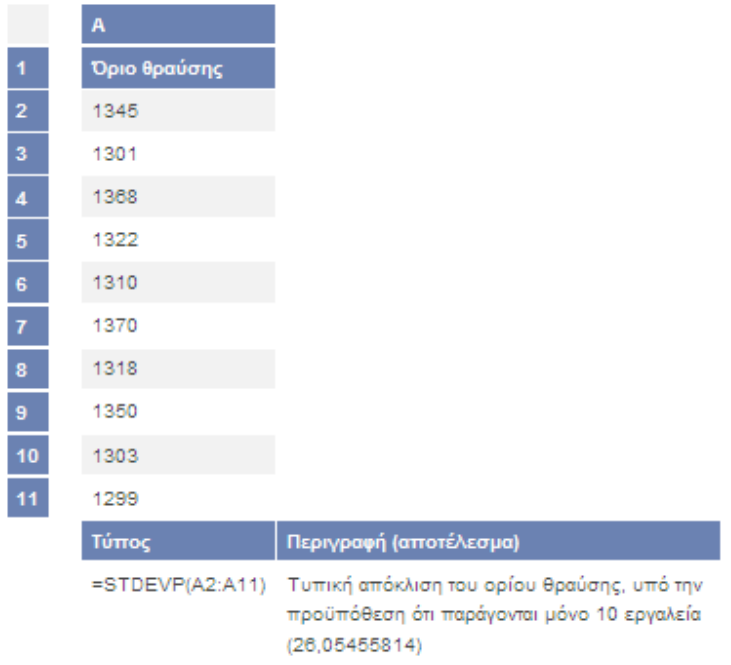

# **STDEVPA**

Υπολογίζει την τυπική απόκλιση με βάση ολόκληρο τον πληθυσμό, ο οποίος δίδεται με τη μορφή ορισμάτων που συμπεριλαμβάνουν κείμενο και λογικές τιμές. Η τυπική απόκλιση αποτελεί ένα μέτρο της διασποράς των τιμών ενός πληθυσμού σε σχέση με την τιμή του μέσου όρου (αριθμητικού μέσου).

**Σύνταξη STDEVPA**(**value1**;value2;...)

**Value1, value2, ...** είναι 1 ως 30 αριθμητικά ορίσματα που αποτελούν ένα πληθυσμό. Μπορείτε επίσης να χρησιμοποιήσετε πίνακα ή αναφορά σε πίνακα, αντί ορισμάτων που διαχωρίζονται με ερωτηματικό.

#### **Παρατηρήσεις**

- Στη συνάρτηση STDEVPA, τα ορίσματα εκλαμβάνονται ως το σύνολο του πληθυσμού. Εάν τα δεδομένα αντιπροσωπεύουν ένα δείγμα του πληθυσμού, πρέπει να υπολογίσετε την τυπική απόκλιση χρησιμοποιώντας τη συνάρτηση STDEVA.
- Τα ορίσματα που περιέχουν τη λογική τιμή TRUE υπολογίζονται ως 1, ενώ τα ορίσματα που περιέχουν κείμενο ή τη λογική τιμή FALSE υπολογίζονται ως 0 (μηδέν). Εάν ο υπολογισμός δεν πρέπει να συμπεριλαμβάνει κείμενο ή λογικές τιμές, χρησιμοποιήστε τη συνάρτηση φύλλου εργασίας STDEVP.
- Σε μεγάλα μεγέθη δειγμάτων, οι συναρτήσεις STDEVA και STDEVPA αποδίδουν περίπου ίσες τιμές.
- Η τυπική απόκλιση υπολογίζεται χρησιμοποιώντας τη "μεροληπτική" μέθοδο του "ν".
- Η συνάρτηση STDEVPA χρησιμοποιεί τον ακόλουθο τύπο:

$$
\sqrt{\frac{\sum (x-\bar{x})^2}{n}}
$$

όπου x είναι το μέσο δειγματοληψίας AVERAGE(value1,value2,…) και n είναι το μέγεθος δείγματος.

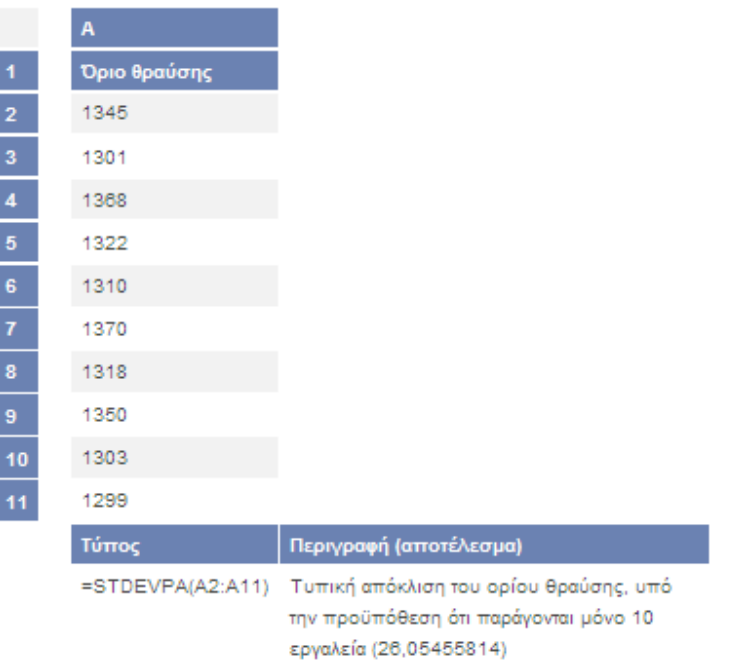

# **STEYX**

#### **Σύνταξη STEYX**(**known\_y's**;**known\_x's**)

**Known\_y's** είναι πίνακας ή περιοχή εξαρτημένων σημείων δεδομένων.

**Known\_x's** είναι πίνακας ή περιοχή ανεξάρτητων σημείων δεδομένων.

#### **Παρατηρήσεις**

- Τα ορίσματα πρέπει να είναι είτε αριθμοί είτε ονόματα, πίνακες ή αναφορές που περιέχουν αριθμούς.
- Εάν κάποιο όρισμα πίνακα ή αναφοράς περιέχει κείμενο, λογικές τιμές ή κενά κελιά, οι τιμές αυτές παραβλέπονται. Ωστόσο, περιλαμβάνονται τα κελιά με τιμή μηδέν.
- Εάν τα ορίσματα known\_y's και known\_x's είναι κενά ή έχουν διαφορετικό αριθμό σημείων δεδομένων, η συνάρτηση STEYX αποδίδει την τιμή σφάλματος #Δ/Υ.
- Η εξίσωση του τυπικού σφάλματος της προβλεπόμενης τιμής y είναι:

$$
\sqrt{\frac{1}{(n-2)}\left[\sum(y-\overline{y})^2-\frac{\left[\sum(x-\overline{x})(y-\overline{y})\right]^2}{\sum(x-\overline{x})^2}\right]}
$$

όπου x και y είναι οι μέσες τιμές δείγματος AVERAGE(known\_x's) και AVERAGE(known\_y's), και n είναι το μέγεθος δείγματος.

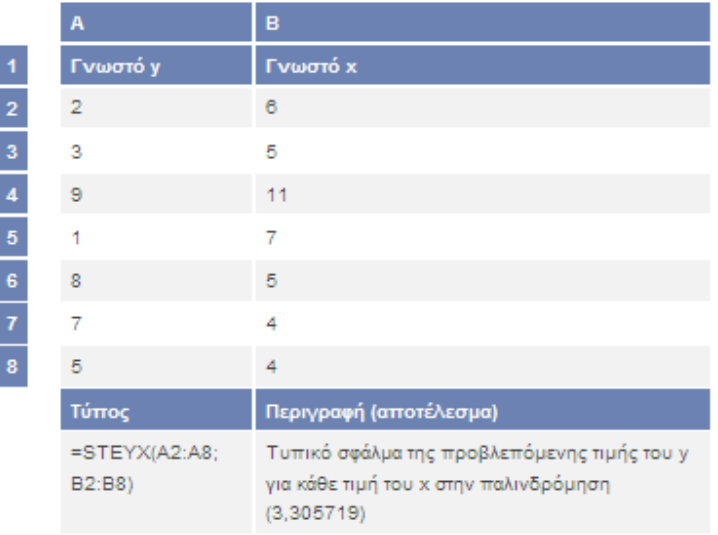

# **TDIST**

Αποδίδει τις ποσοστιαίες μονάδες (πιθανότητα) για την κατανομή t του Student, όπου μια αριθμητική τιμή (x) είναι μια τιμή υπολογισμού της t, για την οποία υπολογίζονται οι ποσοστιαίες μονάδες. Η κατανομή t χρησιμοποιείται για τον έλεγχο υποθέσεων σε σύνολα δεδομένων μικρών δειγμάτων. Χρησιμοποιήστε αυτήν τη συνάρτηση, αντί να ανατρέξετε σε πίνακα με κρίσιμες τιμές της κατανομής t.

#### **Σύνταξη TDIST**(**x**;**degrees\_freedom**;**tails**)

**X** είναι η αριθμητική τιμή για την οποία θα υπολογιστεί η κατανομή.

**Degrees\_freedom** είναι ακέραιος αριθμός που αντιπροσωπεύει τους βαθμούς ελευθερίας.

**Tails** καθορίζει τον αριθμό των ουρών κατανομής που θα επιστραφούν. Εάν tails = 1, η συνάρτηση TDIST αποδίδει μονόπλευρη κατανομή. Εάν tails = 2, η συνάρτηση TDIST αποδίδει δίπλευρη κατανομή.

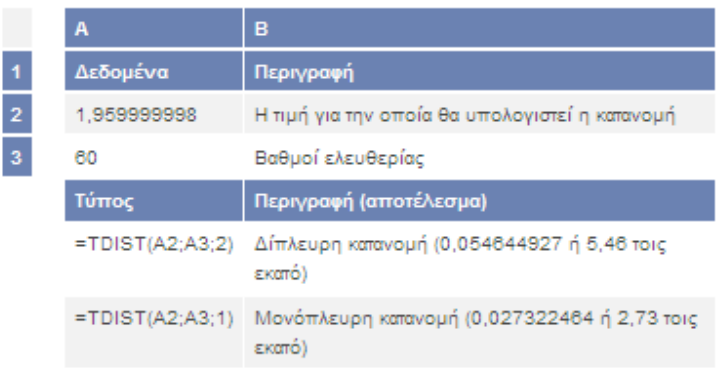

## **TINV**

Αποδίδει την τιμή t της κατανομής t του Student, ως μια συνάρτηση της πιθανότητας και των βαθμών ελευθερίας.

#### **Σύνταξη TINV**(**probability**;**degrees\_freedom**)

**Probability** είναι η πιθανότητα που αναφέρεται στη δίπλευρη κατανομή t του Student.

**Degrees\_freedom** είναι ο αριθμός των βαθμών ελευθερίας που χαρακτηρίζει την κατανομή.

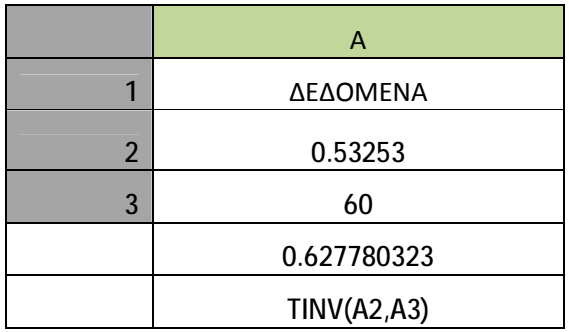

# **TREND**

Αποδίδει τις τιμές γραμμικής τάσης. Προσαρμόζει μια ευθεία γραμμή (με τη μέθοδο των ελάχιστων τετραγώνων) στους πίνακες γνωστών τιμών x και y και αποδίδει τις τιμές του y στη γραμμή αυτή, για τον πίνακα νέων τιμών του x που καθορίζετε.

**Σύνταξη TREND**(**known\_y's**;known\_x's;new\_x's;const)

**Known** v's είναι το σύνολο των γνωστών τιμών του y, στη σχέση y = mx + b.

- Εάν ο πίνακας του ορίσματος known\_y's έχει μία μόνο στήλη, τότε κάθε στήλη του πίνακα known\_x's λαμβάνεται ως ξεχωριστή μεταβλητή.
- Εάν ο πίνακας known\_y's έχει μία μόνο γραμμή, τότε κάθε γραμμή του πίνακα known\_x's λαμβάνεται ως ξεχωριστή μεταβλητή.

**Known\_x's** είναι ένα προαιρετικό σύνολο γνωστών τιμών του x, στη σχέση y = mx + b.

- Ο πίνακας known\_x's μπορεί να περιλαμβάνει ένα ή περισσότερα σύνολα μεταβλητών. Εάν χρησιμοποιείται μόνο μία μεταβλητή, τα ορίσματα known\_x's και known\_y's μπορούν να είναι περιοχές οποιουδήποτε σχήματος, αρκεί να έχουν ίσες διαστάσεις. Εάν χρησιμοποιούνται περισσότερες από μία μεταβλητές, το όρισμα known\_y's πρέπει να είναι άνυσμα (δηλαδή, μια περιοχή με μία μόνο γραμμή ή μία μόνο στήλη).
- Εάν παραλειφθεί το όρισμα known\_x's, θεωρείται ίσο με έναν πίνακα  $\{1\langle 2\langle 3\rangle ...\}$ με μέγεθος ίδιο με του πίνακα known\_y's.

**New\_x's** είναι το σύνολο των νέων τιμών του x, για τις οποίες θέλετε να αποδοθούν οι αντίστοιχες τιμές y από τη συνάρτηση TREND.

• Το όρισμα new x's, όπως και το όρισμα known x's, πρέπει να περιλαμβάνει μια στήλη (ή γραμμή) για κάθε ανεξάρτητη μεταβλητή. Έτσι, αν το όρισμα known\_y's έχει μόνο μία στήλη, τα ορίσματα known\_x's και new\_x's πρέπει να

έχουν τον ίδιο αριθμό στηλών. Εάν το όρισμα known\_y's έχει μόνο μία γραμμή, τα ορίσματα known\_x's και new\_x's πρέπει να έχουν τον ίδιο αριθμό γραμμών.

- $\bullet$  Εάν παραλειφθεί το όρισμα new x's, θεωρείται ίσο με το όρισμα known x's.
- Εάν παραλειφθούν τα ορίσματα known\_x's και new\_x's, θεωρούνται ίσα με έναν πίνακα {1\2\3\...}, με μέγεθος ίδιο με αυτό του ορίσματος known\_y's.

**Const** είναι μια λογική τιμή, που καθορίζει αν η σταθερά b θα θεωρηθεί ίση με το μηδέν.

- Εάν το όρισμα const είναι TRUE (αληθές) ή παραλείπεται, η σταθερά b υπολογίζεται κανονικά.
- Εάν το όρισμα const είναι FALSE (ψευδές), η σταθερά b θεωρείται ίση με 0 και οι τιμές m αναπροσαρμόζονται, ώστε y = mx.

- Για πληροφορίες σχετικά με τον τρόπο που το Microsoft Excel προσαρμόζει δεδομένα σε ευθεία γραμμή, ανατρέξτε στη συνάρτηση LINEST.
- Μπορείτε να χρησιμοποιήσετε τη συνάρτηση TREND για την προσαρμογή πολυωνυμικής καμπύλης, με παλινδρόμηση της ίδιας μεταβλητής σε διαφορετικές δυνάμεις. Για παράδειγμα, έστω ότι η στήλη A περιέχει τιμές του y και η στήλη B τιμές του x. Θα μπορούσατε να καταχωρήσετε x^2 στη στήλη C, x^3 στη στήλη D και ούτω καθ' εξής και στη συνέχεια να εκτελέσετε παλινδρόμηση των στηλών B ως D με τη στήλη A.
- Οι τύποι που αποδίδουν πίνακες πρέπει να καταχωρούνται ως τύποι πίνακα.
- Όταν δίνετε μια σταθερά πίνακα για ένα όρισμα, όπως το known\_x's, χρησιμοποιήστε ανάστροφες καθέτους (\) για να διαχωρίσετε τιμές στην ίδια γραμμή και ερωτηματικά για να διαχωρίσετε γραμμές.

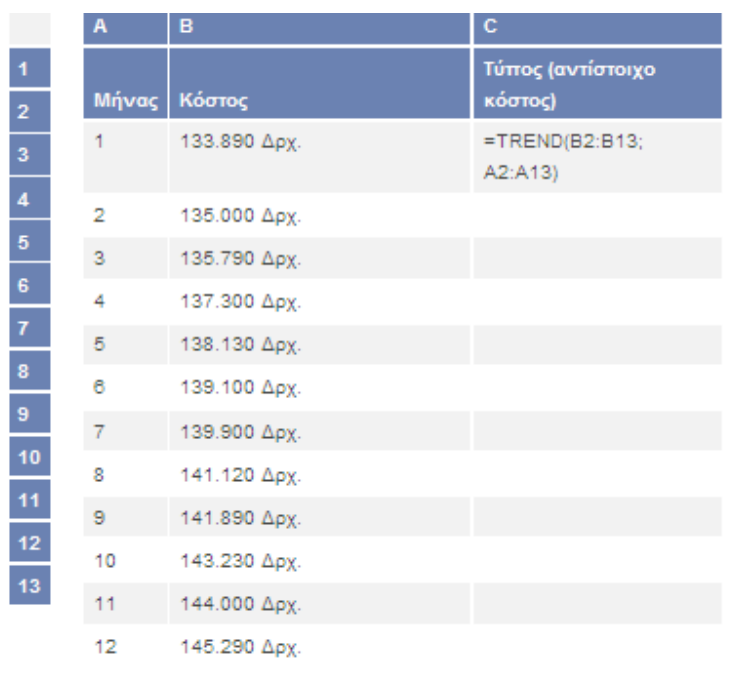

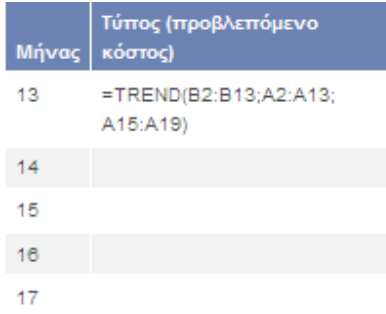

## **TRIMMEAN**

Αποδίδει τον αριθμητικό μέσο στο εσωτερικό ενός συνόλου δεδομένων. Η συνάρτηση TRIMMEAN υπολογίζει τον αριθμητικό μέσο που λαμβάνεται, αφού εξαιρεθεί ένα ποσοστό των σημείων δεδομένων από την επάνω και κάτω πλευρά ενός συνόλου δεδομένων. Μπορείτε να χρησιμοποιήσετε τη συνάρτηση αυτή, όταν επιθυμείτε να εξαιρέσετε ακραία δεδομένα από την ανάλυσή σας.

#### **Σύνταξη TRIMMEAN**(**array**;**percent**)

**Array** είναι ο πίνακας ή η περιοχή των τιμών, οι οποίες θέλετε να περικοπούν και να υπολογιστεί ο μέσος όρος τους.

**Percent** είναι το ποσοστό των σημείων δεδομένων που θα εξαιρεθούν από τον υπολογισμό. Για παράδειγμα, αν percent = 0,2, τότε θα εξαιρεθούν 4 σημεία από ένα σύνολο 20 σημείων (20 x 0,2), δηλαδή 2 από την επάνω και 2 από την κάτω πλευρά των δεδομένων.

### **Παρατηρήσεις**

- Εάν percent  $<$  0 ή percent  $>$  1, η συνάρτηση TRIMMEAN αποδίδει την τιμή σφάλματος #ΑΡΙΘ!.
- Η συνάρτηση TRIMMEAN στρογγυλοποιεί τον αριθμό των εξαιρουμένων σημείων δεδομένων προς τα κάτω, στο πλησιέστερο πολλαπλάσιο του 2. Εάν percent = 0,1, τότε ποσοστό 10% από 30 σημεία δεδομένων είναι 3 σημεία. Για λόγους συμμετρίας, η συνάρτηση TRIMMEAN εξαιρεί μία τιμή από την επάνω και μία από την κάτω πλευρά του συνόλου δεδομένων.

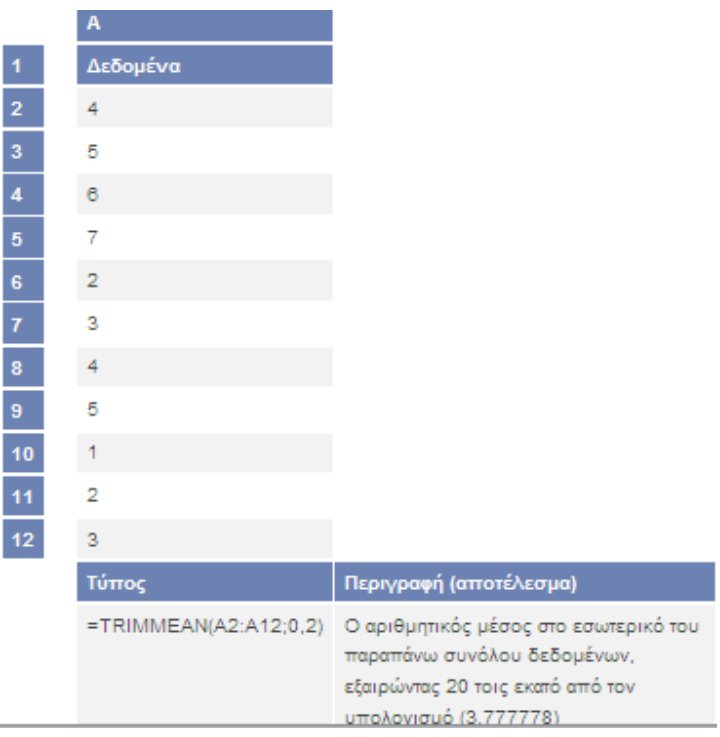

# **TTEST**

Αποδίδει την πιθανότητα που συνδέεται με μια δοκιμή t του Student. Χρησιμοποιήστε τη συνάρτηση TTEST, για να ελέγξετε αν δύο δείγματα είναι πιθανό να προέρχονται από δύο ίδιους πληθυσμούς, με τον ίδιο αριθμητικό μέσο.

## **Σύνταξη TTEST**(**array1**;**array2**;**tails**;**type**)

**Array1** είναι το πρώτο σύνολο δεδομένων.

**Array2** είναι το δεύτερο σύνολο δεδομένων.

**Tails** καθορίζει πόσες ουρές έχει η κατανομή. Εάν tails = 1, η συνάρτηση TTEST χρησιμοποιεί μονόπλευρη κατανομή. Εάν tails = 2, η συνάρτηση TTEST χρησιμοποιεί δίπλευρη κατανομή.

**Type** είναι το είδος της δοκιμής t που θα εκτελεστεί.

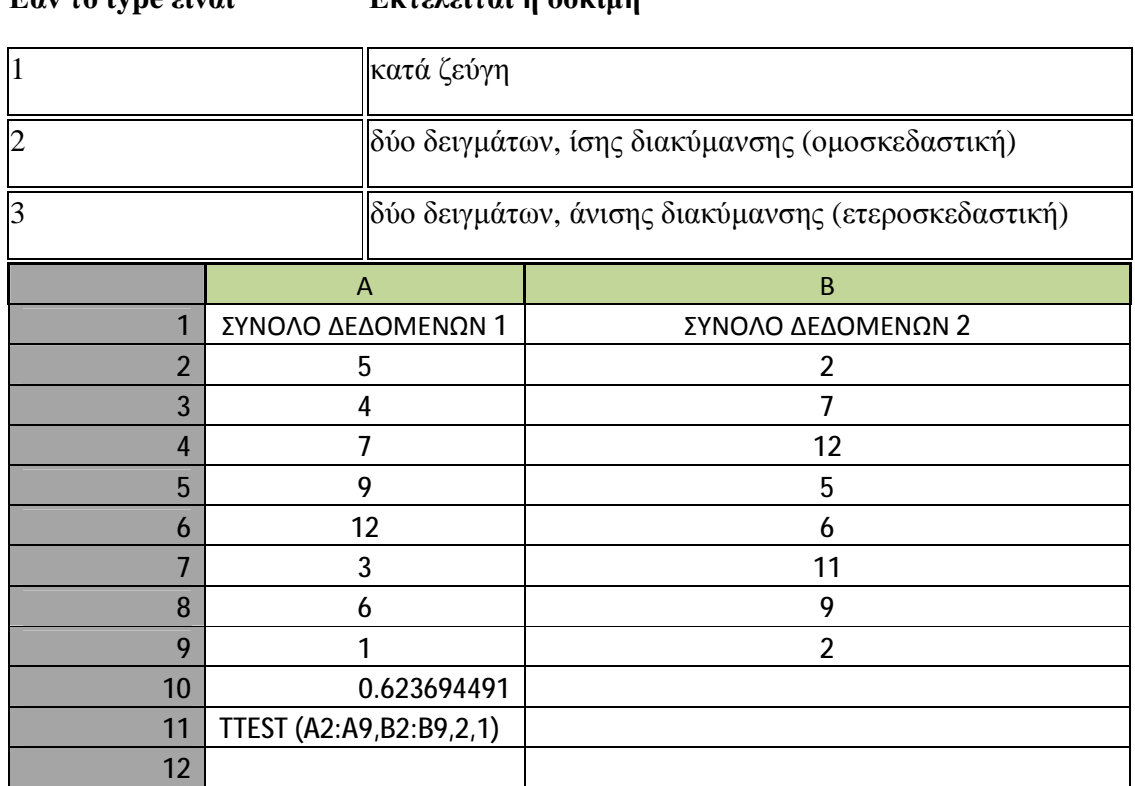

#### **Εάν το type είναι Εκτελείται η δοκιμή**

## **VARA**

Υπολογίζει τη διακύμανση με βάση ένα δείγμα. Εκτός από αριθμούς, στον υπολογισμό συμπεριλαμβάνονται επίσης κείμενο και λογικές τιμές, όπως TRUE και FALSE.

#### **Σύνταξη VARA**(**value1**;value2;...)

**Value1,value2, ...** είναι 1 έως 30 ορίσματα τιμών, που αντιστοιχούν στο δείγμα ενός πληθυσμού.

#### **Παρατηρήσεις**

• Στη συνάρτηση VARA, τα ορίσματα εκλαμβάνονται ως δείγμα του πληθυσμού. Εάν τα δεδομένα σας αντιπροσωπεύουν ολόκληρο τον πληθυσμό, πρέπει να υπολογίσετε τη διακύμανση χρησιμοποιώντας τη συνάρτηση VARPA.

- Τα ορίσματα που περιέχουν τη λογική τιμή TRUE υπολογίζονται ως 1, ενώ τα ορίσματα που περιέχουν κείμενο ή τη λογική τιμή FALSE υπολογίζονται ως 0 (μηδέν). Εάν ο υπολογισμός δεν πρέπει να συμπεριλαμβάνει κείμενο ή λογικές τιμές, χρησιμοποιήστε τη συνάρτηση φύλλου εργασίας VAR.
- Η συνάρτηση VARA χρησιμοποιεί την εξής εξίσωση:

$$
\frac{\sum (x-\overline{x})^2}{(n-1)}
$$

όπου x είναι η μέση τιμή δείγματος AVERAGE(value1,value2,…) και n είναι το μέγεθος δείγματος.

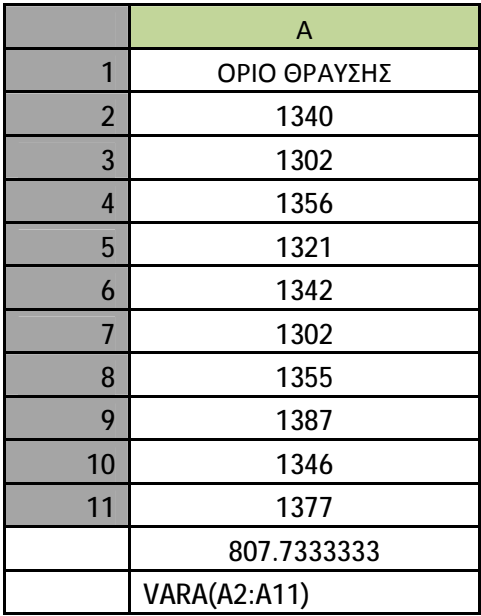

## **VARP**

Υπολογίζει τη διακύμανση με βάση ολόκληρο τον πληθυσμό.

**Σύνταξη VARP**(**number1**;number2;...)

**Number1, number2, ...** είναι 1 ως 30 αριθμητικά ορίσματα που αποτελούν έναν πληθυσμό.

- Στη συνάρτηση VARP, τα ορίσματα εκλαμβάνονται ως το σύνολο του πληθυσμού. Εάν τα δεδομένα σας αποτελούν δείγμα του πληθυσμού, πρέπει να υπολογίσετε τη διακύμανση με τη συνάρτηση VAR.
- Η εξίσωση της συνάρτησης VARP είναι:

$$
\frac{\sum (x-\overline{x})^2}{n}
$$

όπου x είναι η μέση τιμή δείγματος AVERAGE(number1,number2,…) και n είναι το μέγεθος δείγματος.

• Κείμενο και λογικές τιμές, όπως οι TRUE (αληθές) και FALSE (ψευδές), παραβλέπονται. Εάν θέλετε να συνυπολογίζονται λογικές τιμές και κείμενο, χρησιμοποιήστε τη συνάρτηση VARPA.

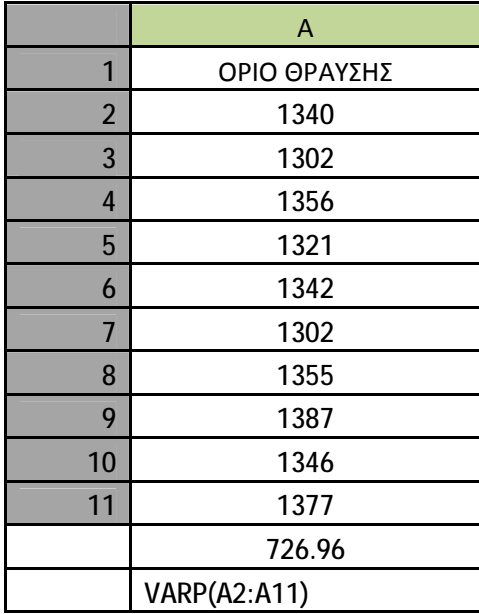

## **VARPA**

Υπολογίζει τη διακύμανση με βάση ολόκληρο τον πληθυσμό. Εκτός από αριθμούς, στον υπολογισμό συμπεριλαμβάνονται επίσης κείμενο και λογικές τιμές, όπως TRUE και FALSE.

**Σύνταξη VARPA**(**value1**;value2;...)

**Value1,value2, ...** είναι 1 έως 30 ορίσματα τιμών, που αντιστοιχούν σε έναν πληθυσμό.

- Στη συνάρτηση VARPA, τα ορίσματα εκλαμβάνονται ως το σύνολο του πληθυσμού. Εάν τα δεδομένα αντιπροσωπεύουν ένα δείγμα του πληθυσμού, πρέπει να υπολογίσετε τη διακύμανση χρησιμοποιώντας τη συνάρτηση VARA.
- Τα ορίσματα που περιέχουν τη λογική τιμή TRUE υπολογίζονται ως 1, ενώ τα ορίσματα που περιέχουν κείμενο ή τη λογική τιμή FALSE υπολογίζονται ως 0 (μηδέν). Εάν ο υπολογισμός δεν πρέπει να συμπεριλαμβάνει κείμενο ή λογικές τιμές, χρησιμοποιήστε τη συνάρτηση φύλλου εργασίας VARP.
- Η εξίσωση της συνάρτησης VARPA είναι:

$$
\frac{\sum (x-\overline{x})^2}{n}
$$

όπου x είναι η μέση τιμή δείγματος AVERAGE(value1,value2,…) και n είναι το μέγεθος δείγματος.

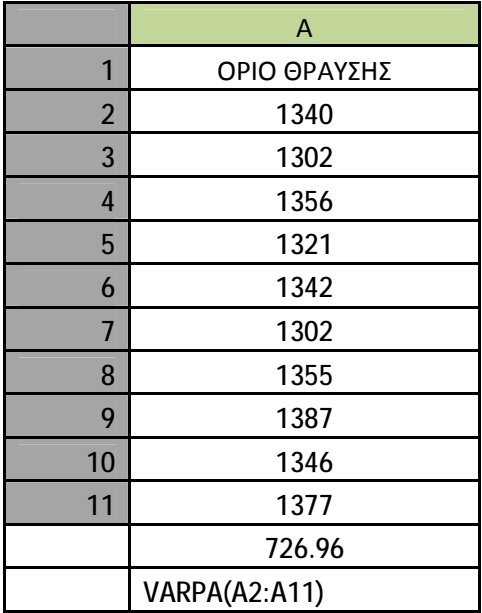

## **WEIBULL**

Αποδίδει την κατανομή Weibull. Η κατανομή αυτή χρησιμοποιείται σε ανάλυση αξιοπιστίας, όπως ο υπολογισμός του μέσου χρόνου αστοχίας μιας συσκευής.

#### **Σύνταξη WEIBULL**(**x**;**alpha**;**beta**;**cumulative**)

**X** είναι η τιμή, για την οποία υπολογίζεται η συνάρτηση.

**Alpha** είναι μια παράμετρος της κατανομής.

**Beta** είναι μια παράμετρος της κατανομής.

**Cumulative** καθορίζει τη μορφή της συνάρτησης.

#### **Παρατηρήσεις**

- Εάν κάποιο από τα ορίσματα x, alpha ή beta δεν είναι αριθμητικό, η συνάρτηση WEIBULL επιστρέφει την τιμή σφάλματος #ΤΙΜΗ!.
- Εάν x < 0, η συνάρτηση WEIBULL επιστρέφει την τιμή σφάλματος #ΑΡΙΘ!.
- Εάν alpha  $\leq 0$  ή beta  $\leq 0$ , η συνάρτηση WEIBULL επιστρέφει την τιμή σφάλματος #ΑΡΙΘ!.
- Η εξίσωση της συνάρτησης αθροιστικής κατανομής Weibull είναι:

### $F(x; \alpha, \beta) = 1 - e^{(\alpha/\beta)^{n}}$

• Η εξίσωση της συνάρτησης πυκνότητας πιθανότητας Weibull είναι:

$$
f(x; \alpha, \beta) = \frac{\alpha}{\beta^{\alpha}} x^{\alpha-1} e^{-(x|\beta)^{\alpha}}
$$

• Όταν alpha = 1, η συνάρτηση WEIBULL επιστρέφει την εκθετική κατανομή με τη σχέση:

# $A = \frac{1}{R}$

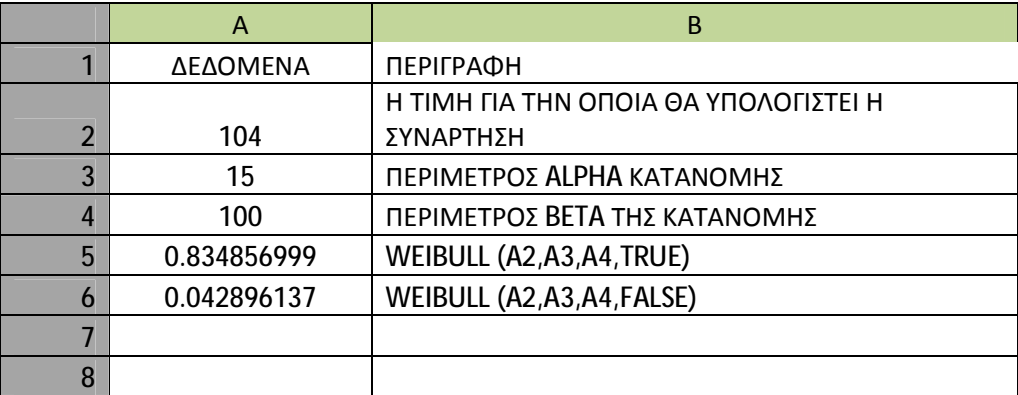

# **ZTEST**

Αποδίδει τη μονόπλευρη τιμή πιθανότητας ελέγχου z. Για μια δεδομένη μέση τιμή ενός δεδομένου υποθετικού πληθυσμού, μ<sub>0</sub>, η συνάρτηση ZTEST αποδίδει την πιθανότητα ότι η μέση τιμή δείγματος θα είναι μεγαλύτερη από το μέσο όρο των παρατηρήσεων του συνόλου δεδομένων (πίνακα) — δηλαδή, την παρατηρούμενη μέση τιμή δείγματος.

Για να δείτε τον τρόπο με τον οποίο η συνάρτηση ZTEST μπορεί να χρησιμοποιηθεί σε έναν τύπο για τον υπολογισμό μιας δίπλευρης τιμής πιθανότητας, ανατρέξτε στα "Σχόλια" παρακάτω.

#### **Σύνταξη ZTEST**(**array**,**μ0**,sigma)

**Πίνακας** είναι πίνακας ή περιοχή δεδομένων, ως προς τα οποία θα ελεγχθεί η τιμή του  $μ<sub>0</sub>$ 

**μ<sup>0</sup>** είναι η τιμή, την οποία θέλετε να ελέγξετε.

**Sigma** είναι η (γνωστή) τυπική απόκλιση του πληθυσμού. Εάν παραλειφθεί, χρησιμοποιείται η τυπική απόκλιση του δείγματος.

#### **Παρατηρήσεις**

- Εάν το όρισμα array είναι κενό, η συνάρτηση ZTEST επιστρέφει την τιμή σφάλματος #Δ/Υ.
- Η συνάρτηση ZTEST υπολογίζεται ως εξής όταν δεν παραλείπεται το sigma:

ZTEST(*array*,x) = 1-NORMSDIST
$$
\left(\frac{\mu - x}{\sigma + \sqrt{n}}\right)
$$

ή όταν παραλείπεται το sigma:

 $ZTEST(array, \mu_n) = 1 - NORMALSIT((\bar{x} - \mu_n)/(s/\sqrt{n}))$ 

όπου x είναι η μέση τιμή δείγματος AVERAGE(array), s είναι η τυπική απόκλιση δείγματος STDEV(πίνακας) και n είναι ο αριθμός παρατηρήσεων στο δείγμα COUNT(πίνακας).

- Η συνάρτηση ZTEST αντιπροσωπεύει την πιθανότητα ότι η μέση τιμή δείγματος θα είναι μεγαλύτερη από την παρατηρούμενη τιμή AVERAGE(array), όταν ο υποκείμενος μέσος όρος πληθυσμού είναι μ0. Από την συμμετρία της Κανονικής κατανομής, αν AVERAGE(array) < μ<sub>0</sub>, η συνάρτηση ZTEST αποδίδει τιμή μεγαλύτερη από 0.5.
- Ο παρακάτω τύπος του Excel μπορεί να χρησιμοποιηθεί για τον υπολογισμό της δίπλευρης πιθανότητας ότι η μέση τιμή δείγματος πρέπει να βρίσκεται πέρα από το μ0 (και προς τις δύο κατευθύνσεις) σε σχέση με την τιμή AVERAGE(array), όταν η μέση τιμή δείγματος πληθυσμού είναι μ<sub>0</sub>:

 $=2$  \* MIN(ZTEST(array,  $\mu_0$ , sigma), 1 - ZTEST(array,  $\mu_0$ , sigma)).

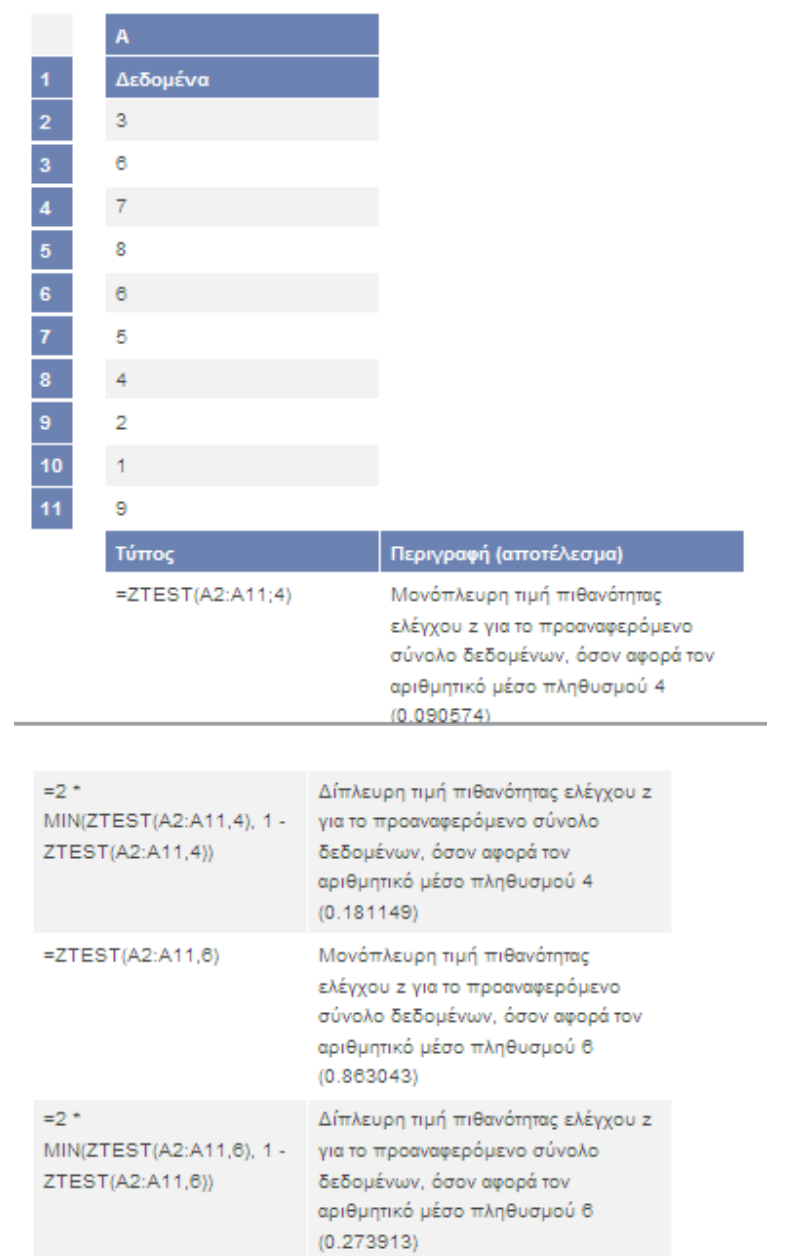

## **ΣΥΜΠΕΡΑΣΜΑΤΑ**

Εκτός από τα Μαθηματικά, τα Λογιστικά Φύλλα είναι πιθανώς τα πιο διαδεδομένα προγράμματα για κάθε τύπο αριθμητικού υπολογισμού. Ένας απ' τους λόγους αυτής της μοναδικότητας των Λογιστικών Φύλλων σαν αριθμητικό περιβάλλον είναι διότι δείχνοντας και κάνοντας κλικ σε ένα κελί δεν χρειάζεται να χρησιμοποιούμε μεταβλητές όπως στα περισσότερα από τα άλλα αριθμητικά περιβάλλοντα. Τα κελιά είναι αντίστοιχα των μεταβλητών. Αυτό είναι φυσικό γιατί η τιμή των μεταβλητών μπορεί να αλλάζει. Ένα μαθηματικό μοντέλο ή ένας τύπος συνδέει τα κελιά ενός φύλλου. Έτσι, ένα Λογιστικό Φύλλο σαν αριθμητικό περιβάλλον επιτρέπει μια εναλλακτική αναπαράσταση των Μαθηματικών δομών.

Ένα σημαντικό πλεονέκτημα των Λογιστικών Φύλλων είναι η αυτόματη ενημέρωση. Αν αλλάξει η τιμή ενός κελιού οπουδήποτε στο φύλλο, όλες οι άλλες τιμές που σχετίζονται μ' αυτό το κελί θα ενημερωθούν αυτόματα. Έτσι είναι πολύ εύκολο να μελετήσει κανείς μαθηματικές δομές με παραμέτρους. Επιπλέον τα νεότερα Λογιστικά Φύλλα δίνουν τη δυνατότητα με τη χρήση κουμπιών ελέγχου, ο χρήστης να μπορεί να αλλάζει την τιμή μιας μεταβλητής και το υπόλοιπο φύλλο εργασίας να ενημερώνεται αυτόματα. Επίσης σημαντικό πλεονέκτημα των Λογιστικών Φύλλων είναι ότι μπορεί να αναδιπλώνει το περιεχόμενο ενός κελιού κατά μήκος μιας στήλης ή μιας γραμμής.

Τελειώνοντας, τα Λογιστικά Φύλλα προσφέρουν καινοτόμους τρόπους εργασίας με μαθηματικές δομές αφού μας επιτρέπουν να σκεφτόμαστε «με οπτικό τρόπο» χωρίς να χρειάζεται να κρατάμε σημειώσεις για τη σειρά που πρέπει να γίνουν οι πράξεις. Τα Λογιστικά Φύλλα προσαρμόζονται πολύ καλά σε προβλήματα με επανάληψη, ανακύκλωση, ή πινακοειδή μορφή και επιτρέπει στους χρήστες να πειραματιστούν με διάφορες τιμές σταθερές ή μεταβλητές κάτι που βοηθά στη διαδικασία επίλυσης του προβλήματος.

Οι στατιστικές συναρτήσεις έχουν βοηθήσει το μεγαλύτερο ποσοστών των χρηστών είτε αυτοί ονομάζονται μαθητές είτε επαγγελματίες είτε απλοί χρήστες στο να εξοικονομήσουν χρόνο και ταυτόχρονα να παρουσιάζουν μια πιο ολοκληρωμένη εικόνα της δουλείας τους ηλεκτρονικά αποφεύγοντας την κλασσική μέθοδο γραψίματος σε χαρτί και τα μειονεκτήματα αυτής. Πέραν από το πρόγραμμα excel που αναφέρεται στην εργασία υπάρχουν πληθώρα προγραμμάτων που χρησιμοποιούν στατιστικές συναρτήσεις όπως για παράδειγμα το SPSS. Ανάλογα λοιπόν με το θέμα της δουλείας μας χρησιμοποιούμε και το κατάλληλο εργαλείο χρήσης.

## **ΒΙΒΛΙΟΓΡΑΦΙΑ**

- **<http://office.microsoft.com>**
- **<http://nemertes.lis.upatras.gr/dspace/handle/123456789/1086>**
- **[http://physics.teiath.gr/physics\\_lab/ylika/notes/EXCEL\\_Manual\\_](http://physics.teiath.gr/physics_lab/ylika/notes/EXCEL_Manual_) 1.pdf**
- **[http://www.cs.umd.edu/class/spring2002/cmsc434-](http://www.cs.umd.edu/class/spring2002/cmsc434) 0101/MUIseum/applications/spreadsheethistory1.html**
- **<http://en.wikipedia.org/wiki/Spreadsheet>**
- **<http://www.enet.gr/?i=news.el.article&id=83538>**
- **[http://www.go-online.gr/training/enot1/kef3/math2/1\\_3\\_2\\_5.htm](http://www.go-online.gr/training/enot1/kef3/math2/1_3_2_5.htm)**
- **[www.kks.gr/images/ECDL/ecdl.doc](http://www.kks.gr/images/ECDL/ecdl.doc)**
- **<http://www.webopedia.com/term/a/spreadsheet.html>**
- **[www.env-edu.gr/ViewDocument.aspx?ID=135](http://www.env-edu.gr/ViewDocument.aspx?ID=135)**
- **<http://www.econ.uoa.gr/UA/files/2141214190..pdf>**
- **[http://conta.uom.gr/conta/ekpaideysh/Ptyxiaka/HYII/Teaching\\_m](http://conta.uom.gr/conta/ekpaideysh/Ptyxiaka/HYII/Teaching_m) aterial/Excel/Fun/katigories.html**